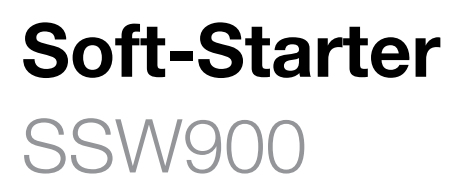

# Programming Manual

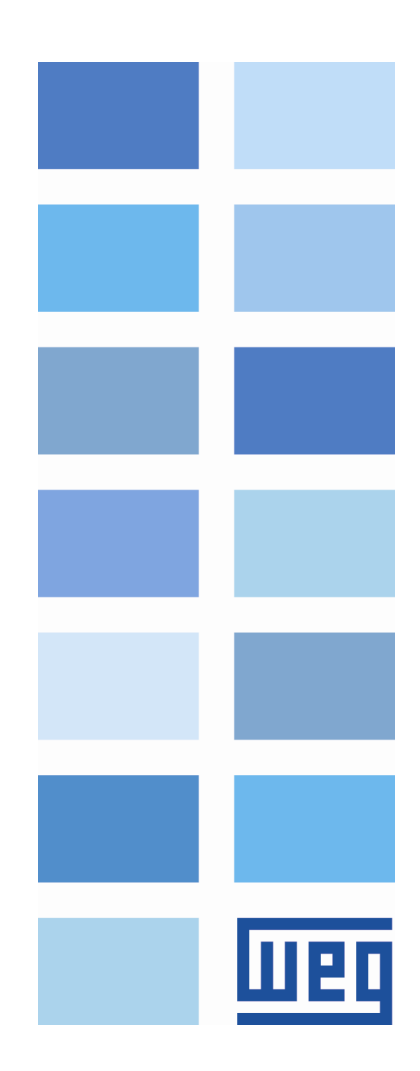

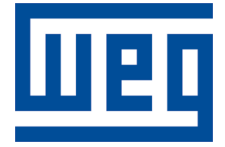

# Soft-Starter Programming Manual

Series: SSW900 Software version: 1.4X Language: English Document: 10003989140 / 05 Build 5961

Publication Date: 11/2021

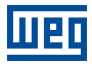

The information below describes the reviews made in this manual.

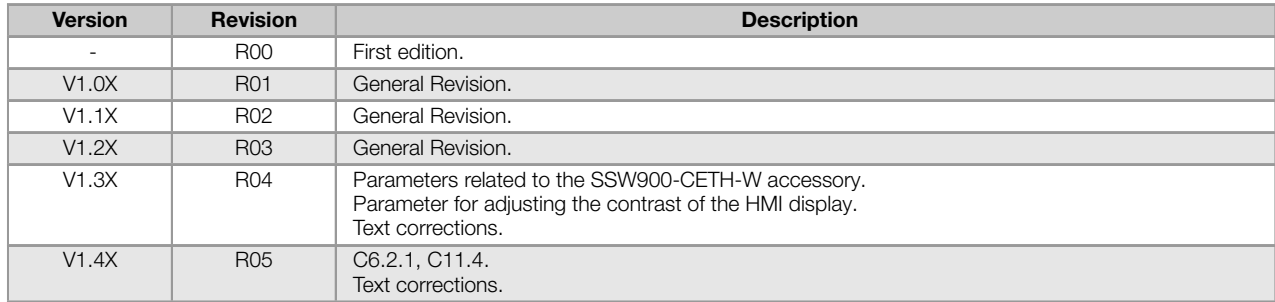

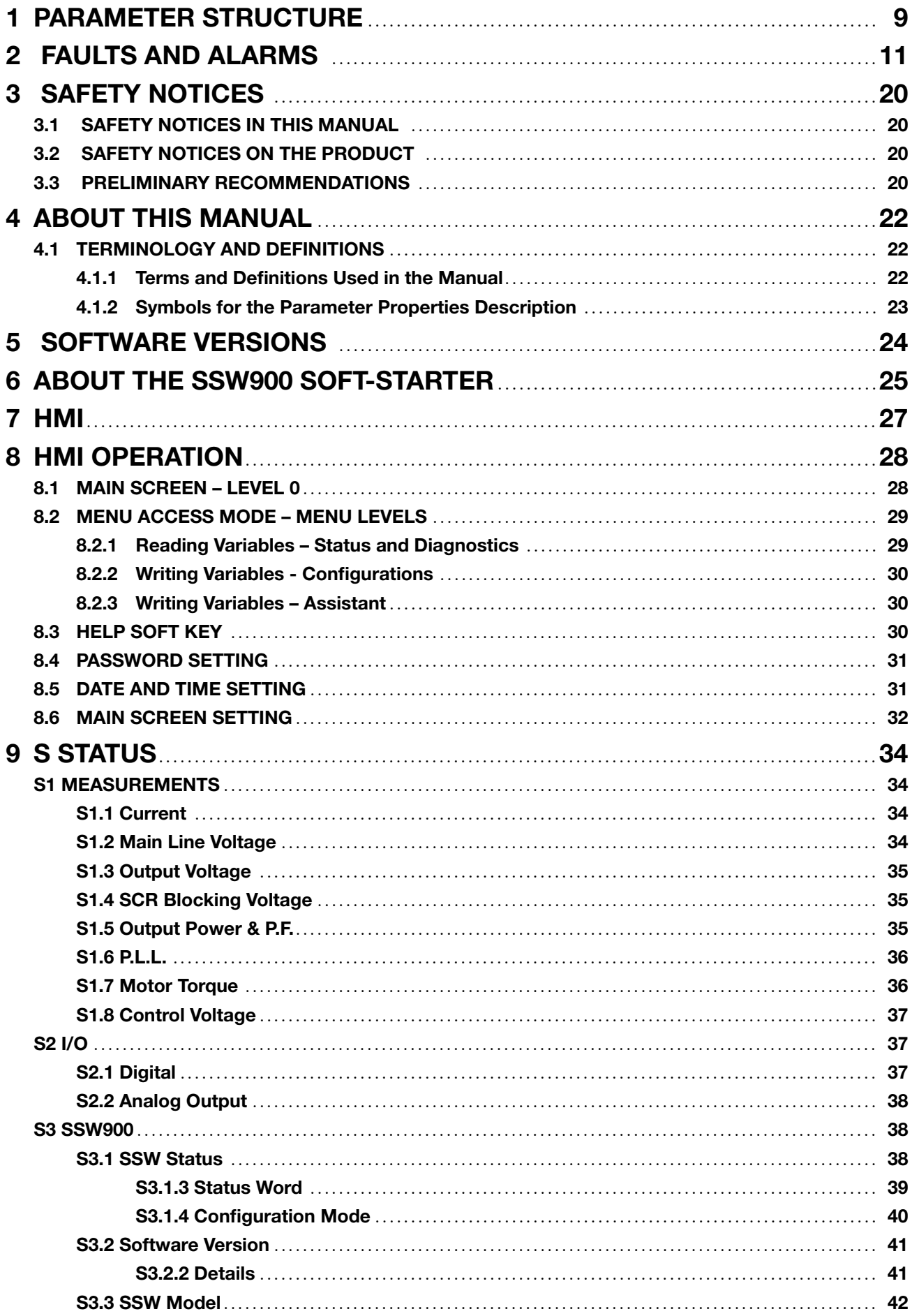

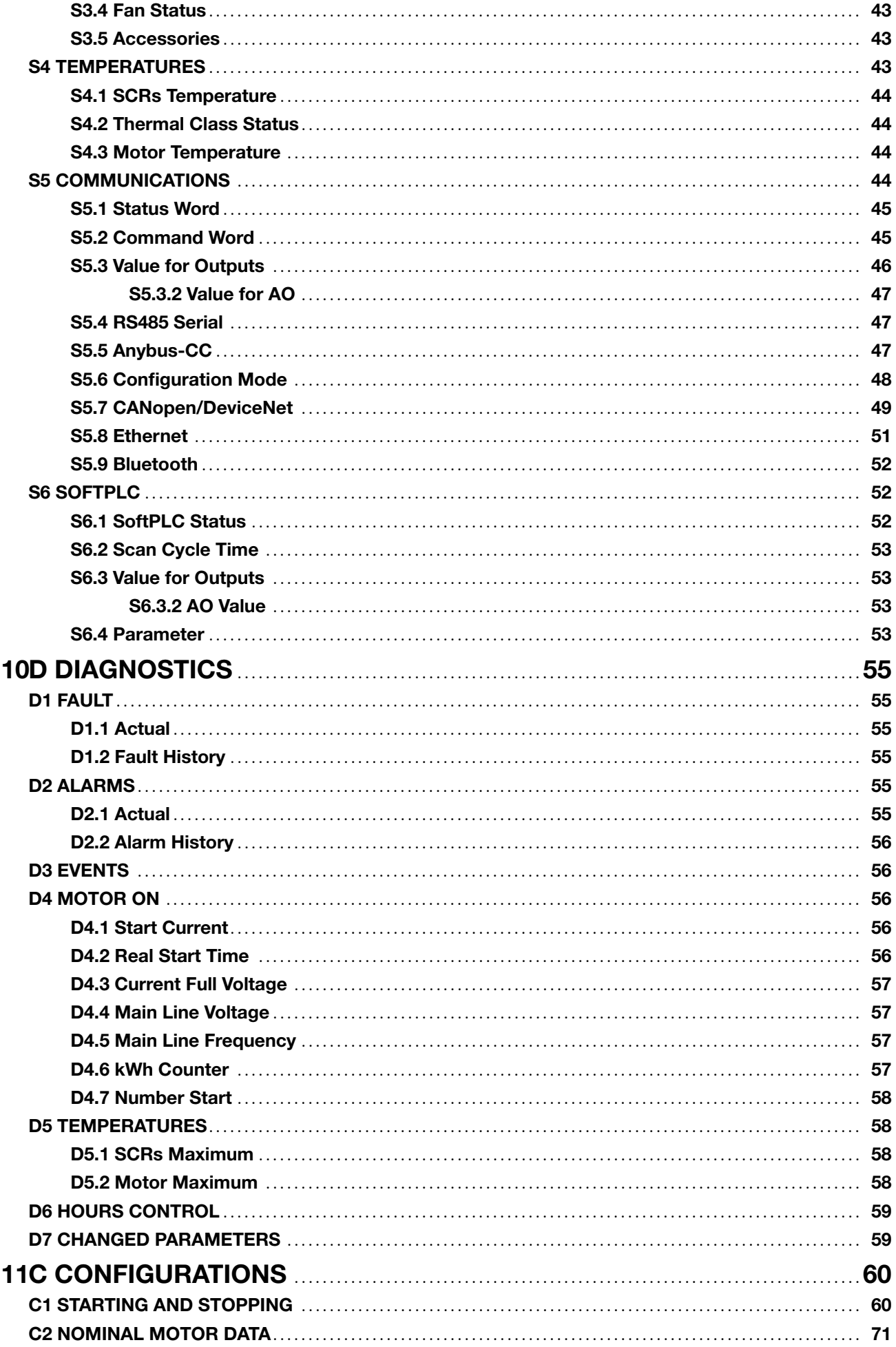

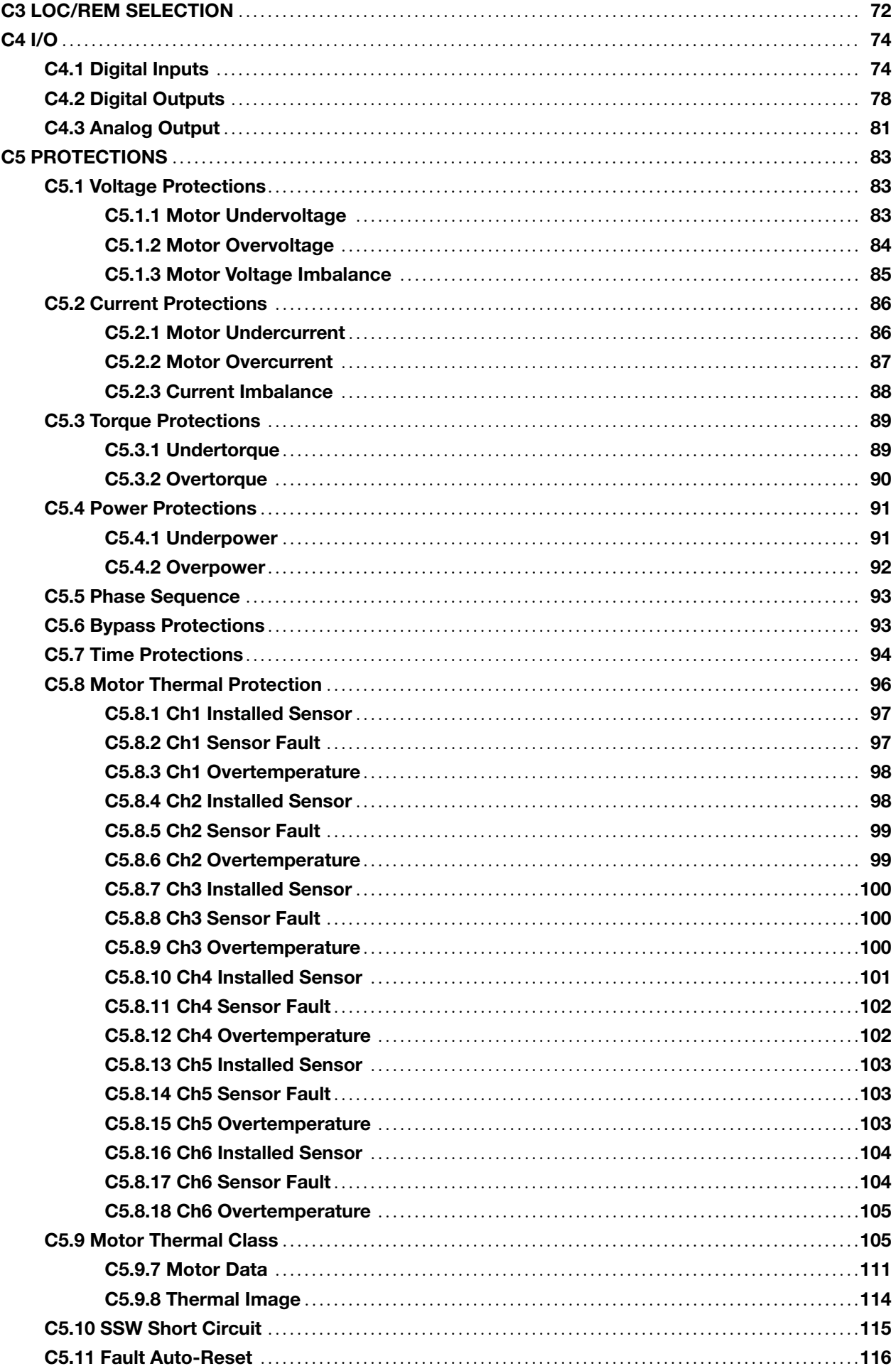

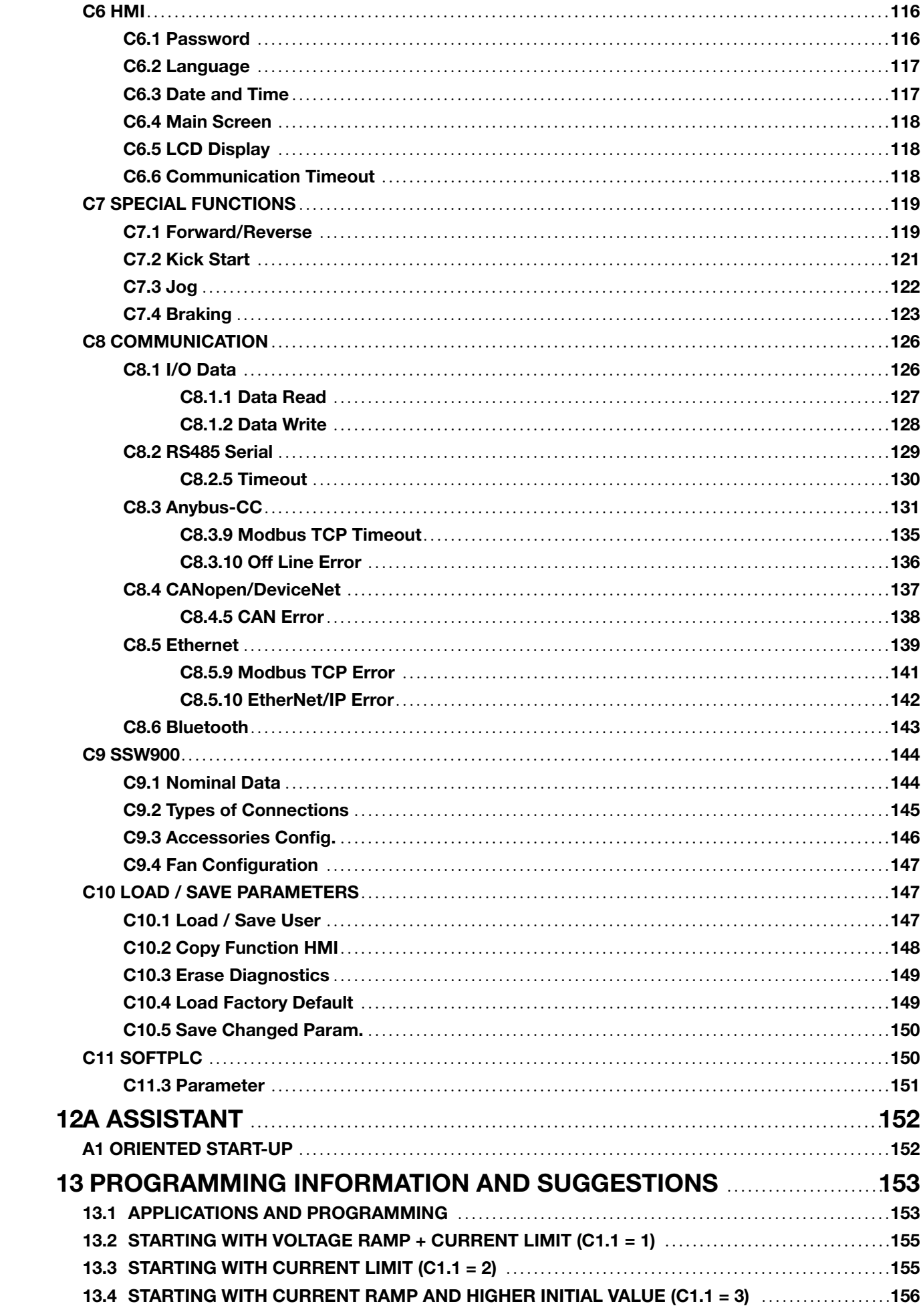

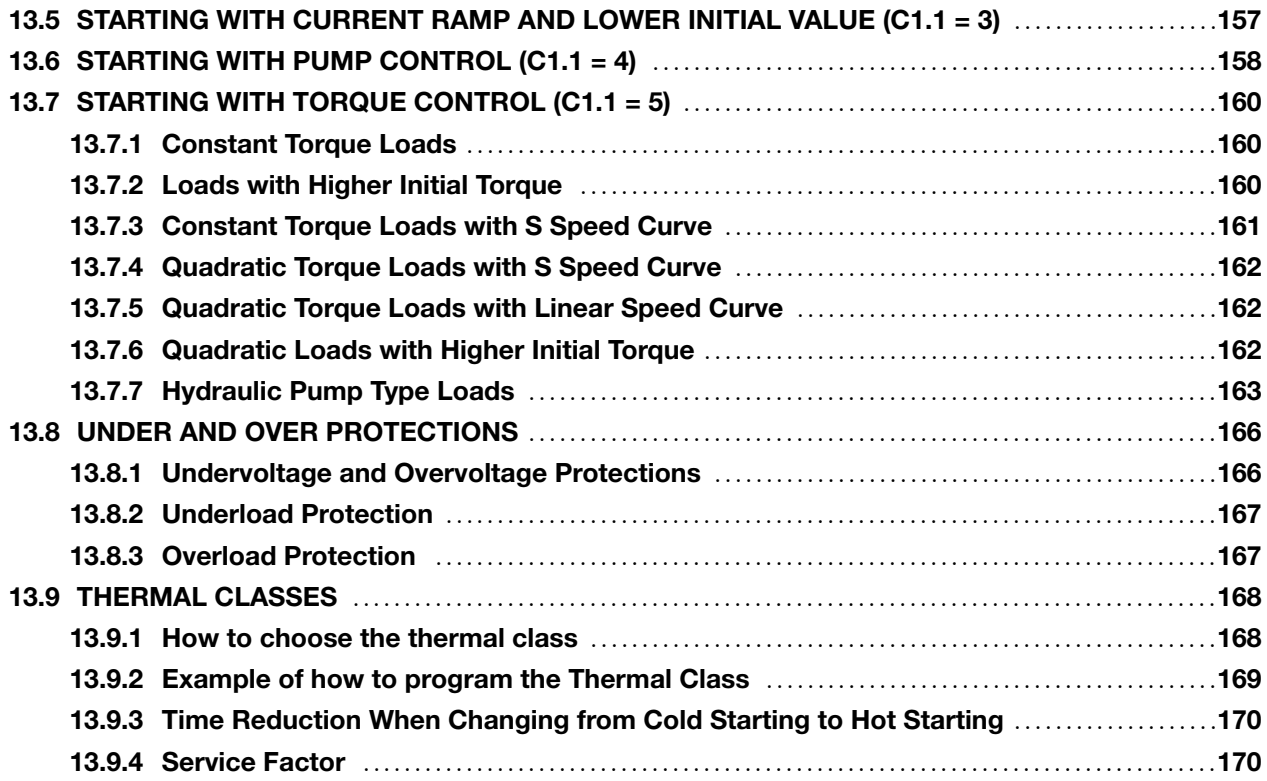

## 1 PARAMETER STRUCTURE

<span id="page-8-0"></span>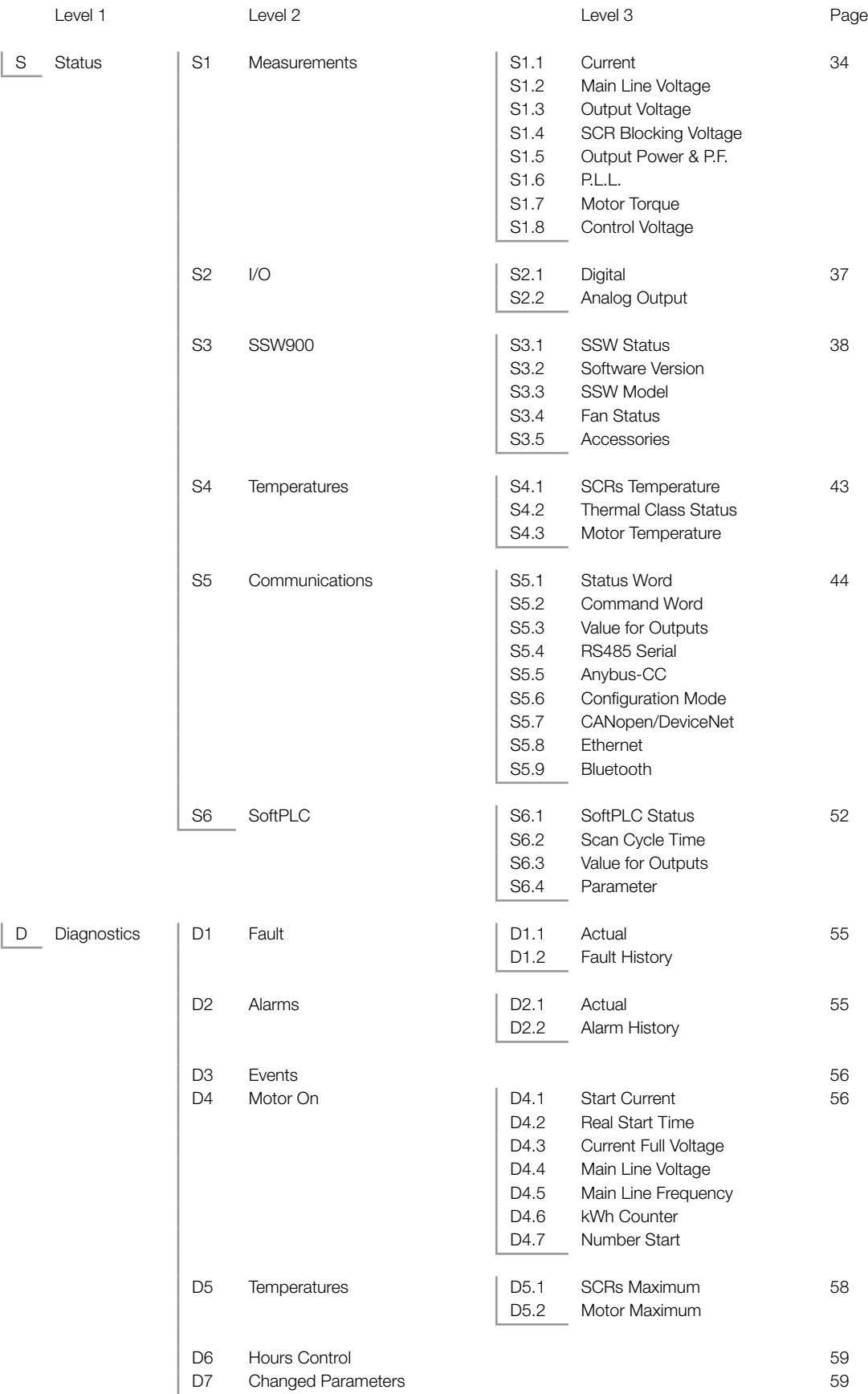

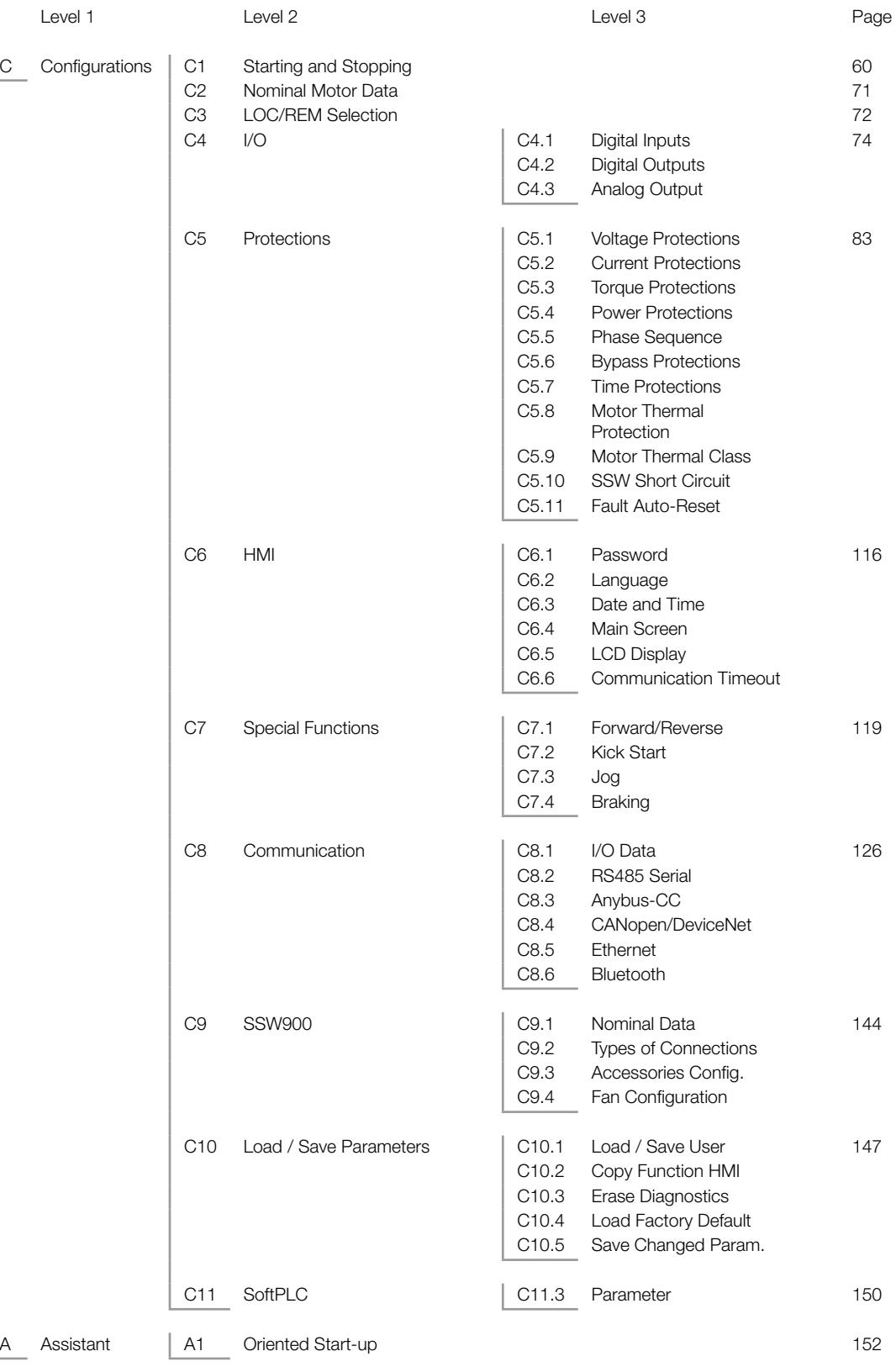

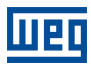

### <span id="page-10-0"></span>2 FAULTS AND ALARMS

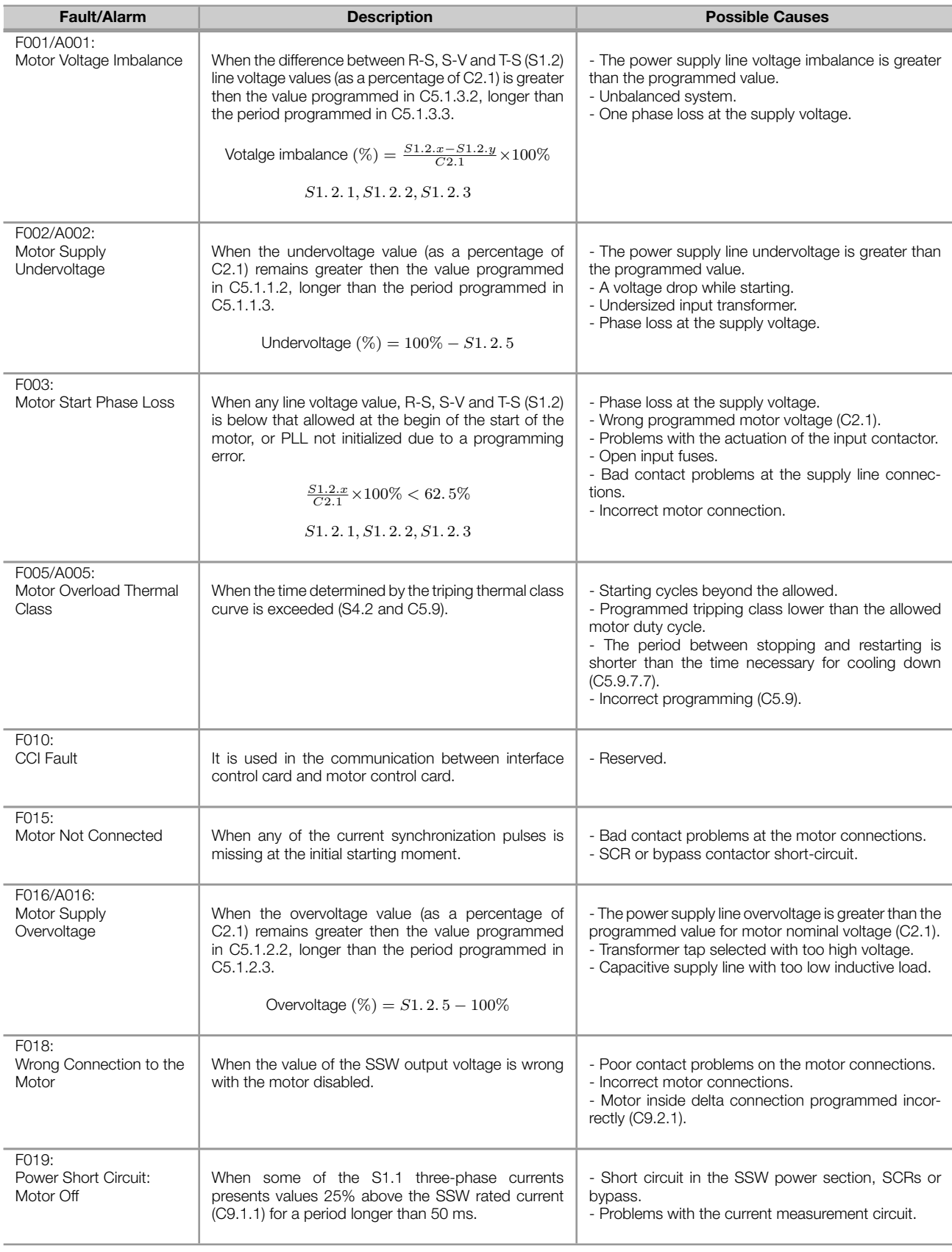

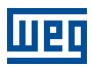

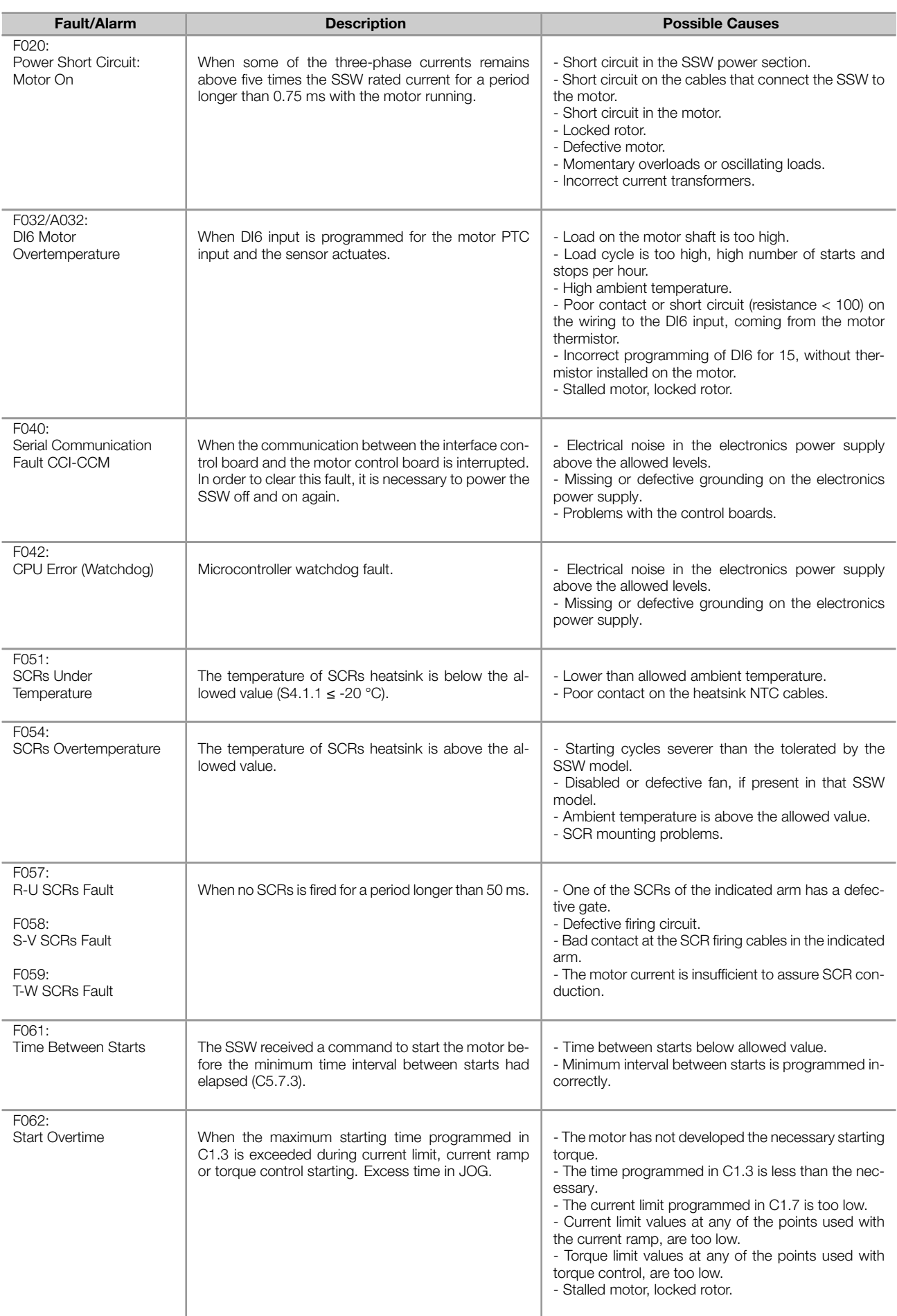

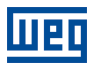

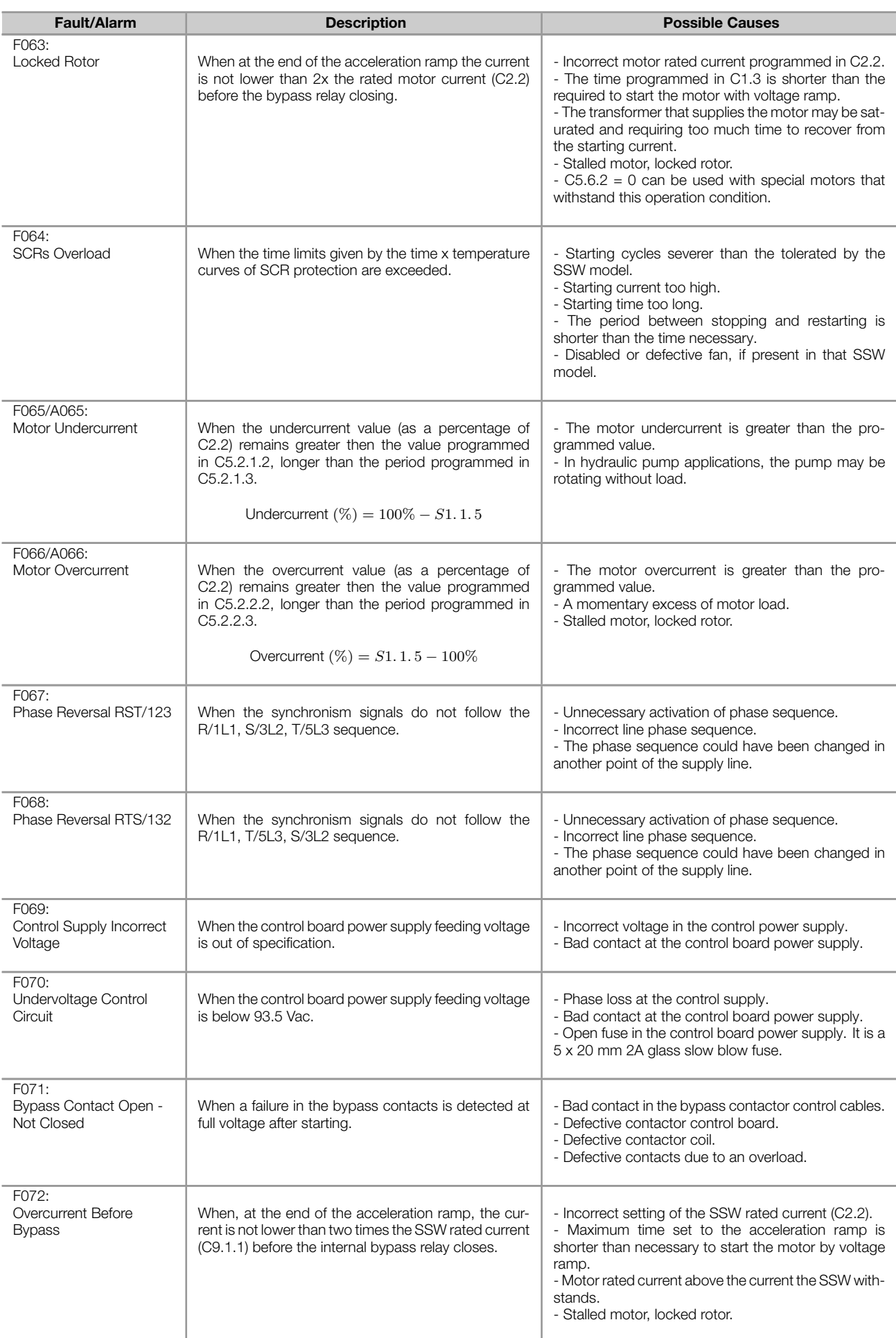

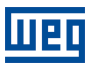

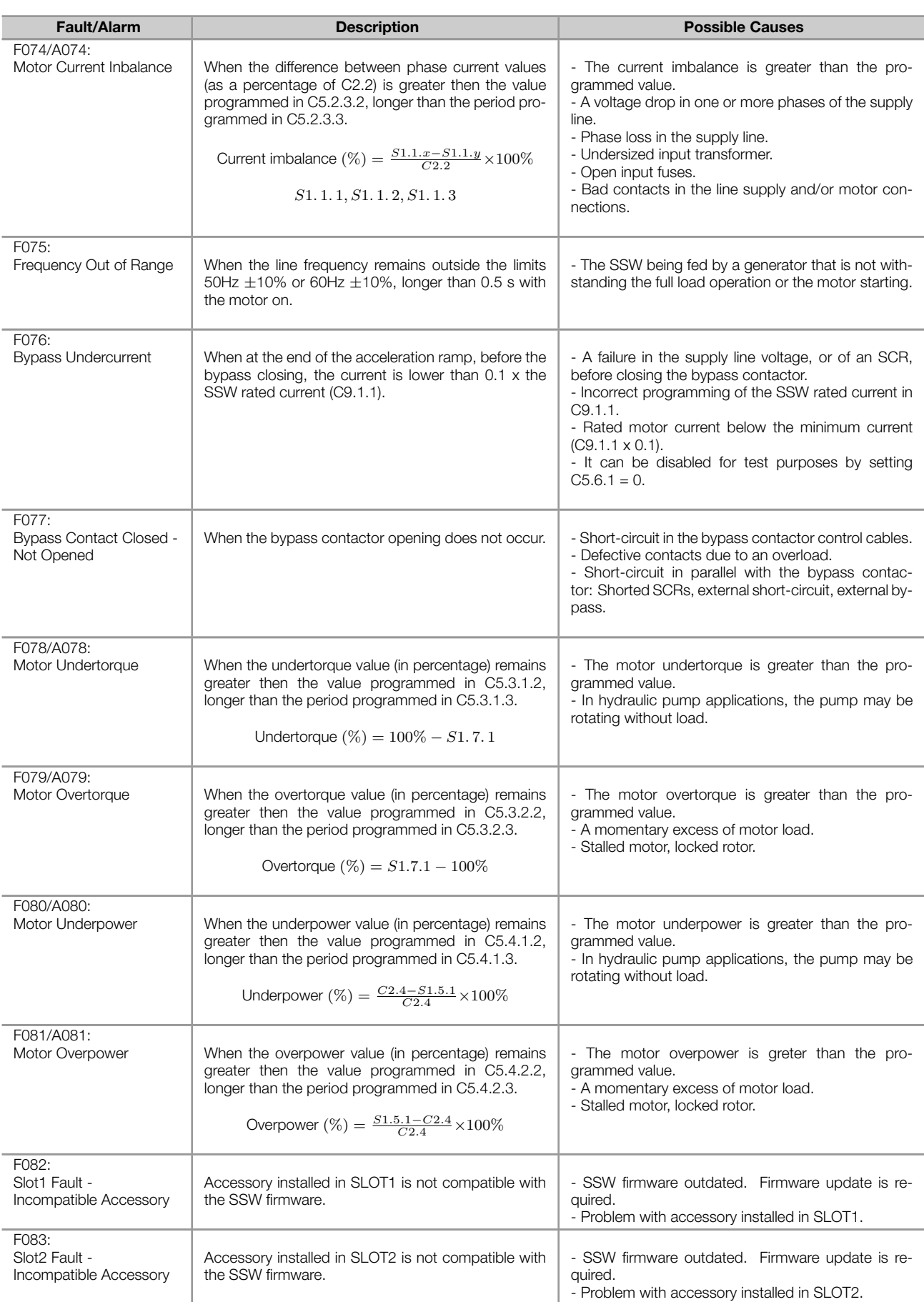

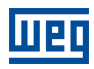

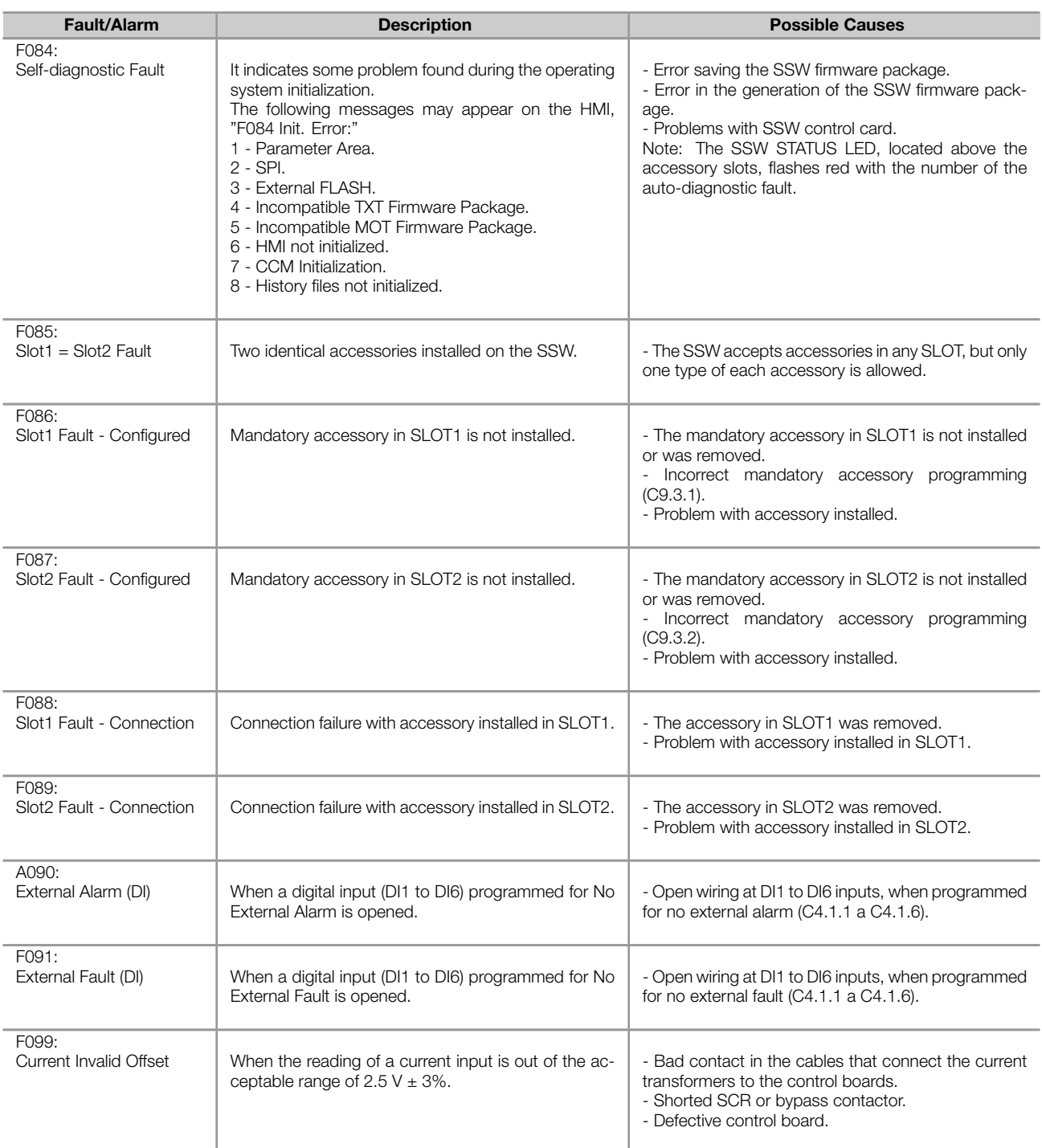

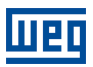

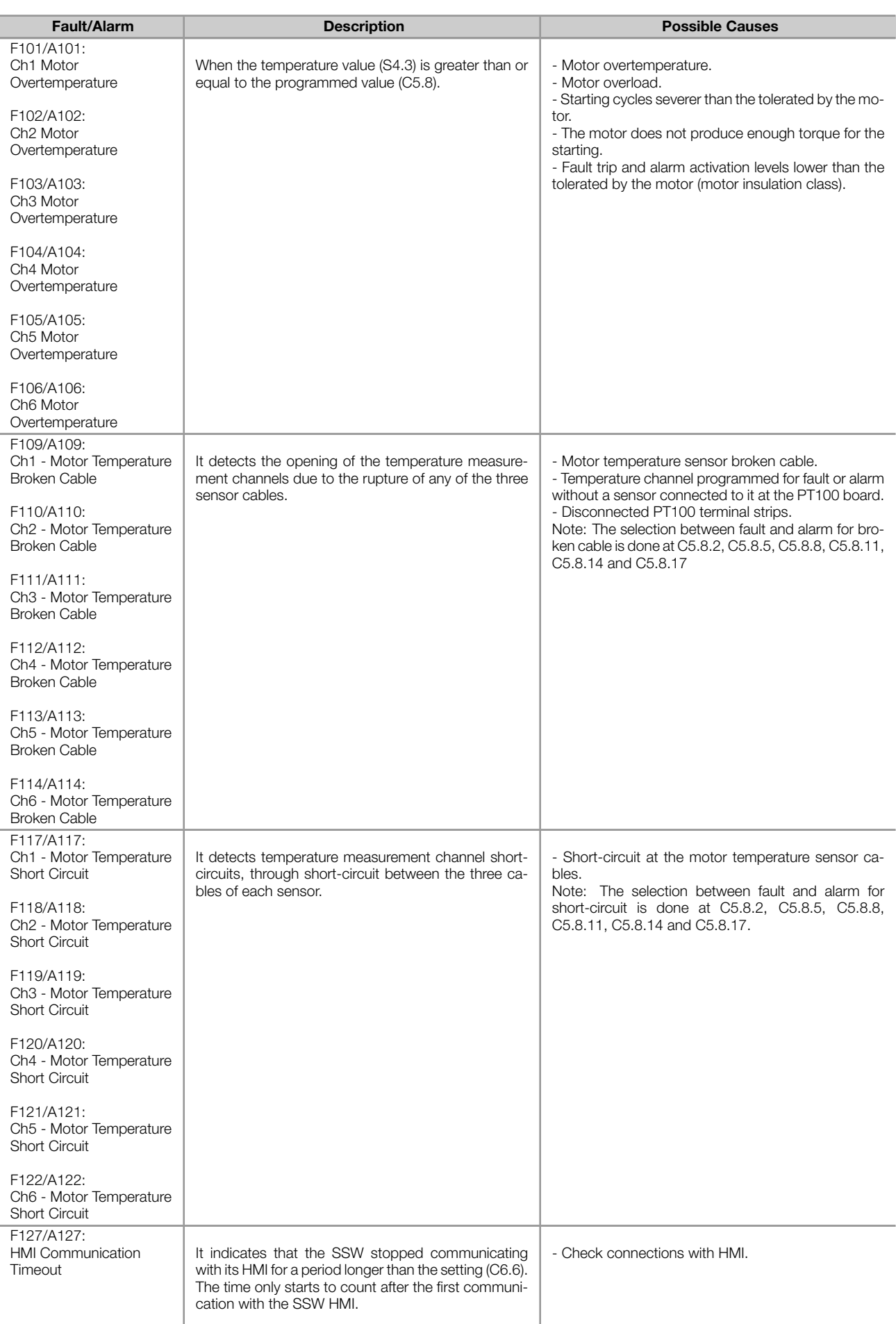

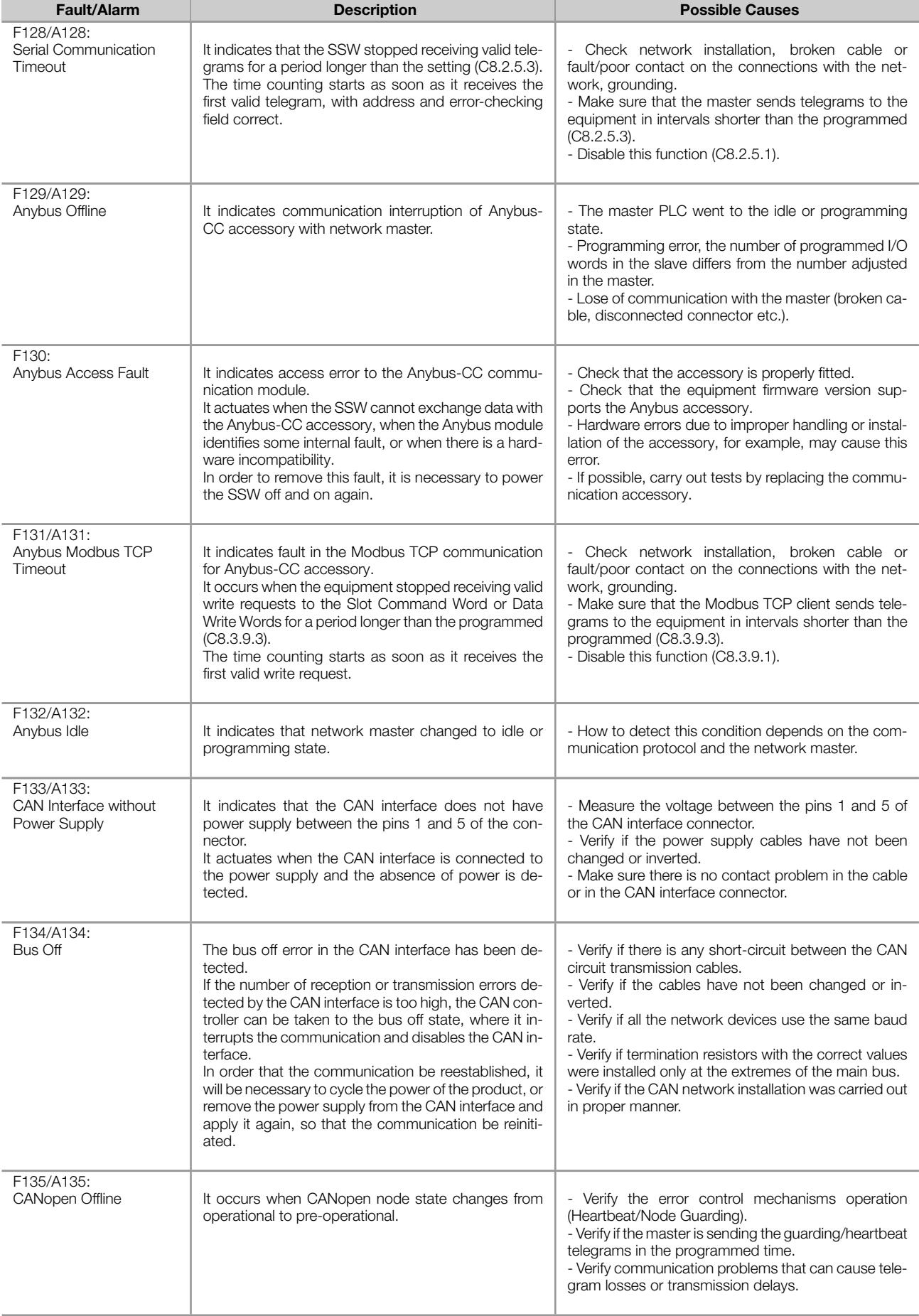

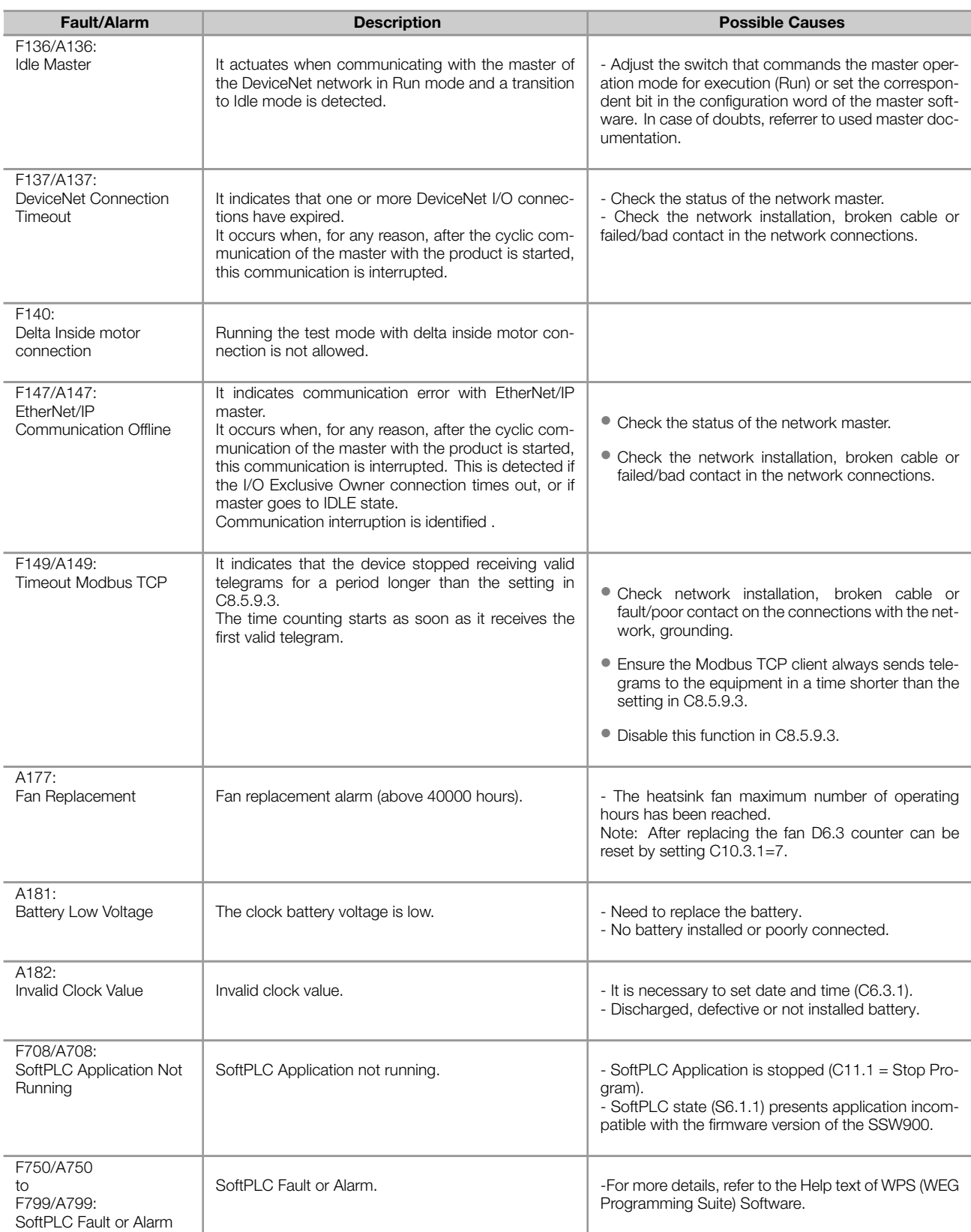

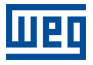

#### Fault and alarm operation:

- Faults operate by indicating their occurrence on the HMI, in the status SSW word (S3.1.1), in the present alarm parameters (D1.1 and D1.2) and disabling the motor.They can only be reset with a reset command or de-energizing the control boards.
- Alarms operate by indicating their occurrence on the HMI, in the status SSW word (S3.1.1), in the present alarm parameters (D2.1 and D2.2). They are automatically reset when the alarm condition ceases existing.

### <span id="page-19-0"></span>3 SAFETY NOTICES

This manual contains the information necessary for the correct SSW900 programming.

It has been written to be used by qualified personnel with suitable training or technical qualification for operating this type of equipment.

### <span id="page-19-1"></span>3.1 SAFETY NOTICES IN THIS MANUAL

The following safety notices are used in this manual:

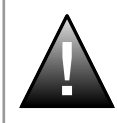

#### DANGER!

The nonobservance of the procedures recommended in this warning can lead to death, serious injuries and considerable material damage.

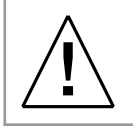

#### **WARNING!**

The nonobservance of the procedures recommended in this warning can lead to material damage.

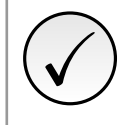

#### NOTE!

The text intents to supply important information for the correct understanding and good operation of the product.

### <span id="page-19-2"></span>3.2 SAFETY NOTICES ON THE PRODUCT

The following symbols are attached to the product, serving as safety notices:

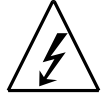

High voltages are present.

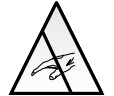

Components sensitive to electrostatic discharge. Do not touch them.

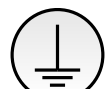

Mandatory connection to the protective earth (PE).

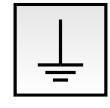

Connection of the shield to the ground.

### <span id="page-19-3"></span>3.3 PRELIMINARY RECOMMENDATIONS

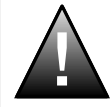

#### DANGER!

Only qualified personnel familiar with the SSW900 and associated equipment should plan or implement the installation, start-up and subsequent maintenance of this equipment.

These personnel must follow all the safety instructions included in this manual and/or defined by local regulations.

Failure to comply with these instructions may result in life threatening and/or equipment damage.

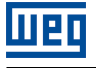

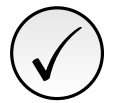

#### NOTE!

For the purposes of this manual, qualified personnel are those trained to be able to:

1. Install, ground, energize and operate the SSW according to this manual and the effective legal safety procedures.

- 2. Use protective equipment according to the established standards.
- 3. Give first aid services.

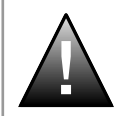

#### DANGER!

Always disconnect the input power before touching any electrical component associated to the SSW900.

High voltages and rotating parts (fans) may be present even after disconnecting the power supply. Wait at least 3 minutes for the complete discharge of the capacitors and the stopping of the fans. Always connect the equipment frame to the protective earth (PE) at the suitable connection point.

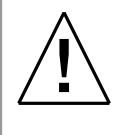

#### WARNING!

Electronic boards have components sensitive to electrostatic discharges. Do not touch directly on components or connectors. If necessary, touch the grounded metallic frame before or use an adequate grounded wrist strap.

> Do not perform any high pot tests with the SSW900! If it is necessary, consult the manufacturer.

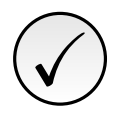

#### NOTE!

SSW900 may interfere with other electronic equipments. In order to minimize these effects, take the precautions recommended in the installation and connection chapter of this manual.

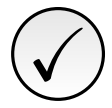

#### NOTE!

Read the Soft-Starter SSW900 User's Manual completely before installing or operating the SSW900.

### <span id="page-21-0"></span>4 ABOUT THIS MANUAL

This manual presents the necessary information for the configuration of all of the functions and parameters of the Soft-Starter SSW900. This manual must be used together with the Soft-Starter SSW900 User's Manual.

Because of the variety of functions of this product, it is possible to apply it in ways different from those presented hereby. It is not the purpose of this manual to exhaust all the SSW application possibilities, neither can the manufacturer assume any responsibility for the use of the SSW not based in this manual.

Reproduction of this manual content is prohibited, as a whole or in parts, without written permission from WEG.

### <span id="page-21-1"></span>4.1 TERMINOLOGY AND DEFINITIONS

#### <span id="page-21-2"></span>4.1.1 Terms and Definitions Used in the Manual

Amp, A: Ampere.

*◦* C: Degrees Celsius.

**CA: Alternating Current.** 

DC: Direct Current.

CV: "Cavalo Vapor" = 736 Watts (power measurement unit, normally used to indicate the mechanical power of electric motors).

HMI: Human-Machine Interface; It is the device that allows the control of the motor, the visualization and the modification of the SSW parameters. It presents keys for commanding the motor, navigation keys and a graphic LCD display.

hp: "Horse Power" = 746 Watts (power measurement unit, normally used to indicate the mechanical power of electric motors).

Hz: hertz.

 $mA$ : miliamper = 0,001 ampere.

RAM Memory: volatile memory "Random Access Memory".

**FLASH Memory: non-volatile memory.** 

h: hour.

min: minute.

s: second.

 $\text{ms:}$  milisecond = 0.001 seconds.

**Nm:** Newton meter; torque measurement unit.

PE: Protective Earth.

PLL: "Phase-Locked Loop".

RMS: "Root mean square"; effective value.

rpm: revolutions per minute: speed measurement unit.

RTC: "Real Time Clock".

SCR: "Silicon Controlled Rectifier".

hrlt: hot locked rotor time.

clrt: cold locked rotor time.

USB: "Universal Serial Bus"; it is a type of connection in the perspective of the "Plug and Play" concept.

V: volts.

WPS: Programming software "WEG Programming Suite".

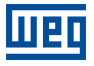

Ω: ohms.

#### <span id="page-22-0"></span>4.1.2 Symbols for the Parameter Properties Description

stopped: Parameter that can be changed only with a stopped motor.

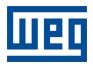

### <span id="page-23-0"></span>5 SOFTWARE VERSIONS

It is important to note the software version installed in the SSW, since it defines the functions and the programming parameters of the SSW.

The SSW900 allows viewing all the versions installed (S3.2). Software versions of the entire package, control boards, HMI and even accessories, if installed.

This manual refers to control 1 and control 2 software version, as indicated on the back cover. For instance, version 1.0X means from 1.00 to 1.09, where the "X" is the software evolutions that do not affect the content of this manual.

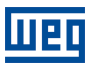

### <span id="page-24-0"></span>6 ABOUT THE SSW900 SOFT-STARTER

The "Soft-Starter SSW900" is a high performance product that allows the starting/stopping control and protection of medium voltage three-phase induction motors, thus preventing mechanical shocks at the load, current peaks in the supply line and damage to the motor.

The new friendlier graphic interface provides easy data access with online help for all available data and recording of several states of the SSW saved by events.

One of the main characteristics of this product is the great robustness in the fault and alarm detection techniques used to monitor the supply line and the connections. It makes it possible for the customer to choose the best form of protecting the motor:

- Programmable protections for supply line overvoltage, undervoltage, and voltage imbalance between phases;
- Programmable motor no load and heavy load condition protections;
- Motor thermal protections;
- Programmable selection between fault trip or alarm indication for the protections.

#### Special functions like

- Status:
	- motor three-phase current in several units;
	- three-phase supply line voltage in several units;
	- motor supply voltage;
	- blocking voltage of the SCRs in V;
	- motor power in kW, kVA and kVAr and P.F.;
	- supply line frequency in Hz;
	- motor torque;
	- external and internal electronics supply voltage in V;
	- digital input and output status;
	- analog output value in different units;
	- General SSW status, such as: model, software versions, fan and accessories installed;
	- thermal class protection status;
	- SCR heatsink temperature;
	- motor temperature by using the temperature measurement accessory module;
	- status of all communication types available on the SSW, with their respective commands.
- Diagnostics:
	- faults, with history of all faults and storage of several SSW states in CSV file;
	- alarms, with history of all alarms and storage of several SSW states in CSV file;
	- event history with storage of several SSW states in CSV file;
	- all saved with date and RTC time;
	- maximum and average starting current, starting real time;
	- maximum current at full voltage;
	- maximum and minimum supply line voltage with the motor running;
	- maximum and minimum supply line frequency with the motor running;
	- maximum number of starts per hour, total number of starts;
	- powered time, enabled time, enabled fan time, kWh consumed;
	- maximum SCR temperature, maximum motor temperature by using the accessory module;
	- changed parameters.
- Configurations:
	- virtually all the SSW900 operation can be programmed;
	- totally flexible selection of starting and stopping control types;
	- LOC/REM selection for several command sources;
	- totally programmable inputs and outputs;
	- totally programmable protections with fault or alarm actuation;
	- several protections against communication faults;

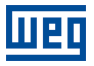

- several HMI screen settings and graphic monitoring of the Status;
- motor inside delta connection is possible;
- two accessory modules can be used;
- special functions: braking, rotation direction change, JOG, kick start.
- Assistant:
	- minimum programming sequence necessary to put the SSW in operation.
- Others:
	- Status monitoring with a supervisory program through Serial or Fieldbus communication;
	- graphic monitoring and programming through Software on the PC (WPS);
	- SoftPLC which allows the implementation of a PLC software or special SSW operation modes.

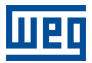

### <span id="page-26-0"></span>7 HMI

The HMI allows commanding the SSW, visualizing and setting all the parameters. The navigation is similar to cell phones, with access to all data by means of groups (Menus).

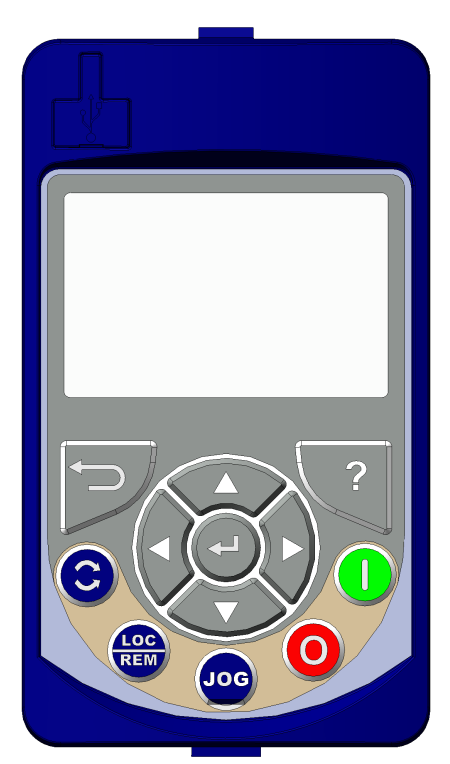

Figure 7.1: HMI Soft Keys.

USB connector for communication with the PC. "Esc": Cancels programming. Goes back in the menu. "Help": Shows help text referring to the marked content. 3 Increases and Decreases values. Navigation in the menu system. T. Changes the main screen. Moves within values. Navigation in the menu system. Enter soft key: Saves changes. Enters the menus. Motor rotation direction control, if programmed for the HMI. **LOC**<br>REM Selects LOCAL or REMOTO control, if programmed for the HMI. JOG JOG, if programmed for the HMI. Stops the motor, if programmed for the HMI. Faults reset. O. Starts the motor, if programmed for the HMI.

### 8 HMI OPERATION

<span id="page-27-0"></span>The entire HMI operation is based on menus, which contain the reading and writing variables. The menus are divided into levels with menus e submenus.

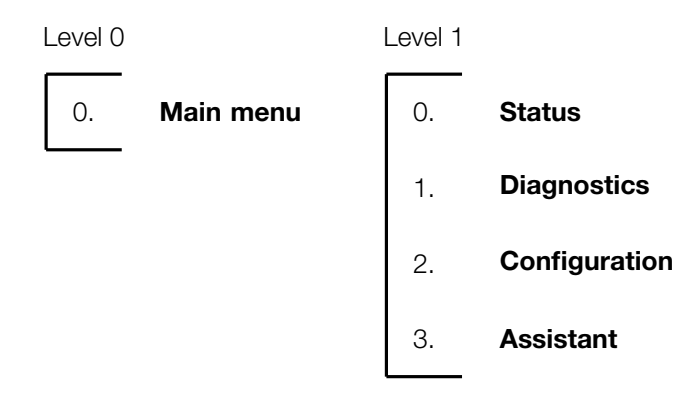

Figure 8.1: HMI Screens and Menus.

#### Level 0:

It contains the main screen, where you can choose the reading variables (Status) to be displayed.

#### Level 1:

It contains the main menus to access the variables, which are then divided into reading variables (Status and Diagnostics) and writing or programming variables (Configurations and Assistant).

The Status cannot be changed through the HMI; however, that Status may be a Configuration for a certain communication network. Therefore, it can be changed through this communication network and only viewed on the HMI.

### 8.1 MAIN SCREEN – LEVEL 0

After the SSW energization, the HMI initializes on the Mainscreen, where you can view reading variables (Status).

<span id="page-27-1"></span>There are three main screens, which can be configured to display up to nine variables on each screen. In order to customize those main screens, refer to Chapter 8.6.

Examples: voltage, current, motor power and power factor...

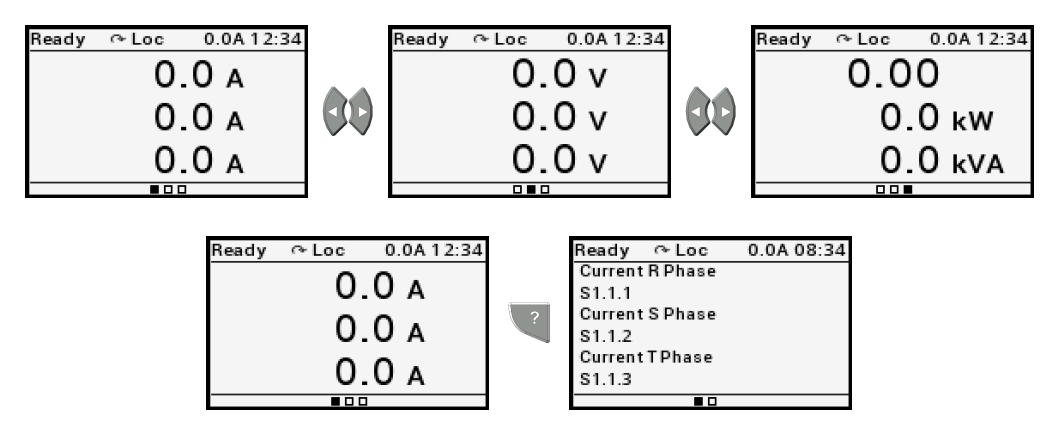

Figure 8.2: Standard main screens.

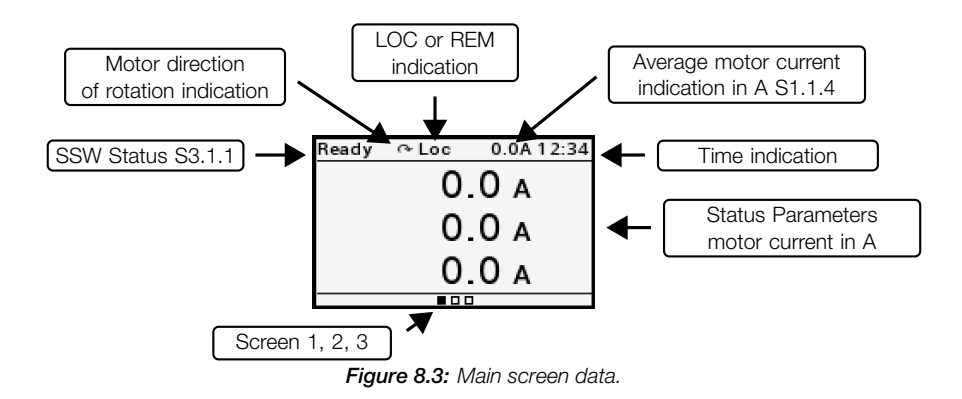

In order to exit the main screens and access the menus, just press the "Enter" soft key.

### 8.2 MENU ACCESS MODE – MENU LEVELS

<span id="page-28-0"></span>When you press the "Enter" soft key on a main screen, you access the menus. In the menus, you can navigate the groups and subgroups to access the variables, as shown in Chapter 1.

Each variable has its own coding, containing the information on its location in the menu structure and its identification. Digits are separated by a point.

Example:

 $C4.1.3 =$  Digital input function DI3 C4.1.3 = Configurations\I/O\Digital inputs\DI3

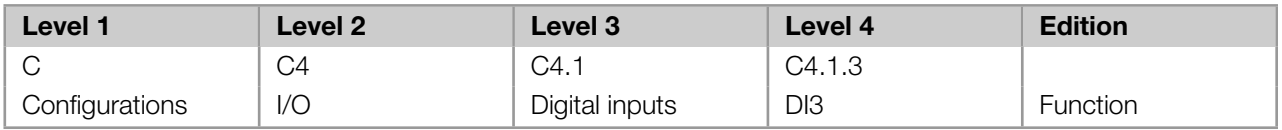

#### 8.2.1 Reading Variables – Status and Diagnostics

All reading variables for the HMI are available in two main menus: Status and Diagnostics.

<span id="page-28-1"></span>**Status** – reading variables with updated variables: current, voltage and others.

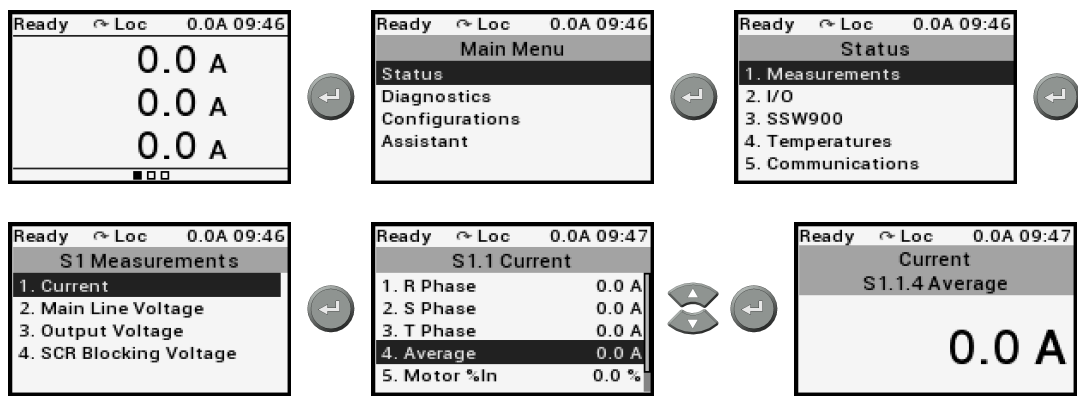

Figure 8.4: Motor average current reading in A

Diagnostics – reading variables with saved values due to events: faults, alarms, start and others.

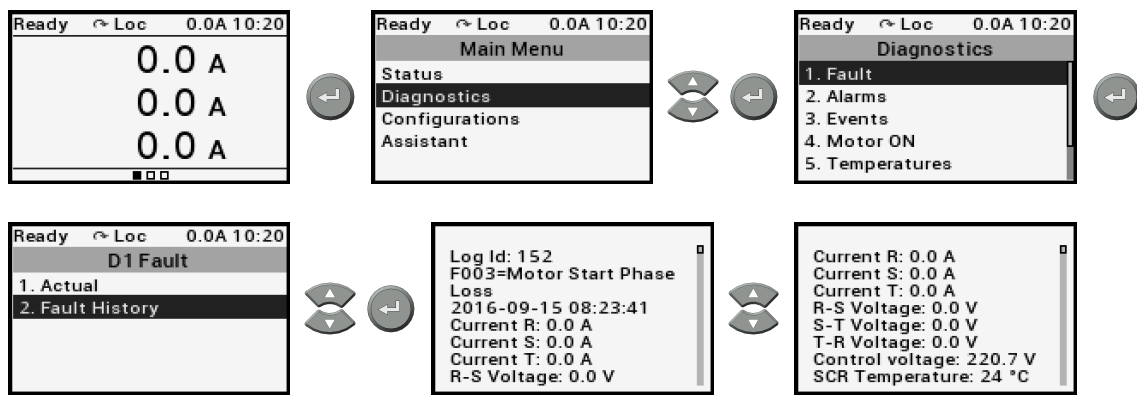

Figure 8.5: Fault history reading.

#### 8.2.2 Writing Variables - Configurations

<span id="page-29-0"></span>Every SSW programming or configuration is executed through this menu, which is divided into programming submenus, groups or subgroups, as presented in Chapter 1.

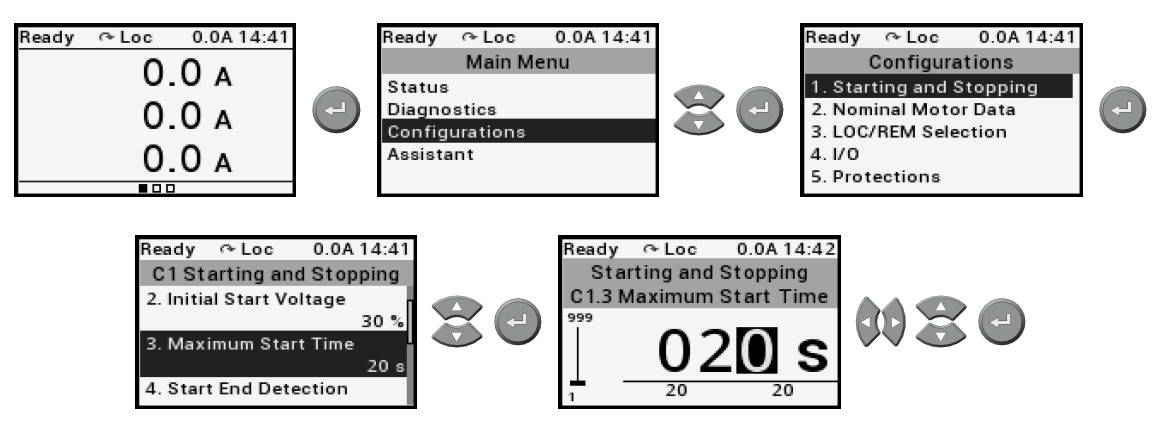

Figure 8.6: Programming of the maximum starting time.

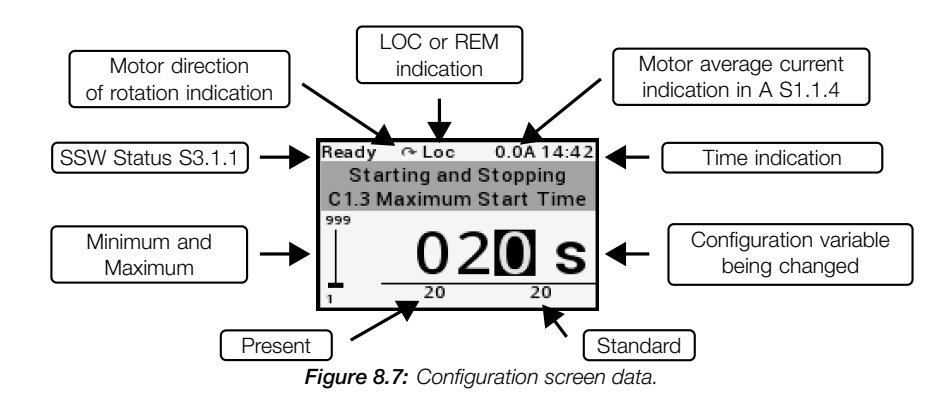

<span id="page-29-1"></span>In the assistant, some of the most used programmings are arranged sequentially so as to facilitate the SSW start-up. For further details, refer to Chapter: 12.

### 8.3 HELP SOFT KEY

8.2.3 Writing Variables – Assistant

<span id="page-29-2"></span>The help " ? " soft key provides further information on the selected text. This soft key can be used at any moment.

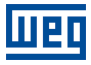

In case the selected text is a parameter, when you press the "?" soft key, the screen displays information on this parameter.

The figures below show some examples of use of the help "?" soft key.

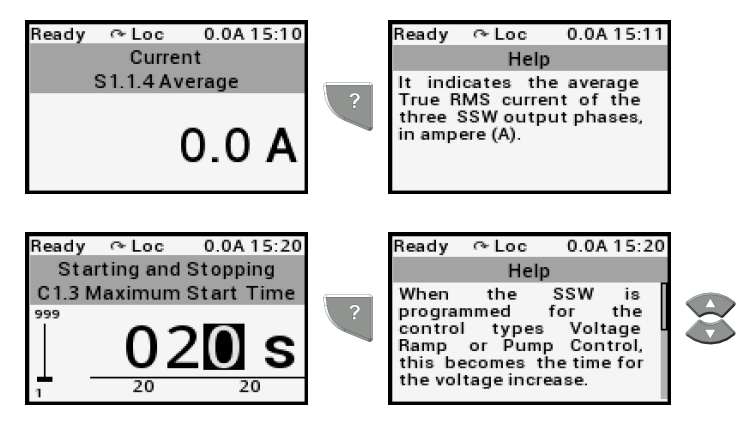

Figure 8.8: Example of use of the help soft key.

### <span id="page-30-0"></span>8.4 PASSWORD SETTING

In order to change the SSW configurations, it is necessary to set the password properly in C6.1.1. Otherwise, the configurations can only be viewed.

When you try to make some change, the access password is requested, in case C6.1.1 is incorrectly set. The factory default password is 5.

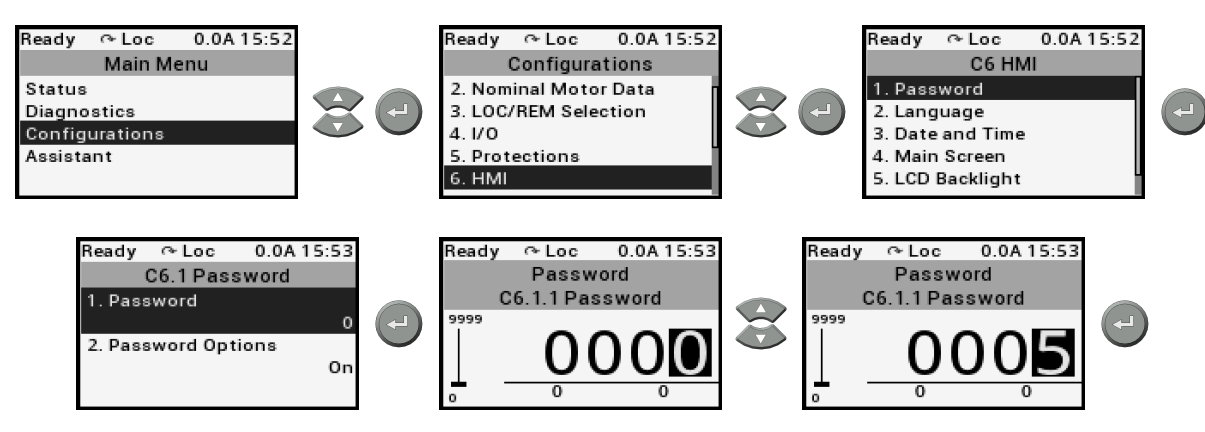

Figure 8.9: Password to allow parameter changes.

It is possible to customize the password through C6.1.2. See detailed description of C6.1 in this manual.

### <span id="page-30-1"></span>8.5 DATE AND TIME SETTING

The date and time setting must be started from the configurations menu, as shown below.

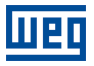

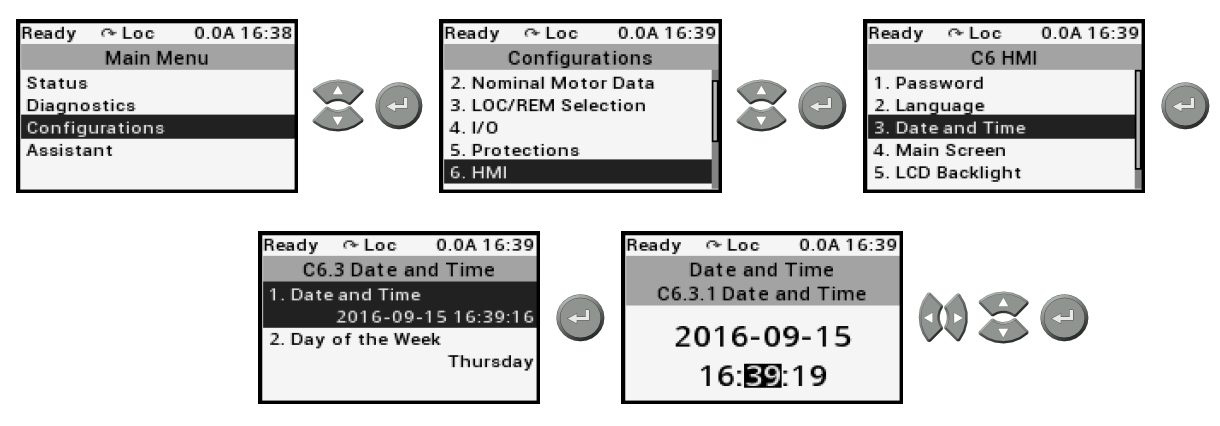

Figure 8.10: Date and time setting.

### <span id="page-31-0"></span>8.6 MAIN SCREEN SETTING

The customization of the main screens allows defining what will always be displayed at the SSW energization. Three easy-access screens are available. Each main screen can be configured in the following formats:

Text - 3 per Line Text - 1 per Line Text - Full Screen Numeric - 1 per Line Bar - 1 per Line Bar - Full Screen Graphic - Full Screen

The following figure shows how to select a graph for a main screen.

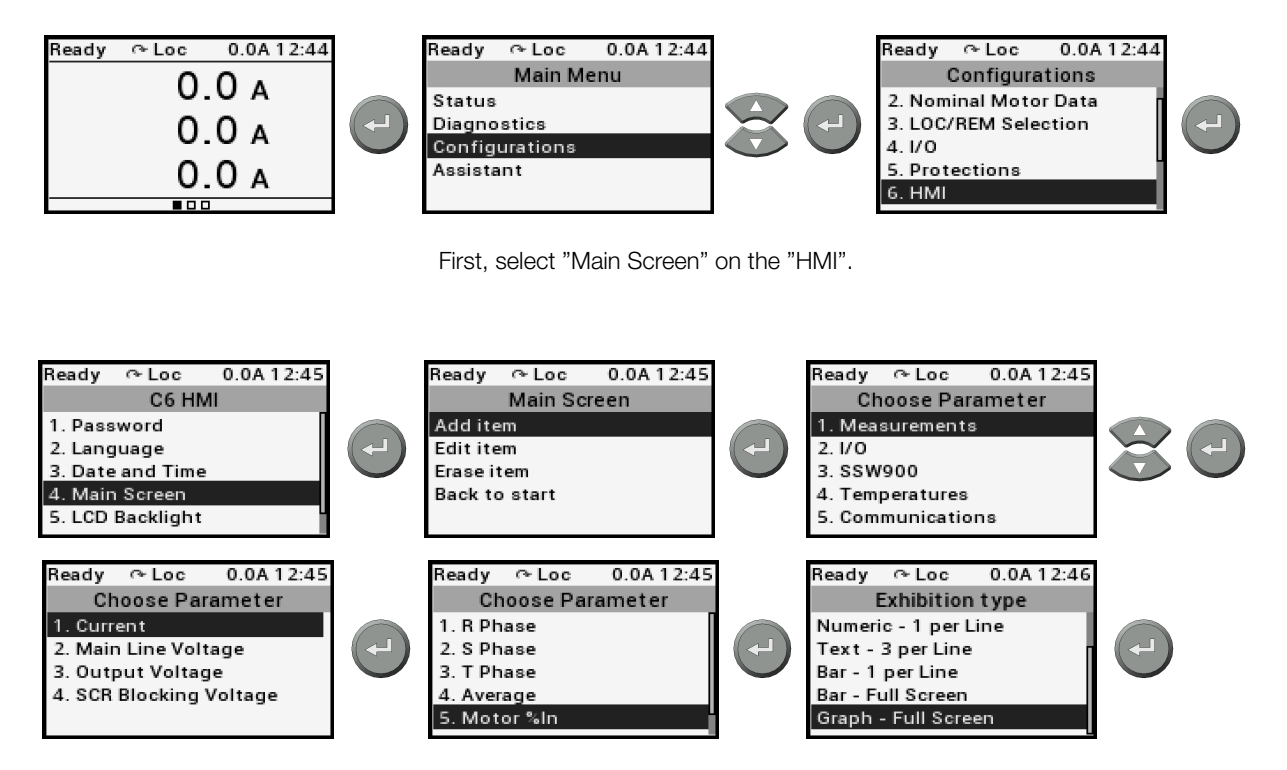

Then, select the Status you wish to show on the graph.

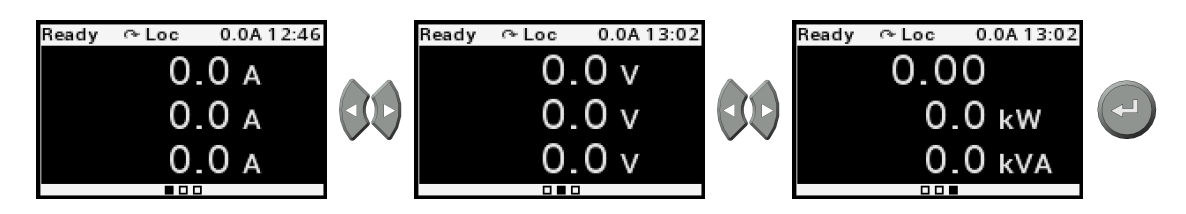

After that, you choose which main screen will show the graph..

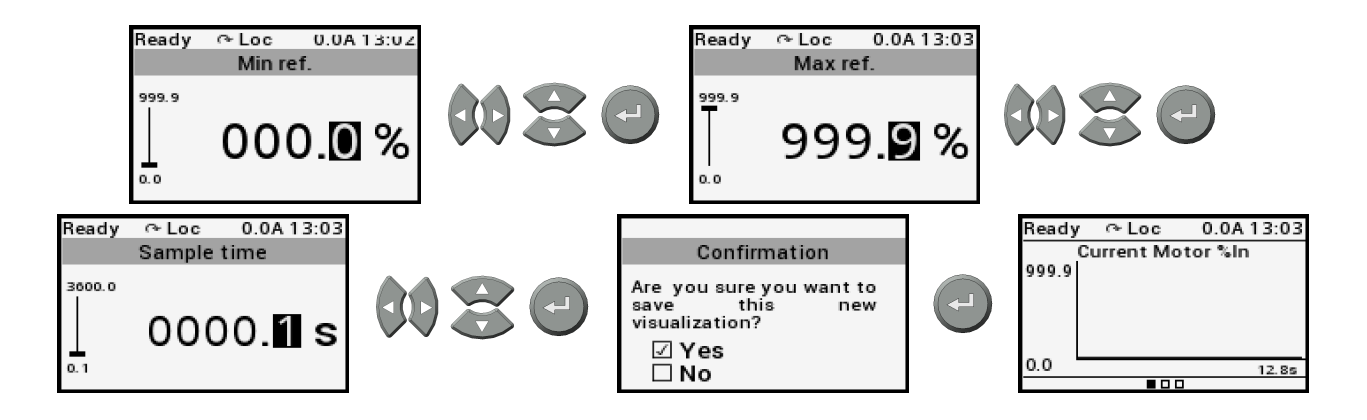

Next, select 'Graph - Full Screen'. When doing so, you must select the graph amplitude range and the sampling rate.

Other examples of screens can also be done:

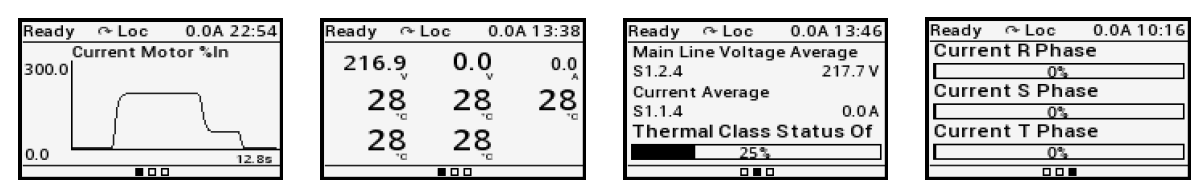

**Figure 8.11:** Examples of main screens.

The first screen is an example with "Graph - Full Screen" of a motor start, showing:

- the average three-phase starting current in percentage of the motor rated current (full scale 5 x In Motor).

The second screen is an example with "Text - 3 per Line", showing:

- in the first line, the average three-phase voltage of the the supply line, the average three-phase voltage of the motor, the average three-phase current of the motor;

- in the second line, the motor stator winding temperatures;
- in the third line, the motor bearing temperatures (PT100 accessory).

The third screen is an example with "Text - 1 per Line" and "Bar - 1 per Line", showing:

- in the first line, the average three-phase voltage of the supply line;
- in the second line, the average three-phase current of the motor;
- in the third line, the state of the motor thermal class protection.

The fourth screen is an example with "Bar - 1 per Line", showing:

- in the first line, phase R current in A;
- in the second line, phase S current in A;
- in the third line, phase T current in A.

### <span id="page-33-0"></span>9 S STATUS

<span id="page-33-2"></span>S1.1 Current

Allows viewing of the SSW reading variables.

### S1 MEASUREMENTS

<span id="page-33-1"></span>Allows viewing the variables measured on the SSW circuits.

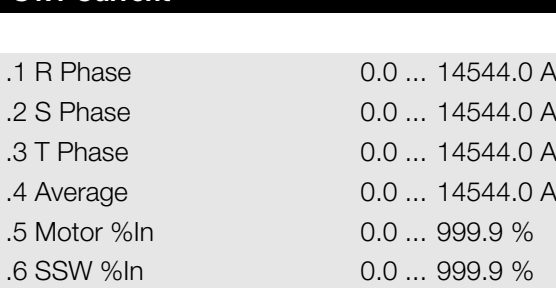

#### Description:

It indicates the output currents with True RMS calculation.

.1 R Phase It indicates output phase R True RMS current in ampere (A).

.2 S Phase It indicates output phase S True RMS current in ampere (A).

.3 T Phase It indicates output phase T True RMS current in ampere (A).

.4 Average It indicates the average True RMS current of the three SSW output phases, in ampere (A).

.5 Motor %In It indicates the average True RMS current of the three SSW output phases as a percentage of the motor rated current.

**.6 SSW %In** It indicates the average True RMS current of the three SSW output phases as a percentage of the SSW nominal current.

Accuracy of  $\pm$  3% from 10% up to 500% of the SSW rated current.

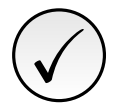

#### NOTE!

When using the connection within the delta motor connection (C9.2.1=1), the indications of the current values will already be multiplied by 1,73.

#### <span id="page-33-3"></span>S1.2 Main Line Voltage

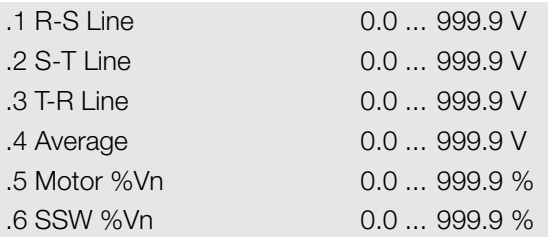

#### Description:

It indicates the input line voltages with True RMS calculation.

.1 R-S Line It indicates the R-S line voltage in volts (V).

.2 S-T Line It indicates the S-T line voltage in volts (V).

.3 T-R Line It indicates the T-R line voltage in volts  $(V)$ .

.4 Average It indicates the average True RMS line voltage among the three input phases, in volts (V).

.5 Motor %Vn It indicates the average of the three input phases as a percentage of the motor nominal voltage.

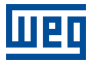

.6 SSW %Vn It indicates the average of the three input phases as a percentage of the SSW nominal voltage.

Accuracy of  $\pm$  2% of the SSW maximum voltage (S3.3.2).

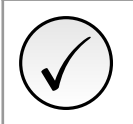

NOTE! The voltage will just be indicated when it reaches a value above 3% of the maximum SSW voltage (S3.3.2). Below this value it will only indicate 0 (zero).

#### <span id="page-34-0"></span>S1.3 Output Voltage

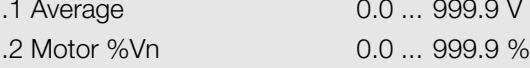

#### Description:

It indicates the output line voltages with True RMS calculation.

.1 Average It indicates the average True RMS line voltage among the three output phases, in volts (V).

.2 Motor %Vn It indicates the average of the three output phases as a percentage of the motor nominal voltage.

Accuracy of  $\pm 2\%$  of the SSW maximum voltage (S3.3.2).

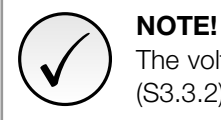

The voltage will just be indicated when it reaches a value above 3% of the maximum SSW voltage (S3.3.2). Below this value, it will only indicate 0 (zero).

#### <span id="page-34-1"></span>S1.4 SCR Blocking Voltage

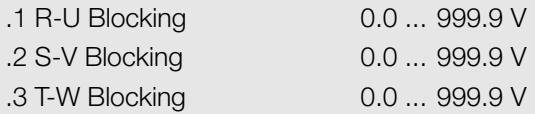

#### Description:

It indicates the blocking voltage , voltages on the SCRs, with True RMS calculation.

.1 R-U Blocking Blocking voltage R-U.

.2 S-V Blocking Blocking voltage S-V.

.3 T-W Blocking Blocking voltage T-W.

#### <span id="page-34-2"></span>S1.5 Output Power & P.F.

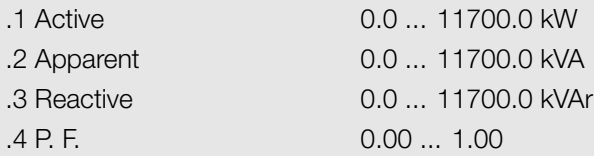

#### Description:

It indicates the average power of the three SSW output phases and the power factor.

.1 Active It indicates the active power in kilowatts (kW).

.2 Apparent It indicates the apparent power in kilovolt-ampere (kVA).

.3 Reactive It indicates the reactive power in Kilovolt-ampere reactive (kVAr).

.4 P. F. It indicates the motor power factor.

Accuracy of  $\pm$  5% with at least 50% of the motor rated current.

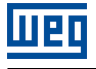

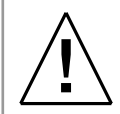

#### WARNING!

The output power will only be indicated when the current is above 20% of the SSW rated current. If it is below 20% of the SSW rated current, then 0.00 (zero) will be indicated.

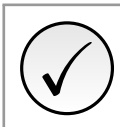

#### NOTE!

The motor power factor will only be indicated when the current is above 20% of the SSW rated current. If it is below 20% of the SSW rated current, then 0.00 (zero) will be indicated.

#### <span id="page-35-0"></span>S1.6 P.L.L.

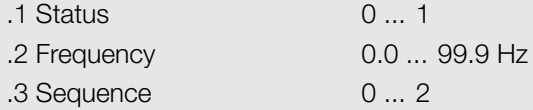

#### Description:

It indicates the operating status and the variables obtained with the synchronism algorithm of the PLL.

.1 Status It indicates the operating status of the PLL's synchronization algorithm.

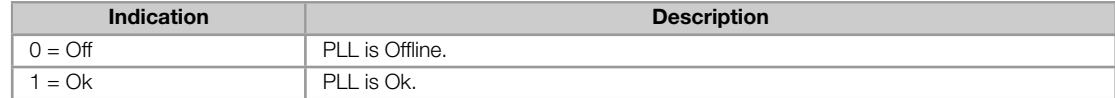

.2 Frequency Indicates the line frequency in Hertz (Hz).

.3 Sequence It indicates the phase sequence in SSW power input terminals.

Accuracy  $\pm$  5% of the nominal frequency of the supply network.

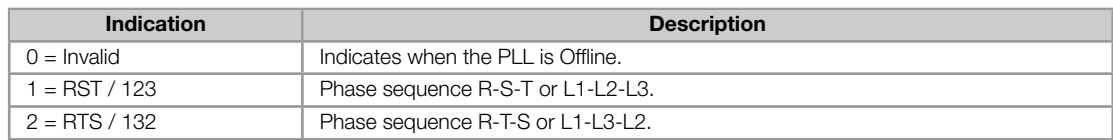

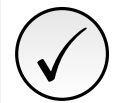

#### NOTE!

The PLL synchronism algorithm will only work with a voltage above 62.5% of the rated motor voltage.

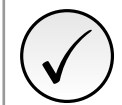

#### NOTE!

The phase sequence will only be indicated if the R-S, S-T and T-R line voltages are above 62.5% of the motor rated voltage programmed in (C2.1). Otherwise, invalid sequence will be indicated.

#### <span id="page-35-1"></span>S1.7 Motor Torque

.1 Motor %Tn 0.0 ... 999.9 %

#### Description:

It indicates the motor torque.

.1 Motor %Tn It indicates the motor torque as a percentage of the motor rated torque (Motor Tn %).

The SSW has an algorithm for the motor torque estimation that uses the same principles contained applied by the WEG frequency inverters. This high-tech software allows indicating the torque very close to the actual value.

Accuracy of  $\pm$  10% of the motor rated torque.
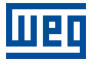

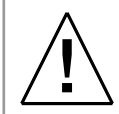

# WARNING!

Information regarding the motor rated torque and maximum starting torque are available on the motor manufacturer catalog.

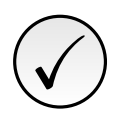

#### NOTE!

In order that the torque be indicated correctly in S1.7.1, all the parameters related to the motor, from C2.1 to C2.6, must be correctly programmed according to the motor nameplate data.

# S1.8 Control Voltage

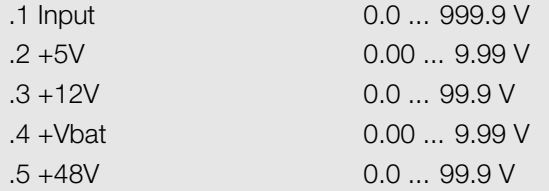

#### Description:

It indicates internal and external power supply voltage of SSW control board.

- .1 Input It indicates the input power supply of electronics.
- .2 +5V It indicates the voltage of the internal +5V power supply.
- .3 +12V It indicates the voltage of the internal +12V power supply.
- .4 +Vbat It indicates the battery voltage of RTC power supply.
- .5 +48V It indicates the voltage of the internal +48V power supply.

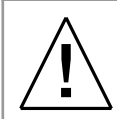

#### WARNING!

The voltage limit values are monitored by the protection algorithms. Therefore, if the SSW does not indicate any protection, the voltages are OK.

# S2 I/O

It indicates the state of inputs and outputs of control.

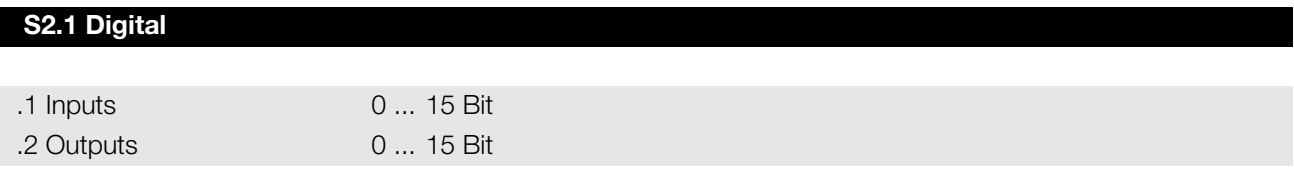

## Description:

It indicates the state of inputs and outputs digital of control.

.1 Inputs It indicates the state of the digital inputs of control, through the numbers 0 (inactive) and 1 (active).

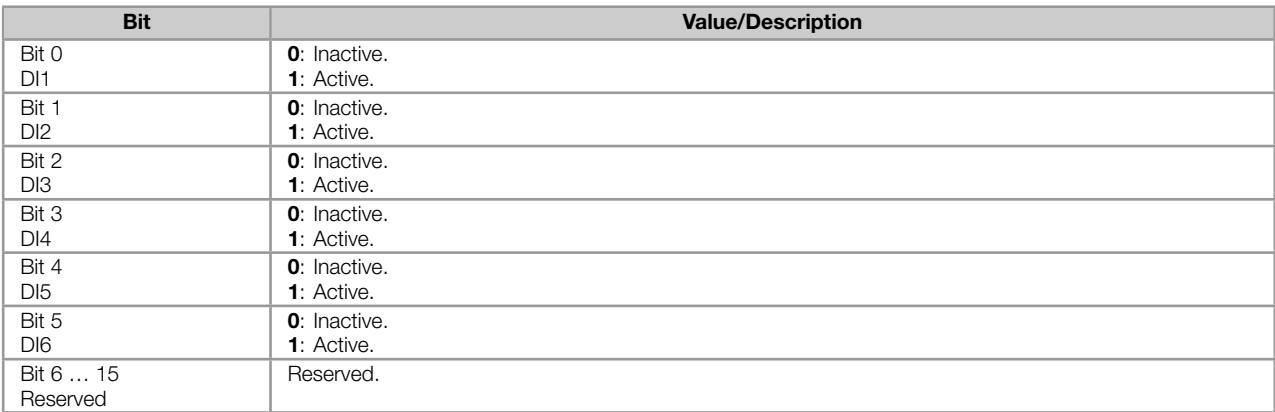

.2 Outputs It intdicates the state of the digital outputs of control, through the numbers 0 (inactive) and 1 (active).

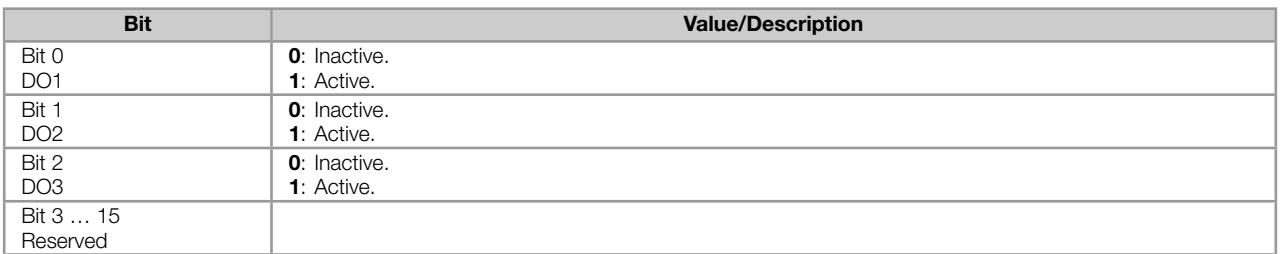

## S2.2 Analog Output

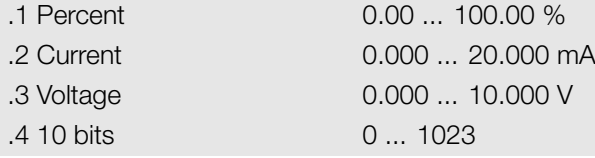

## Description:

It indicates the analog output value in percentage, current or voltage as programmed.

.1 Percent It indicates the value of analog output in percentage of the maximum.

.2 Current It indicates the value of analog output in mA.

.3 Voltage It indicates the value of analog output in V.

.4 10 bits It indicates the value of analog output in 10 bits. Maximum value of 1023.

# NOTE!

The indicated values are according to the analog output programming and observing the motor load values.

The analog output programming: C4.3.

The analog output programming in current or voltage: C4.3.3.

# S3 SSW900

✓

Allows viewing the characteristics and states of the SSW.

# S3.1 SSW Status

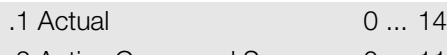

.2 Active Command Source 0 ... 11

It indicates the SSW present status.

.1 Actual It indicates the actual state of SSW.

This state is also indicated on the upper left corner of the display.

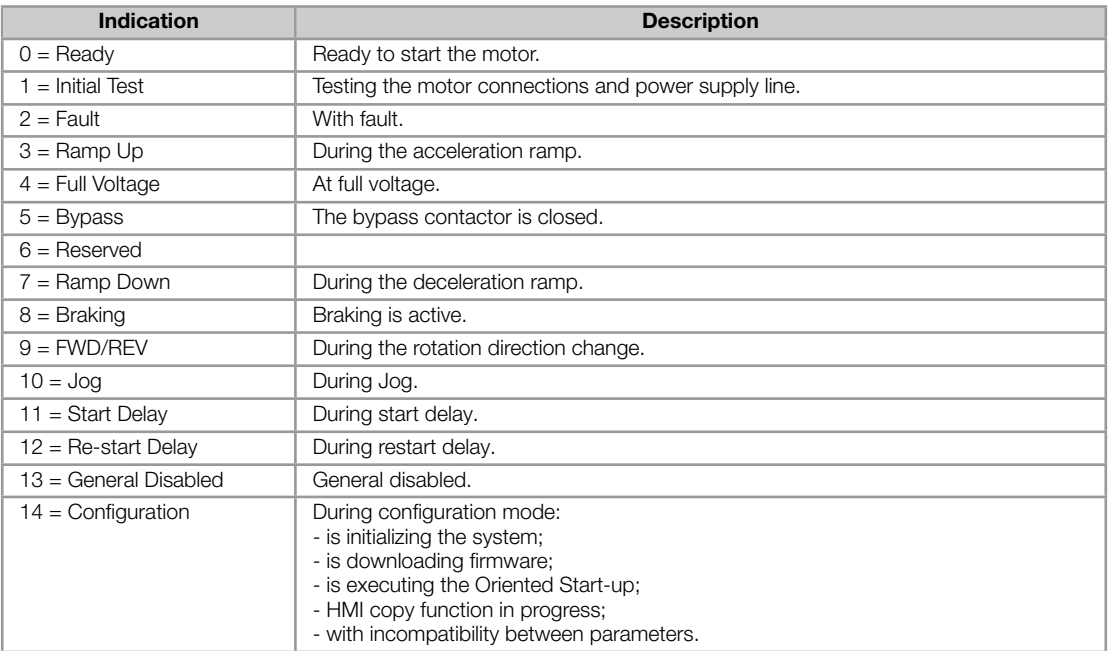

#### .2 Active Command Source It indicates the actual origin of the start and stop command source.

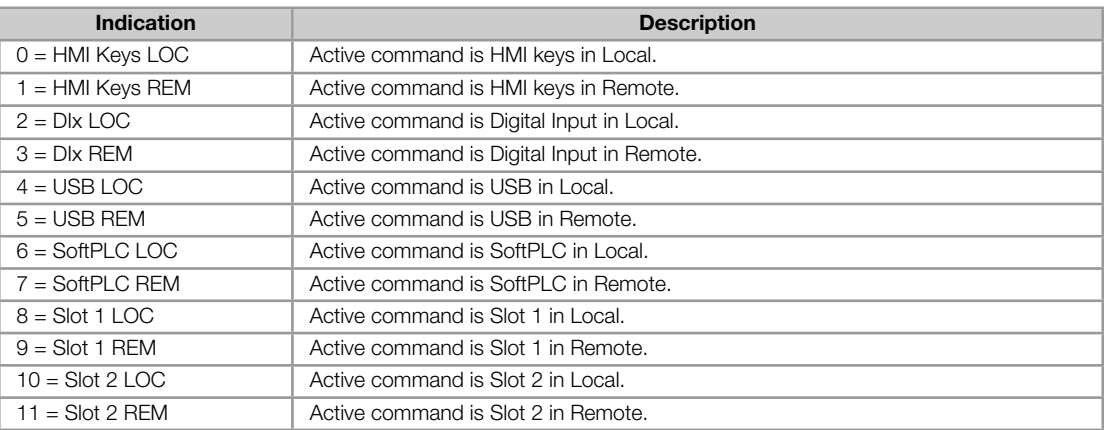

# S3.1.3 Status Word

.1 SSW 0 ... 15 Bit

Description: Word of SSW status.

.1 SSW Word of SSW status.

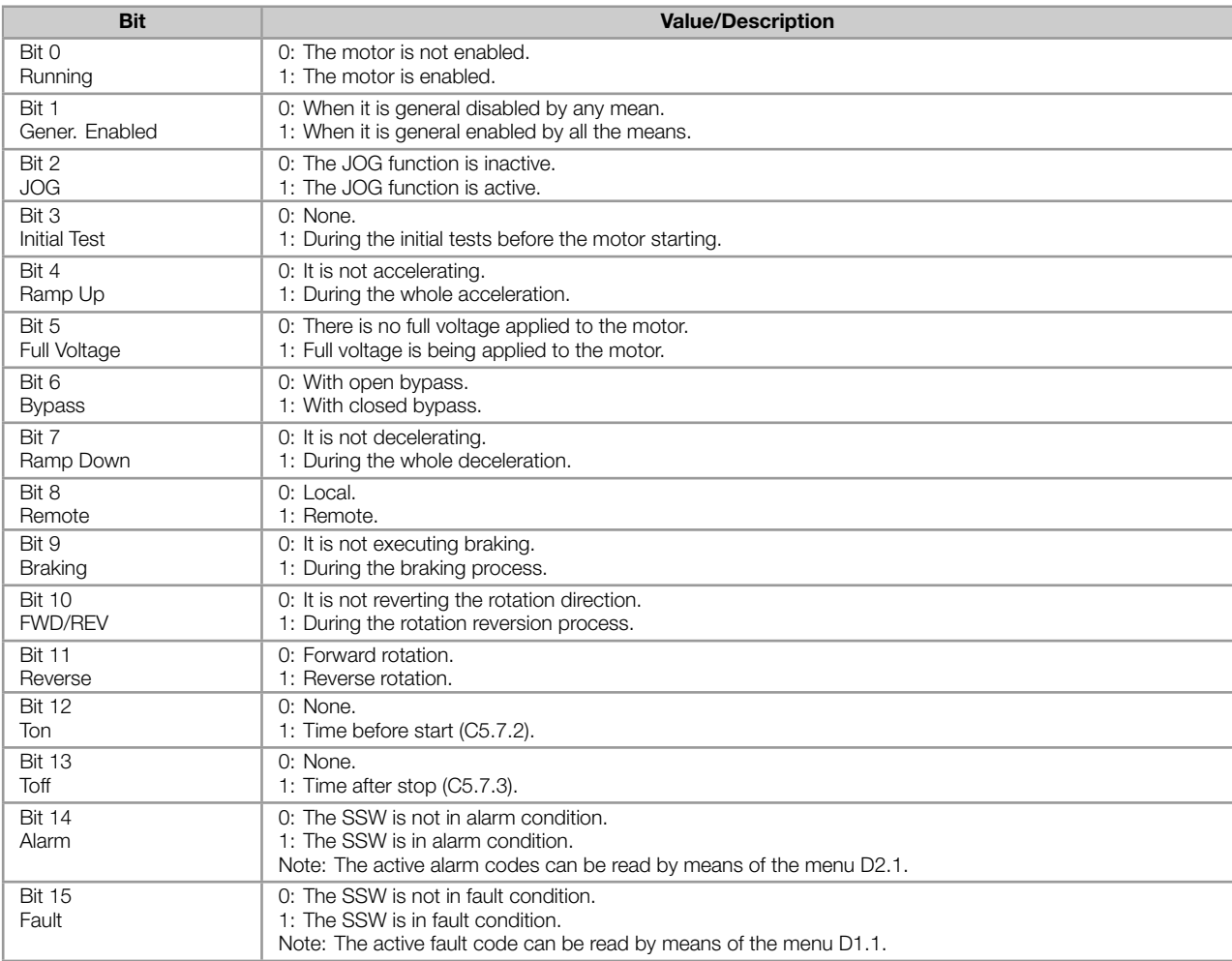

# S3.1.4 Configuration Mode

.1 Status 0 ... 15 Bit

# Description:

It indicates a special condition in which the motor can not be started.

.1 Status It allows the user to identify the source of configuration mode.

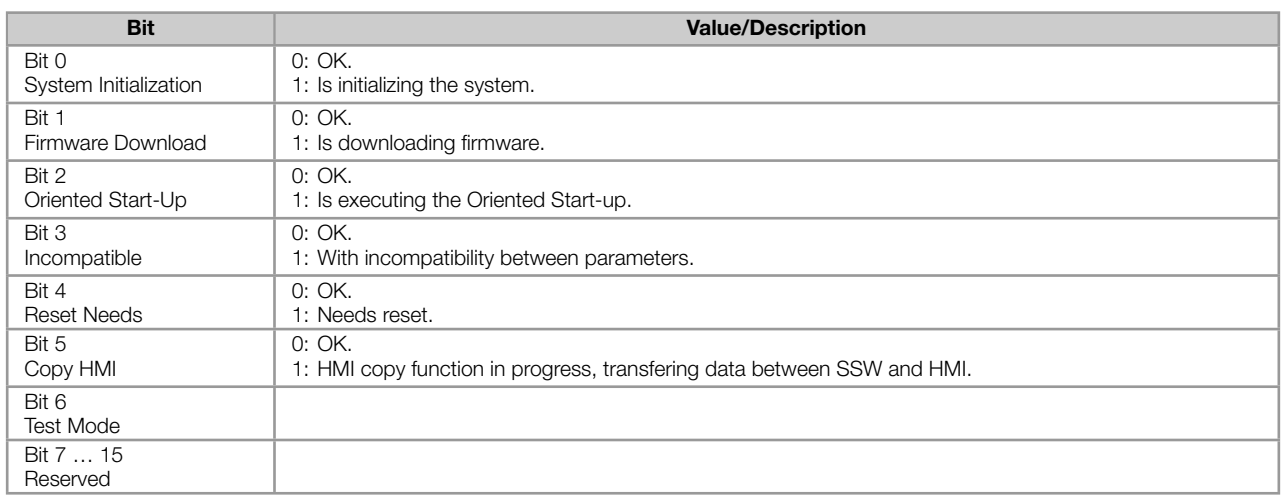

In case some of the combinations listed below occurs, the SSW goes to the "Config" state for incompatibility between parameters:

- if rated current out of the range of the SSW model (C9.1);
- if there is more than a GP programmed by DI (C4.1);
- if there is more than a START programmed by DI (C4.1);
- if START programmed by DI, then there must be a STOP by DI (C4.1);
- if STOP programmed by DI, then there must be a START by DI (C4.1);
- if GP with START/STOP by DI (C4.1);
- if there is more than a STOP programmed by DI (C4.1);
- if there is more than a LOC/REM programmed by DI (C4.1);
- if there is more than a SG programmed by DI (C4.1);
- if there is more than a load user 1/2 programmed by DI (C4.1);
- If there is Pump Control with Kick Start (C1.1 e C7.2);
- if there is Torque Control with Kick Start (C1.1 e C7.2);
- if alarm reset of the Thermal Class protection higher than the set (C5.9.4 and C5.9.3);
- if Thermal Class protection + PT100 without PT100 accessory (C5.9.5);
- if alarm reset of the Motor Temperature protection (PT100) higher than the set (C5.8);
- If there is DC-Braking with Inside Delta.

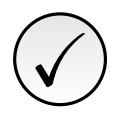

# NOTE!

When energizing, start the motor or change a configuration with the SSW in "Config" mode for incompatibility between parameters; a message with the cause will show on the display.

## S3.2 Software Version

.1 Package 0.00 ... 99.99

## Description:

It indicates the software versions contained in all the microcontrollers installed on the SSW.

.1 Package It indicates the software version contained in the FLASH memory of the microcontroller located on the control board 1. This control board does the interface with the user.

# S3.2.2 Details

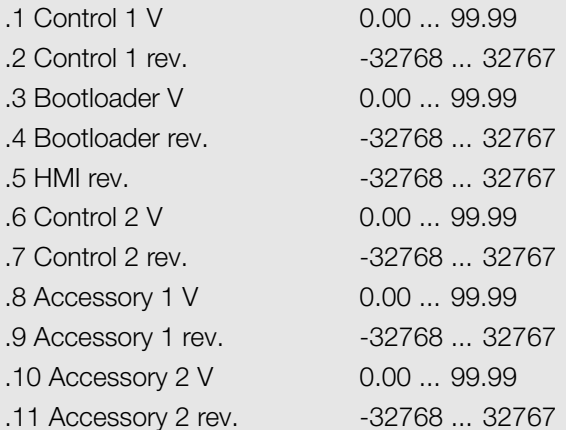

It indicates details of the software versions contained in all the microcontrollers installed on the SSW. Ex.: Vx.xx rev.xxxx

.1 Control 1 V It indicates the software version contained in the FLASH memory of the microcontroller located on the control board 1. This control board does the interface with the user.

.2 Control 1 rev. It indicates the software revision of the control board 1.

.3 Bootloader V It indicates the software version contained in the BootLoader memory of the microcontroller located on the control board 1.

.4 Bootloader rev. It indicates the software revision of the BootLoader of the control board 1.

.5 HMI rev. Indicates the software revision contained on the HMI.

.6 Control 2 V It indicates the software version contained in the FLASH memory of the microcontroller located on the control board 2. This control board has the function of performing the motor control.

.7 Control 2 rev. It indicates the software revision of the control board 2.

**.8 Accessory 1 V** It indicates the software version contained in the FLASH memory of the microcontroller located on the accessory 1, if available.

.9 Accessory 1 rev. It indicates the software revision contained on the accessory 1.

**.10 Accessory 2 V** It indicates the software version contained in the FLASH memory of the microcontroller located on the accessory 2, if available.

.11 Accessory 2 rev. It indicates the software revision contained on the accessory 2.

#### S3.3 SSW Model

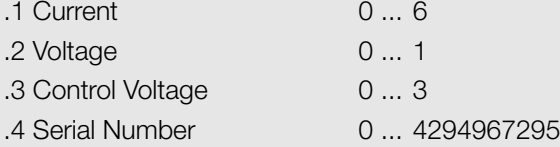

#### Description:

It indicates the voltage and current ranges of the SSW model.

.1 Current It indicates the current range in which the SSW current model must be configured.

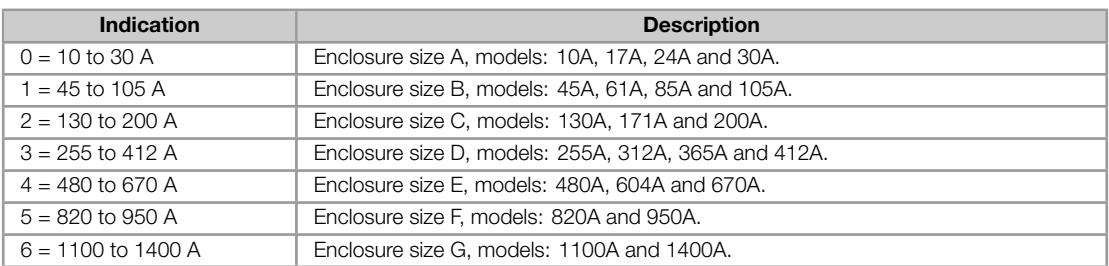

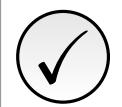

#### NOTE!

The current model of the SSW is programmed in C9.1.1

.2 Voltage It indicates the line voltage range of the SSW power section (R/L1, S/L2 and T/L3).

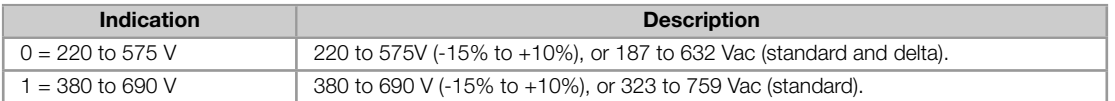

.3 Control Voltage It indicates the phase-neutral voltage of the SSW control (Control Supply 1-2).

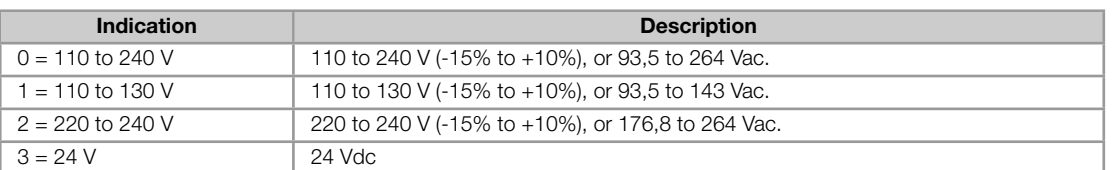

.4 Serial Number It indicates the product serial number.

#### S3.4 Fan Status

.1 Actual 0 ... 1

#### Description:

It indicates the state of the power fan.

.1 Actual It indicates the state of the power fan.

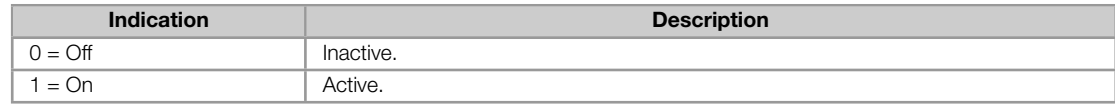

#### S3.5 Accessories

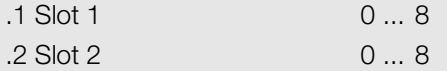

#### Description:

These parameters identify the accessories that were found installed on the control SLOTS.

.1 Slot 1 Accessory installed in SLOT 1.

.2 Slot 2 Accessory installed in SLOT 2.

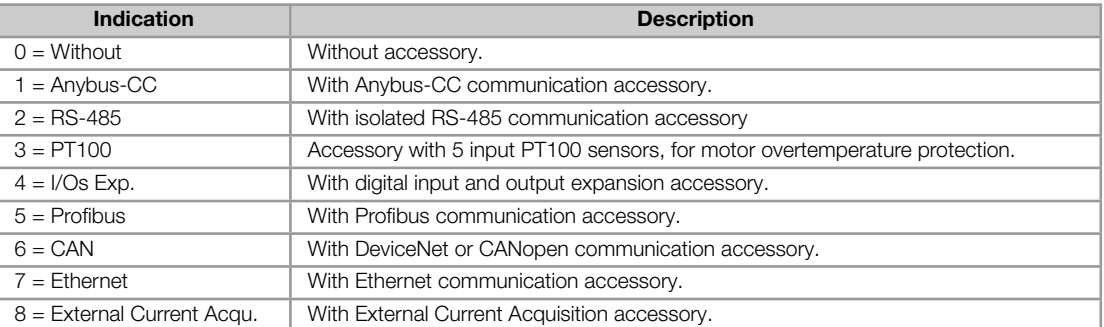

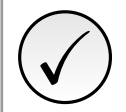

# NOTE!

The accessories can be installed in any slot, but they cannot be duplicated. Only one of a kind can be used.

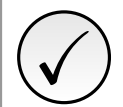

#### NOTE!

Accessories can not be installed or removed with the SSW energized.

# S4 TEMPERATURES

It indicates the temperature of the SCRs heatsink and temperature of the motor, if available.

#### S4.1 SCRs Temperature

.1 Actual -22 ... 260 *◦C*

#### Description:

It indicates the temperature of the SCRs heatsink.

.1 Actual It indicates the temperature of the SCRs heatsink.

#### S4.2 Thermal Class Status

.1 Of Maximum 0.0 ... 100.0 %

#### Description:

It indicates the status of the motor Thermal Class.

**.1 Of Maximum** It indicates the Motor Thermal Class Protection en percentage. 0% would be 0°C. 100% would be equivalent to the maximum supported by the motor.

When used the factory default parameter values,  $C5.9.7.1 = 3 = C$ lass F 155°C, C5.9.7.2 = 60°C and C5.9.7.3 = 40°C, as IEC 60947-4-2 standard:

 $0.0\%$  would be  $0^{\circ}$ C.

**25.8%** would be the motor cold at ambient temperature C5.9.7.3 =  $40^{\circ}$ C.

**64.5%** would be the motor hot working at full regime C5.9.7.3 =  $40^{\circ}$ C + C5.9.7.2 = 60°C.

**100.0%** swould be the motor insulation class C5.9.7.1 =  $3 =$  Class F 155°C.

For more details, see Figure 11.23.

#### S4.3 Motor Temperature

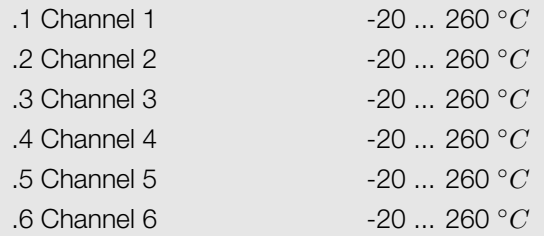

#### Description:

It indicates the motor temperature obtained by accessory PT100.

- .1 Channel 1 It indicates the temperature of Channel 1.
- .2 Channel 2 It indicates the temperature of Channel 2.
- .3 Channel 3 It indicates the temperature of Channel 3.
- .4 Channel 4 It indicates the temperature of Channel 4.
- .5 Channel 5 It indicates the temperature of Channel 5.
- .6 Channel 6 It indicates the temperature of Channel 6.

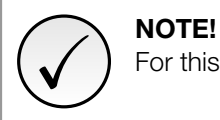

For this function you must use the accessory PT100.

# S5 COMMUNICATIONS

HMI monitoring parameters of the communication interfaces.

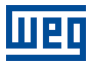

For a detailed description, refer to the Anybus-CC, CANopen, DeviceNet, Ethernet and Modbus RTU User's Manuals of the SSW according to the interface used.

# S5.1 Status Word

.1 SSW 0 ... 15 Bit

#### Description:

Word of SSW status.

## .1 SSW Word of SSW status.

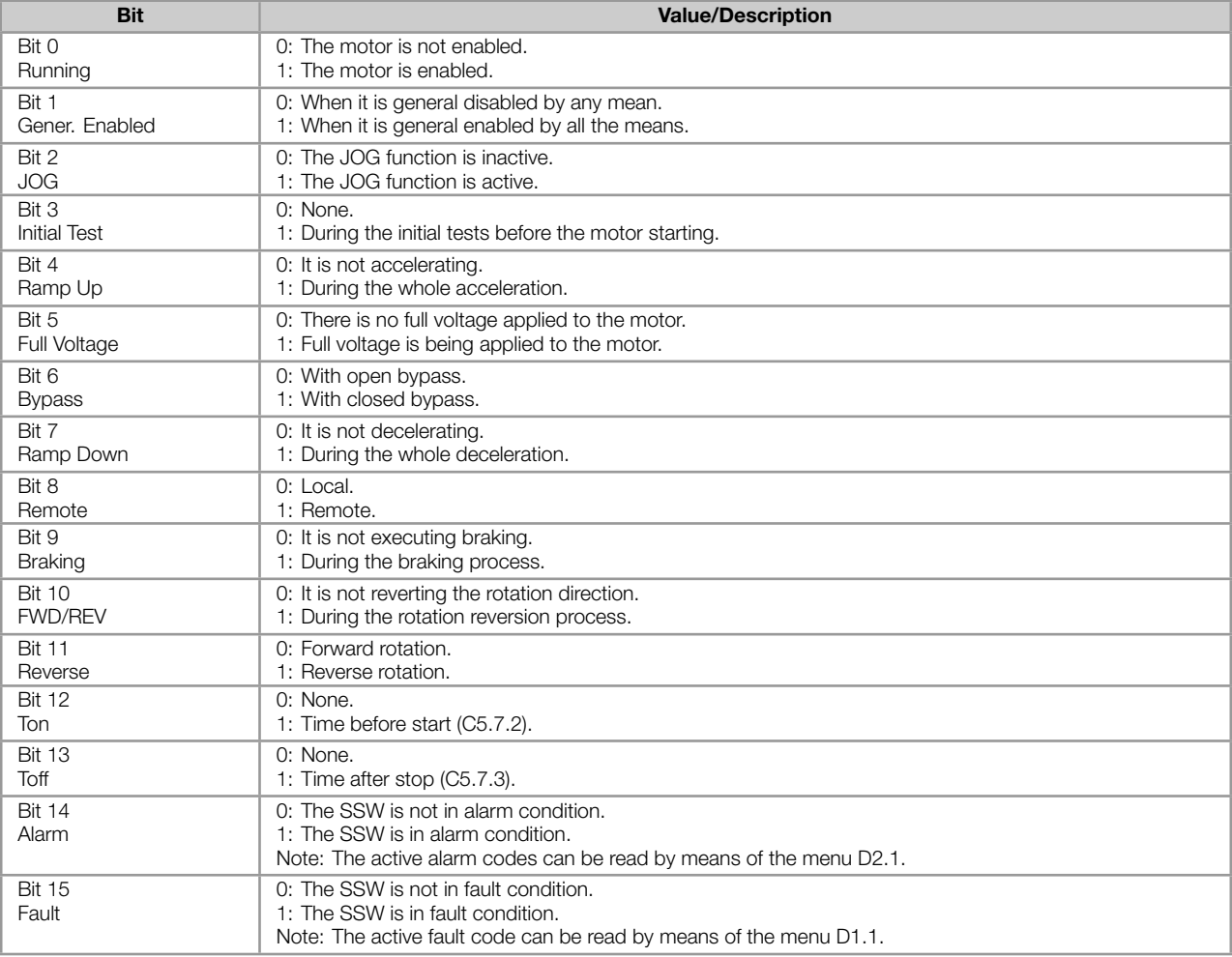

# S5.2 Command Word

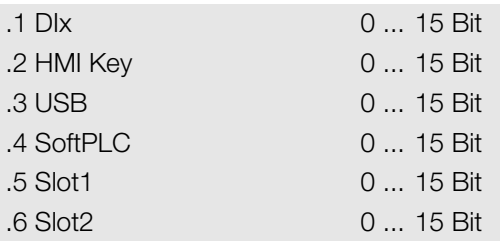

#### Description:

Command word of all sources of the SSW. The RUN/STOP and JOG commands of the sources which are not active will be reset.

.1 Dix Command word via digital inputs.

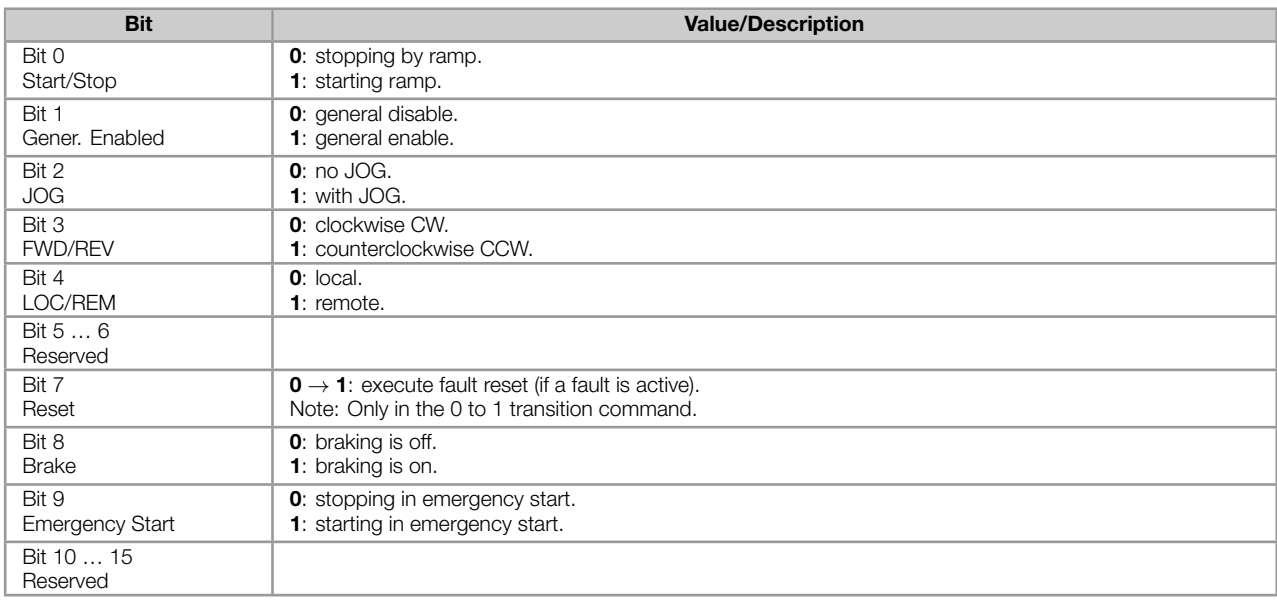

- .2 HMI Key Command word via HMI keys.
- .3 USB Command word via USB.
- .4 SoftPLC Command word via SoftPCL.
- .5 Slot1 Control word via any communication accessory connected to Slot 1.
- .6 Slot2 Command word via any communication accessory connected to Slot 2.

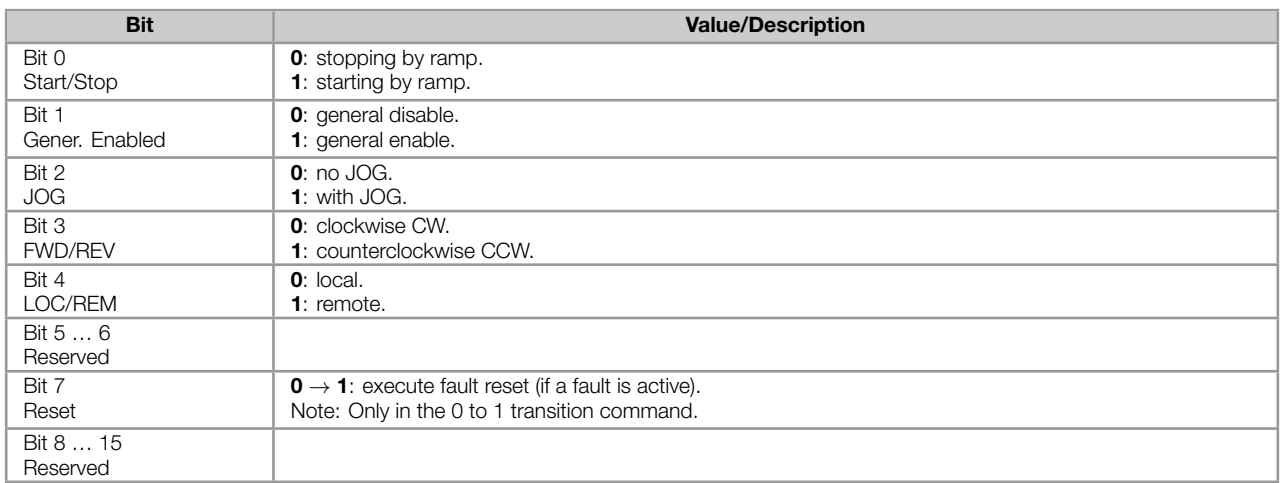

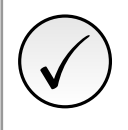

# NOTE!

If the RUN/STOP and JOG commands are by a certain source and it is active, only these commands can be viewed in S5.2. For security reasons, all the other commands of the other sources which are not active will be reset.

# S5.3 Value for Outputs

.1 DO Value 0 ... 15 Bit

#### Description:

Value for digital and analog outputs via communication.

.1 DO Value Value for the digital outputs via network interfaces.

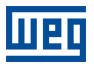

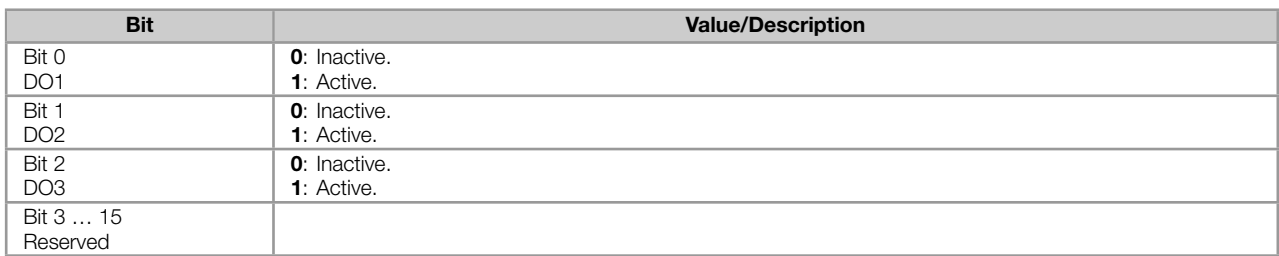

#### S5.3.2 Value for AO

.1 AO in 10 bits 0 ... 1023

#### Description:

Value for the analog output via network interfaces.

.1 AO in 10 bits Value for the analog output via network interfaces: 0...1023. 0=0% and 1023=100%.

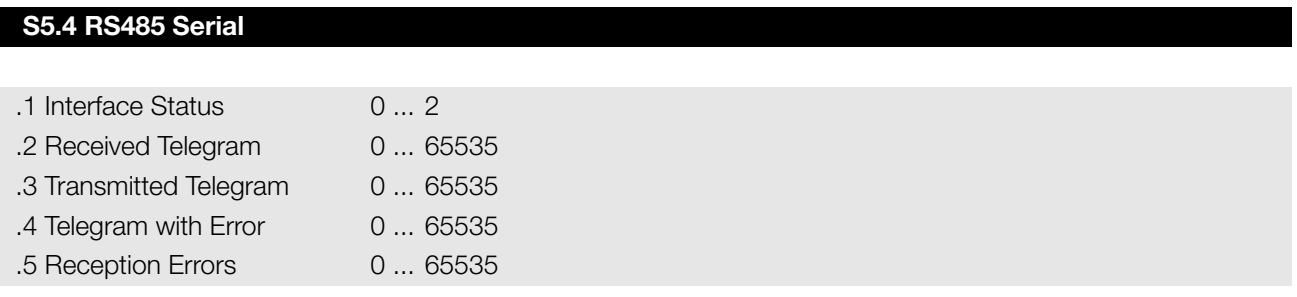

#### Description:

Status for RS485 accessory, and the protocols using this interface.

.1 Interface Status Identify whether the RS485 serial interface board is properly installed, and whether the serial communication presents errors.

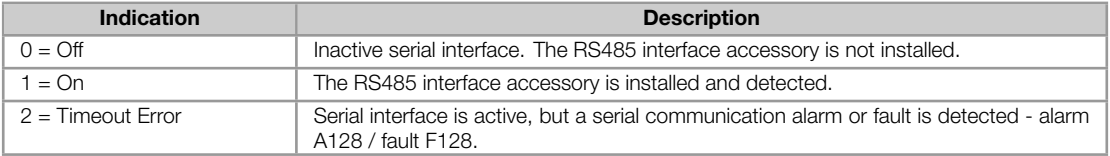

.2 Received Telegram Cyclic counter that is incremented every time a telegram is received.

.3 Transmitted Telegram Cyclic counter that is incremented every time a telegram is transmitted.

.4 Telegram with Error It shows the number of messages received with incorrect error check field (i.e.: CRC, Checksum).

.5 Reception Errors It shows the number of bytes received with other communication errors.

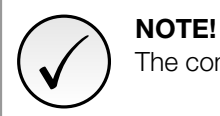

The contactors are cyclic, that is, above 65535 they return to 0.

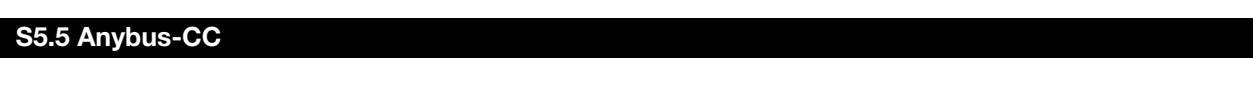

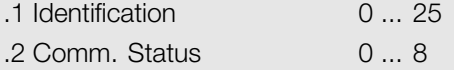

#### Description:

Status of the Anybus communication accessory and the protocols that use this interface.

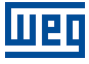

#### .1 Identification It allows identifying the connected Anybus module.

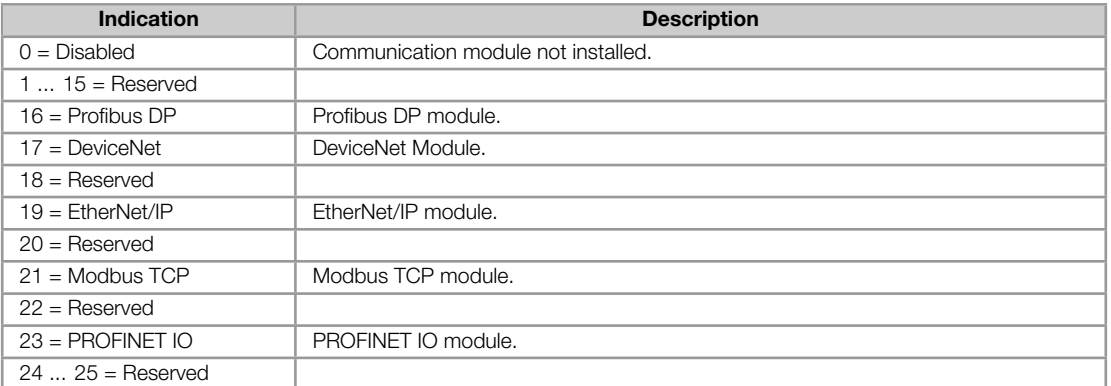

.2 Comm. Status It informs the communication module status.

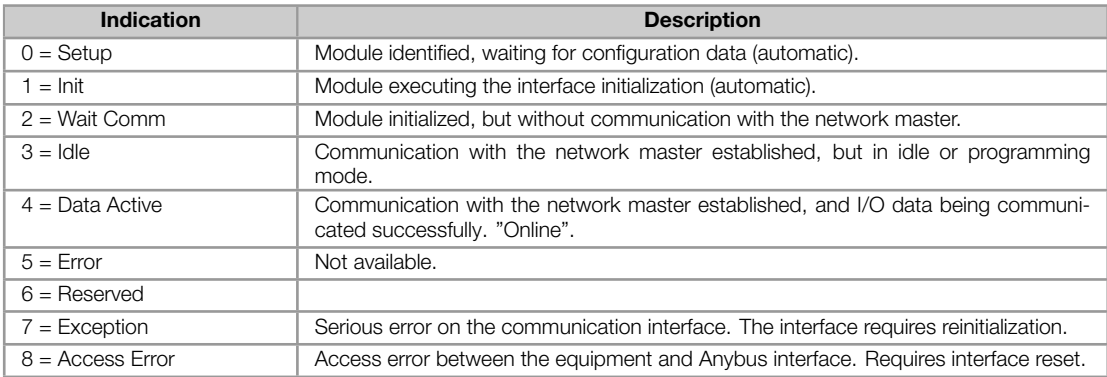

# S5.6 Configuration Mode

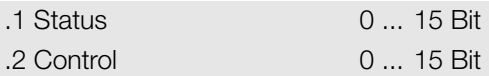

#### Description:

It indicates a special condition in which the motor can not be started.

.1 Status It allows the user to identify the source of configuration mode.

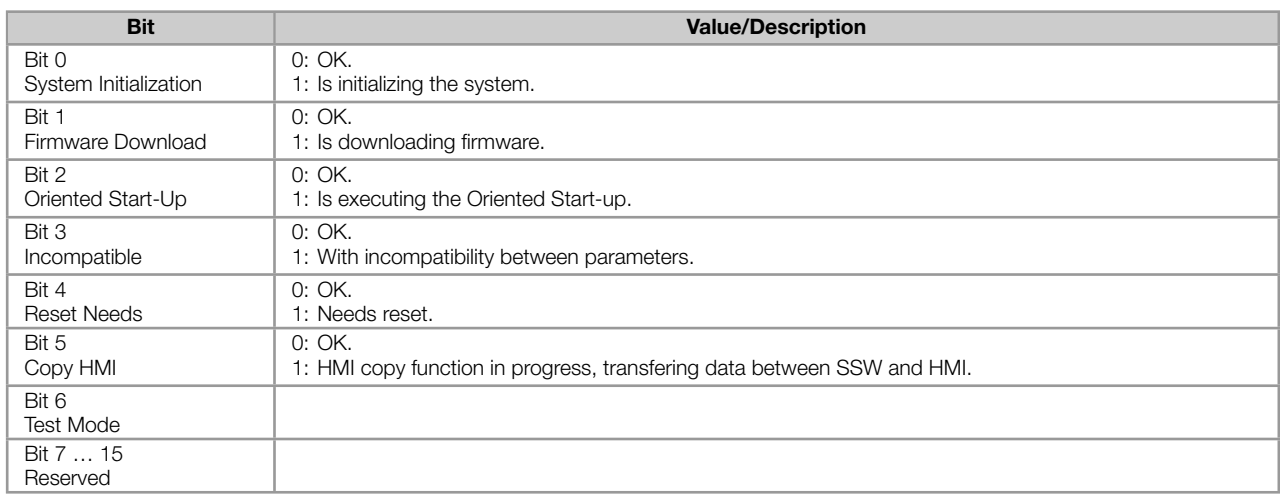

In case some of the combinations listed below occurs, the SSW goes to the "Config" state for incompatibility between parameters:

- if rated current out of the range of the SSW model (C9.1);
- if there is more than a GP programmed by DI (C4.1);
- if there is more than a START programmed by DI (C4.1);
- if START programmed by DI, then there must be a STOP by DI (C4.1);
- if STOP programmed by DI, then there must be a START by DI (C4.1);
- if GP with START/STOP by DI (C4.1);
- if there is more than a STOP programmed by DI (C4.1);
- if there is more than a LOC/REM programmed by DI (C4.1);
- if there is more than a SG programmed by DI (C4.1);
- if there is more than a load user 1/2 programmed by DI (C4.1);
- If there is Pump Control with Kick Start (C1.1 e C7.2);
- if there is Torque Control with Kick Start (C1.1 e C7.2);
- if alarm reset of the Thermal Class protection higher than the set (C5.9.4 and C5.9.3);
- if Thermal Class protection + PT100 without PT100 accessory (C5.9.5);
- if alarm reset of the Motor Temperature protection (PT100) higher than the set (C5.8);
- If there is DC-Braking with Inside Delta.

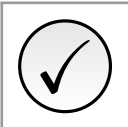

# NOTE!

When energizing, start the motor or change a configuration with the SSW in "Config" mode for incompatibility between parameters; a message with the cause will show on the display.

.2 Control It allows the user to change the SSW operating mode via serial communication.

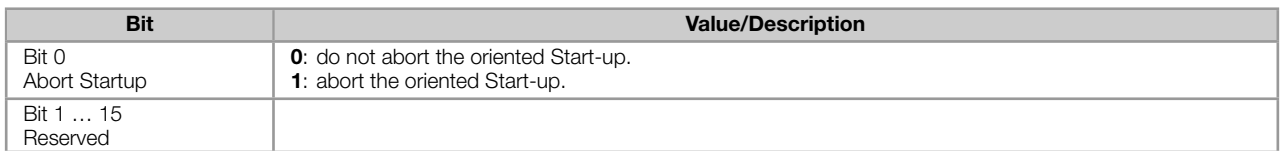

## S5.7 CANopen/DeviceNet

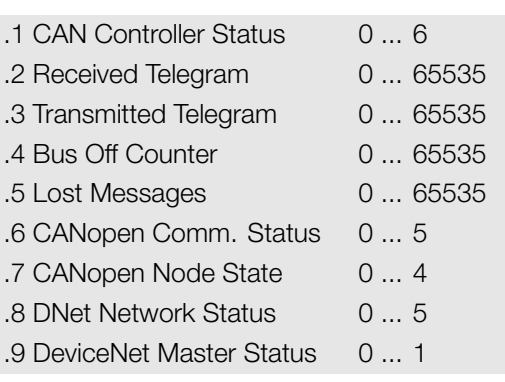

#### Description:

Status of the CAN communication accessory and the protocols that use this interface.

.1 CAN Controller Status It allows identifying if the CAN interface board is properly installed and if the communication presents errors.

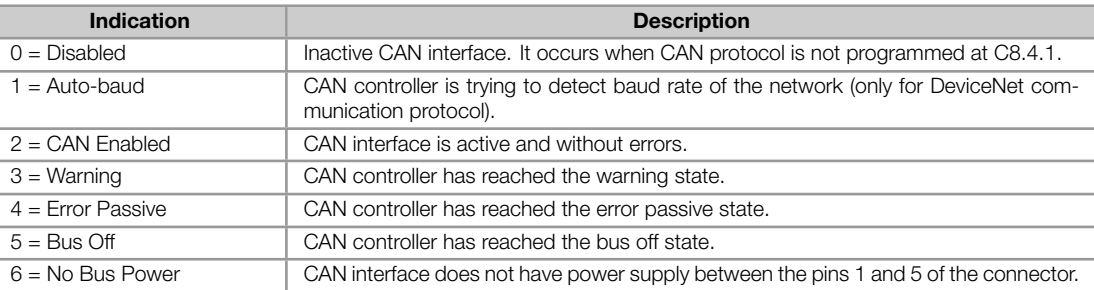

.2 Received Telegram This parameter works as a cyclic counter that is incremented every time a CAN telegram is received. It informs the operator if the device is being able to communicate with the network.

.3 Transmitted Telegram This parameter works as a cyclic counter that is incremented every time a CAN telegram is transmitted. It informs the operator if the device is being able to communicate with the network.

.4 Bus Off Counter It is a cyclic counter that indicates the number of times the device entered the bus off state in the CAN network.

**.5 Lost Messages** It is a cyclic counter that indicates the number of messages received by the CAN interface, but could not be processed by the device. In case that the number of lost messages is frequently incremented, it is recommended to reduce the baud rate used in the CAN network.

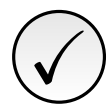

NOTE!

This counter is reset every time the device is switched off, a reset is performed or the parameter maximum limit is reached.

.6 CANopen Comm. Status It indicates the board state regarding the CANopen network, informing if the protocol has been enabled and if the error control service is active (Node Guarding or Heartbeat).

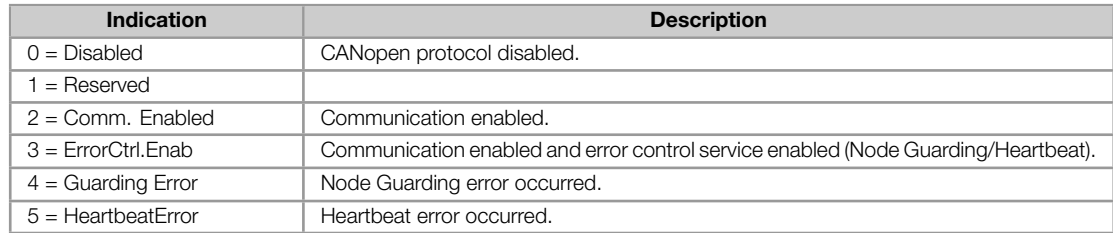

.7 CANopen Node State It operates as a slave of the CANopen network, and as such element it has a state machine that controls its behavior regarding the communication. This parameter indicates in which state the device is.

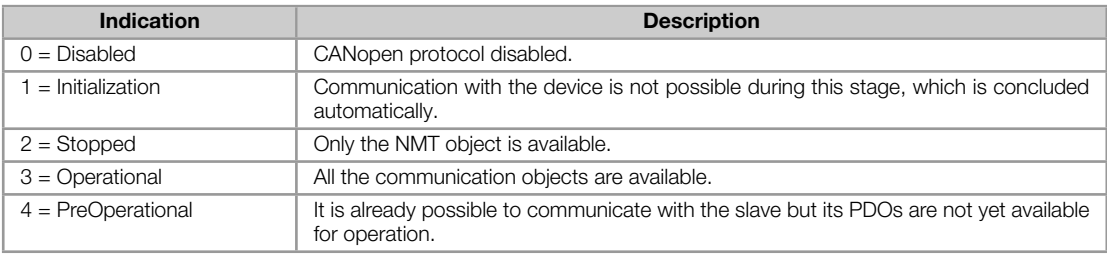

.8 DNet Network Status It indicates the status of the DeviceNet network.

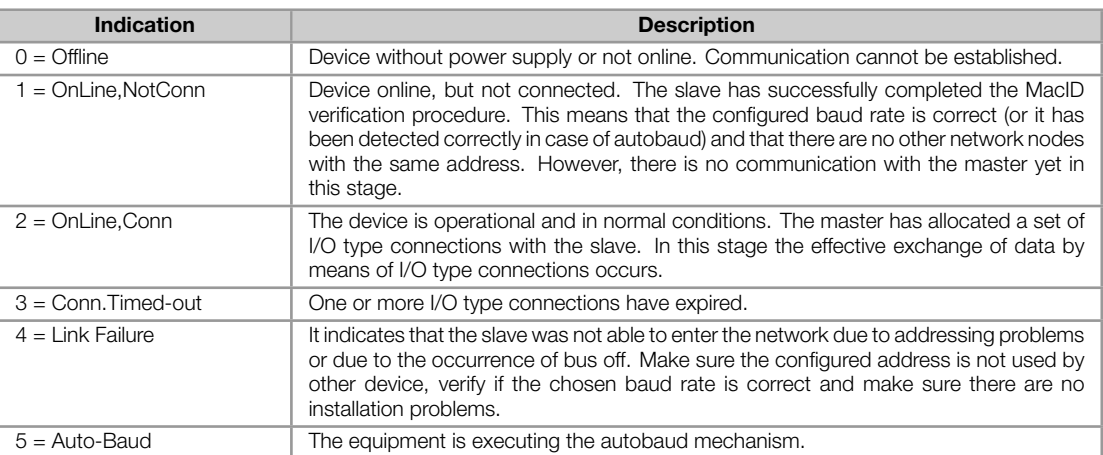

.9 DeviceNet Master Status It indicates the DeviceNet network master status. It may be in operation mode (Run) or in configuration mode (Idle).

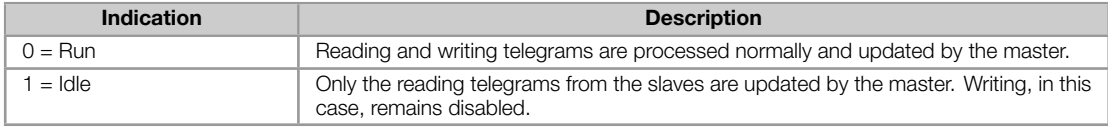

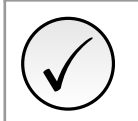

## NOTE!

When communication is disabled this parameter does not represent the actual state of the master.

## S5.8 Ethernet

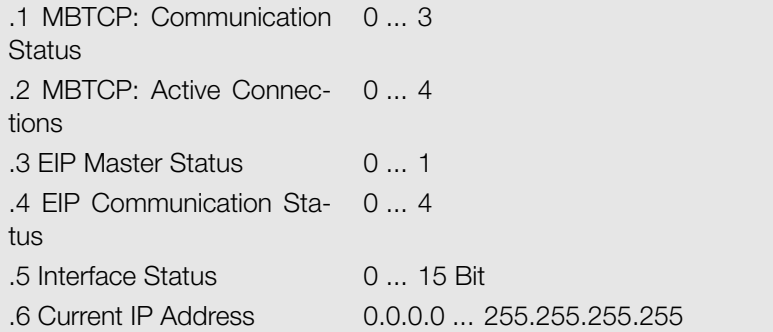

#### Description:

Parameters for configuration and operation of the Ethernet interface. For a detailed description, refer to the manual of Ethernet communication, available for download on: www.weg.net.

.1 MBTCP: Communication Status This parameter indicates Modbus TCP communication status of SSW900-CETH-W accessory.

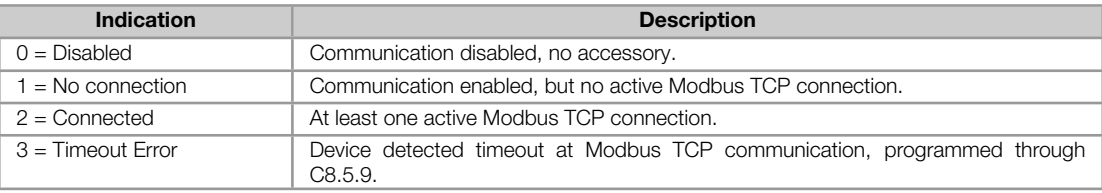

.2 MBTCP: Active Connections This parameter indicates the number of active Modbus TCP connections.

The equipment allows up to 4 simultaneous Modbus TCP connections. If a connection is inactive for approximately 1 minute, the connection is closed automatically by the server.

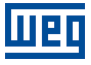

#### .3 EIP Master Status It indicates the EtherNet/IP network master status.

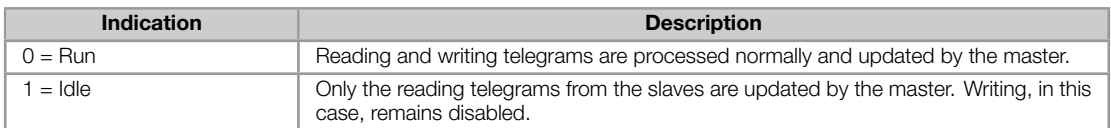

#### .4 EIP Communication Status This parameter indicates EtherNet/IP communication status.

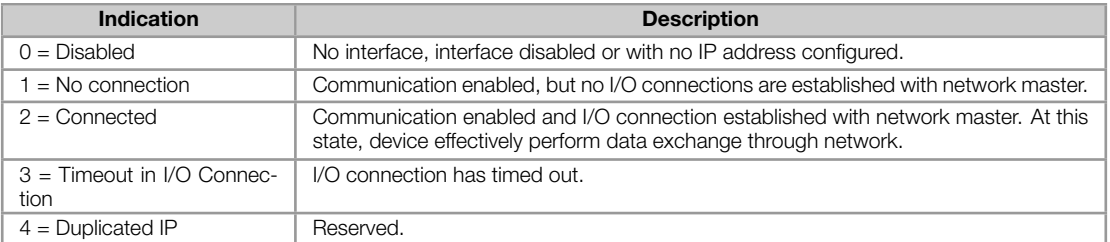

#### .5 Interface Status Parameter for status indication of Ethernet interface.

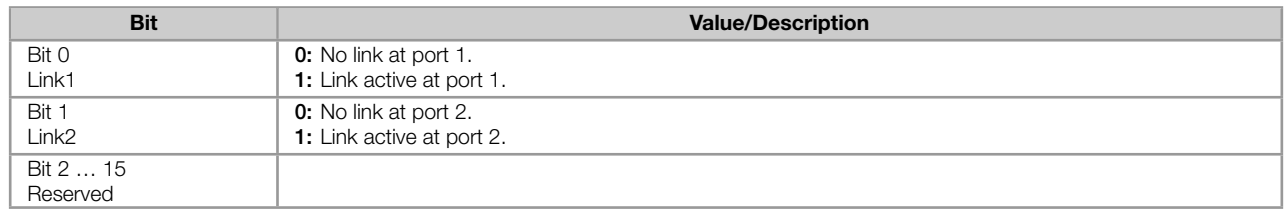

.6 Current IP Address It allows viewing the IP address in use by the SSW900-CETH-W accessory.

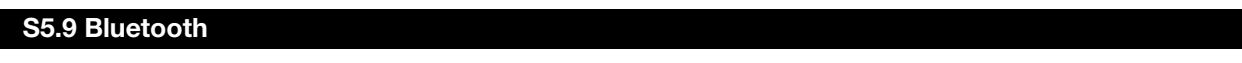

.1 MAC Address 00:00:00:00:00:00 ... FF:FF:FF:FF:FF:FF

#### Description:

The following configurations are available for products that have HMI interface with integrated bluetooth technology.

.1 MAC Address Bluetooth Device MAC Address is a unique 48-bit identifier assigned to each Bluetooth device by the manufacturer.

# S6 SOFTPLC

Parameters related to SoftPLC. For more details, refer to the Help text of WPS (WEG Programming Suite) Software.

#### S6.1 SoftPLC Status

.1 Actual 0 ... 4

# Description:

Status in which the SoftPLC is. If no applications are installed, the other parameters will not be displayed on the HMI.

.1 Actual It allows the user to visualize the SoftPLC status.

If this parameter presents the option 2 (Incompatible App.), it indicates that the version that has been loaded is not compatible with the current SSW firmware.

In this case, it is necessary to recompile the project in the WPS considering the new SSW version, and to download it again.

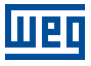

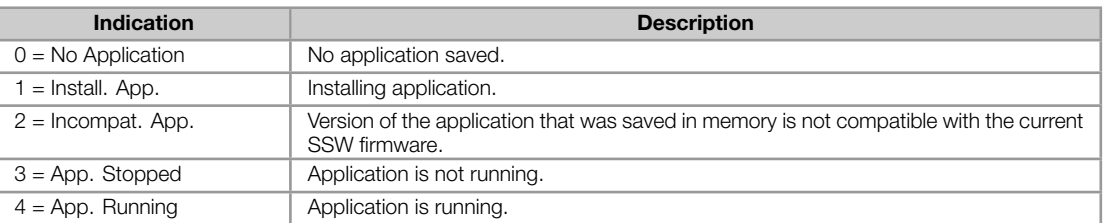

#### S6.2 Scan Cycle Time

.1 Actual 0 ... 65535 ms

#### Description:

Software application execution time.

.1 Actual It is the software application execution time. The largest the application, the longest the execution time tends to be.

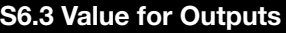

.1 DO Value 0 ... 15 Bit

#### Description:

Value for the digital and analog outputs via SoftPLC.

.1 DO Value Value for the digital outputs via SoftPLC.

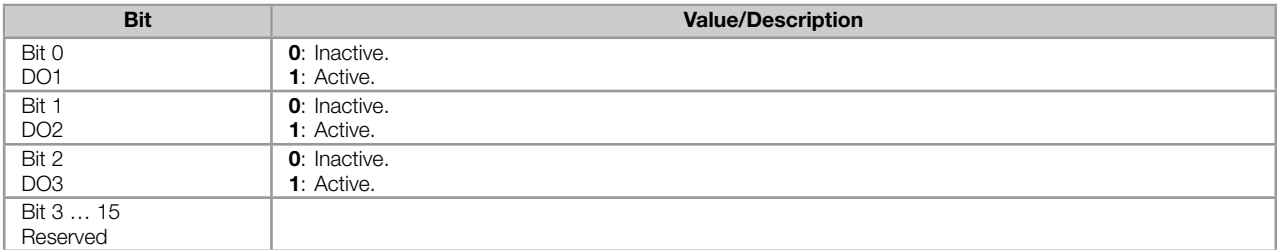

# S6.3.2 AO Value

.1 AO in 10 bits 0 ... 1023

Description:

Value for the analog outputs via SoftPLC.

.1 AO in 10 bits Value for the analog outputs via SoftPLC:  $0...1023$ .  $0=0\%$  e 1023=100%.

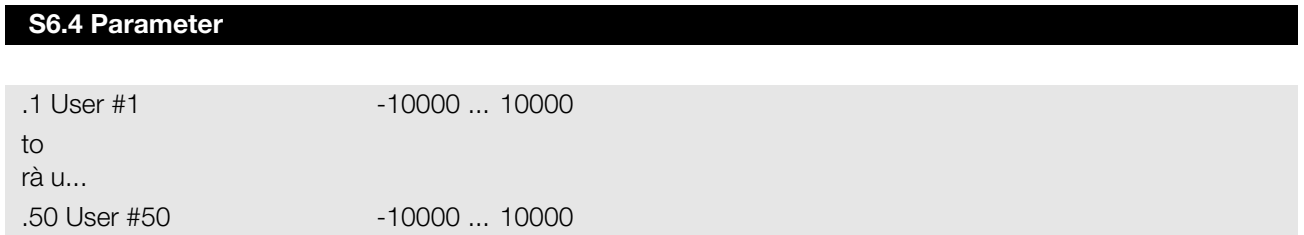

#### Description:

They are usage parameters defined by the user via WPS software. The user can also configure those parameters.

.1 User #1 to .50 User #50 They consist of parameters with functions defined by the user by means of the WPS software. It is possible for the user to configure these parameters.

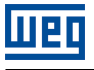

# ✓ NOTE!

The user parameters set to writing (Configurations - C11.3.X) are always retentive. The user parameters set to Read Only (Status - S6.4.X) are not retentive.

# 10 D DIAGNOSTICS

It allows viewing variables and events that may help diagnose problems or improve the SSW operation.

# D1 FAULT

Faults occurred.

The faults occurred on the SSW are registered in this group.

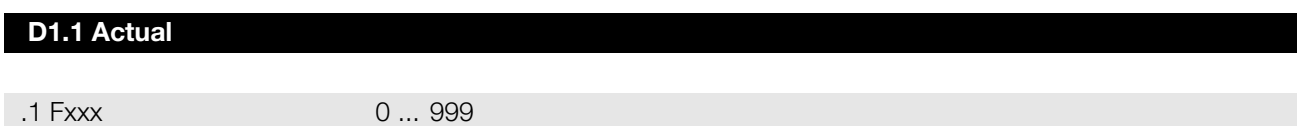

# Description:

Present fault. If any fault is active, it is indicates in actual fault. If it is not active, 0 is indicated.

The faults operates by disabling the motor. They can only be reset with a reset command or by de-energizing the SSW control.

.1 Fxxx Actual fault. If any fault is active, it is indicated.

# D1.2 Fault History

The fault history records the faults occurred on the SSW, together with other relevant information for the fault interpretation, such as, date, hour, motor current, etc.

These date are saved in standard CSV (Comma-Separated Values) format, and can be read via WPS or serial communication.

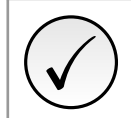

# NOTE!

In case some fault occurs simultaneously with the energization followed by a de-energization of the SSW, the information regarding this fault, such as date, hour, etc., may contain invalid information.

# D2 ALARMS

Alarms occurred.

The alarms occurred on the SSW are recorded in this group.

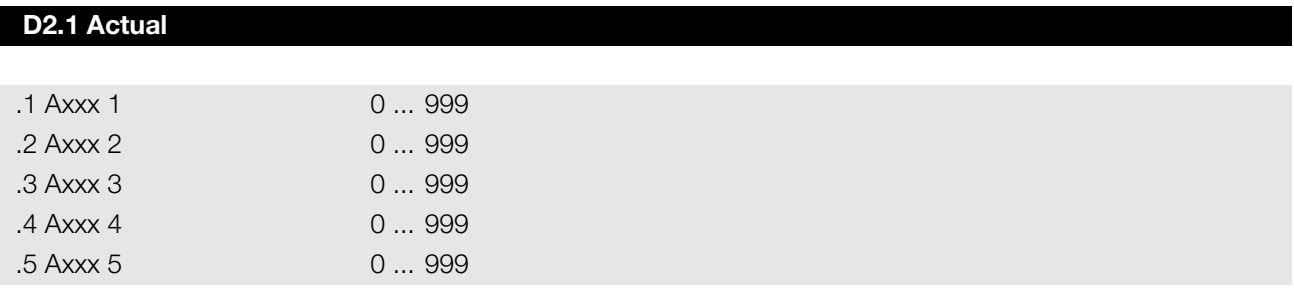

## Description:

Present alarms. If any alarm is active, it is indicated. If it is not active, 0 is indicated.

The alarms operate by indicating their occurrence on the HMI and in the SSW status word. They are automatically reset when the alarm condition ceases existing.

The alarms are placed in a line, which may indicate up to 5 alarms simultaneously. Whenever an alarm operates, it is placed in the 5th position, being moved to the positions below if they are empty.

Visually on the HMI, if only one alarm occurs, it will be in the last position (Alarm 1).

.1 Axxx 1 Last position of alarm indication.

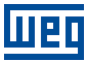

- .2 Axxx 2 Fourth position of alarm indication.
- .3 Axxx 3 Third position of alarm indication.
- .4 Axxx 4 Second position of alarm indication.
- .5 Axxx 5 First position of alarm indication.

### D2.2 Alarm History

The alarm history records the alarms occurred on the SSW, together with other relevant information for the fault interpretation, such as, date, hour, motor current, etc.

These data are saved in standard CSV (Comma-separated values) format. They can be read via WPS ou serial communication.

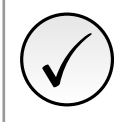

#### NOTE!

In case some alarm occurs simultaneously with the energization followed by a de-energization of the SSW, the information regarding this alarm, such as date, hour, etc., may contain invalid information.

# D3 EVENTS

Events occurred.

The events occurred on the SSW are recorded in this group.

These data are saved in standard CSV (Comma-Separated Values) format. The HMI shows the last alarms occurred. To access the complete file, the WPS should be used.

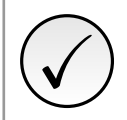

#### NOTE!

In case some alarm occurs simultaneously with the energization followed by a de-energization of the SSW, the information regarding this alarm, such as date, hour, etc., may contain invalid information.

# D4 MOTOR ON

It shows different values saved with the motor energized.

#### D4.1 Start Current

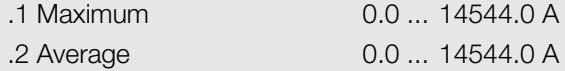

#### Description:

Saves the current values during the motor start.

.1 Maximum Saves the maximum current value during the start.

.2 Average It saves the average starting current value. The value is reset at the beginning of every start.

These values go to zero at the beginning of each start, and they are not kept when the SSW is de-energized.

It does not record currents of the Jog function.

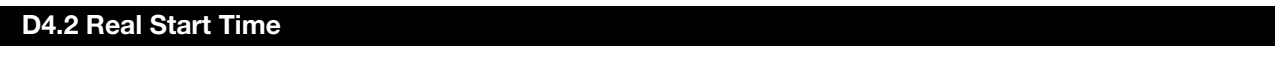

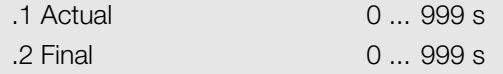

Description:

It stores the real starting time.

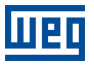

The real starting time is the time necessary for the motor to reach its rated speed. This period depends on the starting parameter settings and on the load conditions. The time set in C1.3, even for voltage ramp, is not the real starting time.

For instance, a motor without load is able to reach its rated speed with lower voltages, and the C1.3 time is the period it takes for the SSW to apply 100 % of the supply line voltage on the motor.

.1 Actual It shows the value of the present starting time. This value is saved in the end value D.4.2.2 when it reaches the end of the start; then it goes to 0.

.2 Final End value saved after the motor start.

The value of the real starting time is not kept when the SSW is de-energized. These values go to zero at the beginning of each start.

#### D4.3 Current Full Voltage

.1 Maximum 0.0 ... 14544.0 A

#### Description:

It saves the highest current value while the motor is at full voltage or with the bypass closed.

.1 Maximum It saves the highest current value during the time the motor is at full voltage.

These values are kept even when the power is removed from the SSW. By setting  $C10.3.1 = 5$ , these values are reset to zero.

#### D4.4 Main Line Voltage

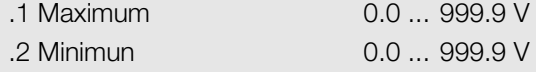

#### Description:

It saves the line voltage values with the motor in operation.

.1 Maximum It saves the highest line voltage value with the motor in operation.

.2 Minimun It stores the lowest line voltage value with the motor in operation.

These values are kept even when the power is removed from the SSW. By setting C10.3.1 = 5, these values are reset to zero.

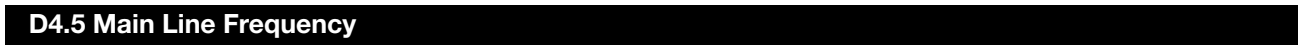

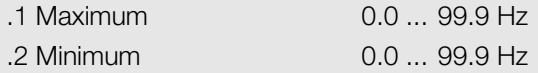

#### Description:

It saves the line frequency values with the motor in operation.

.1 Maximum It saves the highest line frequency value with the motor in operation.

.2 Minimum It saves the lowest line frequency value with the motor in operation.

These values are kept even when the power is removed from the SSW. By setting  $C10.3.1 = 5$ , these values are reset to zero.

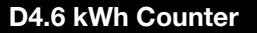

.1 Total 0.0 ... 429496729.5 kWh

Description:

It indicates the energy consumed by the motor, in kWh.

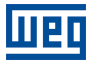

.1 Total It indicates the energy consumed by the motor, in kWh.

This value is kept even when the power is removed from the SSW. By setting  $C10.3.1 = 5$ , this value is reset to zero.

# D4.7 Number Start

.1 Total 0 ... 65535

#### Description:

It saves the total number of starts executed by the SSW.

In order to be considered a start, the motor must initiate the starting after the initial test, i.e., the line and motor connections must be correct.

.1 Total It saves the total number of starts executed by the SSW.

This value is kept even when the power is removed from the SSW.

# D5 TEMPERATURES

It saves the highest SCR and motor temperatures, if available.

#### D5.1 SCRs Maximum

.1 Total -22 ... 260 *◦C*

#### Description:

It saves the highest SCRs temperature value.

.1 Total It saves the highest SCRs temperature value.

This value is kept even when the power is removed from the SSW. By setting  $C10.3.1 = 6$ , this value is reset to zero.

#### D5.2 Motor Maximum

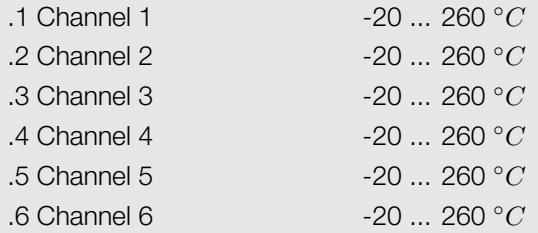

#### Description:

It saves the highest motor temperature values.

.1 Channel 1 It saves the highest motor temperature value registered in the channel 1.

.2 Channel 2 It saves the highest motor temperature value registered in the channel 2.

- .3 Channel 3 It saves the highest motor temperature value registered in the channel 3.
- .4 Channel 4 It saves the highest motor temperature value registered in the channel 4.
- .5 Channel 5 It saves the highest motor temperature value registered in the channel 5.

.6 Channel 6 It saves the highest motor temperature value registered in the channel 6.

These values are kept even when the power is removed from the SSW. By setting C10.3.1 = 5, these values are reset to zero.

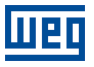

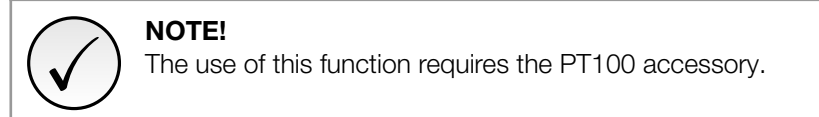

# D6 HOURS CONTROL

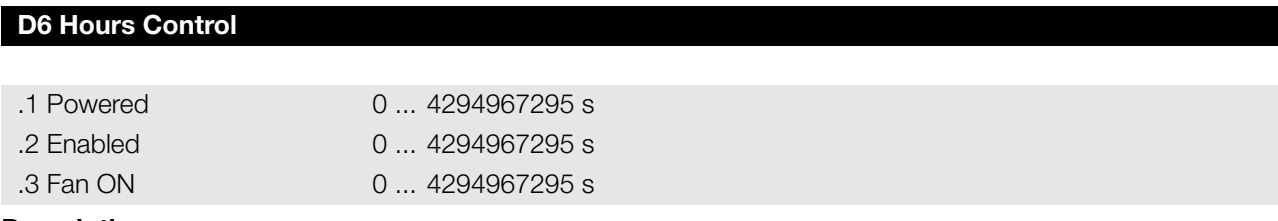

#### Description:

It saves the total hours of some SSW conditions.

.1 Powered It indicates the total number of hours that the SSW was powered.

.2 Enabled It indicates the total number of hours that the SSW has run.

.3 Fan ON It indicates the total number of hours that the fan has run.

These values are kept even when the power is removed from the SSW. By setting C10.3.1 =7, the values of D6.2 and D6.3 are reset to zero.

# D7 CHANGED PARAMETERS

This menu allows visualizing all the parameters with contents different from the factory settings.

# 11 C CONFIGURATIONS

This menu allows the programming of all SSW configuration parameters.

# C1 STARTING AND STOPPING

It allows configuring the motor operation and start and stop type.

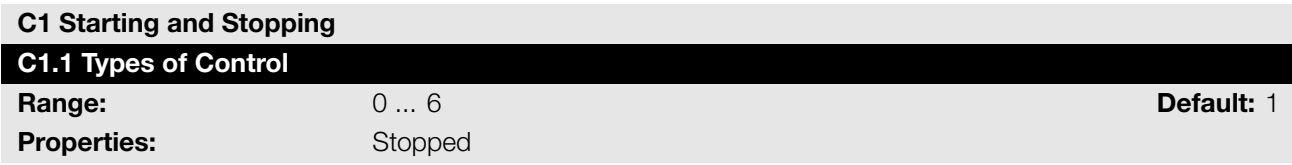

#### Description:

The SSW has seven starting control types, in order to better match all application requirements.

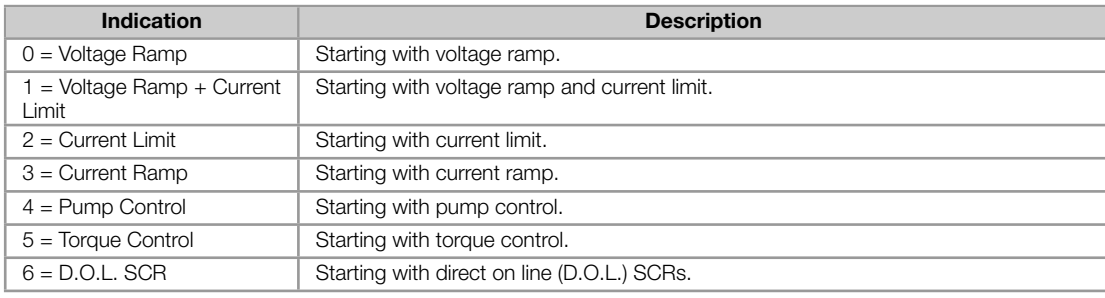

### Starting with voltage ramp (A):

This is usually the most used method.

The SSW imposes the voltage to the motor, initially without any kind of voltage or current feedback applied to the motor. It is applied to loads with lower initial torque or with quadratic torque.

This control type can be used as an initial operation test.

#### Starting with voltage ramp + current limit (B):

The SSW imposes the voltage to the motor, initially without any kind of voltage or current feedback applied to the motor, until reaching the current limit set in C1.7, remaining so until the end of the motor start.

It is applied to loads with lower initial torque or with quadratic torque.

Starting with current limit (B): The maximum current is limited during the starting, being adjusted according to the application needs. It is applied to loads with higher initial torque or with constant torque.

This type of control is used to adapt the starting to the supply line capacity limits.

Starting with current ramp (C): The maximum current is also limited during the starting, however, lower or higher current linits can be adjusted for the starting beginning.

It is applied to loads with lower or higher initial torque. It can replace the kick start function for loads with higher initial torque.

It can fully replace the voltage ramp, with lower initial current and higher strt end current, when used with quadratic load, with the advantage of controlled current throughout the starting.

This type of control is used to adapt the starting to the supply line capacity limits.

Starting with pump control (C): It is optimized to provide the torque necessary to smoothly start and stop centrifugal hydraulic pumps.

It has a special algorithm for centrifugal pumps, which are loads with quadratic torque. This special algorithm is designed to minimize water hammer and pressure overshoots that could break or wear out excessively the hydraulic pipes.

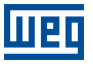

**Starting with torque control:** The SSW has a high performance and very flexible torque control algorithm to meet the needs of any application, for starting as well as stopping the load smoothly.

Torque control with 1 setting point (B): It allows adjusting a constant starting torque limit.

Torque control with 2 setting points (C): It allows adjusting the starting torque limit in a linear ramp.

Torque control with 3 setting points (D): It allows adjusting a starting torque limit curve with 3 points, initial, intermediate and end. It makes it possible to start quadratic loads, among others.

**Starting with Direct on Line D.O.L. SCR (A):** The SSW imposes 100% of voltage on the motor without any kind of voltage or current feedback applied to the motor.

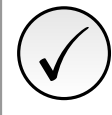

# NOTE!

The method Direct on Line D.O.L. SCR is applied only in special cases, where is required 100% of voltage on the motor during the motor starting.

# Degree of difficulty of the control types:

- (A) Very easy to adjust and program;
- (B) Easy to adjust and program;
- (C) It requires some knowledge of the load for adjusting and programming;

(D) It requires requires extensive knowledge of the load for adjusting and programming.

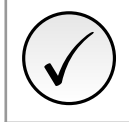

# NOTE!

The control types are disposed according to the using and programming degree of difficulty. Therefore, begin using the easier control modes.

The next table presents the relationship between the adopted type of starting control and the automatically selected stopping control.

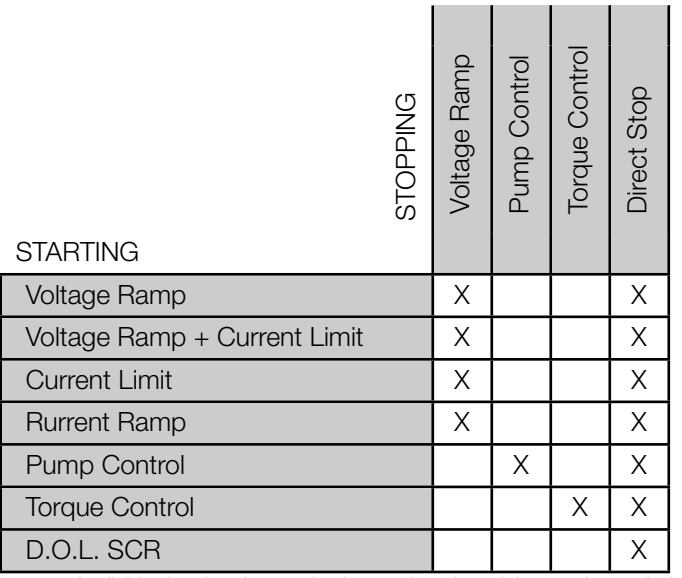

Table 11.1: Available deceleration methods as a function of the starting technique.

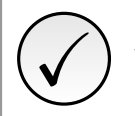

# NOTE!

When there is the need of limiting the starting current, then the current limit or the current ramp must be used.

The Figure 11.1 shows the programming sequence necessary for each control type.

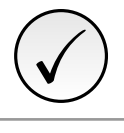

# NOTE!

To facilitate the programming and setting of the control type, the Programming Assistant can be used [\(A.1](#page-62-0)). All the parameters of this sequence must be checked and adjusted, if necessary, before starting the motor.

<span id="page-62-0"></span>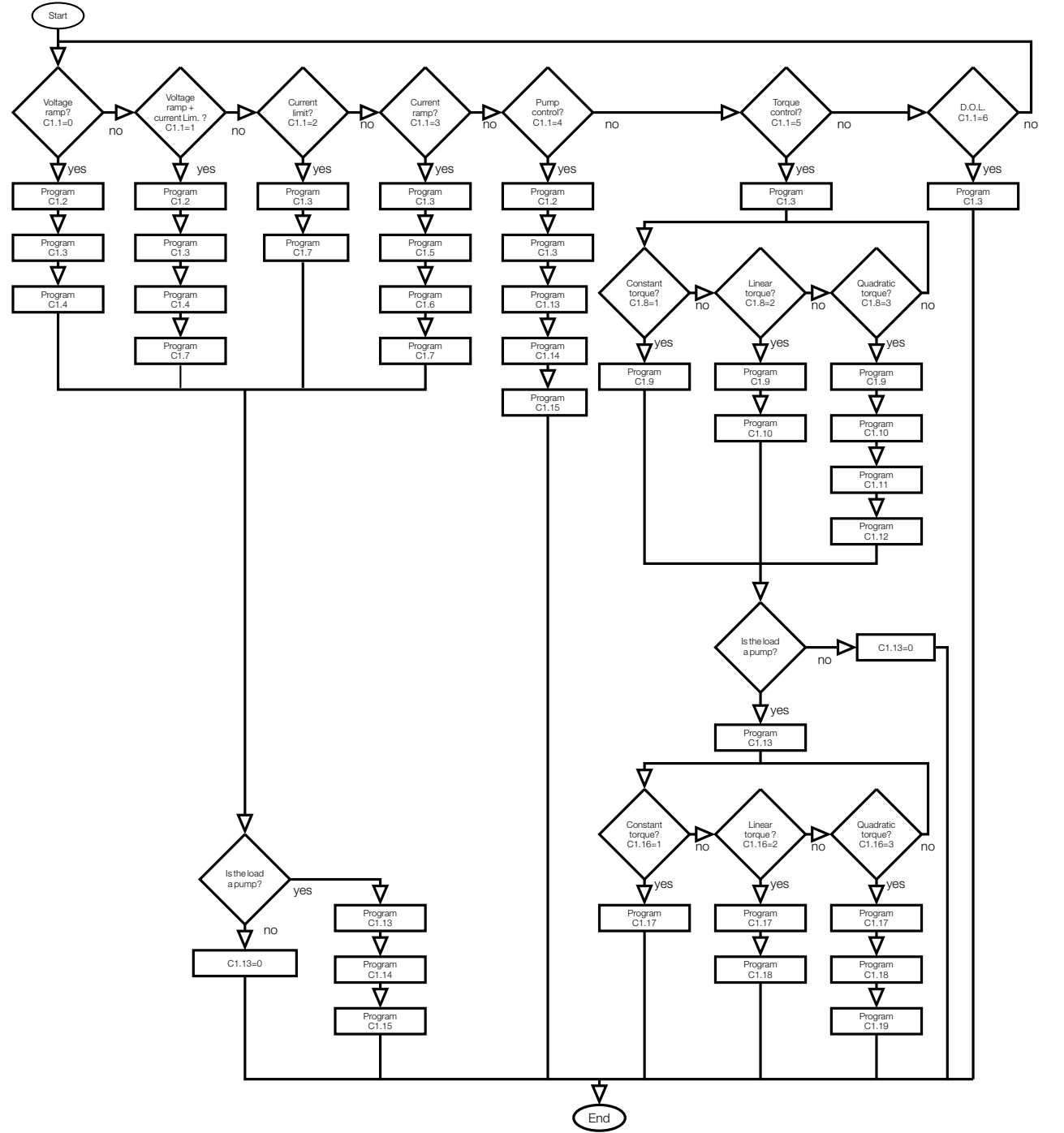

Figure 11.1: Programming sequence of the control type.

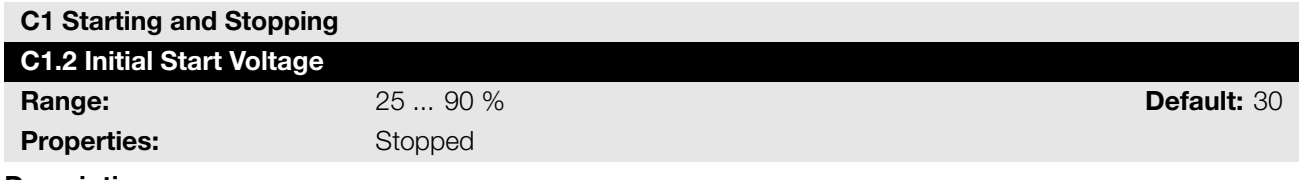

It is used with the control types Voltage Ramp and Pump Control, C1.1 = 0 or 2.

It adjusts the initial start voltage as a percentage of the nominal voltage (%Un) that will be applied to the motor, according to the Figure 11.2.

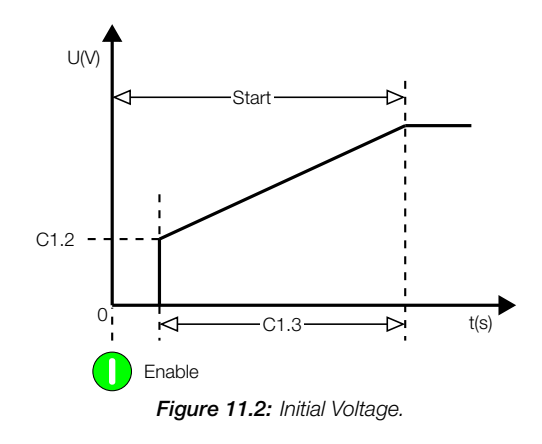

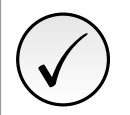

# NOTE!

When a control type different from Pump Control is selected, then the initial start voltage will be attenuated depending on the limit imposed by that control.

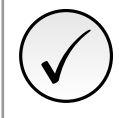

# NOTE!

When Voltage Ramp + Current Limit is selected, the value of the initial voltage will be attenuated considering the Current Limit. However, with high initial voltage values and low current limit values, current "overshoots" may occur at the initial moment of the start.

# C1 Starting and Stopping

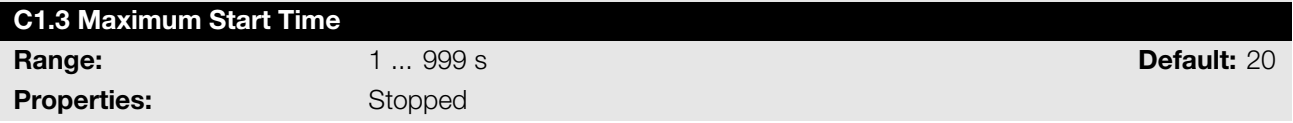

## Description:

When the SSW is programmed for the control types Voltage Ramp or Pump Control, this becomes the time for the voltage increase.

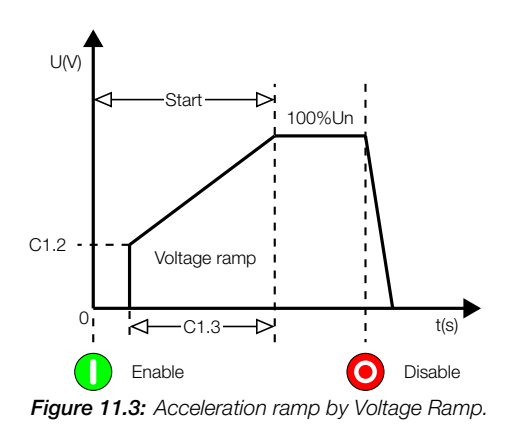

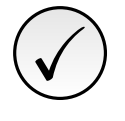

# NOTE!

The time programmed in C1.3 is not the exact motor acceleration time, but the voltage ramp time or the maximum allowed start time. The motor acceleration time depends on the motor characteristics, as well as on the load characteristics.

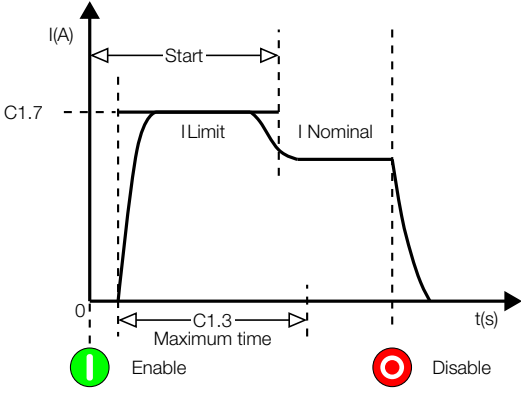

Figure 11.4: Acceleration ramp by Current Limit.

When the SSW is programmed for the control types Voltage Ramp + Current Limit, Current Limit, Torque Control or Current Ramp, this parameter sets the maximum start time and working as a protection against locked rotor.

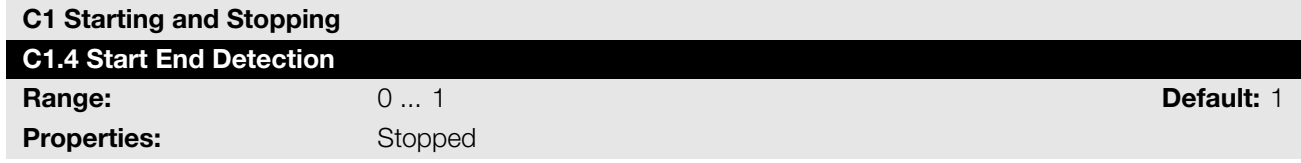

#### Description:

It allows applying full voltage to the motor as soon as it reaches its rated speed, before the end of the period programmed in C1.3, when starting with voltage ramp.

The acceleration end is detected when S1.3.2 reaches 95% of the supply line voltage, S1.2.6. This function is used to prevent the motor from operating at rated speed with voltage lower than the nominal, thus avoiding possible SCR burning due to synchronism loss in this condition.

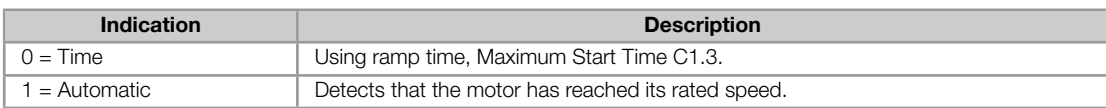

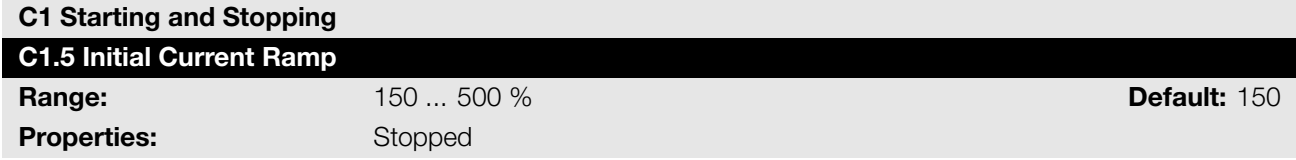

#### Description:

It makes it possible to program a current limit ramp to allow starting loads with higher or lower starting torque, or quadratic loads, replacing the voltage ramp.

The current limit initial value is given by C1.5, the end value by C1.7 and the time by C1.7, according to the Figure 11.5.

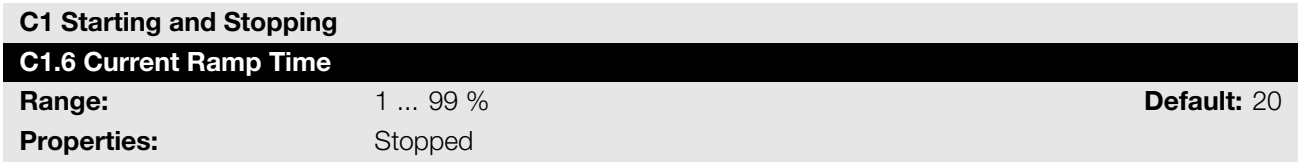

#### Description:

It is used by the Current Ramp control,  $C1.1 = 3$ . It makes it possible to program the time until the end of the current ramp, as a percentage of C1.3.

After the time programmed in C1.6 has elapsed, the current limit is set by C1.7.

<span id="page-65-0"></span>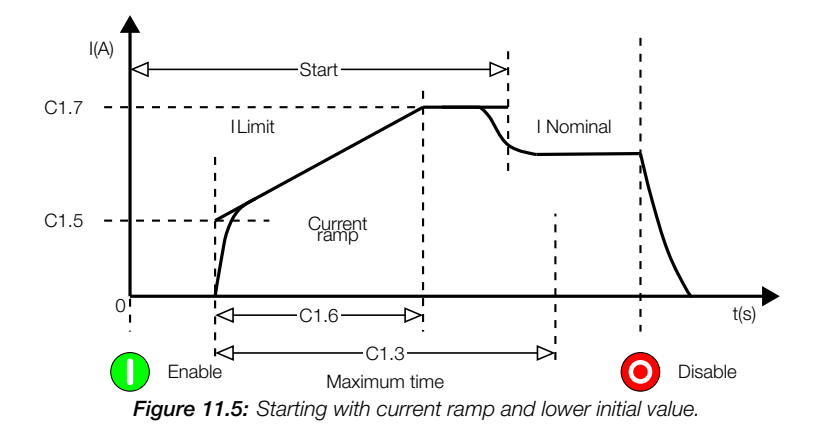

Small C1.6 values in the Figure 11.5 allow smoothening the starting initial moments. Commonly used on driving motors with power from generators.

Big C1.6 values in the Figure 11.5 allow the starting of quadratic loads such as hydraulic pumps and fans.

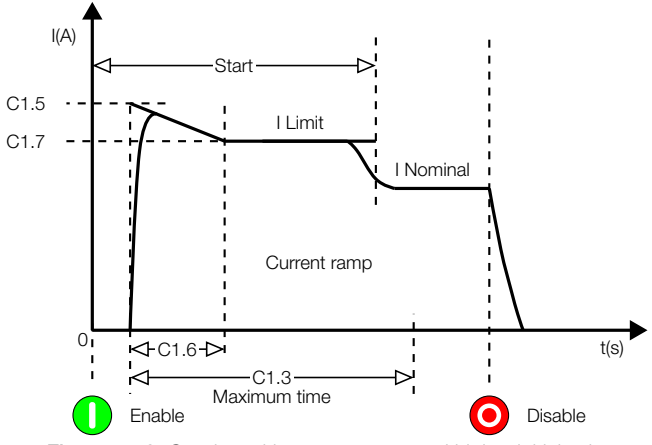

Figure 11.6: Starting with current ramp and higher initial value.

The initial C1.5 current value programmed in the Figure 11.6 is used to provide a higher initial torque, in order to overcome loads with resistant torque.

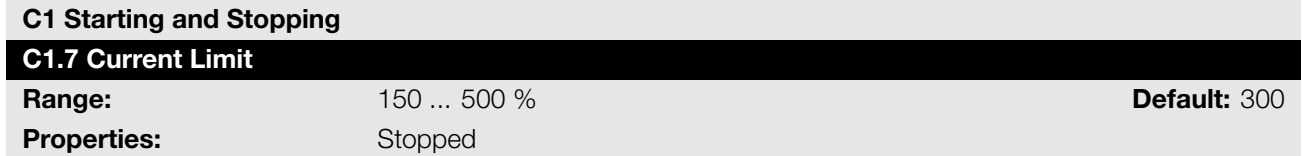

#### Description:

It defines the maximum current during the motor starting, as a percentage of the motor rated current adjusted in C2.2.

If the current limit is reached during the motor starting, the SSW maintains the current in that limit until the motor achieves the starting end.

If the current limit is not reached, the motor will start immediately.

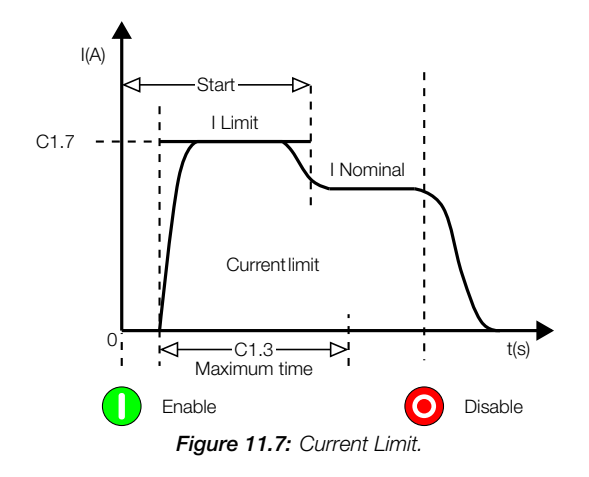

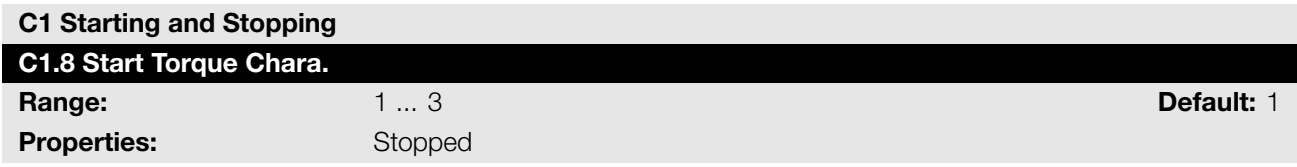

It allows choosing which torque profile the SSW will follow during the motor starting.

Three torque limit profiles are available, which make it possible to start any type of load, constant or 1 point, linear or 2 points and quadratic or 3 points.

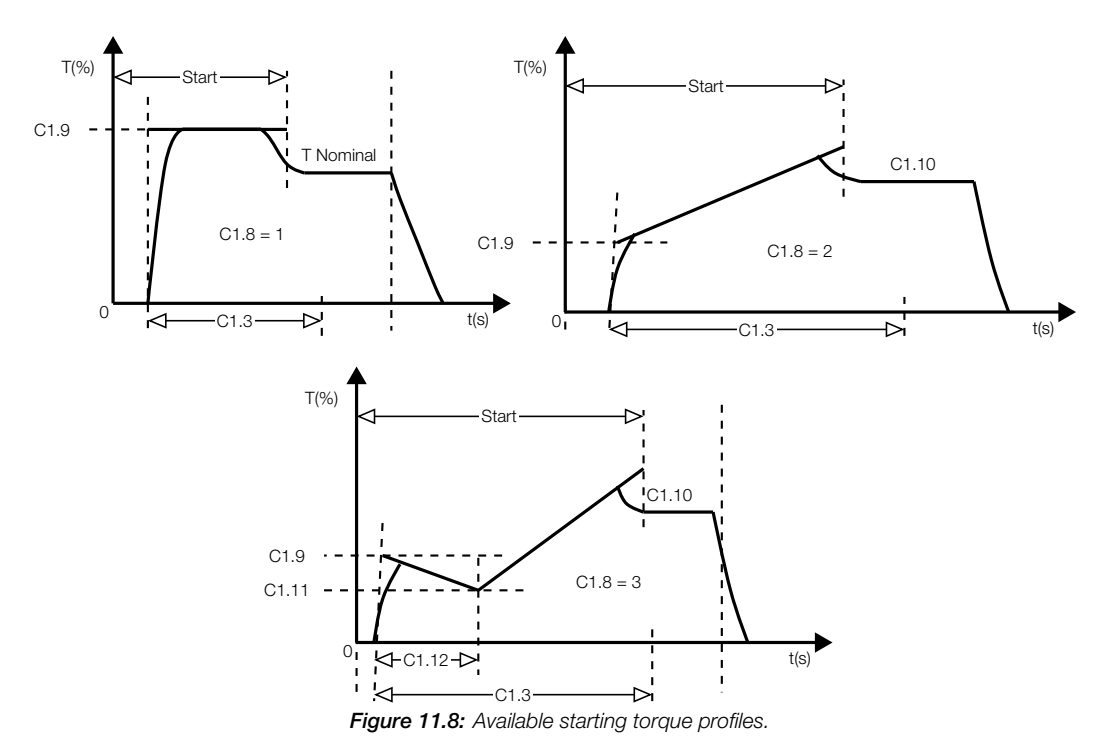

**Indication Description**  $1 =$  Constant  $\begin{array}{|c|c|} \hline 1 & \text{setting point.} \end{array}$ 2 = Linear 2 setting points.  $3 =$  Square  $3$  setting points.

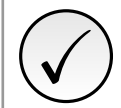

# NOTE!

Choose the torque control type easier to program and to adjust, and according to your knowledge of the used load characteristics.

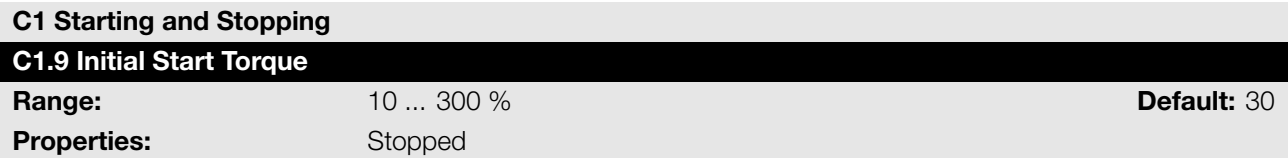

It allows programming an initial or constant starting torque, according to the starting torque characteristic selected in C1.8.

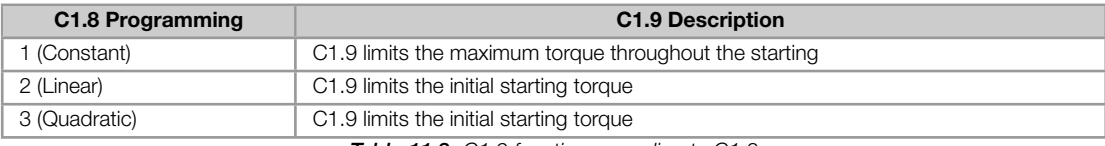

Table 11.2: C1.9 function according to C1.8

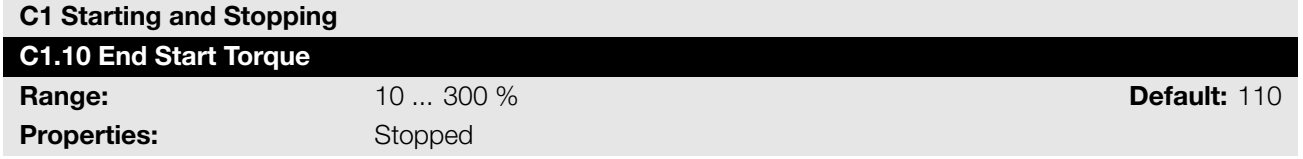

#### Description:

It makes possible the programming of an end starting torque limit if either linear or quadratic torque is selected in C1.8.

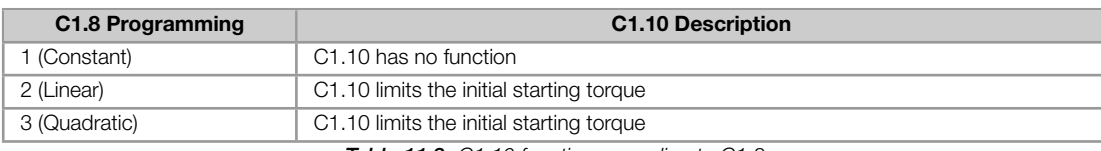

Table 11.3: C1.10 function according to C1.8

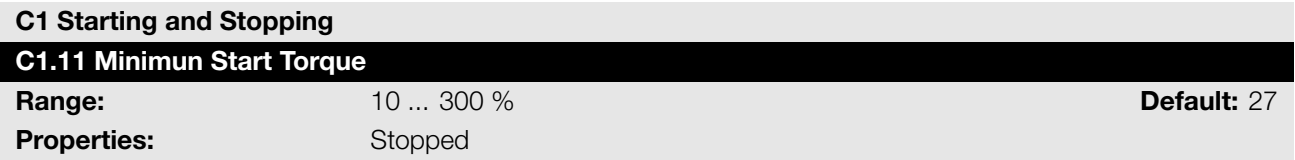

#### Description:

It makes possible the programming of an intermediate starting torque limit if quadratic torque has been selected in C1.8.

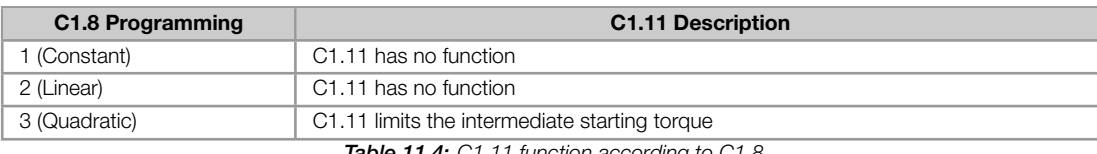

Table 11.4: C1.11 function according to C1.8

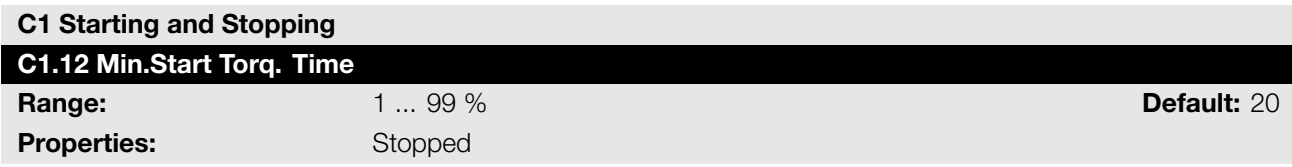

#### Description:

It makes possible the programming of the intermediate starting torque limit time, as a percentage of the maximum time defined in C1.3, if quadratic torque characterisitic has been selected in C1.8.

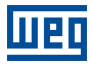

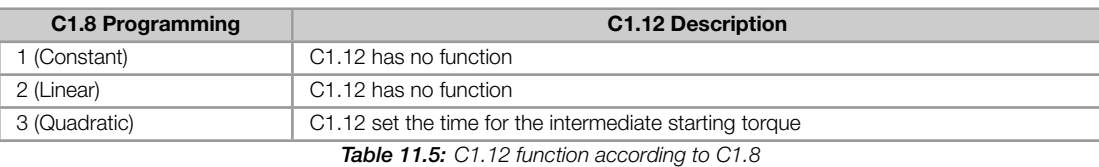

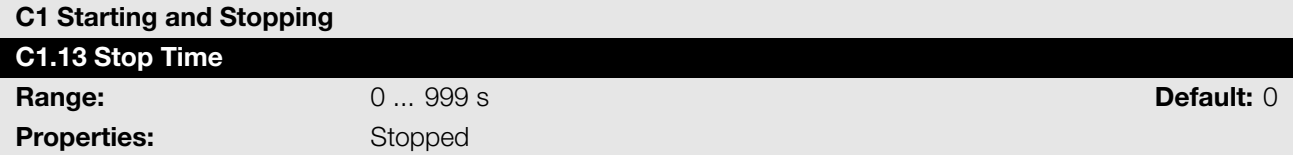

It is used with hydraulic pump applications. It makes it possible to perform a controlled deceleration, by enabling and adjusting the voltage decrease ramp time.

For more details on how to program and to apply it, refer to the Pump Control. It can be used with the control types: Voltage Ramp, Pump Control, Current Limit and Current Ramp.

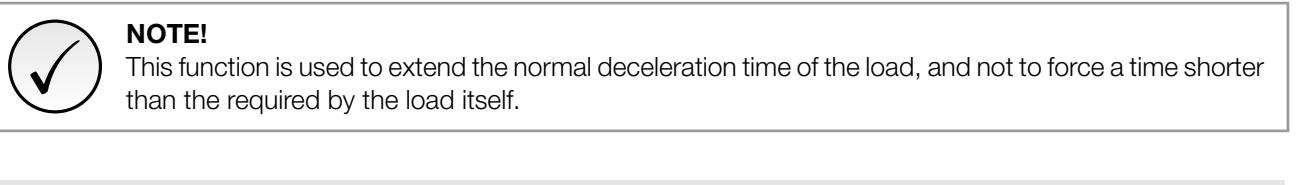

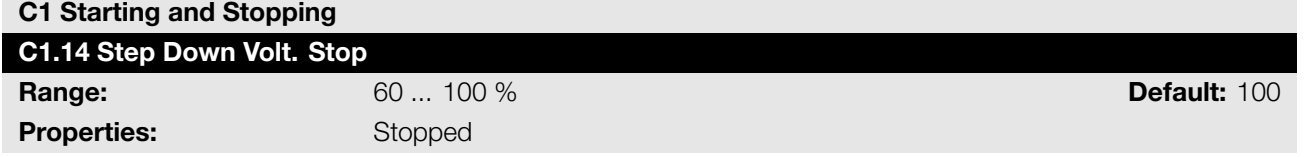

#### Description:

It is used with hydraulic pump applications. It adjusts the percentage of the nominal voltage (% Un) that will be applied to the motor instantaneously when the SSW receives the command to decelerate by voltage ramp.

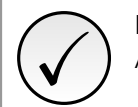

NOTE! A deceleration ramp time, stopping time, must be programmed, so that this function operates.

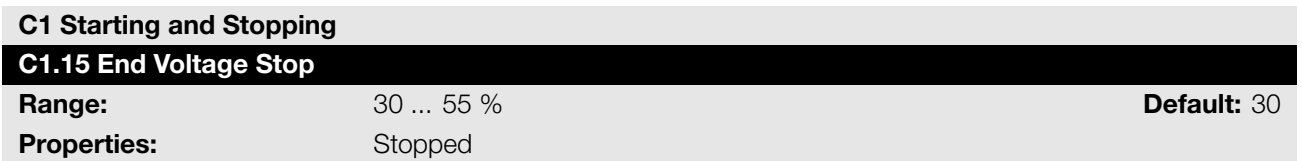

#### Description:

It is used with hydraulic pump applications. It adjusts the percentage of the nominal voltage (% Un) that will be applied to the motor at the end of the deceleration ramp.

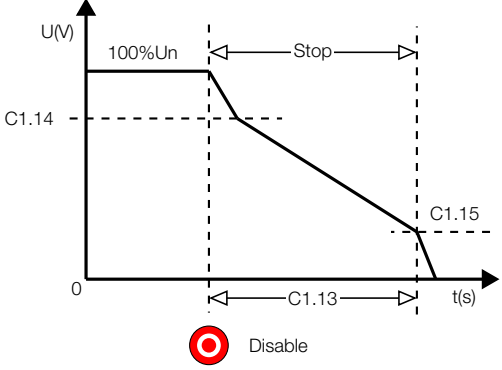

Figure 11.9: Deceleration ramp by voltage

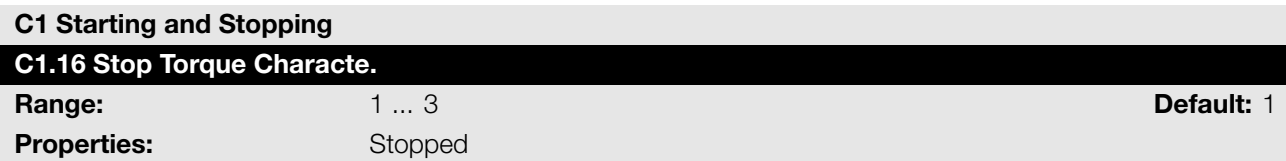

It allows choosing which torque profile the SSW will follow during the motor stopping.

Three torque limit profiles are available, which make it possible to improve the speed performance during the stopping process.

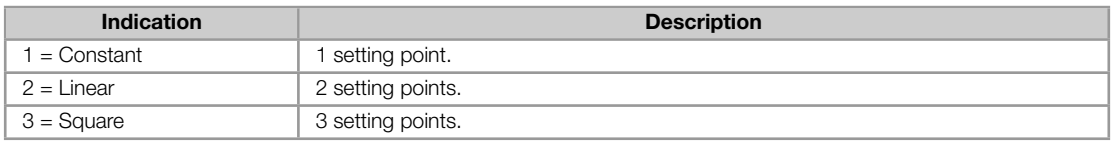

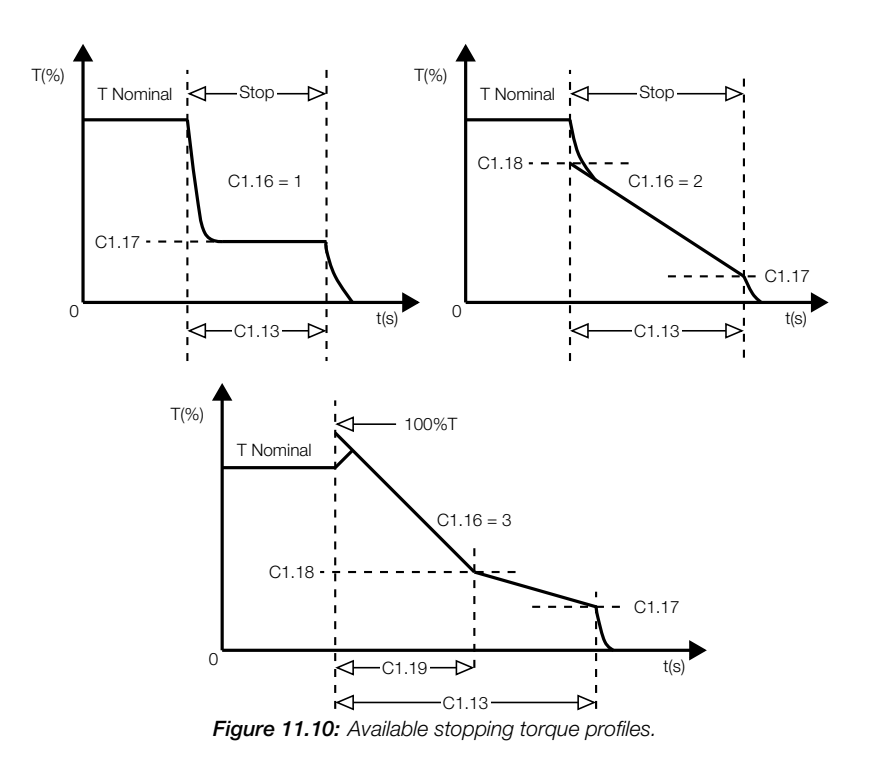

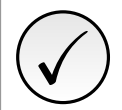

# NOTE!

Choose the torque control type easier to program and to adjust, and according to your knowledge of the used load characteristics.

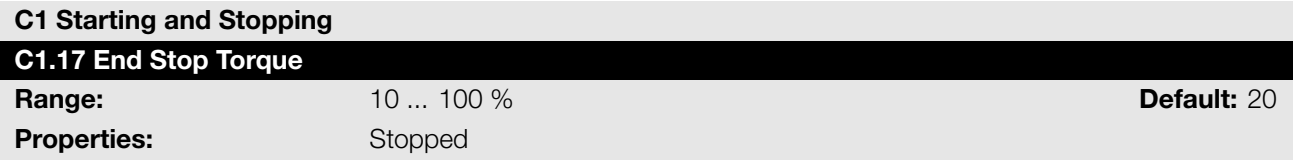

#### Description:

It allows programming a final or constant stopping torque, according to the torque characteristic selected in C1.16.

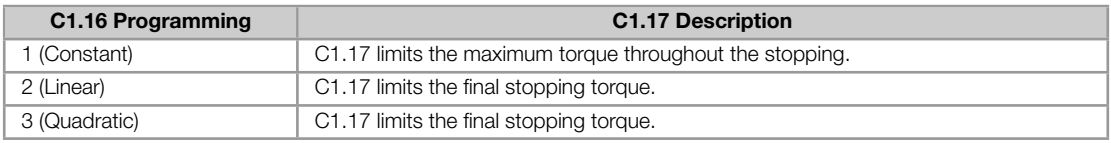

Table 11.6: C1.17 function according to C1.16.

# C1 Starting and Stopping C1.18 Minimum Stop Torque

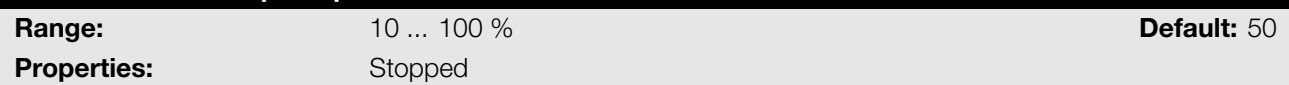

# Description:

It allows programming an initial or intermediate stopping torque, if linear or quadratic torque has been selected in C1.16.

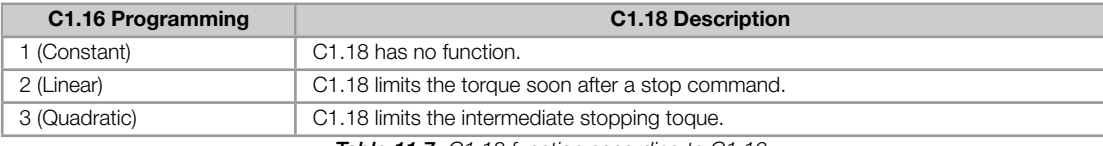

Table 11.7: C1.18 function according to C1.16.

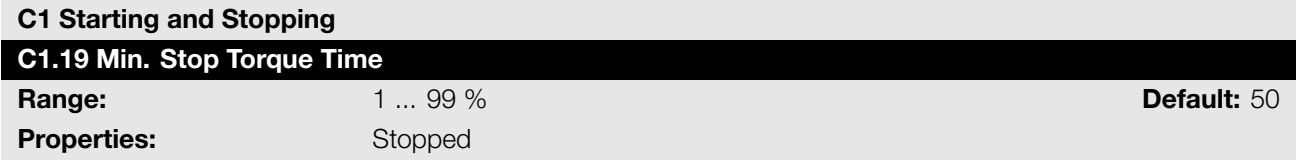

# Description:

It makes possible the programming of the intermediate stopping torque limit time, as a percentage of the maximum time defined in C1.3, if quadratic torque characterisitic has been selected in C1.16.

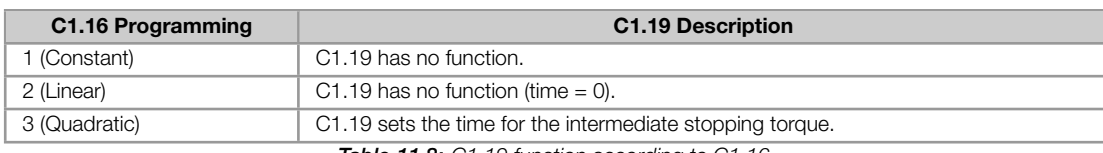

Table 11.8: C1.19 function according to C1.16.

# C2 NOMINAL MOTOR DATA

Information and characteristics of motor nameplate.

# ✓ NOTE!

The motor data programmed in C.2 (from C2.1 to C2.6) must be exactly those presented on the motor nameplate.

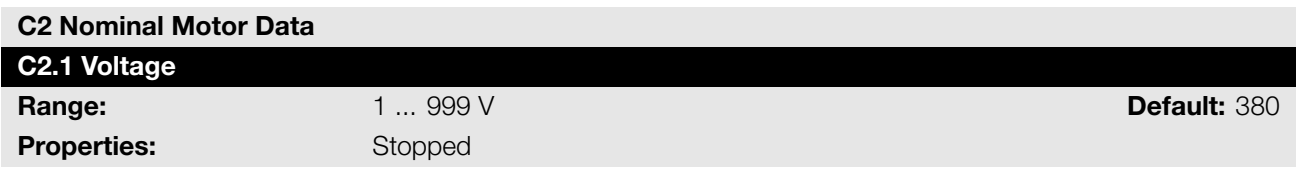

## Description:

Adjust this parameter according to the motor nameplate data.

All the voltage protections are based on the content of this parameter. As well as the synchronism of the SSW with the PLL supply line (S1.6).

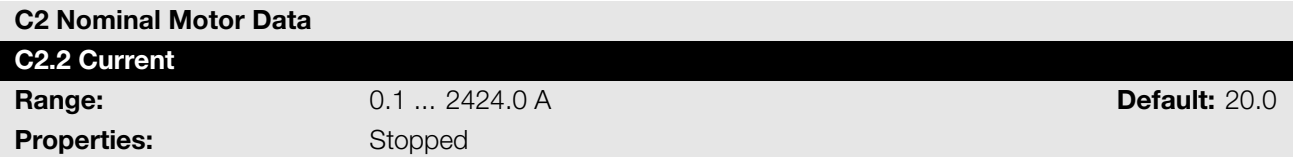

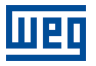

Adjust this parameter according to the motor nameplate data.

The current protections and current limit are based on the content of this parameter.

# ✓ NOTE!

1. In order that the protections based on the current reading and indication operate properly, the motor rated current must not be less than 30% of the SSW rated current.

2. We do not recommend the use of motors that operate in steady state with less than 50% of their rated load.

3. Program the motor nominal current according to the line voltage.

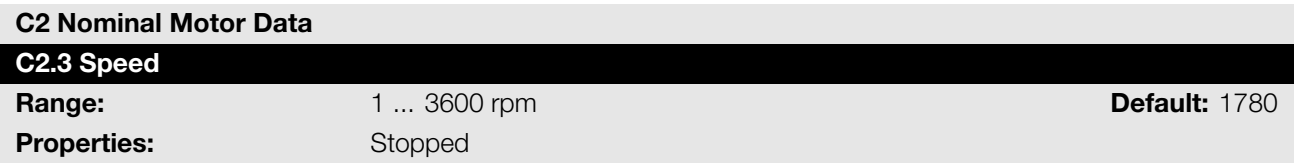

#### Description:

Adjust this parameter according to the motor nameplate data.

The programmed speed must be exactly what is written on the motor nameplate, already considering the slip.

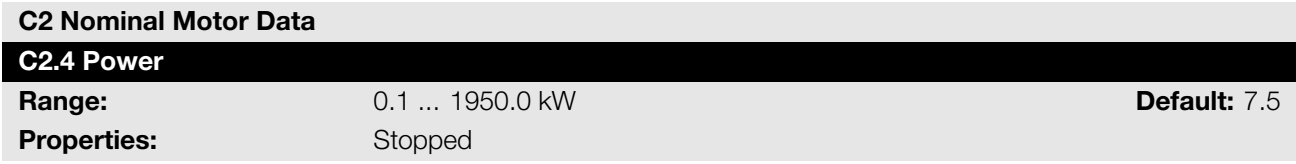

#### Description:

Adjust this parameter according to the motor nameplate data.

If the power is expressed in CV or HP, just multiply the value by 0,74 to convert in kW.

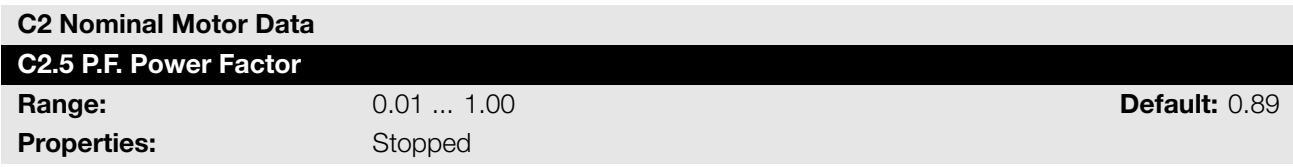

#### Description:

Adjust this parameter according to the motor nameplate data.

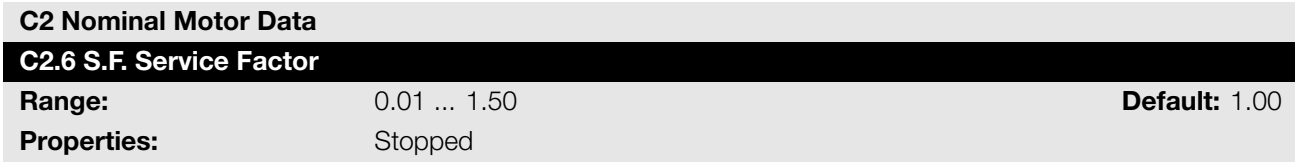

#### Description:

Adjust this parameter according to the motor nameplate data.

# C3 LOC/REM SELECTION

SSW command source settings.

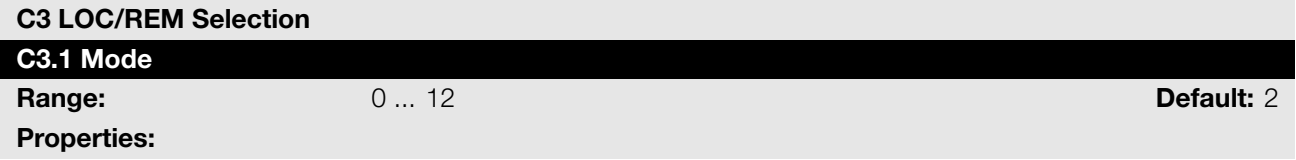
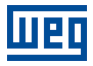

It defines the origin of the command that will select between the LOCAL mode and the REMOTE mode.

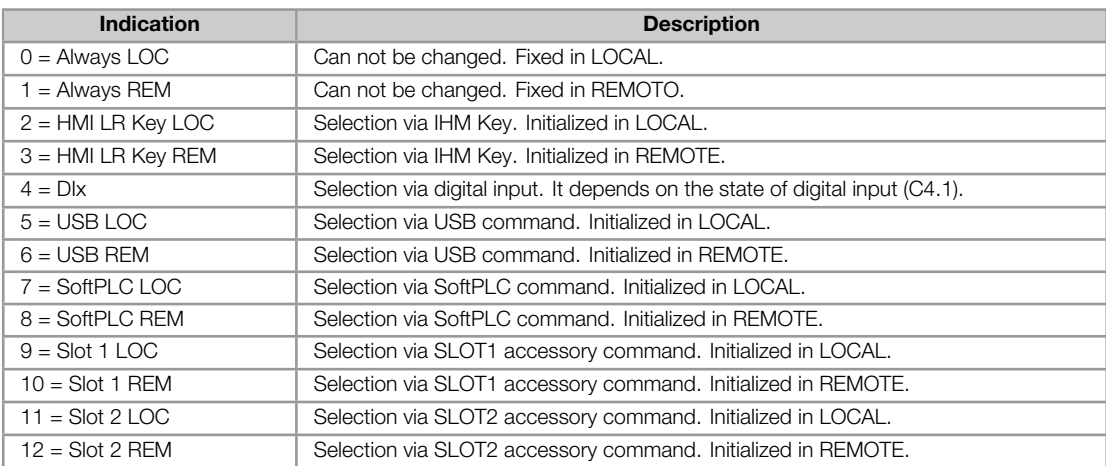

With the factory settings, the LOC/REM key will select between LOCAL and REMOTE mode. The SSW will initiate in LOCAL mode (Default LOCAL) upon energization.

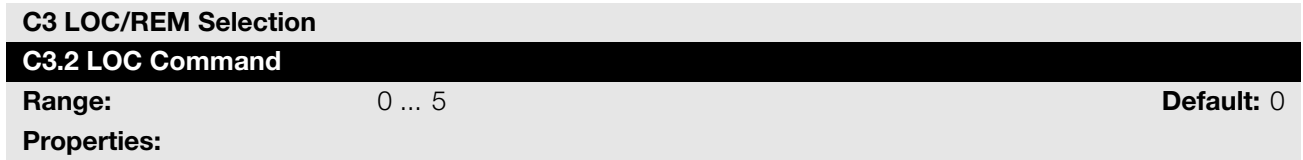

#### Description:

It defines the origin of the SSW start and stop commands in LOCAL mode.

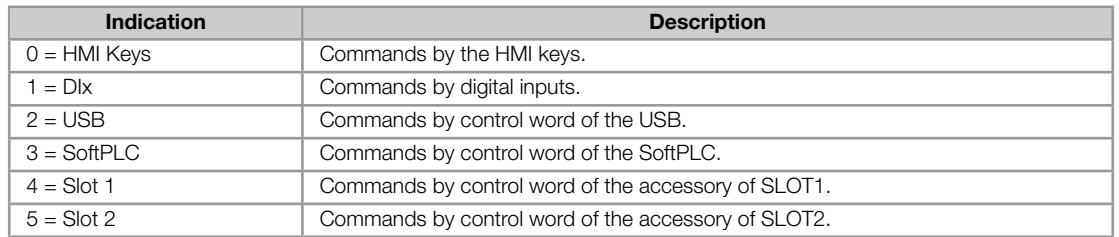

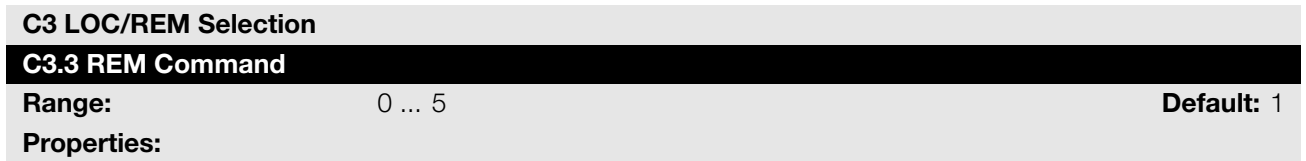

# Description:

It defines the origin of the SSW start and stop commands in REMOTE mode.

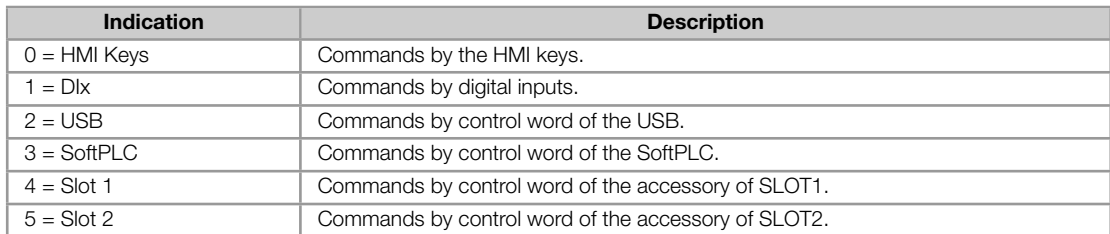

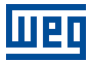

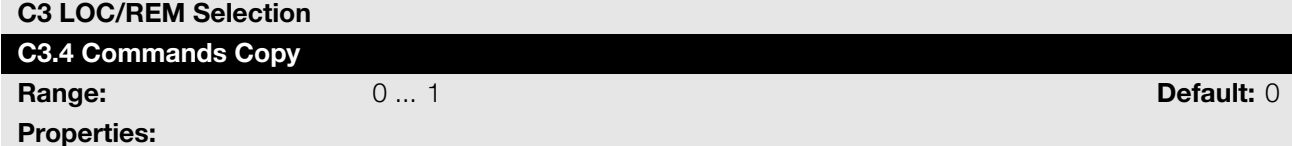

When changing the commands source LOCAL to REMOTE, or REMOTE to LOCAL, allows you to copy the commands of the active source to the new source.

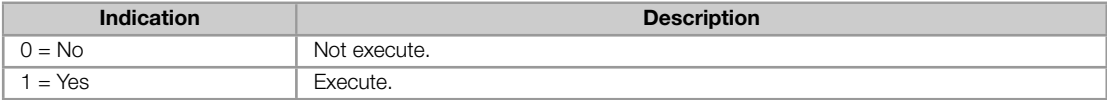

The copied commands are: START/STOP, GENERAL ENABLE and FORWARD/REVERSE.

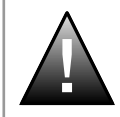

# DANGER!

When using option 1=Yes, you must be careful, because in the change of LOC/REM, or REM/LOC, to a source that is not being used, you can not have more STOP motor command.

# C4 I/O

Parameters to configure all inputs and outputs of the SSW control board.

# C4.1 Digital Inputs

Parameters to configure the functions of the digital inputs, according to the listed options.

Some notes regarding the Digital Input functions are presented next:

- Start/Stop = Closed (1) / Open (0) digital input, respectively. In order to assure the correct operation of this function, it is necessary to program LOC Command with DIx (C3.2=1) and/or REM Command with DIx (C3.3=1). Do not program more than one input for the Start/Stop function.
- Start (3 Wires) = When one digital input is programmed for Start (3-Wires), it is mandatory to program another one digital input for Stop (3-Wires). Use pushbuttons normally open.
- Stop (3 Wires) = When one digital input is programmed for Stop (3-Wires), it is mandatory to program another one digital input for Start (3-Wires). Use pushbuttons normally close.
- General Enable / General Disable = Closed (1) / Opened (0) digital input, respectively. This function allows starting the motor when General Enable is active, as well as stopping it without deceleration ramp when a General Disable command is given. There is no need to program a General Enable to be able to start the motor. If programmed, however, the input must be closed so that starting the motor becomes possible even if the commands are not via digital inputs.
- Local / Remote = Opened (0) / Closed (1) digital input, respectively. Do not program more than one input for this function.
- Jog = It makes it possible to enable slow speed via a digital input. JOG is activated when the input is closed. Use only pushbuttons for this function. If more than one digital input is programmed for this function, any one that is closed enables JOG.

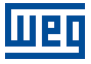

- Forward / Reverse = Digital input opened (0) K1 closed and K2 opened, digital input closed (1) K1 opened and K2 closed. It makes possible the control of the rotation direction change. Do not program more than one input for this function. For more details, refer to the SSW900 User's Manual - Recommended Set-ups.
- No External Fault = There is no external fault "External Fault" (F091) if the digital inut is closed (1).
- No External Alarm = This function will indicate "External Alarm" (A090) on the HMI display when the digital input programmed for this function is open (0). If closed (1), the alarm message will disappear automatically from the HMI display. The motor keeps operating normally, regardless of the state of this input.
- Braking Off = Digital input opened (0) without braking, digital input closed (1) with braking. In case of safety issues, it makes it possible to use a stopping sensor to disable the braking immediately. If more than one input is programmed for this function, if only one is opened, it will immediately disable the braking. In order to allow the braking activation the digital input must be closed.
- Reset  $=$  It resets the faults when the digital input is closed (1). A pushbutton must be used, because if the input remains closed no further reset will occur.
- Load User  $1/2$  = This function allows the selection of the user memory 1 or 2, in a similar process than C10.1.1=1 or 2, with the difference that the user memory is loaded from a transition of the DIx programmed for this function.

When the state of the DIx changes from low level (0) to high level (1), the user memory 1 is loaded, provided that the contents of the SSW actual parameters had been previously transferred to the parameter memory 1 (C10.1.1=4).

When the sate of the DIx changes from high level (1) to low level (0), the user memory 2 is loaded, provided that the contents of the SSW actual parameters had been previously transferred to the parameter memory 2 (C10.1.1=5).

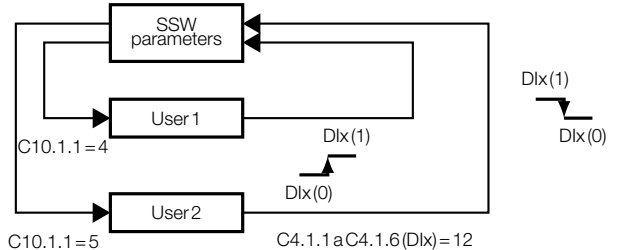

Figure 11.11: Details on the Load User 1/2 function operation.

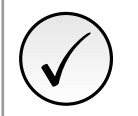

# NOTE!

It will not be possible to load a user memory with enabled motor.

• **Emergency Start = "Fire Mode".** It makes possible start and stop the motor during any error action, not respecting the protections of SSW or the motor and, also, not respecting the source of active commands LOC/REM. This option is used for the hydraulic pumps of protection against fire.

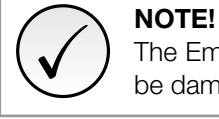

The Emergency Start only must be used in emergency case, otherwise the SSW or the motor may be damaged.

• Motor Thermistor = The DI6 digital input is associated to the input of the motor thermistor (PTC). Acts if it is greater than 3900Ω. Releases is between 100Ω and 1600Ω. Less than 100Ω is indicated short circuit. If you want to use DI6 as a normal digital input, you must, set the parameter of the DI6 (C4.1.6) with the desired

function and short-circuit or open directly the pins 4 (PTCB) and 5 (PTCA). Digital input open (0), digital input closed  $(1).$ 

# C4.1 Digital Inputs

# C4.1.1 DI1

Range: 0 ... 16 Default: 2

Properties: Stopped

# Description:

Digital input 1 function. Pins 6 and 13 (24V) or 11 (0V).

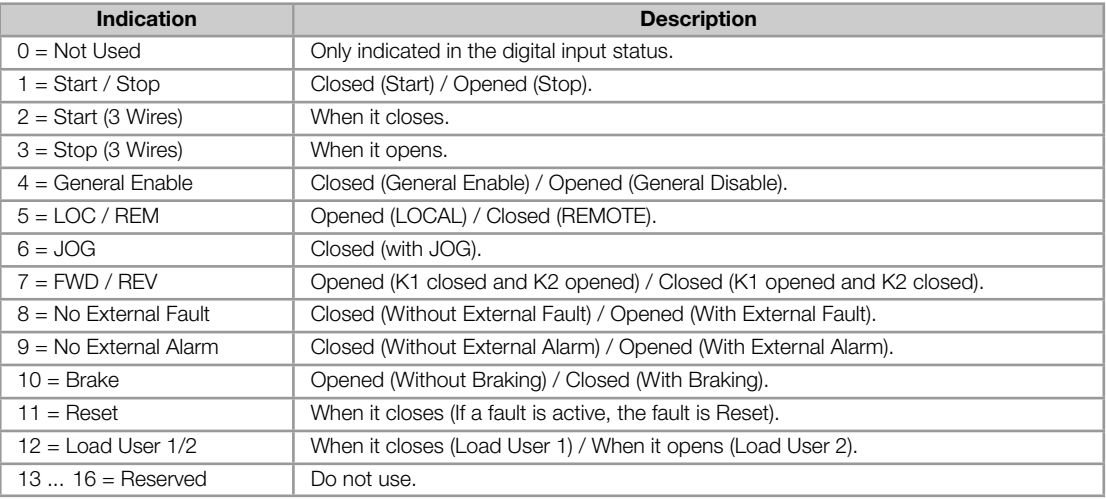

# C4.1 Digital Inputs

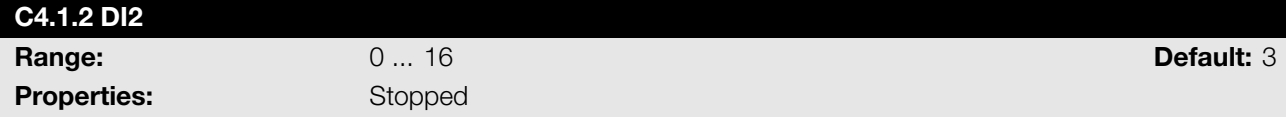

# Description:

Digital input 2 function. Pins 7 and 13 (24V) or 11 (0V).

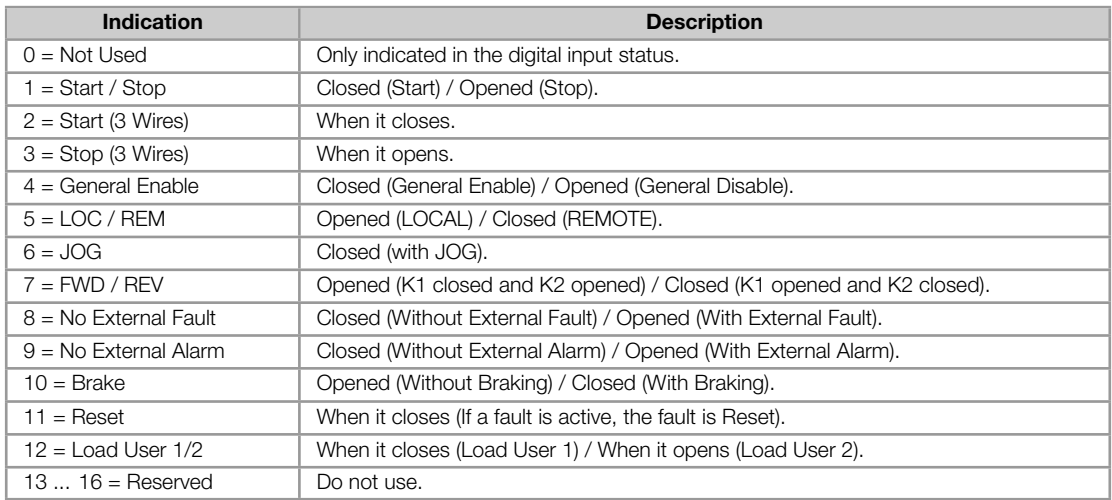

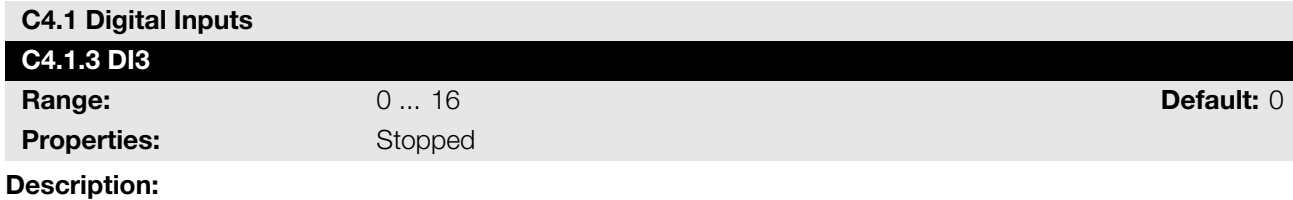

Digital input 3 function. Pins 8 and 13 (24V) or 11 (0V).

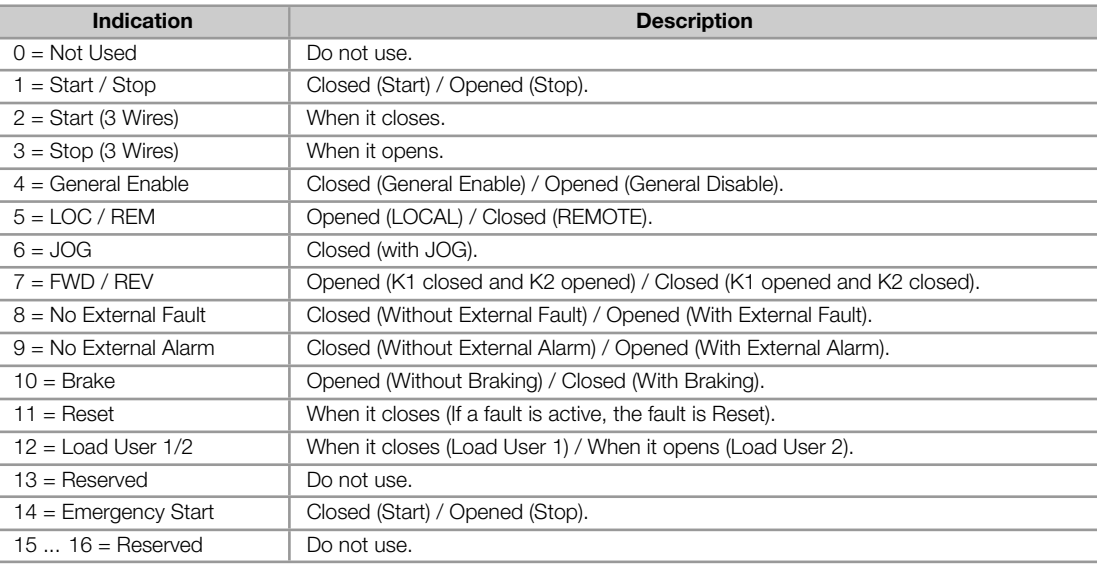

# C4.1 Digital Inputs

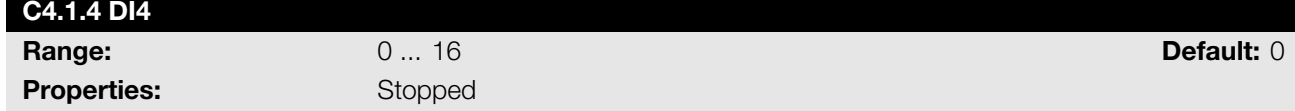

# Description:

Digital input 4 function. Pins 9 and 13 (24V) or 11 (0V).

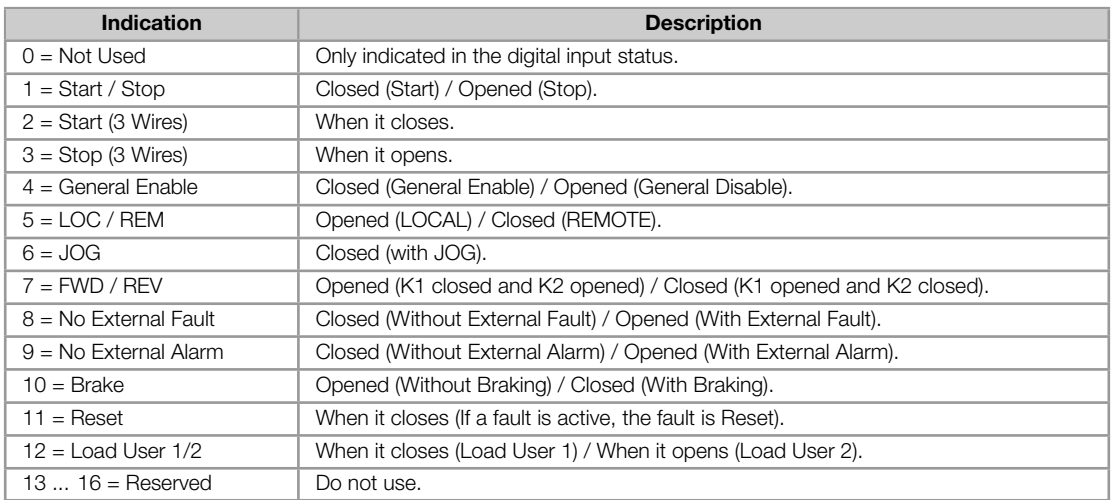

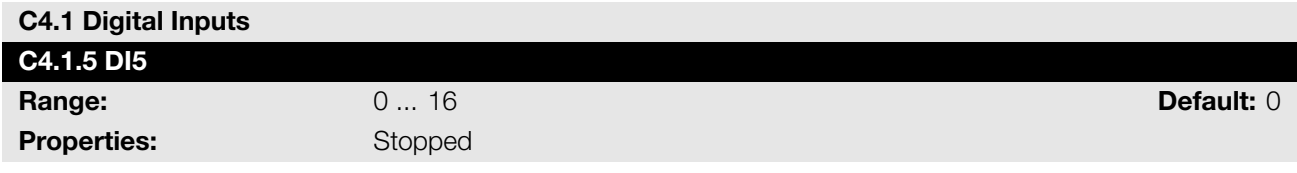

# Description:

Digital input 5 function. Pins 10 and 13 (24V) or 11 (0V).

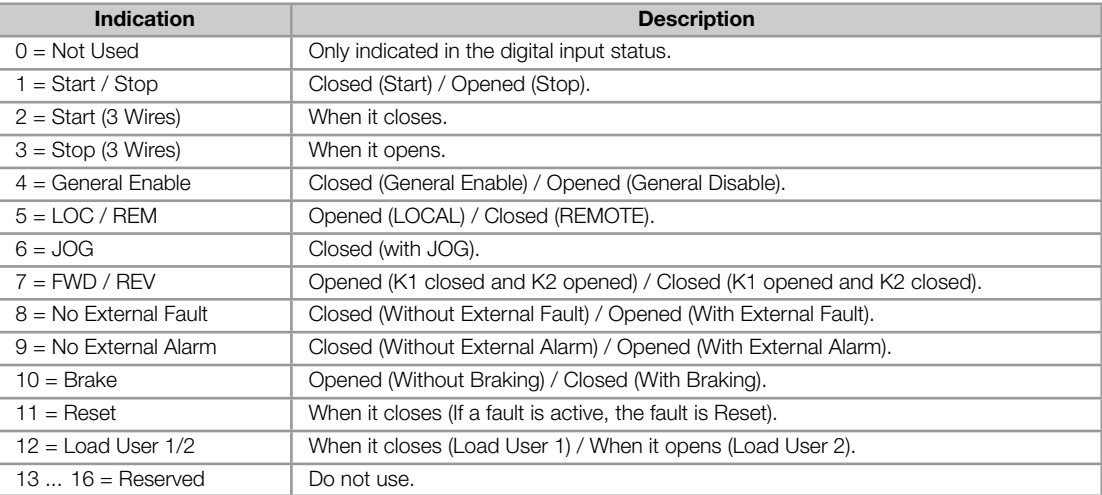

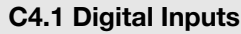

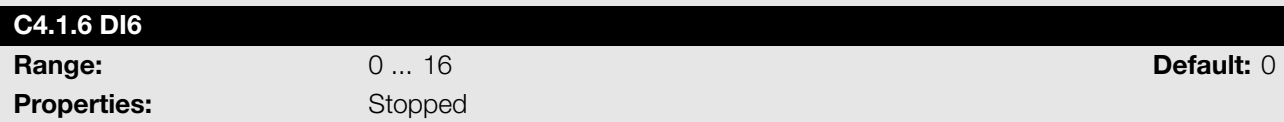

Digital input 6 function. Pins 4 and 5.

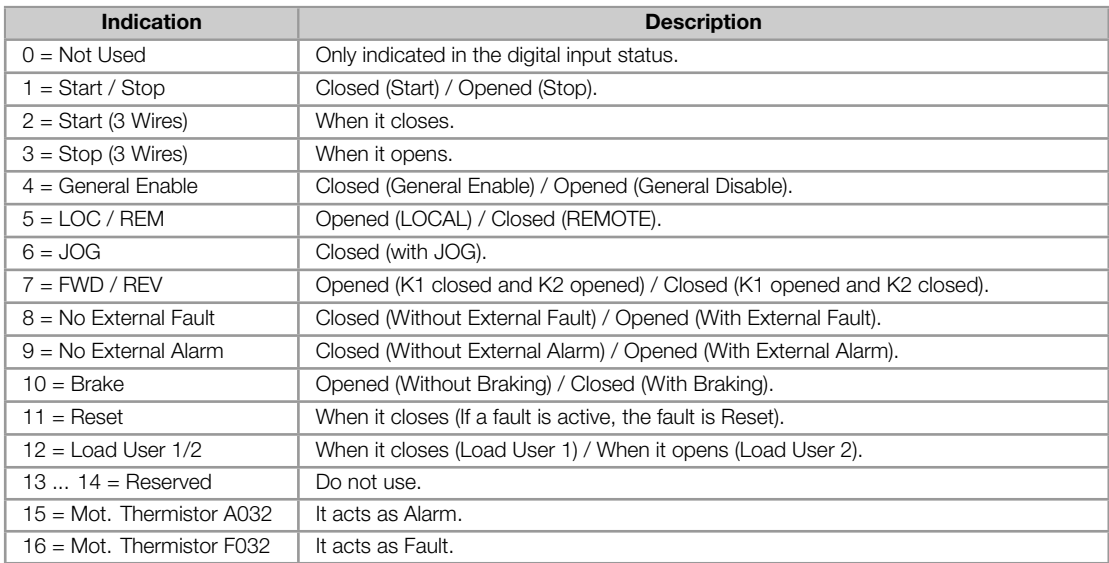

# C4.2 Digital Outputs

Parameters to configure the functions of the digital outputs, according to the listed options. When the condition declared by the function is true, the digital output will be activated.

Next, some additional notes on the relay digital output functions are presented:

- Not Used: it means that the digital outputs will remain always in a resting state, i.e., DOx = relay with the coil not energized.
- **Running:** the output will be enabled instantly with the SSW Start command, and will only be disabled when the SSW receives the command Stop, or when the end of the deceleration ramp is reached, if programmed.

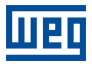

- Full Voltage: the output will be activated when the SSW reaches 100 %Un, and it will be deactivated when the SSW receives a disabling command.
- Bypass: operation with features like "Full Voltage", but the output is activated when the bypass contactor is enabled.
- FWD/REV-K1: this operation is similar to the "Running", but it must be enabled with forward motor direction of rotation.
- FWD/REV-K2: this operation is similar to the "Running", but it must be enabled with reverse motor direction of rotation.
- DC Braking: the output is activated during the DC braking.
- Without Fault: the output will stay activated as long as the SSW remains with no fault, i.e., if the SSW is not disabled by any type of fault.
- With Fault: the output will stay activated as long as the SSW remains a fault, i.e., if the SSW is disabled by some type of fault.
- Without Alarm: it means that the SSW is not in the alarm condition.
- With Alarm: it means that the SSW is in the alarm condition.
- No Fault and No Alarm: it means that the SSW is not disabled by any type of fault and it is not in the alarm condition.
- SoftPLC: it means that the digital output state will be controlled by the programming done in the memory area reserved to the SoftPLC function. For more details, refer to the Help text of WPS (WEG Programming Suite) Software.
- Communication: it means that the digital output state will be controlled by the parameter S5.3.1, witch is written via network communication. For more details regarding this parameter, refer to User's Manual according to SSW900 communication protocol.
- I motor % > DO Comparison Value: the output will be activated when the current value in percent of the nominal motor current is greater than the value programmed in the parameter DO Comparison Value (C4.2.4) during full voltage, after the motor starting and without deceleration. This function has a hysteresis of 10 % of the programmed value to deactivate the digital output.
- Breaker Shunt Trip: When one of the following faults occur: F015, F018, F019, F020, F077, F084 or F099, the output is activated. The tripping of any of these protections may indicate that the SSW has a short circuit in the power circuit, thyristors or by-pass. They can be used to open the power isolation circuit breaker (Q1). For more information, see the SSW900 User's Manual - Recommended Set-ups.

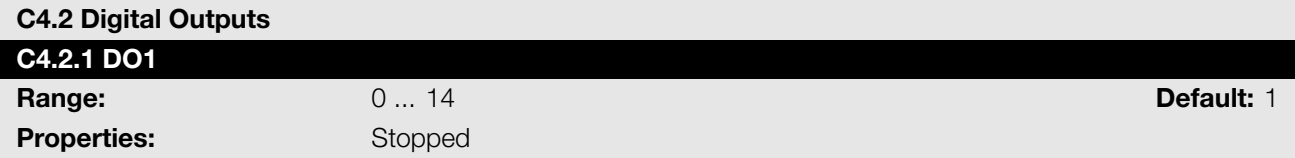

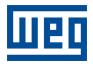

Digital output 1 function. Pins 14 and 15 (normally open).

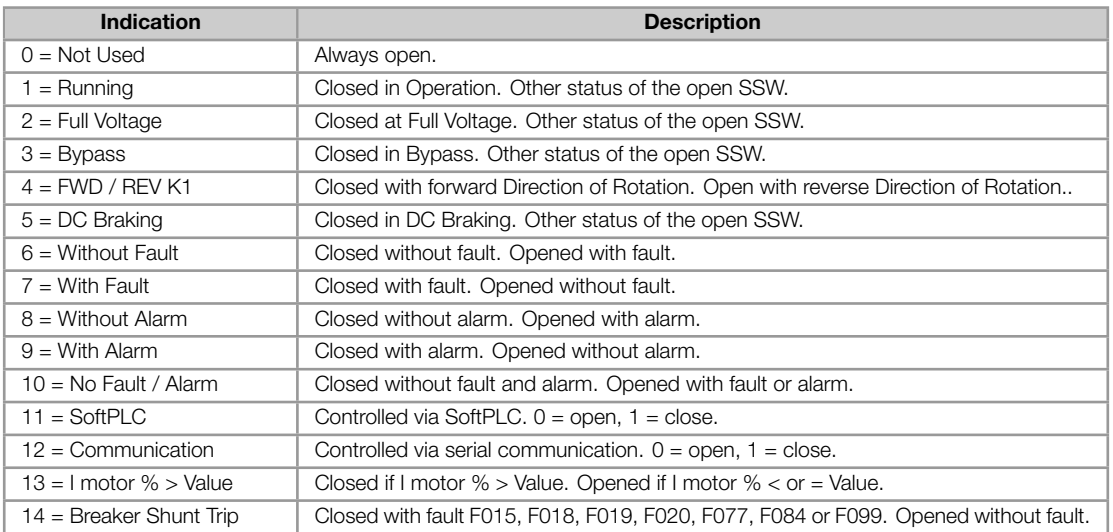

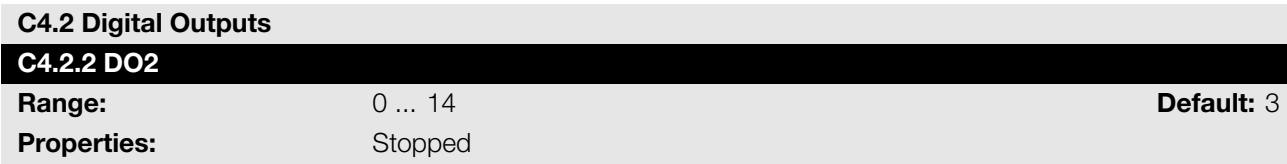

# Description:

Digital output 2 function. Pins 16 and 17 (normally open).

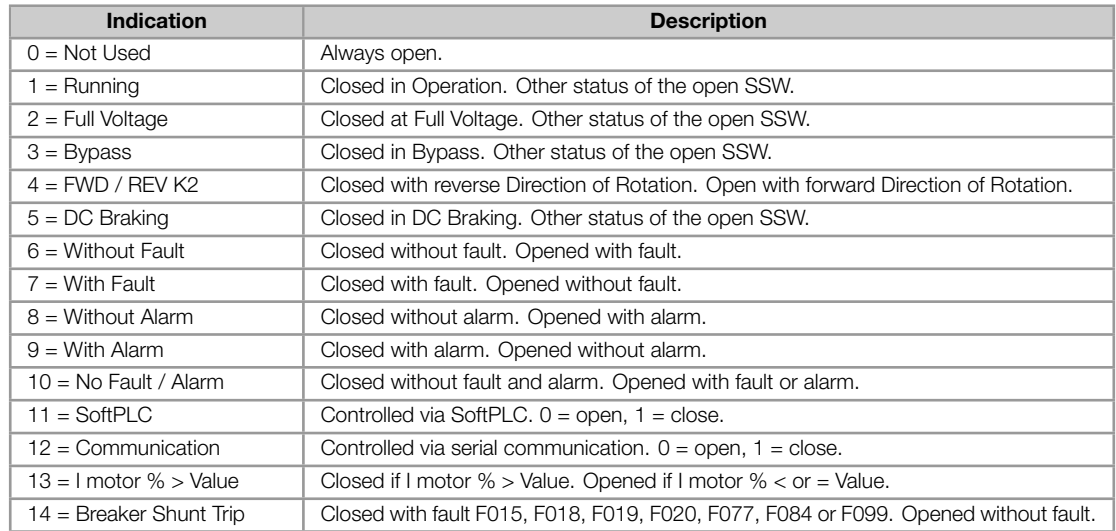

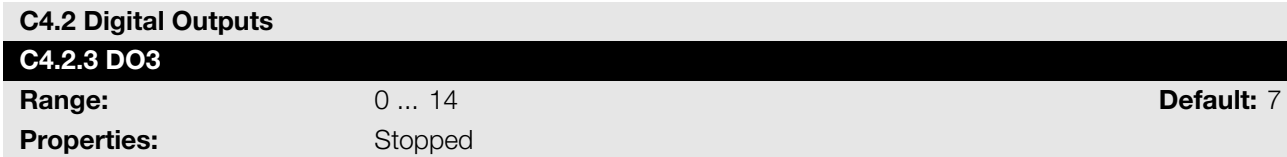

# Description:

Digital output 3 function. Pins 18 and 19 (normally open), 20 and 19 (normally closed).

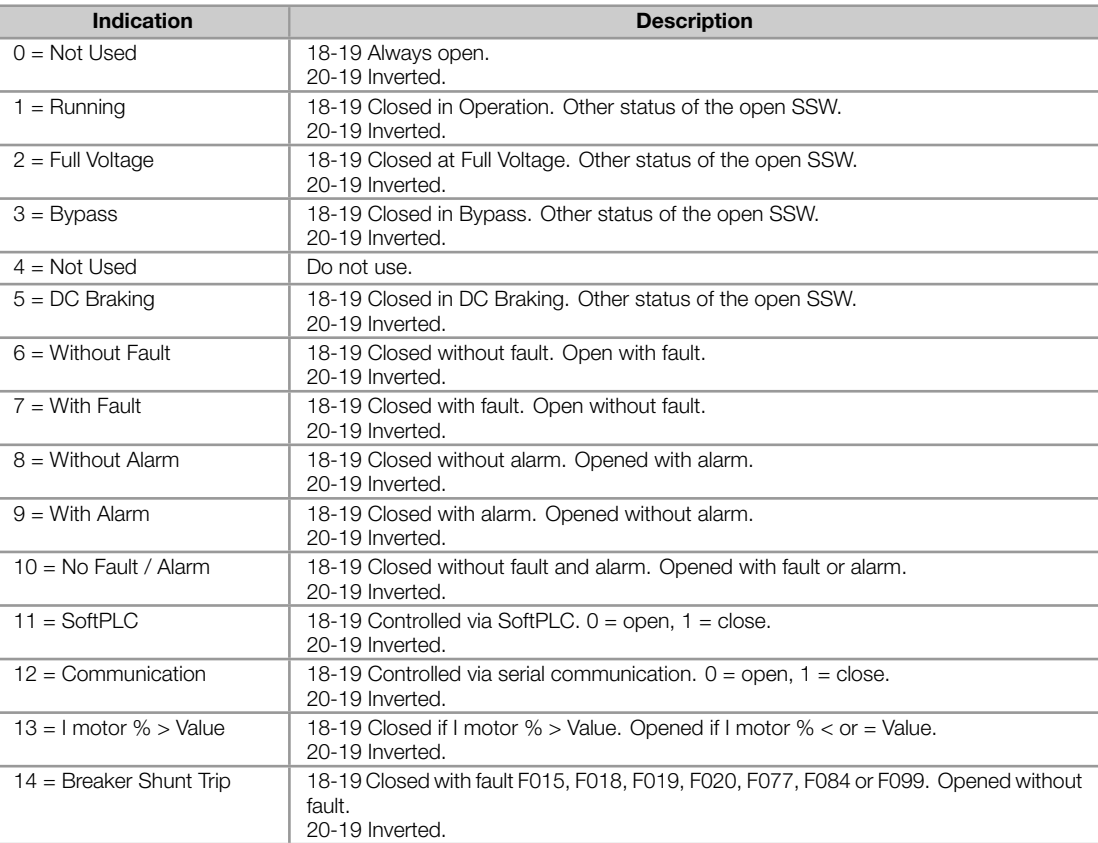

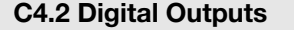

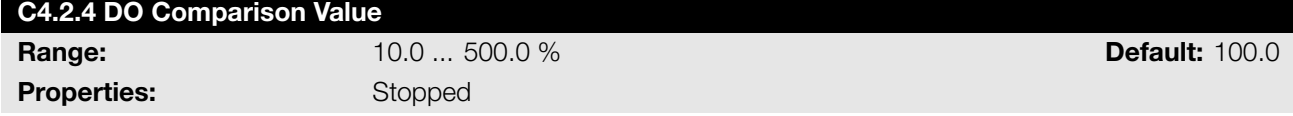

Comparison value for digital output activation. I motor % > Value.

# C4.3 Analog Output

Parameters to configure the functions of the analog outputs.

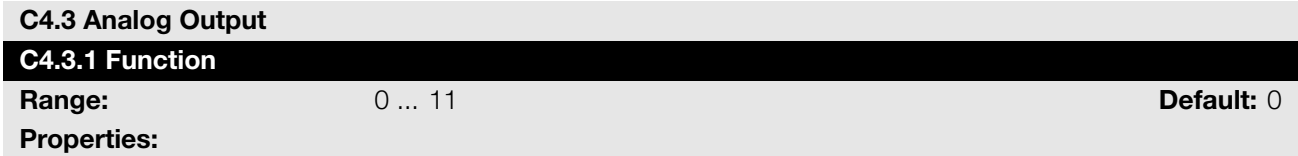

# Description:

It defines what will be indicated in the analog output.

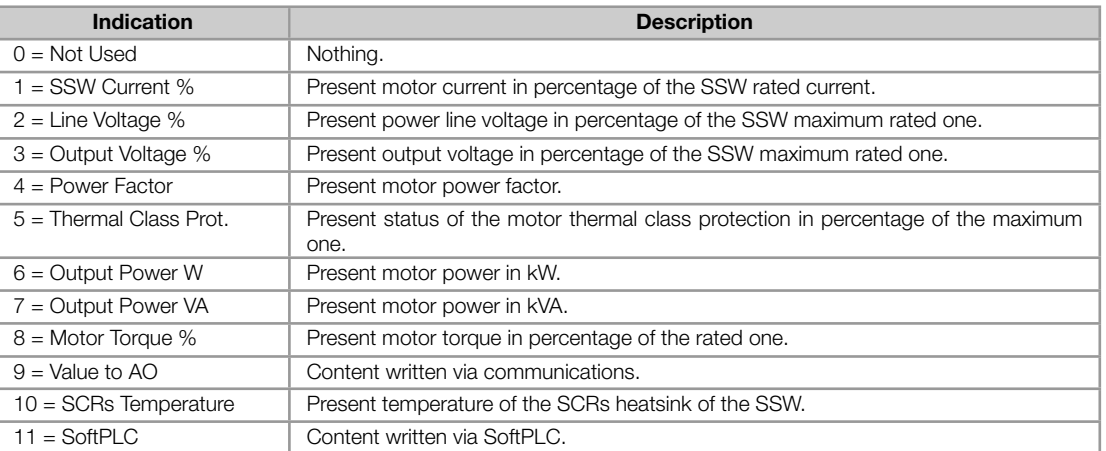

# C4.3 Analog Output

# C4.3.2 Gain

**Range:** 0.000 ... 9.999 **Default:** 1.000

Properties:

#### Description:

It sets the gain of the analog output.

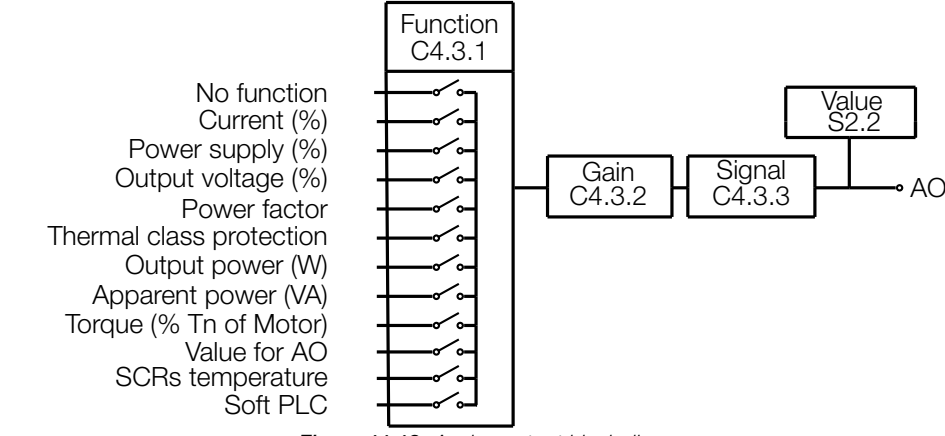

Figure 11.12: Analog output block diagram.

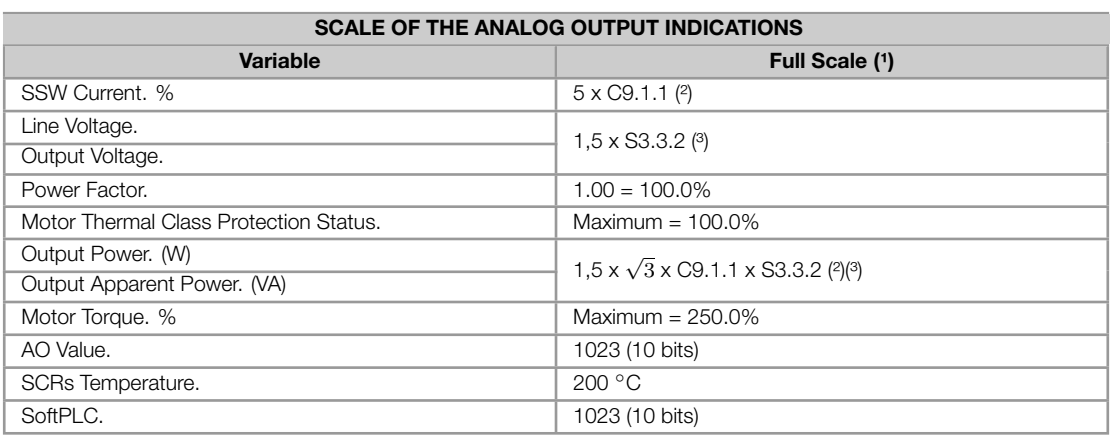

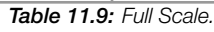

( $'$ ) When the signal is inverse (10 to 0 V, 20 to 0 mA or 20 to 4 mA) the values in the table become the beginning of the scale.

(²) C9.1.1 = SSW Nominal Current (Configurations\SSW900\Nominal Data\Current).

(³) S3.3.2 = Maximum value of SSW voltage (Status\SSW900\SSW Model\Voltage).

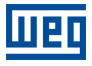

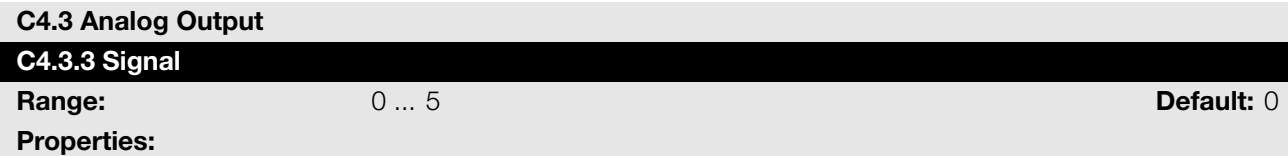

These parameters configure whether the analog output signal will be in current or voltage, and with direct or inverse reference.

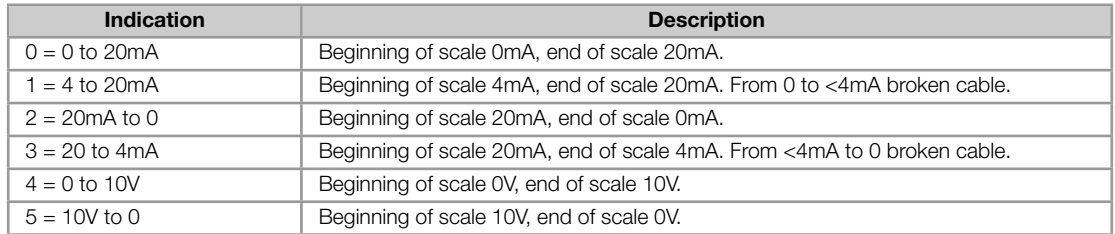

# C5 PROTECTIONS

Allows configuring the operation mode, levels and tripping time of the SSW and motor protection.

# C5.1 Voltage Protections

Allows configuring the motor voltage protections.

#### C5.1.1 Motor Undervoltage

Wrong voltage protection, undervoltage or missing phase on the supply line.

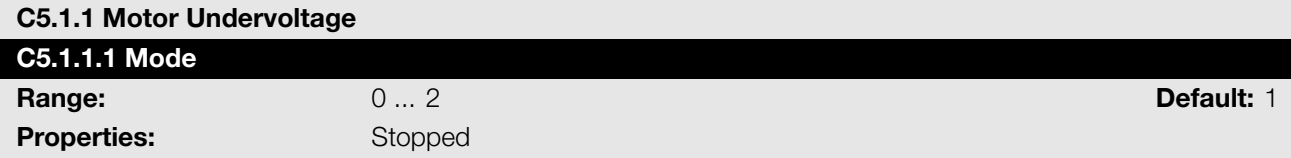

#### Description:

It programs the tripping mode of the undervoltage protection.

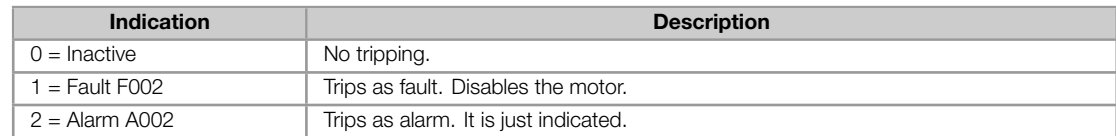

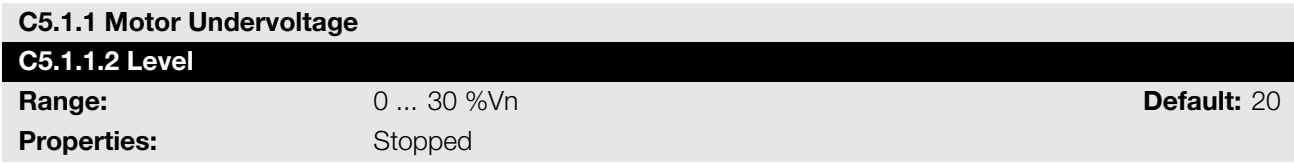

# Description:

Level for the undervoltage protection tripping. It means how many % below the rated one it must trip. Ex.: 10% = rated motor voltage - 10%.

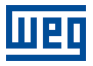

#### C5.1.1 Motor Undervoltage

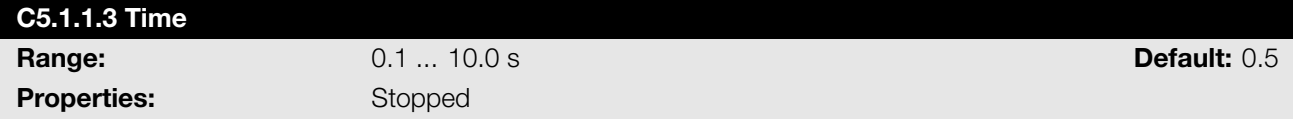

#### Description:

Tripping time of the undervoltage protection.

# C5.1.2 Motor Overvoltage

Wrong voltage protection, overvoltages.

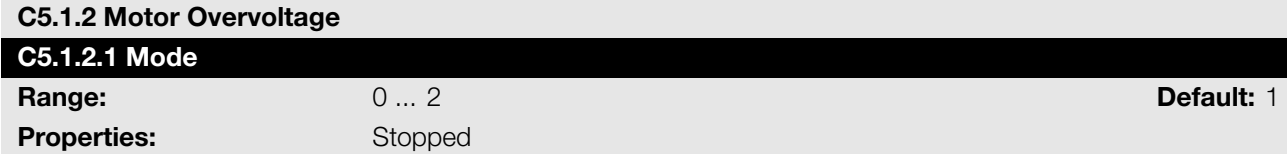

#### Description:

It programs the tripping mode of the overvoltage protection.

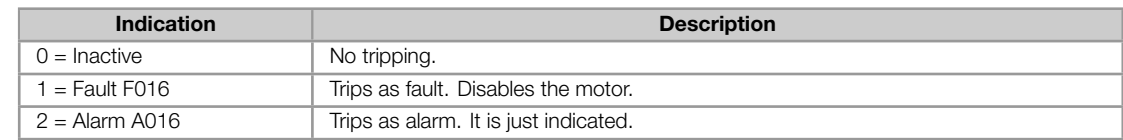

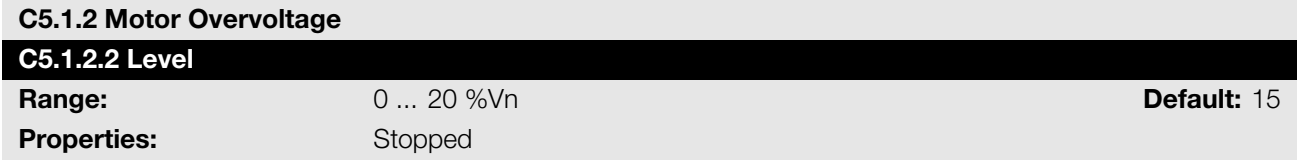

#### Description:

Level for the overvoltage protection tripping. It means how many % above the rate one it must trip. Ex.: 10% = motor rated voltage + 10%.

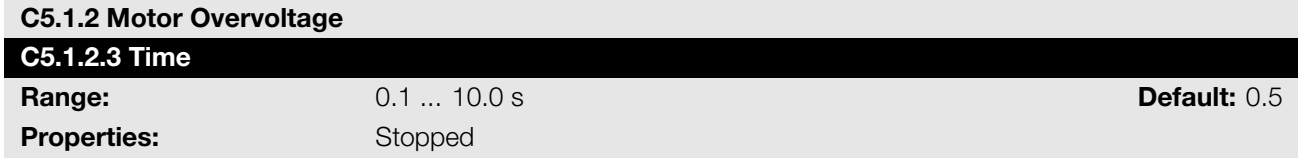

#### Description:

Tripping time of the overvoltage protection.

The over- and undervoltage values are adjusted as a percentage of the motor rated voltage.

undervoltage (%) =(100% *− S*1*.* 2*.* 5) overvoltage (%) =(*S*1*.* 2*.* 5 *−* 100%)

S1.2.5 is the present supply voltage in percentage of the rated motor voltage (Motor %Vn).

C5.1.1.1 e C5.1.2.1 program the over- and undervoltage protections operation. If it is programmed for fault, the motor is deactivated and the fault message is presented on the HMI. If it is programmed for alarm, the motor keeps running and the alarm message is presented on the HMI display.

C5.1.1.2 adjusts the undervoltage level of the power supply that the motor can withstand during the period adjusted in C5.1.1.3, after which the SSW executes the action programmed in C5.1.1.1.

C5.1.2.2 adjusts the overvoltage level of the power supply that the motor can withstand during the period adjusted in C5.1.2.3, after which the SSW executes the action programmed in C5.1.2.1.

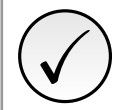

For programming examples refer to the section 13.8.

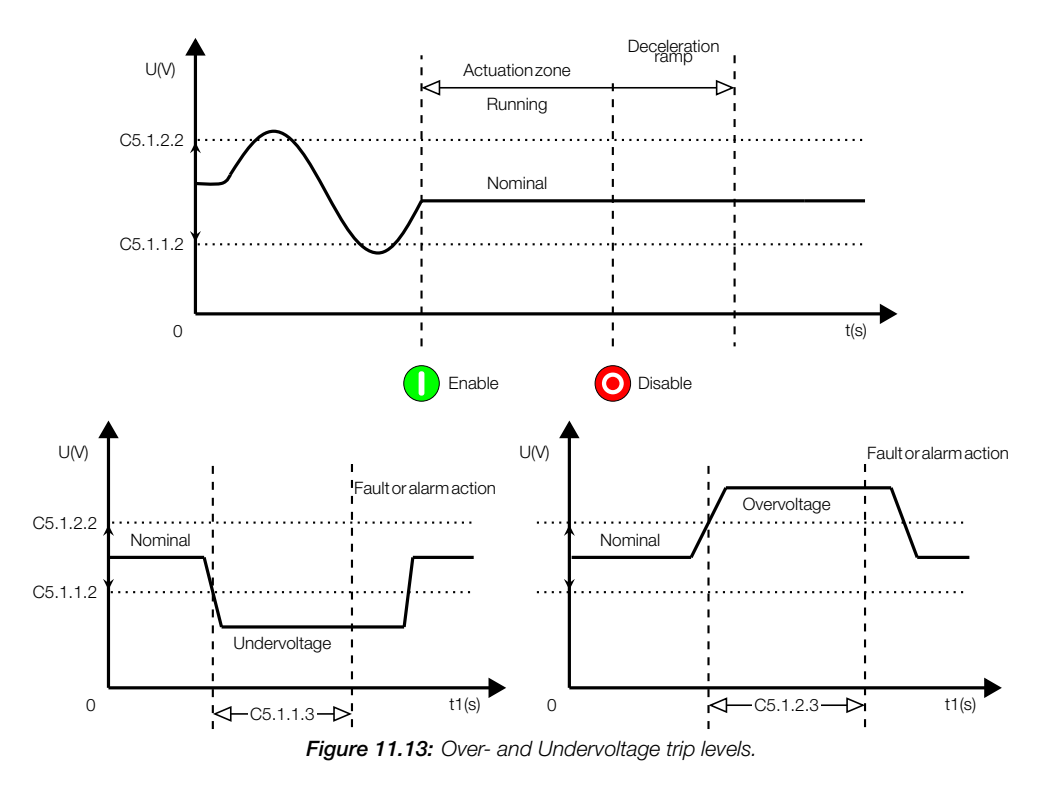

# C5.1.3 Motor Voltage Imbalance

Phase loss protection or some power line phase missing.

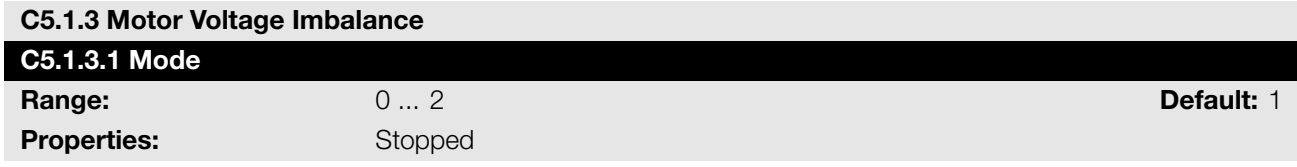

# Description:

It programs the tripping mode of the voltage imbalance protection.

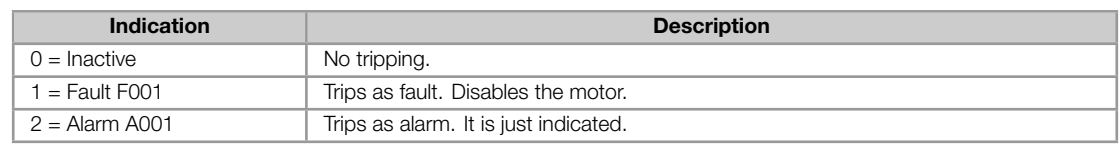

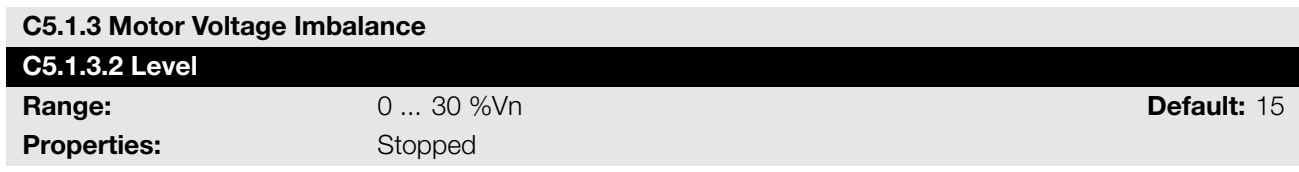

#### Description:

Level for the voltage imbalance protection tripping. It means how many % below the rated one it must trip.

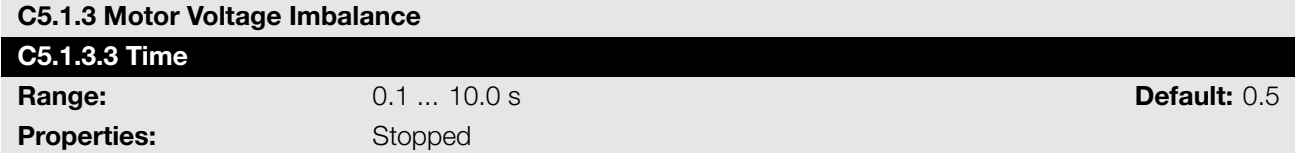

Tripping time of the voltage imbalance protection.

The voltage imbalance values are adjusted as a percentage of the motor rated voltage C2.1.

 $V_{RS}(\%Vn) - V_{ST}(\%Vn) = (\frac{S1.2.1}{C2.1} - \frac{S1.2.2}{C2.1}) \times 100\%$  $V_{ST}(\%Vn) - V_{TR}(\%Vn) = (\frac{S1.2.2}{C2.1} - \frac{S1.2.3}{C2.1}) \times 100\%$  $V_{TR}(\%Vn) - V_{RS}(\%Vn) = (\frac{S1.2.3}{C2.1} - \frac{S1.2.1}{C2.1}) \times 100\%$ 

S1.2.1, S1.2.2, S1.2.3 are the input main line voltage and C2.1 is the motor rated voltage.

C5.1.3.1 programs the voltage imbalance protection operation. If it is programmed for fault, the motor is deactivated and the fault message is presented on the HMI. If it is programmed for alarm, the motor keeps running and the alarm message is presented on the HMI display.

C5.1.3.2 adjusts the maximum voltage imbalance between the three lines of the power supply that the motor can withstand during the period adjusted in C5.1.3.3, after which the SSW executes the action programmed in C5.1.3.1.

Phase loss, during the starting as well as during full voltage, is detected through these settings.

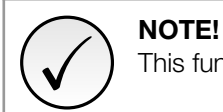

This function is active all the way through the motor operation.

# C5.2 Current Protections

It allows configuring the motor current protections.

# C5.2.1 Motor Undercurrent

Protection to prevent the motor from running with currents below a certain value.

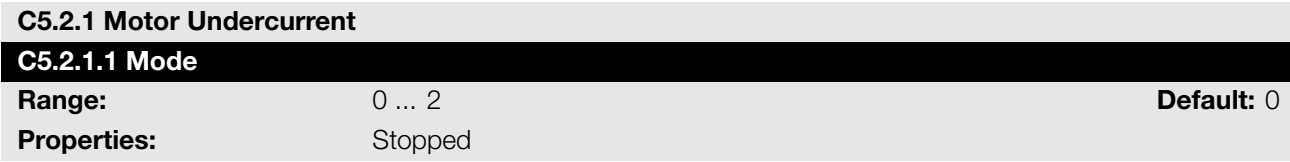

## Description:

It programs the undercurrent protection tripping mode.

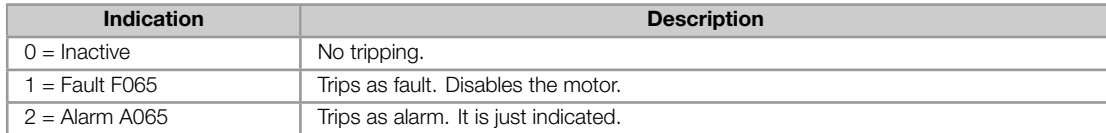

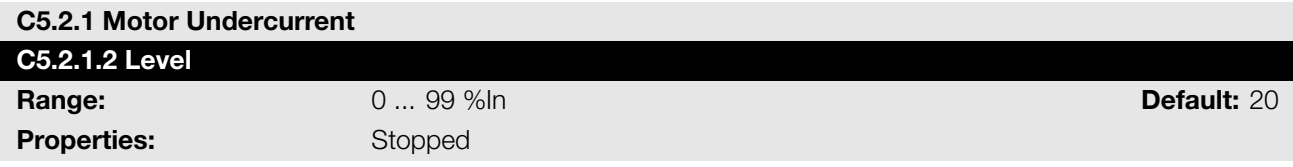

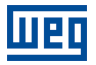

Level for the undercurrent protection tripping. It means how many % below the rated one it must trip. Ex.: 10% = motor rated current - 10%.

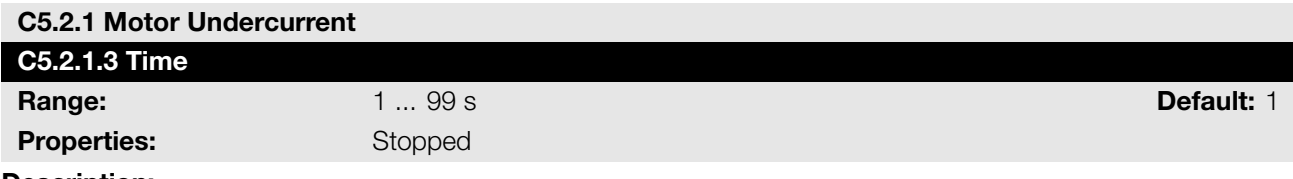

# Description:

Undercurrent tripping time.

# C5.2.2 Motor Overcurrent

Protection against overloads or locked rotor when the motor is running at full voltage.

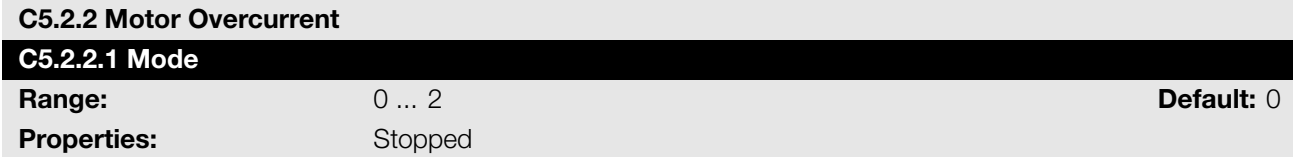

#### Description:

It programs the overcurrent protection tripping mode.

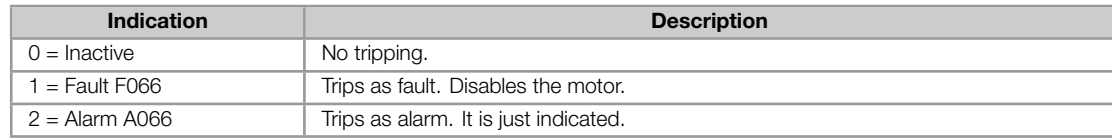

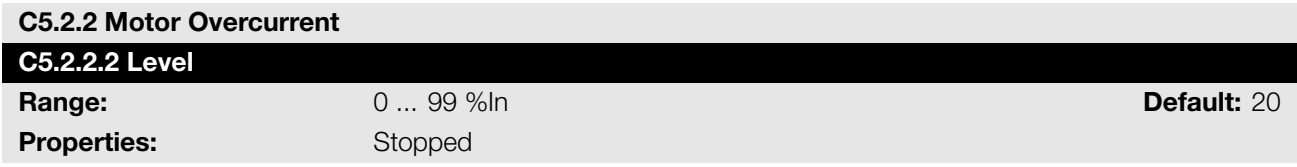

#### Description:

Level for the overcurrent protection tripping. It means how many % above the rated one it must trip. Ex.: 10% = motor rated current + 10%.

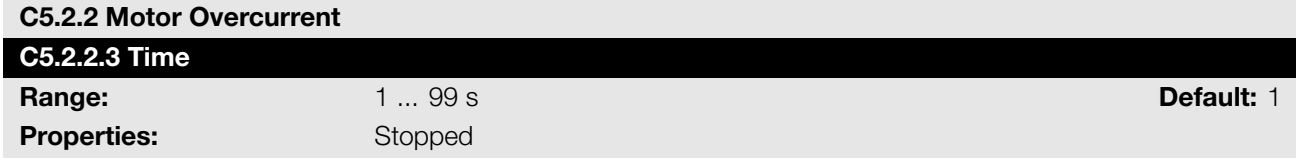

#### Description:

Overcurrent protection tripping time.

The over- and undercurrent values are adjusted as a percentage of the motor rated current C2.2.

undercurrent (%) =(100% *− S*1*.* 1*.* 5) overcurrent (%)=(*S*1*.* 1*.* 5 *−* 100%)

S1.1.5 is the present current value in percentage of the motor rated current (Motor %In).

C5.2.1.1 and C5.2.2.1 program the over- and undercurrent protections operation. If it is programmed for fault, the motor is deactivated and the fault message is presented on the HMI. If it is programmed for alarm, the motor keeps running and the alarm message is presented on the HMI display.

C5.2.1.2 adjusts the undercurrent level that the motor can withstand during the period adjusted in C5.2.1.3, after which the SSW executes the action programmed in C5.2.1.1. It is used with hydraulic pump applications, where the pump cannot operate without load.

C5.2.2.2 adjusts the overcurrent level that allows the motor operation during the period adjusted in C5.2.2.3, after which the SSW executes the action programmed in C5.2.2.1.

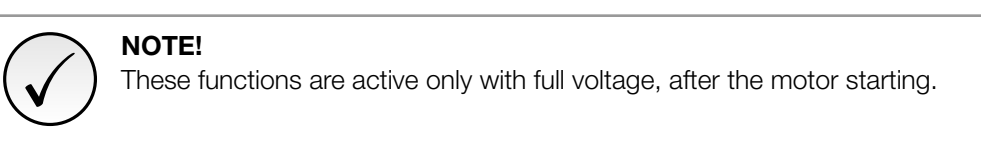

For programming examples refer to the section 13.8.

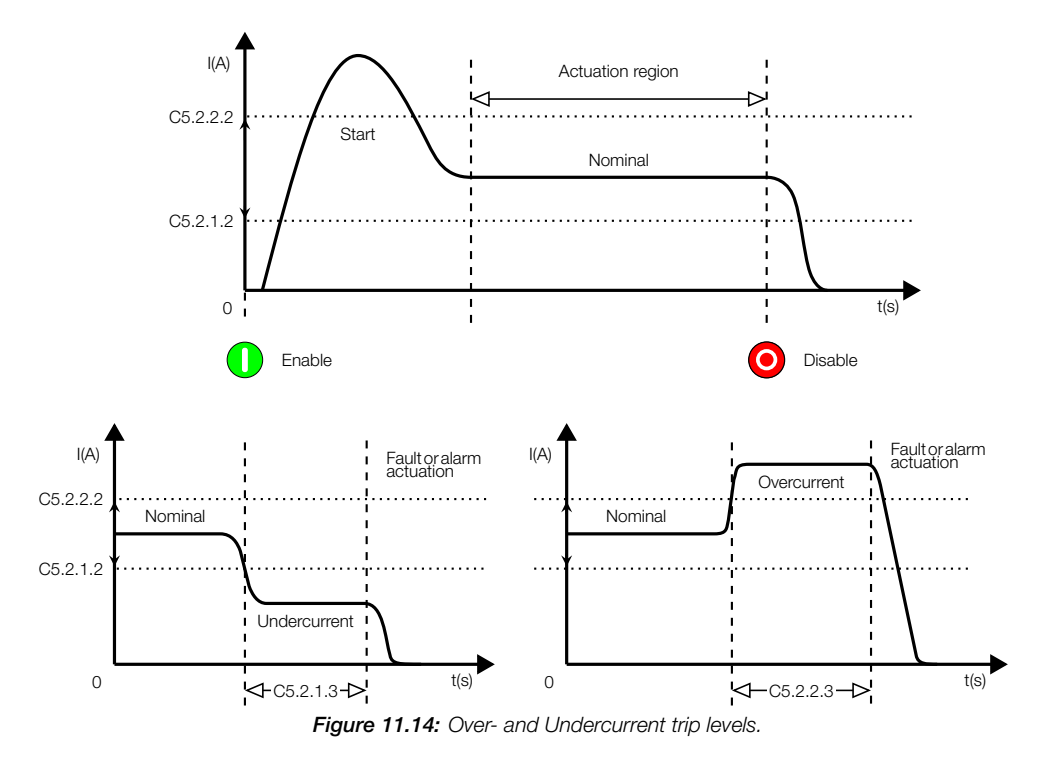

#### C5.2.3 Current Imbalance

Protection against phase loss on the motor or supply line.

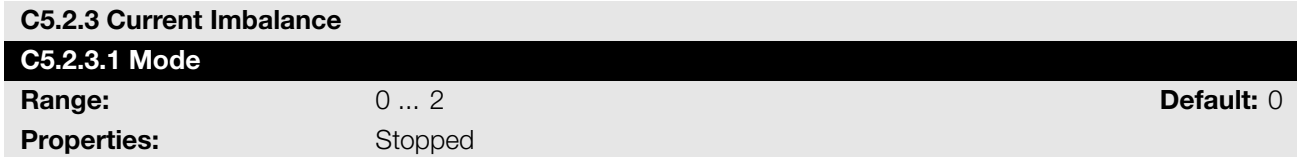

#### Description:

It programs the tripping mode of the current imbalance between phases protection.

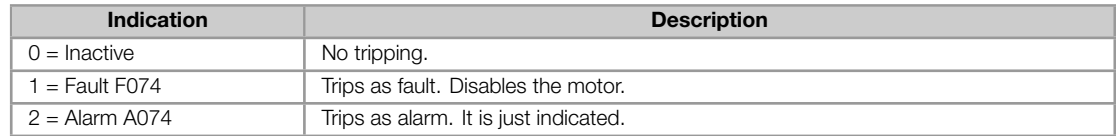

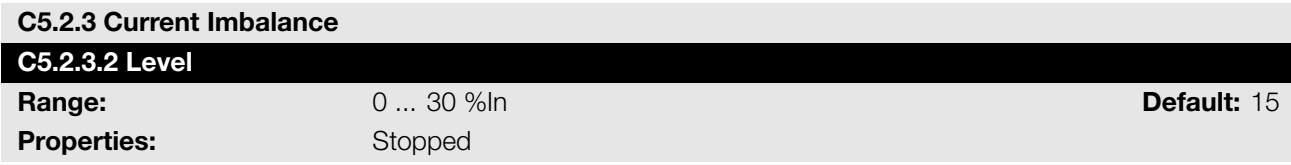

# Description:

Level for the current imbalance protection tripping. It means how many % above or below the rated one it must trip.

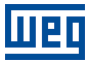

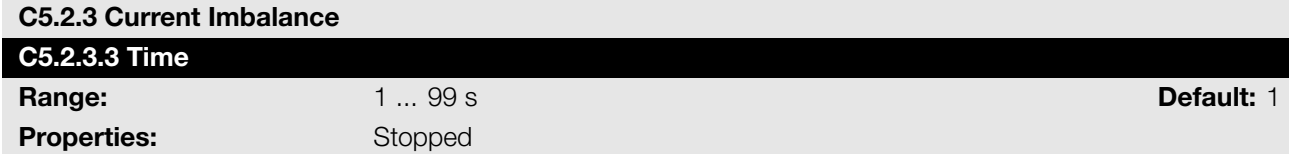

Current imbalance tripping time.

The current imbalance values are adjusted as a percentage of the motor rated current C2.2.

 $I_R(\%Vn) - I_S(\%Vn) = (\frac{S1.1.1}{C2.2} - \frac{S1.1.2}{C2.2}) \times 100\%$  $I_S(\%Vn) - I_T(\%Vn) = (\frac{S1.1.2}{C2.2} - \frac{S1.1.3}{C2.2}) \times 100\%$  $I_T(\%V_n) - I_R(\%V_n) = \left(\frac{S1.1.3}{C2.2} - \frac{S1.1.1}{C2.2}\right) \times 100\%$ 

S1.1.1, S1.1.2, S1.1.3 are the phase currents and C2.2 the motor rated current.

C5.2.3.1 programs the current imbalance protection operation. If it is programmed for fault, the motor is deactivated and the fault message is presented on the HMI. If it is programmed for alarm, the motor keeps running and the alarm message is presented on the HMI display.

C5.2.3.2 adjusts the maximum current imbalance between the three phases that the motor can withstand during the period adjusted in C5.2.3.3, after which the SSW executes the action programmed in C5.2.3.1.

Phase loss at full voltage operation is detected through these settings.

# ✓ NOTE!

This function is active only with full voltage, after the motor starting.

#### C5.3 Torque Protections

It allows configuring the motor torque protections.

#### C5.3.1 Undertorque

Protection against underload or lack of load on the motor, programmed in percentage of the motor rated torque.

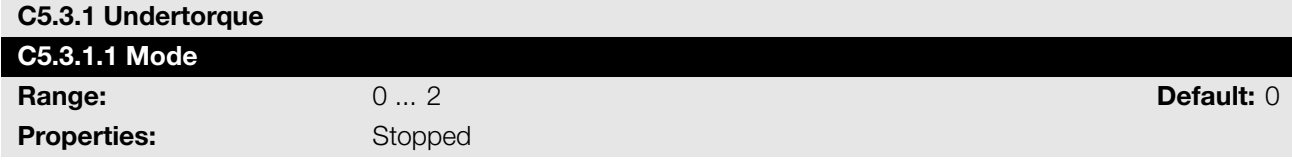

# Description:

It programs the undertorque protection tripping mode.

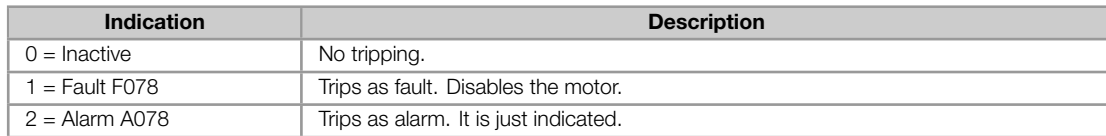

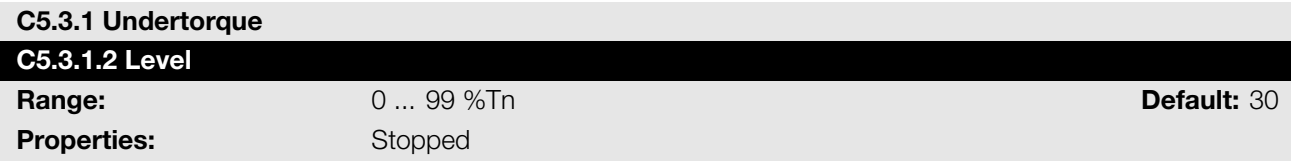

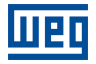

Levels for undertorque protection tripping. It means how many % below the rated one it must trip. Ex.: 10% = motor rated torque - 10%.

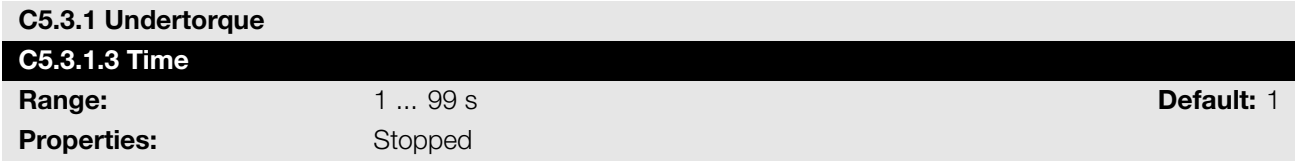

#### Description:

Undertorque protection tripping time.

#### C5.3.2 Overtorque

Protection against overload or locked rotor of the motor running at full voltage, programmed in percentage of the motor rated torque.

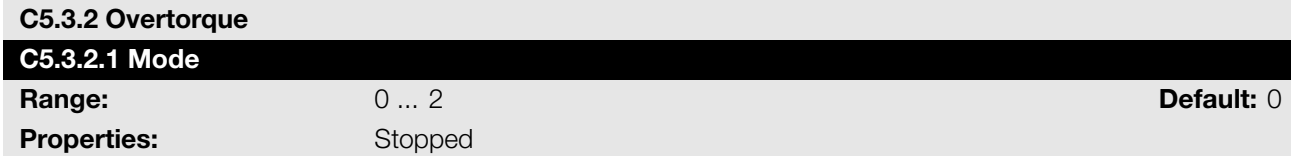

# Description:

It programs the overtorque protection tripping time.

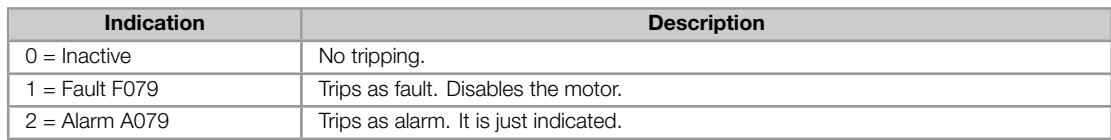

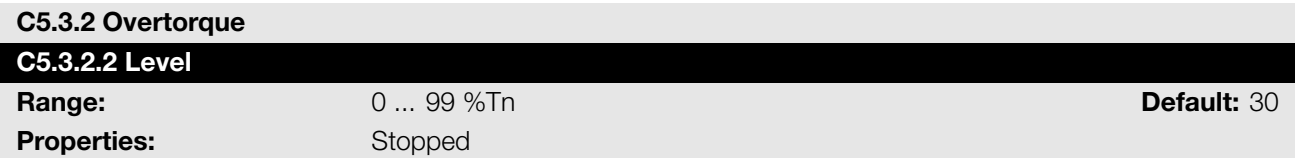

#### Description:

Level for overtorque protection tripping. It means how many % above the rated one it must trip. Ex.: 10% = motor rated torque + 10%.

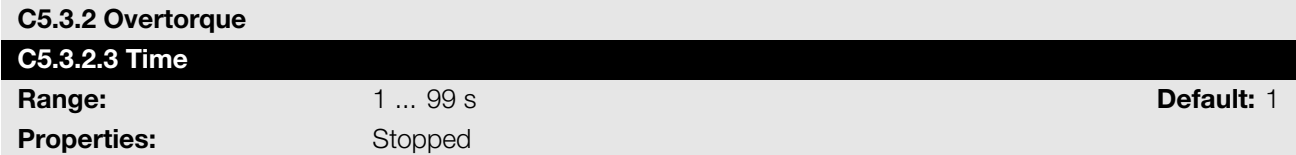

# Description:

Overtorque protection tripping time.

The over- and undertorque values are adjusted as a percentage of the motor rated torque (100%).

undertorque (%)=(100% *− S*1*.* 7*.* 1) overtorque (%)=(*S*1*.* 7*.* 1 *−* 100%)

S1.7.1 is the present motor torque in percentage of the motor rated torque (Motor %Tn).

C5.3.1.2 adjusts the undertorque level that the motor can withstand during the period adjusted in C5.3.1.3, after which the SSW executes the action programmed in C5.3.1.1. It can be used in applications with hydraulic pumps that cannot operate without load.

C5.3.2.2 adjusts the overtorque level that the motor can withstand during the period adjusted in C5.3.2.3, after which the SSW executes the action programmed in C5.3.2.1.

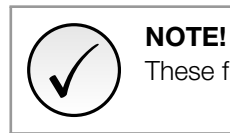

These functions are active only with full voltage, after the motor starting.

For programming examples refer to the section 13.8.

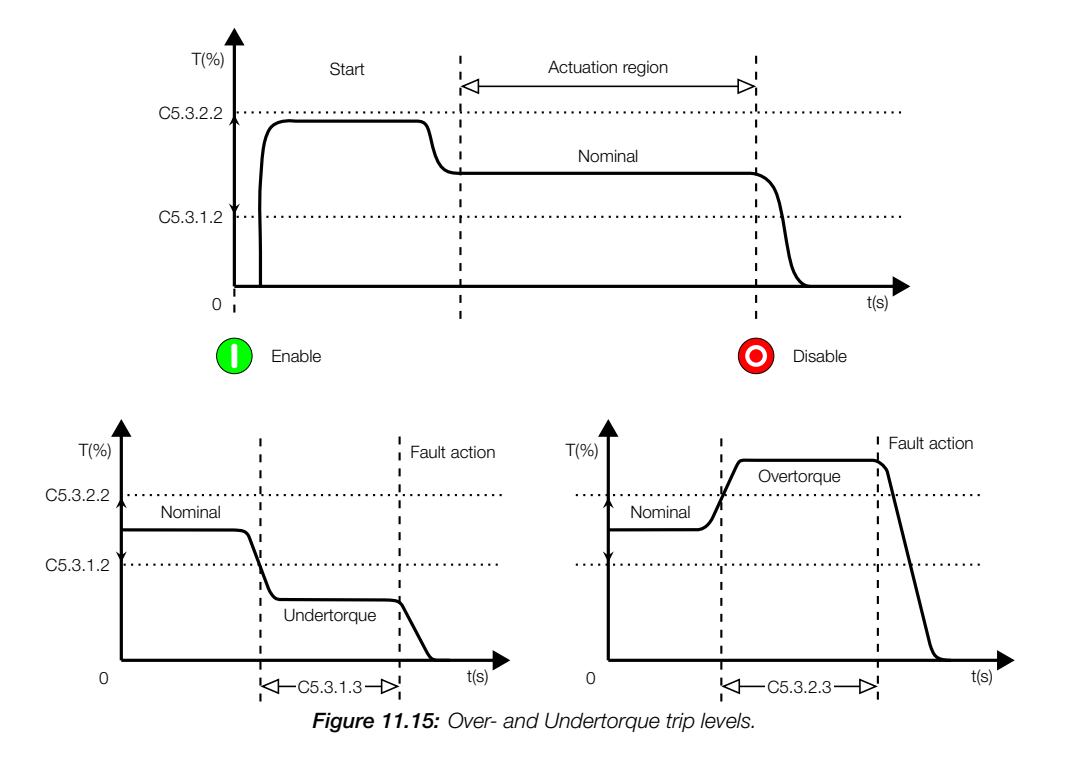

#### C5.4 Power Protections

It allows configuring the motor power protections.

#### C5.4.1 Underpower

Protection against underload or lack of load on the motor, programmed in percentage of the motor rated power.

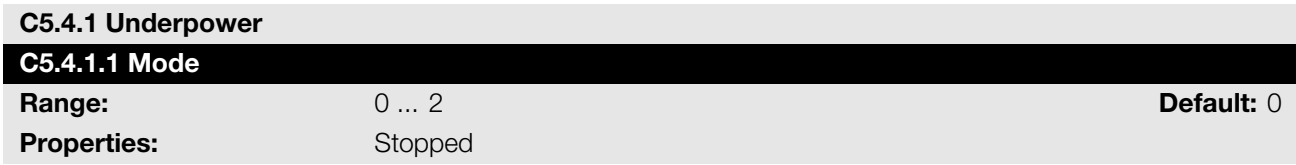

#### Description:

It programs the underpower protection tripping mode.

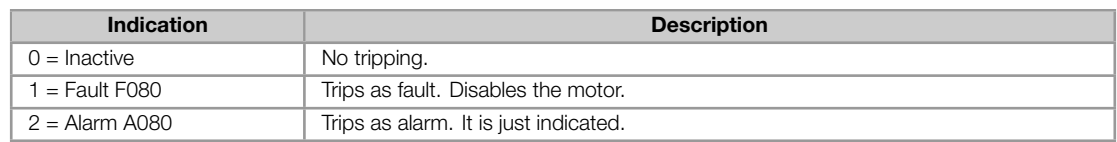

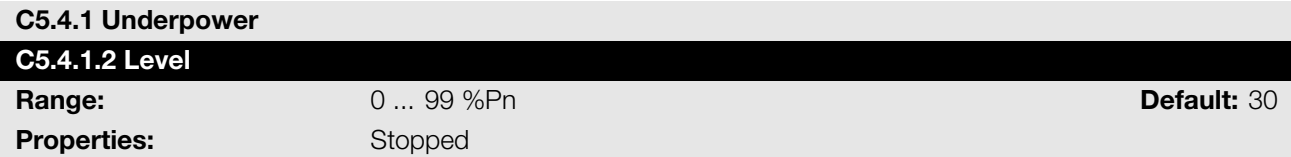

Level for the underpower protection tripping. It means how many % below the rated one it must trip. Ex.: 10% = motor rated power - 10%.

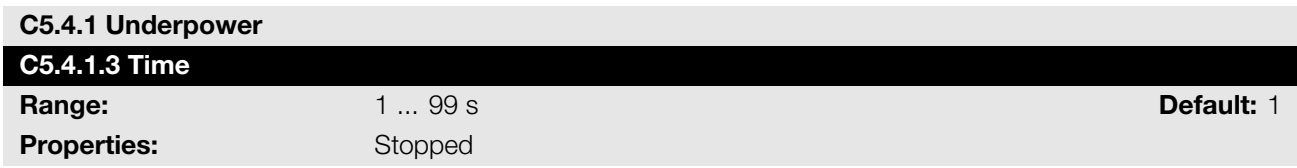

# Description:

Underpower protection tripping time.

# C5.4.2 Overpower

Protections against overload or locked rotor of the motor running at full voltage, programmed in percentage of the motor rated power.

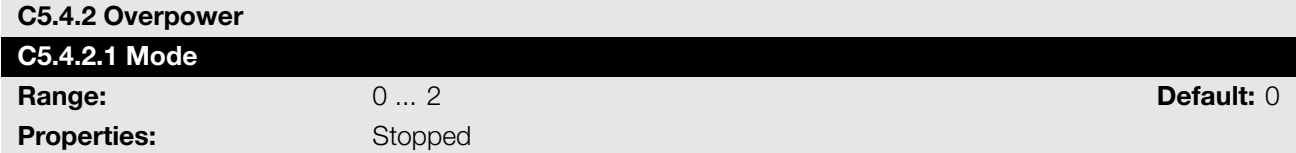

#### Description:

It programs the overpower protection tripping mode.

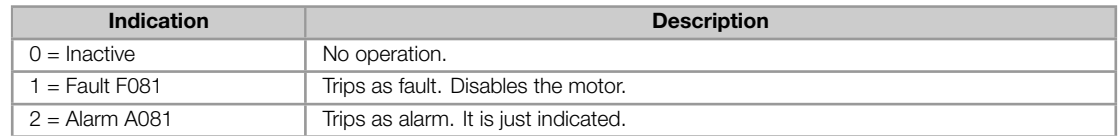

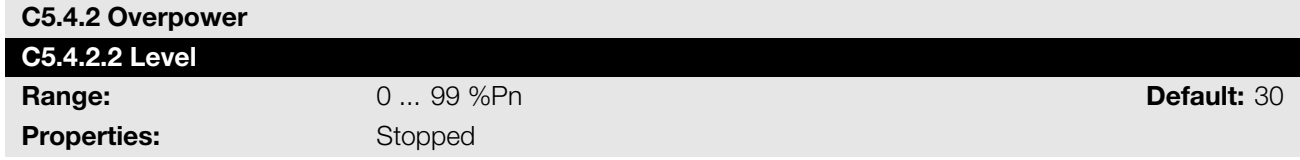

#### Description:

Level for the overpower protection tripping. It means how many % above the rated one it must trip. Ex.: 10% = motor rated power + 10%.

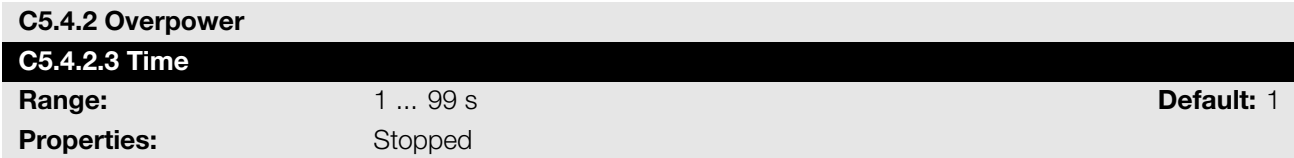

#### Description:

Overpower protection tripping time.

The active over- and underpower values are adjusted as a percentage of the motor rated power C2.4.

 $\frac{1}{\sqrt{C2.4}}$  (∞) =  $\frac{C2.4 - S1.5.1}{C2.4}$   $\times 100\%$ 

overpower  $\left(\% \right) = \left( \frac{S1.5.1 - C2.4}{C2.4} \right) \times 100\%$ 

S1.5.1 is the actual active power and C2.4 is the motor rated power.

C5.4.1.2 adjusts the active underpower level that the motor can withstand during the period adjusted in C5.4.1.3, after which the SSW executes the action programmed in C5.4.1.1. It can be used in applications with hydraulic pumps that cannot operate without load.

C5.4.2.2 adjusts the active overpower level that the motor can withstand during the period adjusted in C5.4.2.3, after which the SSW executes the action programmed in C5.4.2.1.

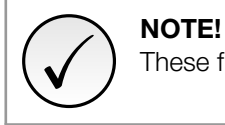

These functions are active only with full voltage, after the motor starting.

#### C5.5 Phase Sequence

Its function is to protect loads that can rotate only in one direction.

If enabled, the phase sequence is detected every time the motor is started. It is usually used with hydraulic pump applications, which cannot rotate in the opposite direction.

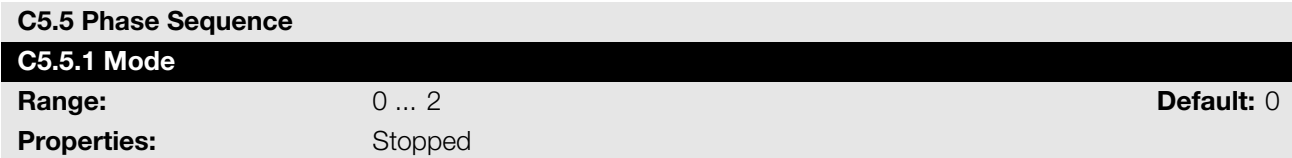

#### Description:

When enabled it only allows the programmed phase sequence at the SSW supply line.

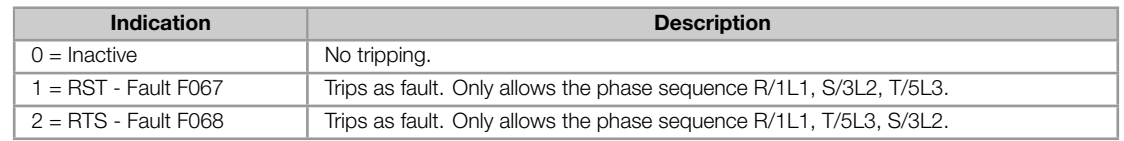

#### C5.6 Bypass Protections

It allows configuring the SSW bypass protections.

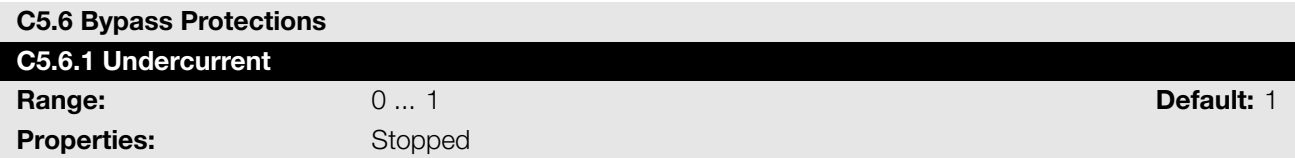

#### Description:

This function, when enabled, ensures protection against undercurrent before bypass closing.

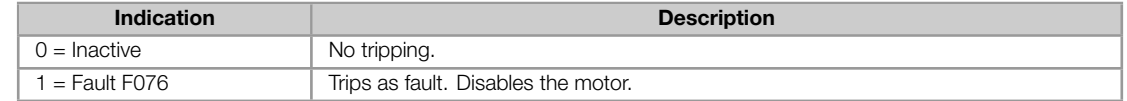

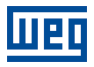

This protection prevent the bypass closing in case of any supply line fault of any thyristor fault. When this function is disabled, the motor can be started with nominal current lower than 10% of the nominal SSW current.

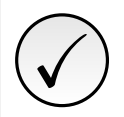

This function should be disabled only when motors with low currents are tested.

#### C5.6 Bypass Protections

NOTE!

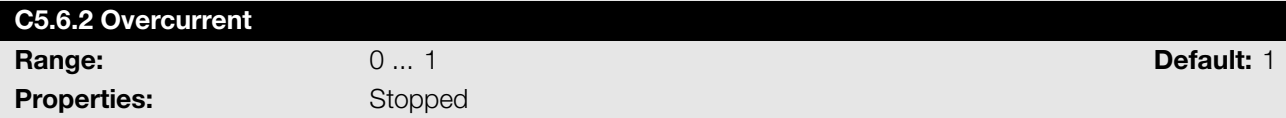

#### Description:

When this function is enabled it ensures protection against locked rotor at the end of the start.

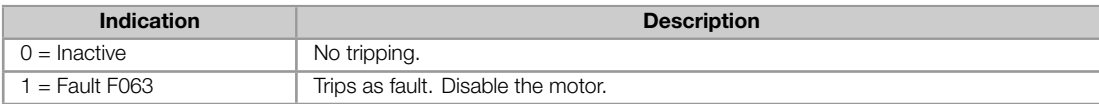

This protection prevents the bypass closing when an overcurrent two times the nominal motor current is detected.

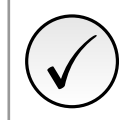

# NOTE!

Disable this function only when the motor can withstand loads with higher currents.

#### C5.6 Bypass Protections

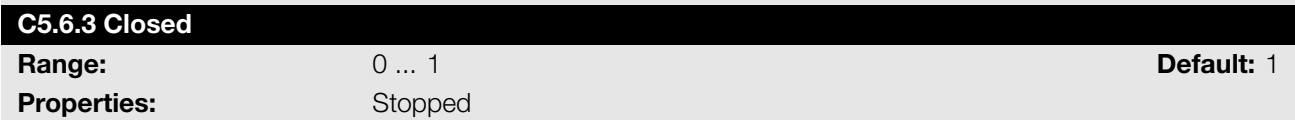

#### Description:

Its function is to indicate imperfection in the opening of the bypass contactor when the motor has been switch off.

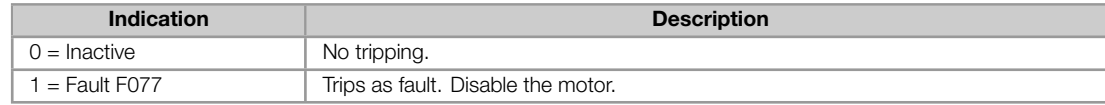

This protection acts with bypass internal or external.

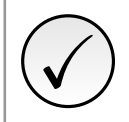

#### NOTE!

Disable this protection only to make possible the use of the SSW in multimotor applications, that is, when a SSW starts more than a motor.

#### C5.7 Time Protections

It allows configuring some waiting time protections to start the motor.

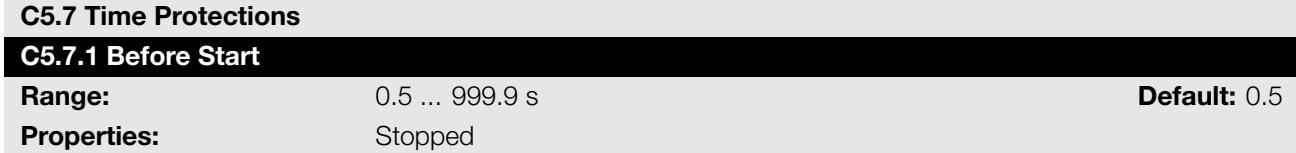

# Description:

This protection operates by delaying the motor start for the programmed time.

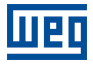

After receiving the RUN command, from any command source, it waits for the programmed time to start the motor. For protection the minimum time is 0.5s.

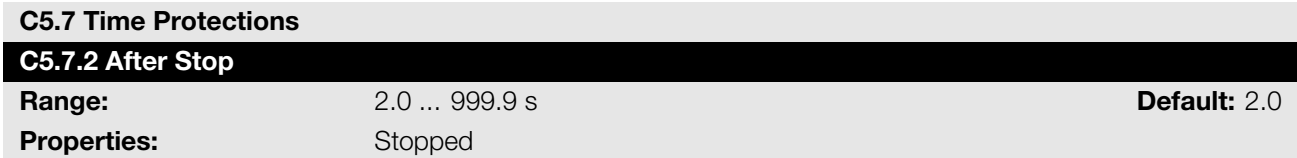

# Description:

This protection does not allow the start for a certain time after the command to stop the motor or the end of the deceleration ramp if it is programmed.

The RUN commands, from any command source, are reset during this time. Thus, they must be resent after this time. For protection, the minimum time is 2s.

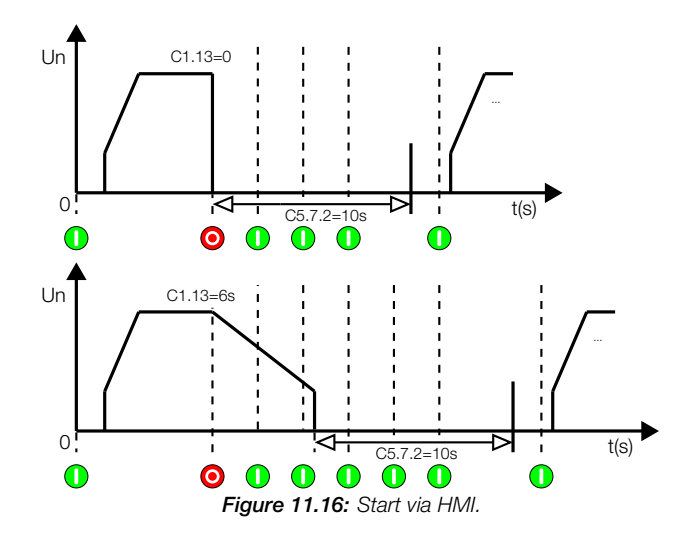

If the commands are via three-wire digital input, the RUN command will be reset. If it is via two wires and the digital input remains activated until the end of the time, the motor will start.

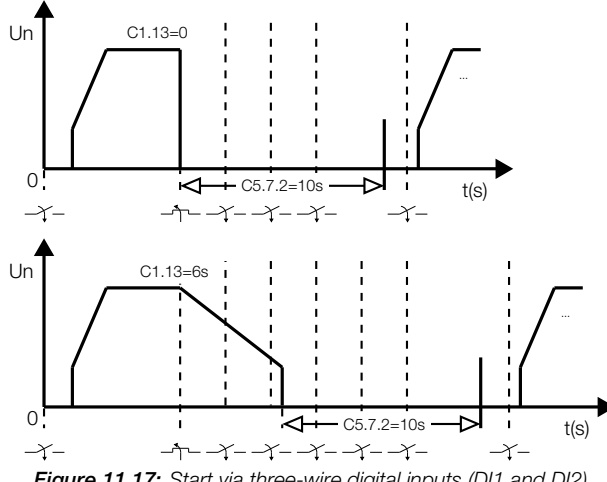

Figure 11.17: Start via three-wire digital inputs (DI1 and DI2).

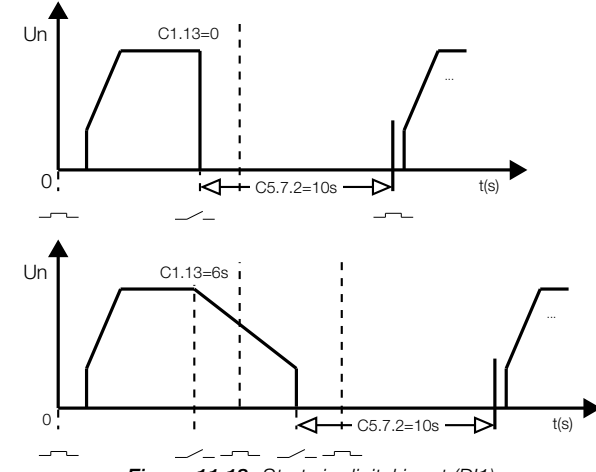

Figure 11.18: Start via digital input (DI1).

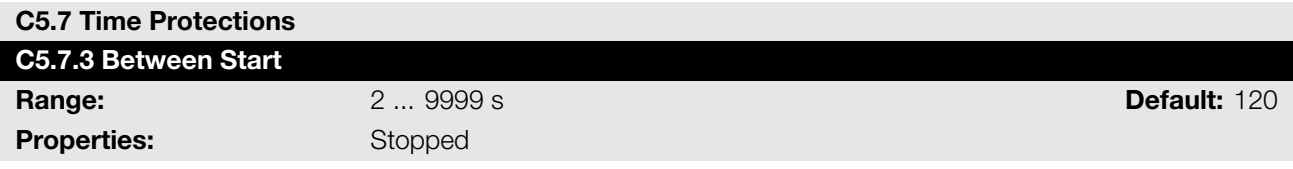

#### Description:

This protections operates by limiting the minimum interval between starts or between start commands.

If the SSW receives a start command before this interval ends, a fault will occur.

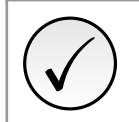

# NOTE!

Reduce this time, below the standard 120s, only in application where the SSW is oversized or with light loads.

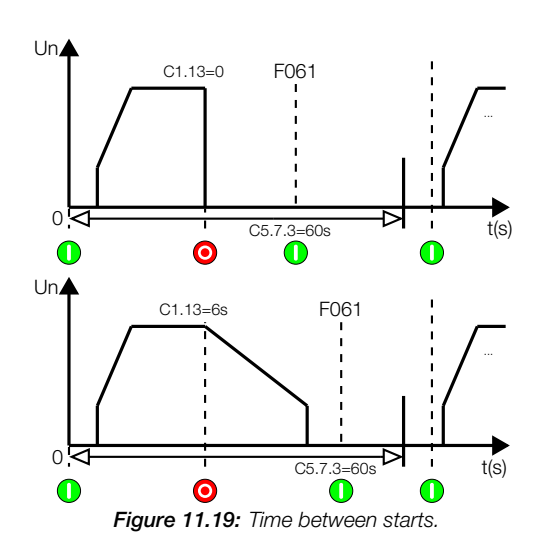

# C5.8 Motor Thermal Protection

Its function is to protect the motor thermally by reading its temperature through PT100 accessory.

The temperature is measured through PT100 sensors. To be able to use the motor thermal protection via PT100 sensors, it is necessary to use the PT100 accessory.

Each channel has four configuring parameters, described below:

# Mode:

Not used channels must be programmed as Inactive (0). Channels programmed as Inactive show zero degrees SSW900 | 96

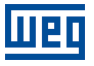

Celsius in the correspondent temperature indicating parameter S4.3.

In the event of overtemperature, if the protection is programmed for fault, the motor is deactivated and the fault message is presented on the HMI. If it is programmed for alarm, the motor keeps running and the alarm message is presented on the HMI display. The third possibility is the use of both the options, fault and alarm.

#### Fault Level:

Usually a value 10% below the motor insulation class is used.

If the motor temperature reading exceeds the programmed level and the correspondent channel is programmed for fault, the motor is deactivated and the fault message is presented on the HMI.

#### Alarm Level:

Usually a value 20% below the motor insulation class is used.

If the motor temperature exceeds the programmed level and the correspondent channel is programmed for alarm, the motor keeps running and the alarm message is presented on the HMI display.

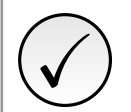

#### NOTE!

The value programmed for the overtemperature alarm activation must be higher than the value programmed for the alarm reset.

#### Alarm Reset:

Usually a value 30% below the motor insulation class is used.

If the motor overtemperature alarm is active and the temperature drops to a value lower than the overtemperature alarm reset level, the alarm indication will be removed.

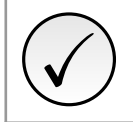

#### NOTE!

The value programmed for the overtemperature alarm reset must be lower than the value programmed for the alarm activation.

# C5.8.1 Ch1 Installed Sensor

This function enables the sensor fault and overtemperature protections. It also allows to identify if the sensor has been installed in the motor stator.

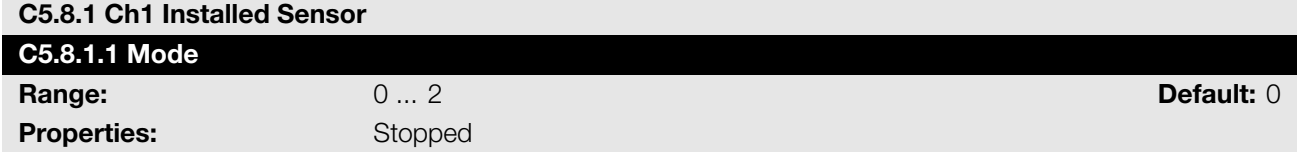

#### Description:

It enables the actuation of the protections via temperature sensors and allows to identify if the sensor was installed in the motor stator.

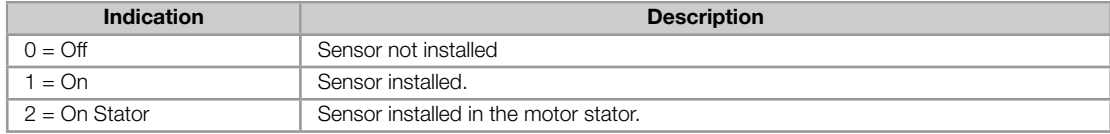

# C5.8.2 Ch1 Sensor Fault

This function detects either shorted or open sensor.

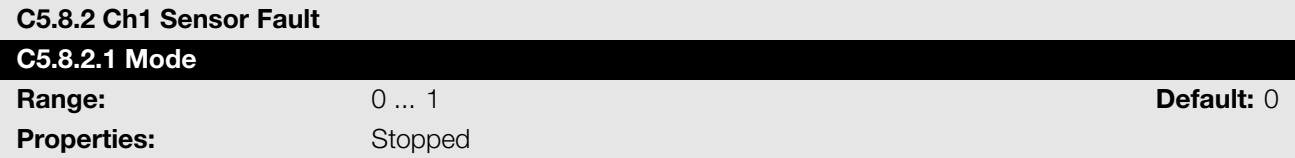

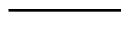

It programs the tripping mode of the failure detection in the temperature sensors.

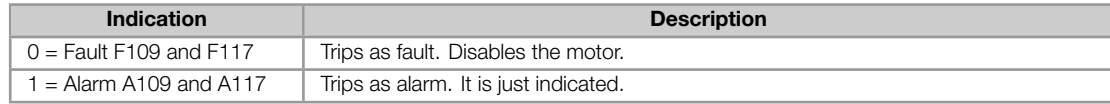

#### C5.8.3 Ch1 Overtemperature

It allows configuring the motor overtemperature protection.

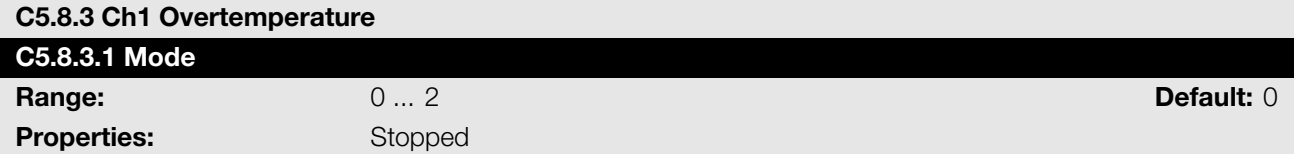

#### Description:

It programs the motor overtemperature protection tripping mode.

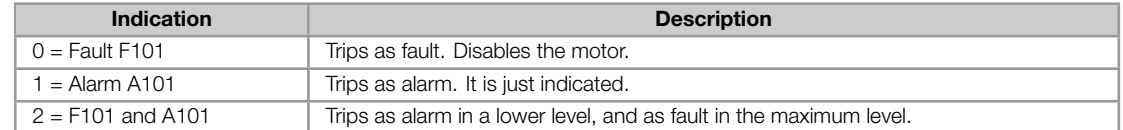

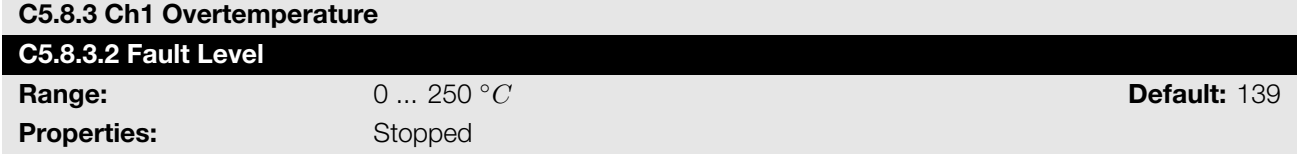

# Description:

It programs the maximum temperature level at which the motor can run without problems.

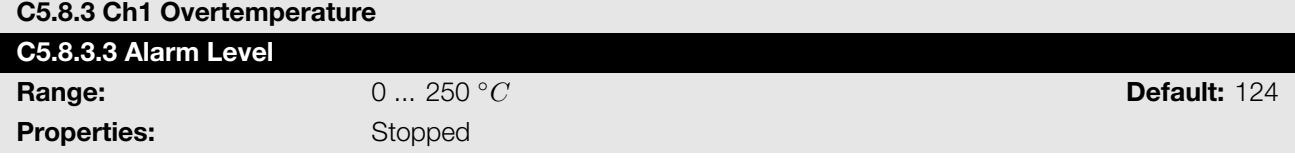

# Description:

It programs the tripping level of the motor overtemperature alarm.

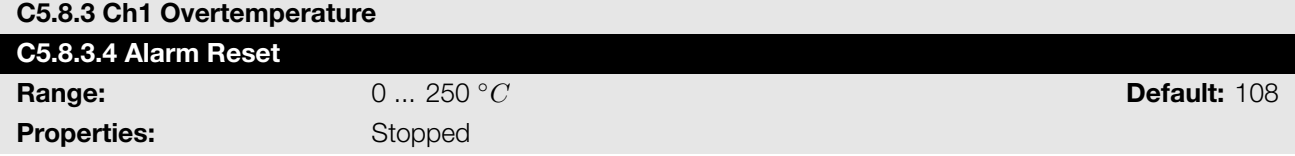

#### Description:

It programs the reset level of the motor overtemperature alarm.

# C5.8.4 Ch2 Installed Sensor

This function enables the sensor fault and overtemperature protections. It also allows to identify if the sensor has been installed in the motor stator.

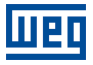

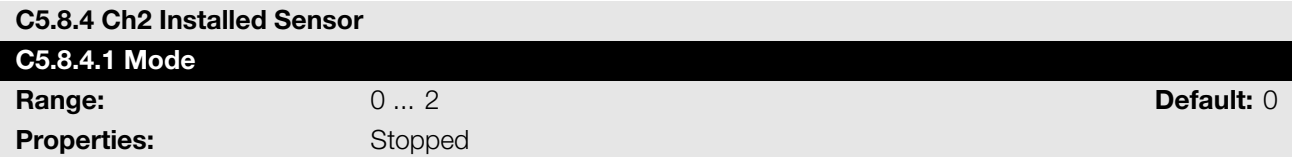

It enables the actuation of the protections via temperature sensors and allows to identify if the sensor was installed in the motor stator.

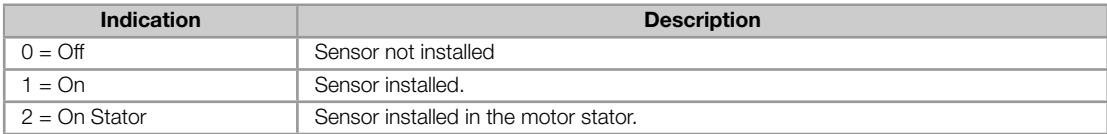

# C5.8.5 Ch2 Sensor Fault

This function detects either shorted or open sensor.

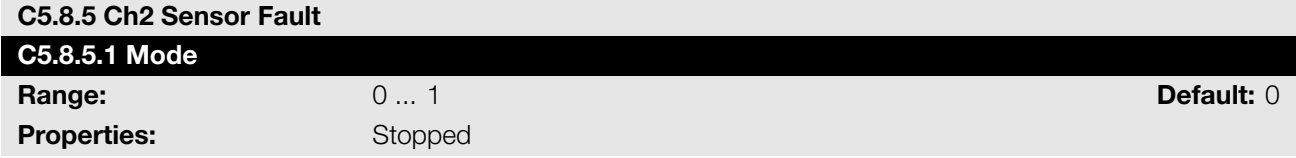

# Description:

It programs the tripping mode of the failure detection in the temperature sensors.

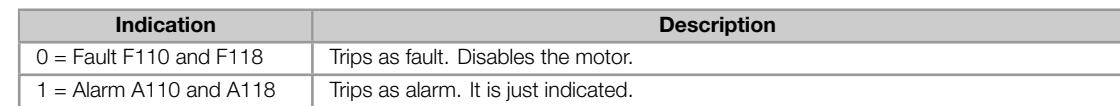

# C5.8.6 Ch2 Overtemperature

It allows configuring the motor overtemperature protection.

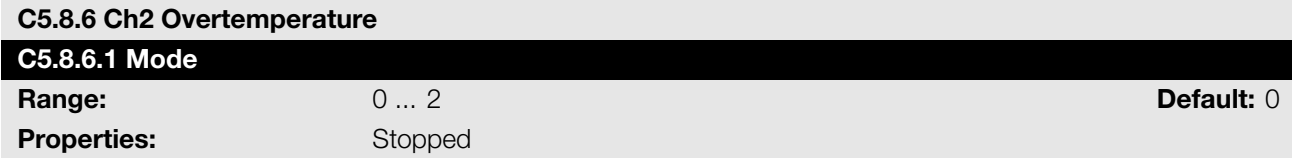

#### Description:

It programs the motor overtemperature protection tripping mode.

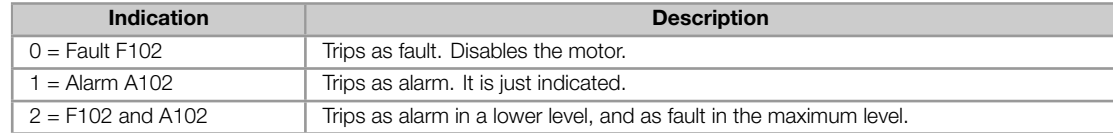

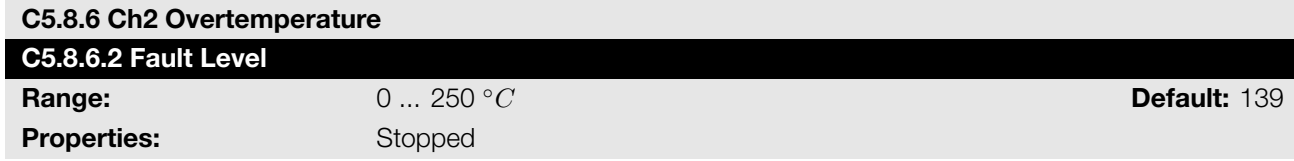

#### Description:

It programs the maximum temperature level at which the motor can run without problems.

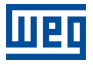

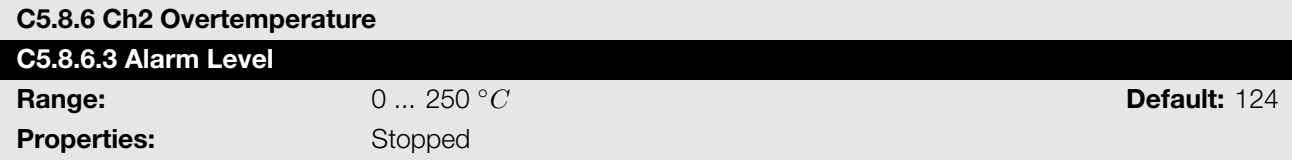

It programs the tripping level of the motor overtemperature alarm.

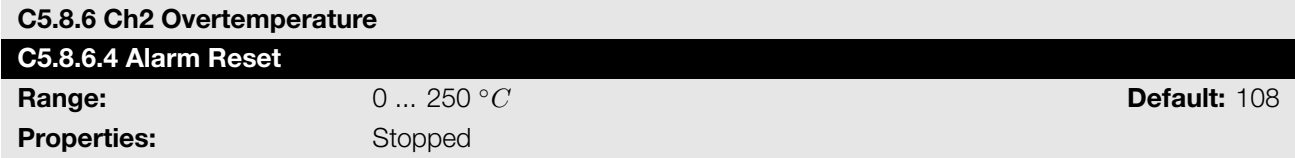

# Description:

It programs the reset level of the motor overtemperature alarm.

#### C5.8.7 Ch3 Installed Sensor

This function enables the sensor fault and overtemperature protections. It also allows to identify if the sensor has been installed in the motor stator.

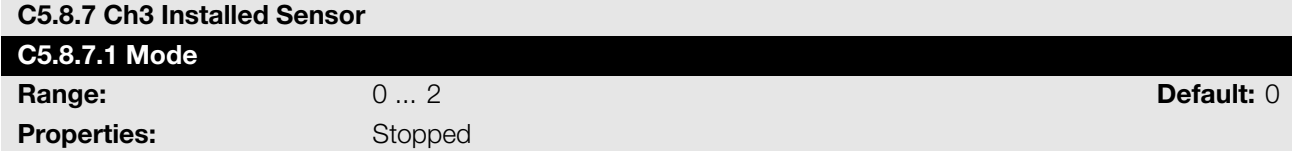

#### Description:

It enables the actuation of the protections via temperature sensors and allows to identify if the sensor was installed in the motor stator.

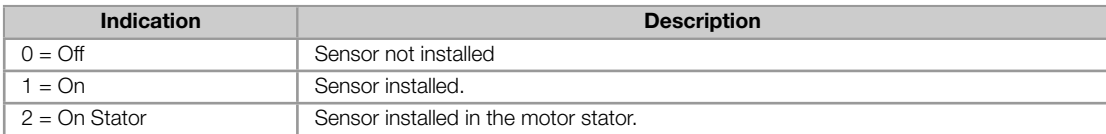

# C5.8.8 Ch3 Sensor Fault

This function detects either shorted or open sensor.

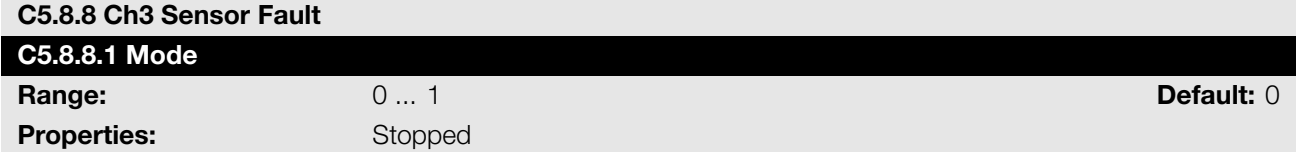

# Description:

It programs the tripping mode of the failure detection in the temperature sensors.

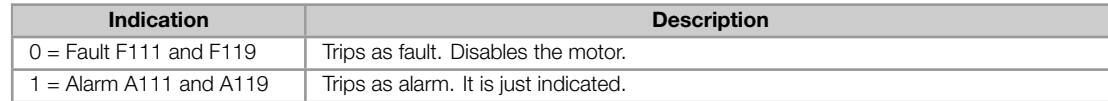

#### C5.8.9 Ch3 Overtemperature

It allows configuring the motor overtemperature protection.

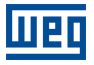

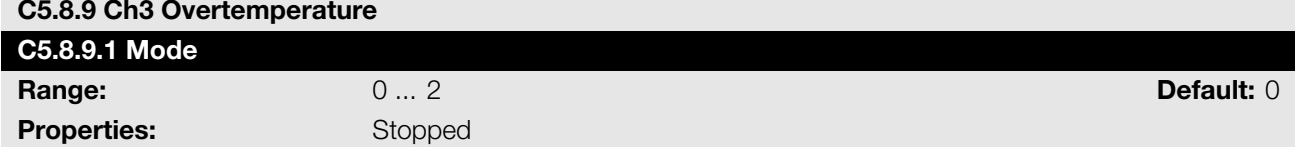

It programs the motor overtemperature protection tripping mode.

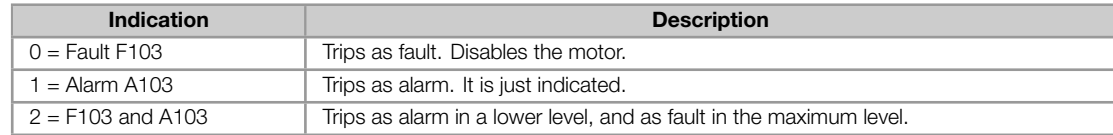

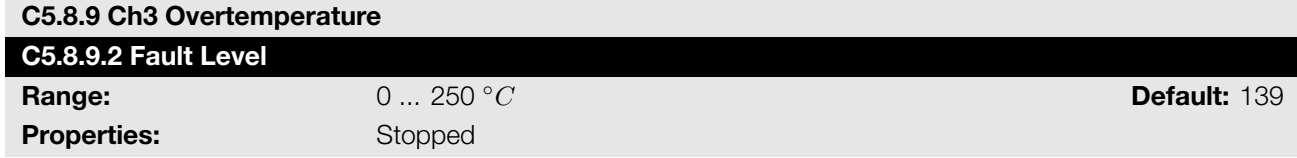

#### Description:

It programs the maximum temperature level at which the motor can run without problems.

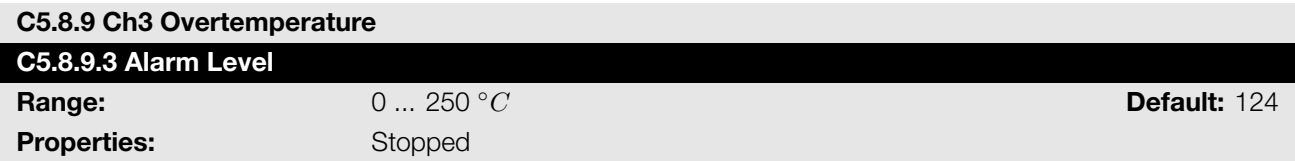

# Description:

It programs the tripping level of the motor overtemperature alarm.

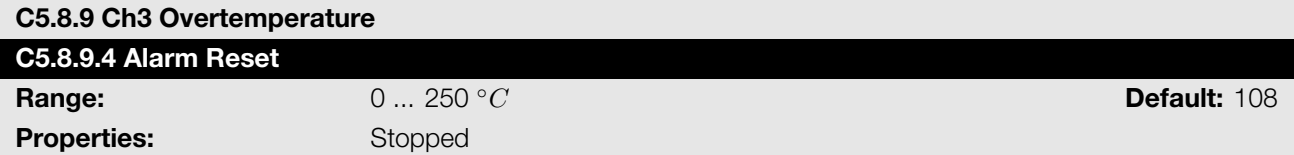

## Description:

It programs the reset level of the motor overtemperature alarm.

# C5.8.10 Ch4 Installed Sensor

This function enables the sensor fault and overtemperature protections. It also allows to identify if the sensor has been installed in the motor stator.

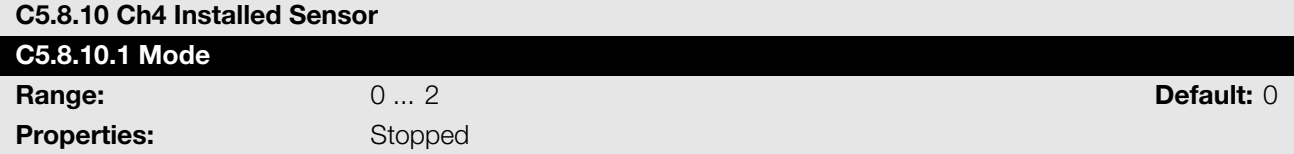

# Description:

It enables the actuation of the protections via temperature sensors and allows to identify if the sensor was installed in the motor stator.

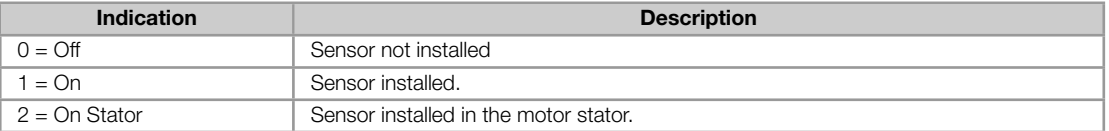

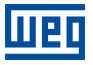

# C5.8.11 Ch4 Sensor Fault

This function detects either shorted or open sensor.

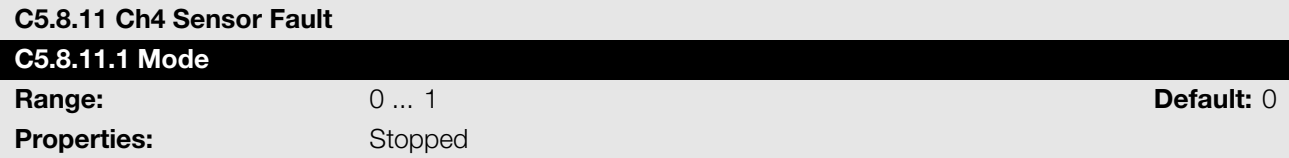

#### Description:

It programs the tripping mode of the failure detection in the temperature sensors.

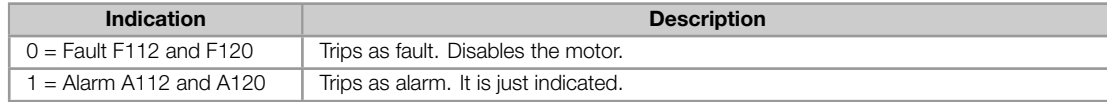

# C5.8.12 Ch4 Overtemperature

It allows configuring the motor overtemperature protection.

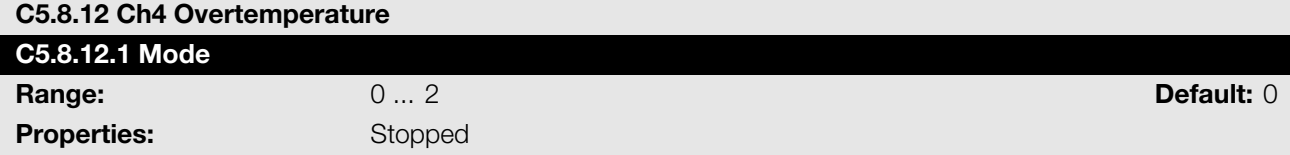

#### Description:

It programs the motor overtemperature protection tripping mode.

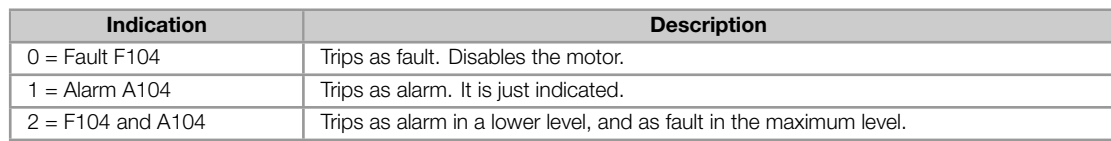

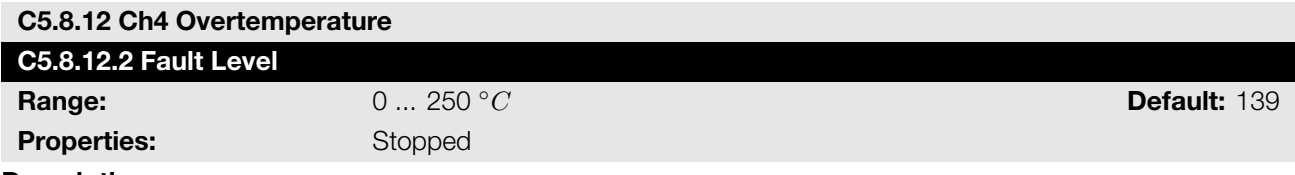

# Description:

It programs the maximum temperature level at which the motor can run without problems.

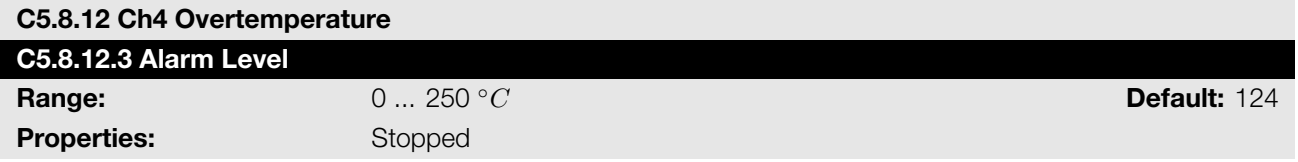

# Description:

It programs the tripping level of the motor overtemperature alarm.

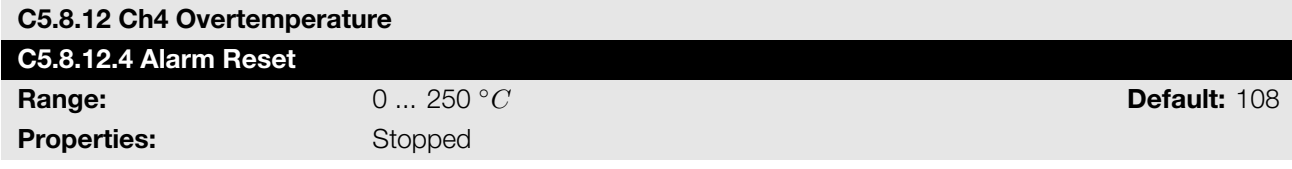

# Description:

It programs the reset level of the motor overtemperature alarm.

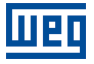

# C5.8.13 Ch5 Installed Sensor

This function enables the sensor fault and overtemperature protections. It also allows to identify if the sensor has been installed in the motor stator.

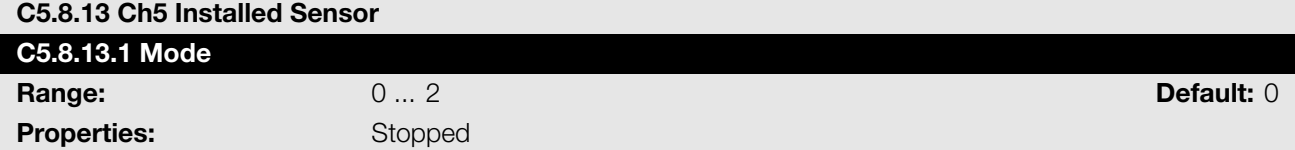

#### Description:

It enables the actuation of the protections via temperature sensors and allows to identify if the sensor was installed in the motor stator.

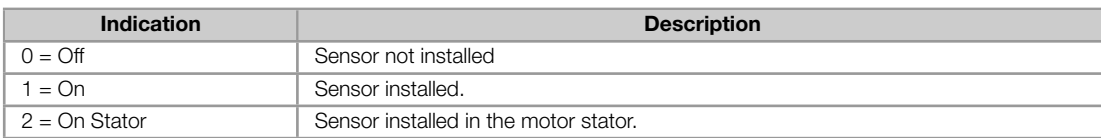

# C5.8.14 Ch5 Sensor Fault

This function detects either shorted or open sensor.

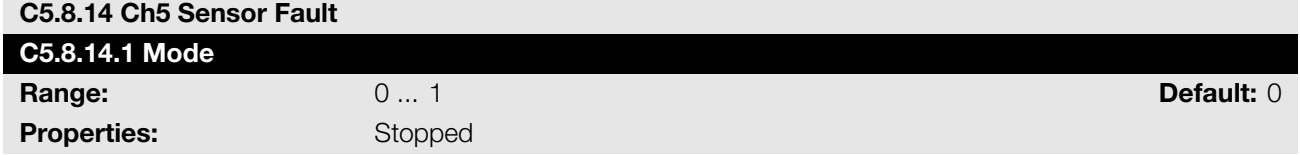

## Description:

It programs the tripping mode of the failure detection in the temperature sensors.

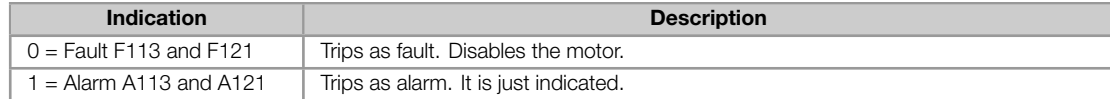

# C5.8.15 Ch5 Overtemperature

It allows configuring the motor overtemperature protection.

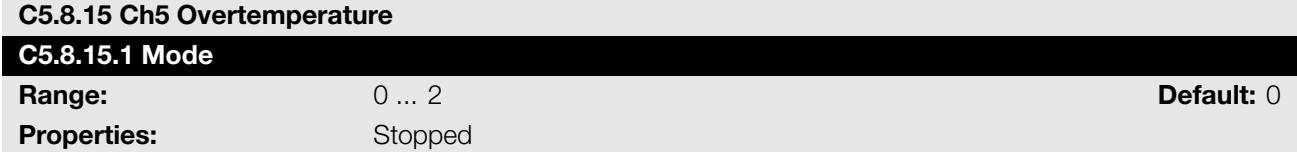

# Description:

It programs the motor overtemperature protection tripping mode.

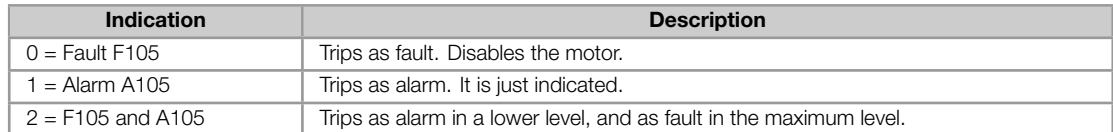

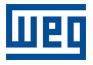

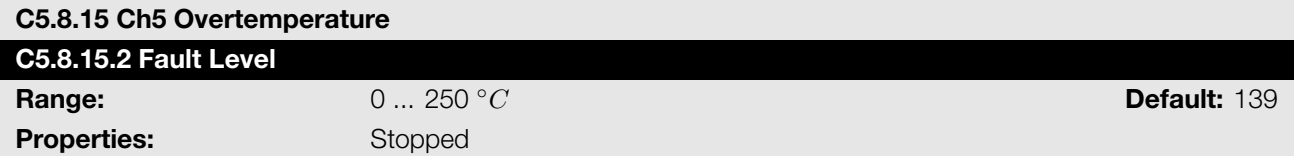

It programs the maximum temperature level at which the motor can run without problems.

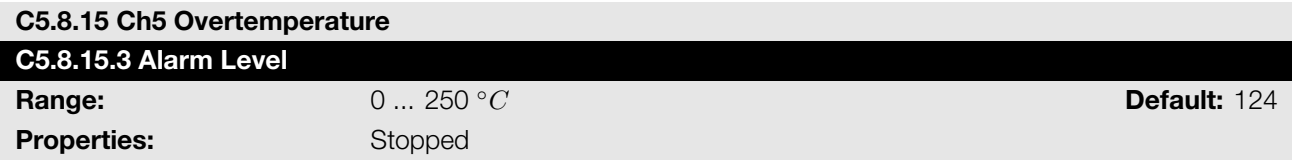

#### Description:

It programs the tripping level of the motor overtemperature alarm.

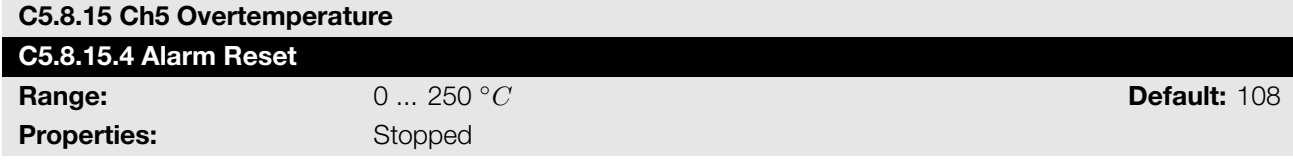

# Description:

It programs the reset level of the motor overtemperature alarm.

# C5.8.16 Ch6 Installed Sensor

This function enables the sensor fault and overtemperature protections. It also allows to identify if the sensor has been installed in the motor stator.

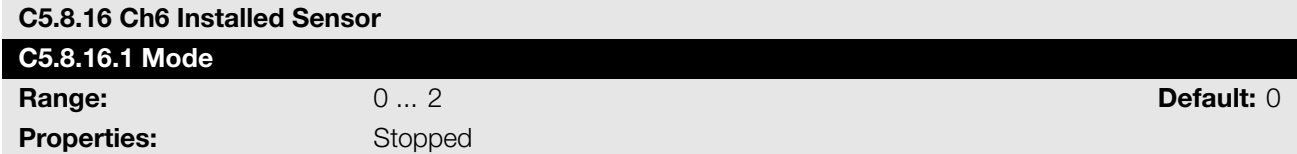

# Description:

It enables the actuation of the protections via temperature sensors and allows to identify if the sensor was installed in the motor stator.

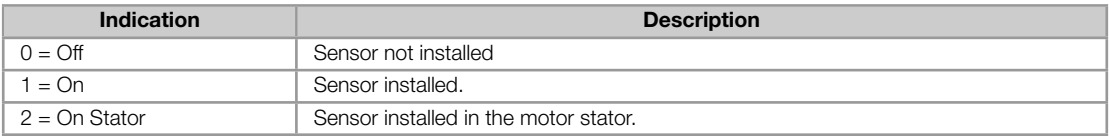

# C5.8.17 Ch6 Sensor Fault

This function detects either shorted or open sensor.

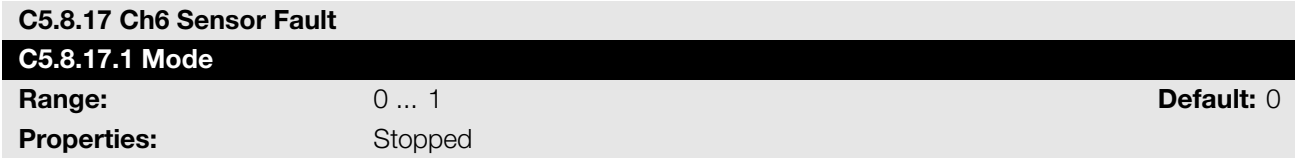

# Description:

It programs the tripping mode of the failure detection in the temperature sensors.

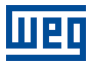

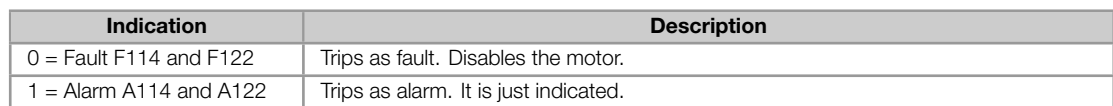

### C5.8.18 Ch6 Overtemperature

It allows configuring the motor overtemperature protection.

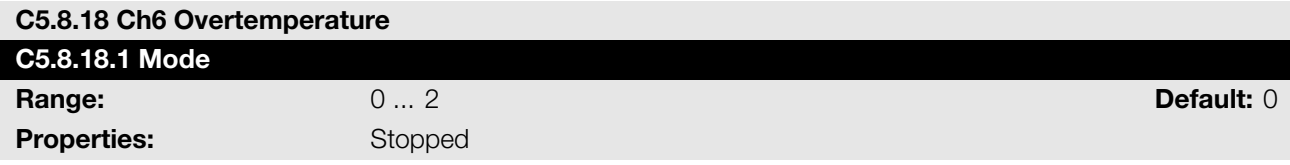

#### Description:

It programs the motor overtemperature protection tripping mode.

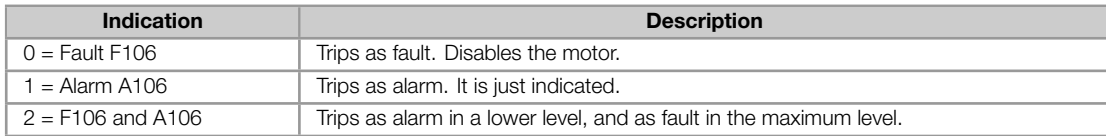

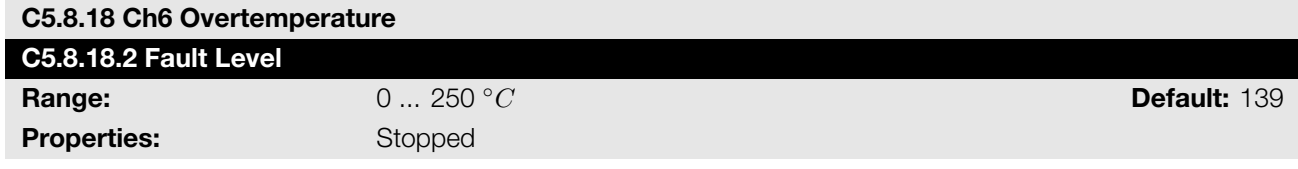

# Description:

It programs the maximum temperature level at which the motor can run without problems.

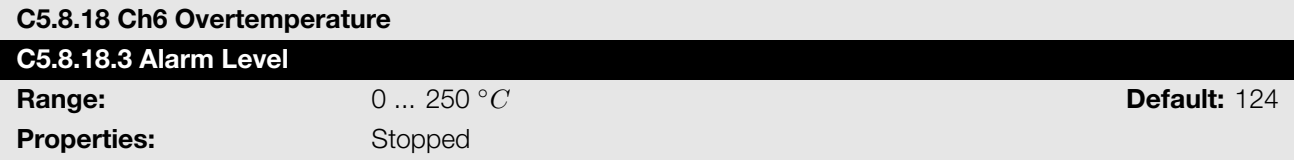

#### Description:

It programs the tripping level of the motor overtemperature alarm.

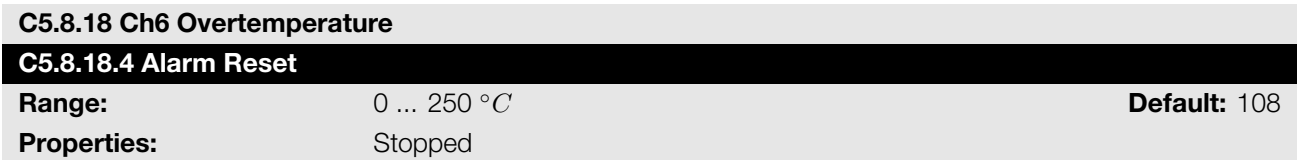

#### Description:

It programs the reset level of the motor overtemperature alarm.

# C5.9 Motor Thermal Class

This thermal protection has curves that simulate the motor heating and cooling.

All the calculation is done by means of an algorithm that estimates the motor temperature through the true RMS current supplied to it.

The thermal protection curves are divided into two groups, the starting curves and the motor heating and cooling curves:

The starting curves, or tripping curves, are based on the locked rotor time that the motor withstands with a certain current (Figure 11.22). These curves simulate the motor heating in overload situations, I.e., with current above its rated current and are usually based on the IEC 60947-4-2 standard.

Even with the use of temperature sensors, the motor may not be totally protected during starting or locked rotor conditions, in which situation, due to the high currents the internal temperatures rise rapidly in a period that the sensors are no[t able t](#page-109-0)o respond.

The heating and cooling curves for normal operation conditions simulate the motor heating and cooling with currents equal or lower than the rated value (Figure 11.25) or the cooling during the period the motor stays deactivated (Figure 11.26).

In the majority of thermal relays these heating and cooling times are fixed and in the order of a few minutes, protecting only some low power motors.

[The th](#page-113-0)ermal class protection can be configured in two ways: standard or customized. The customized mode is totally flexible, and it can be configured to protect and allow the starting of special motors, which present long starting times and high starting currents.

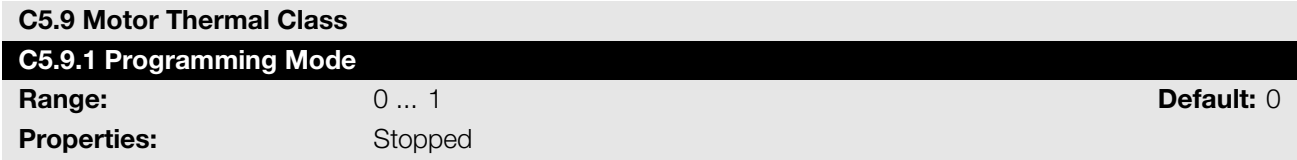

# Description:

It allows programming the motor thermal class protection tripping mode.

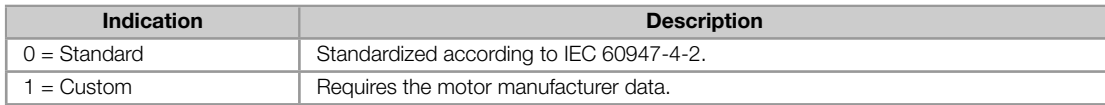

The Figure 11.20 shows the programming sequence necessary for the correct operation of the motor thermal class protection in the standard programming mode.

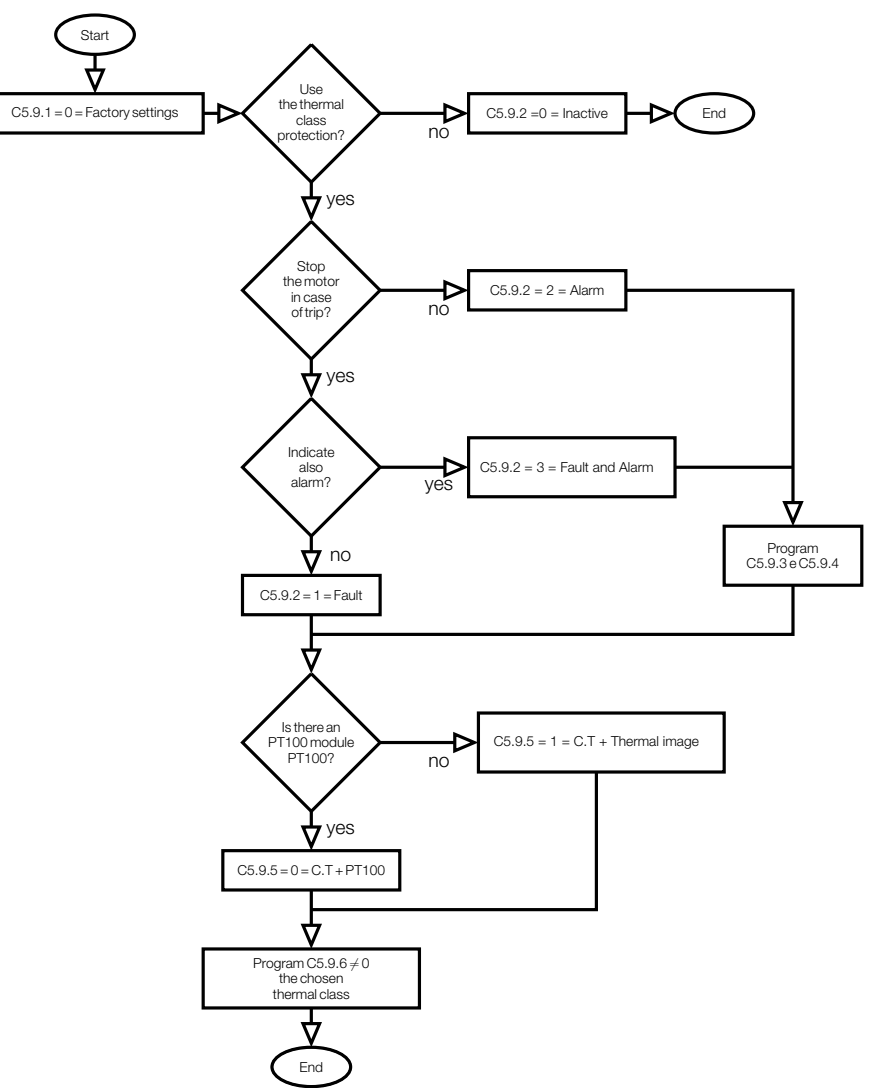

Figure 11.20: Thermal Class Protection programming sequence - standard mode.

The Figure 11.21 shows the programming sequence to customize the thermal class tripping to suit special applications or motors.

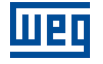

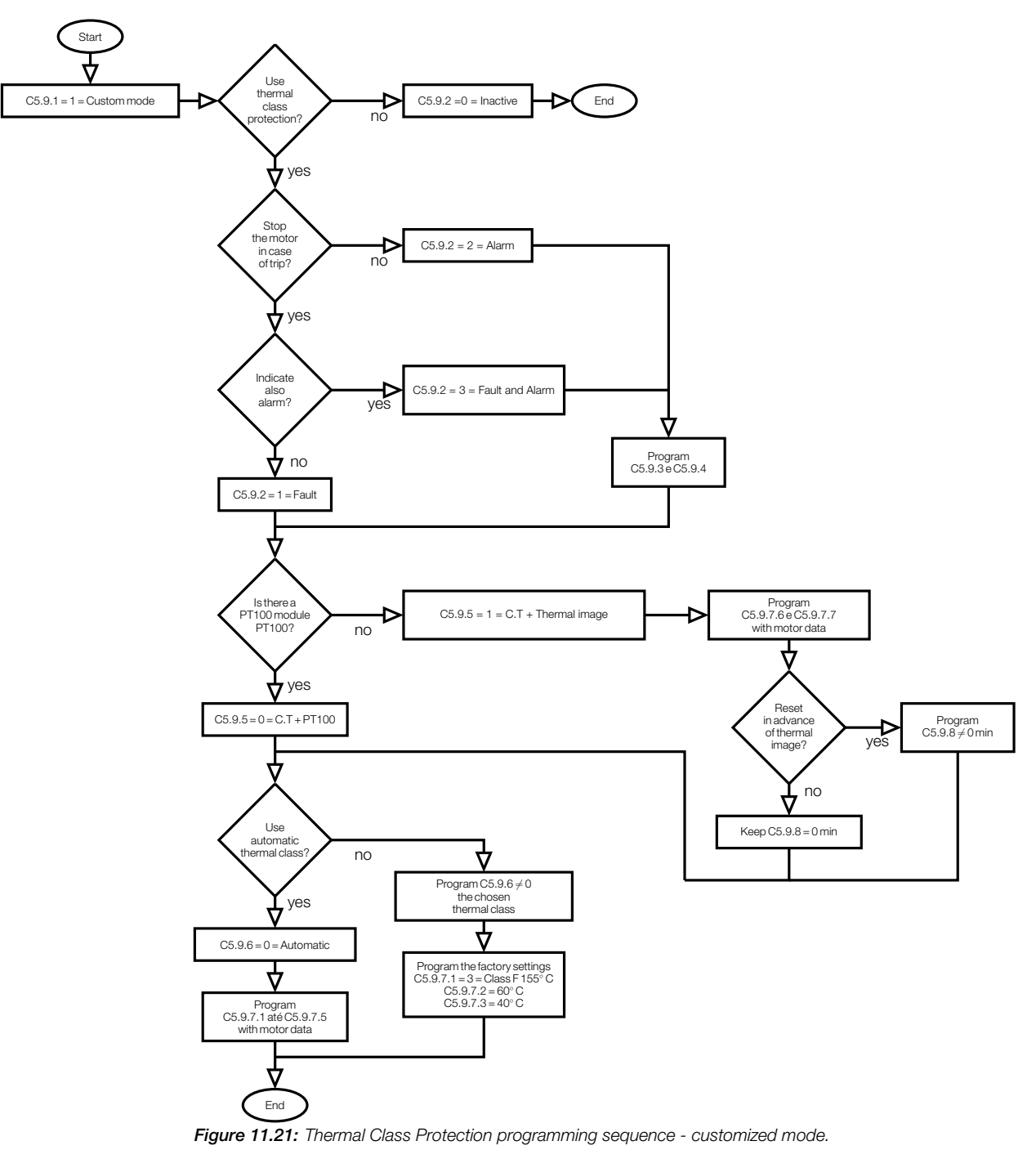

To program properly in the customized mode, it is necessary to have the motor manufacturer data.

# ✓ NOTE!

Whenever you change the programming mode from customized to standard, all programmed data out of the standard established by IEC 60947-4-2 will be modified.

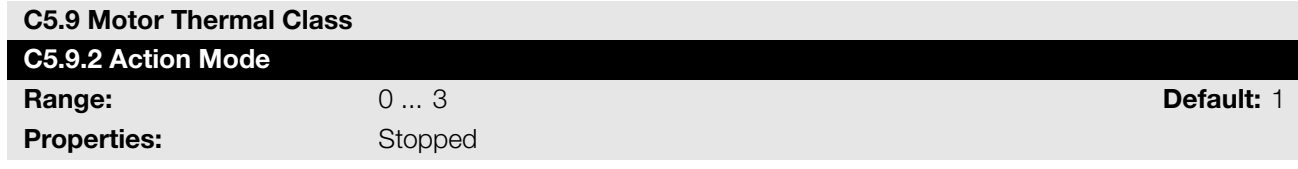

# Description:

Program the motor thermal class protection tripping mode.
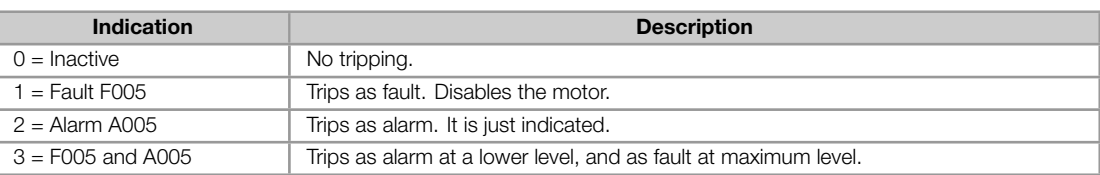

If it is programmed for fault or for fault and alarm, the motor is deactivated and the fault message is presented on the HMI when the overload protection reaches the value of 100% of the programmed tripping class thermal capacity.

If it is programmed for alarm, the motor keeps running and the alarm message is presented on the HMI display when the overload value reaches the alarm limit programmed in Alarm Level C5.9.3. The alarm indication is removed only when the overload value drops below the value programmed for reset, in Alarm Reset C5.9.4.

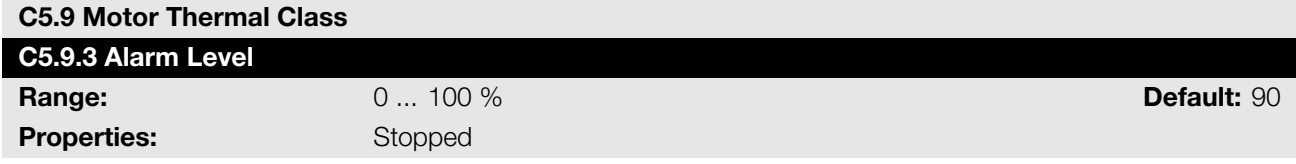

## Description:

It indicates alarm when it is above this value.

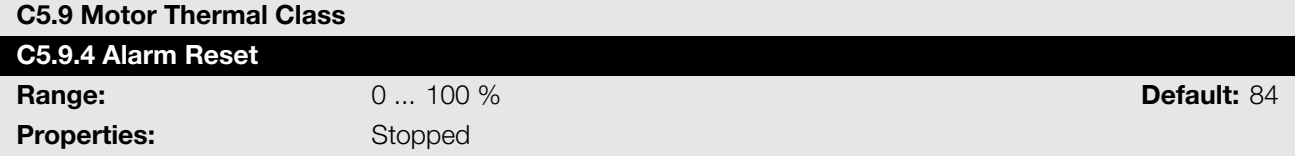

#### Description:

It resets the alarm when it is below this value.

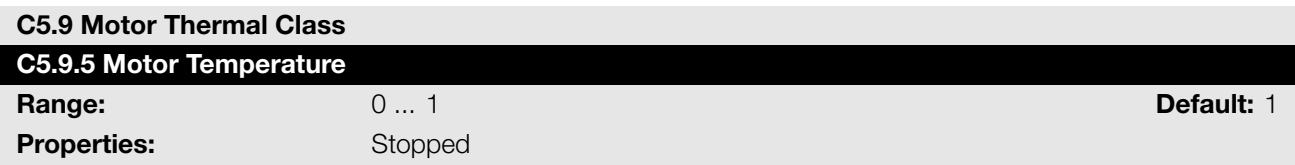

#### Description:

It programs if the motor temperature is obtained through measurement or thermal image.

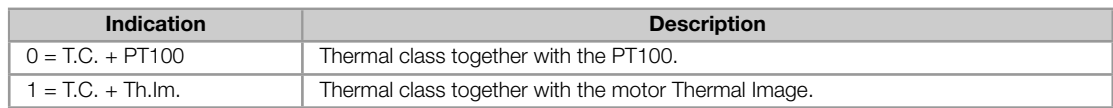

Thermal class together with the PT100 temperature measurement: protect in starting and overload situations by means of the thermal class referenced to the real motor temperatures, that is, the hot starting times are proportional to the real motor temperature. The motor heating and cooling are done through the real motor temperatures from Ch1 to Ch3 PT100.

Thermal class together with the Thermal Image: protect in starting and overload situations through the thermal class referenced to the motor thermal image. The heating and cooling are done through the motor thermal image.

The thermal image is a motor temperature estimation achieved by means of the thermal modeling, based on the current measurement.

The standard programming mode uses the heating and cooling constants for a standard motor, and they are based on the motor power.

The customized programming mode uses the heating (C5.9.7.6) and cooling (C5.9.7.7) constants provided by the motor manufacturer.

# WARNING!

In the Thermal Class and PT100 Temperature mode, you must use the module channels Ch1 to Ch3 to measure the stator temperature, and channels Ch4 and Ch5 to measure the bearing temperature of the motor.

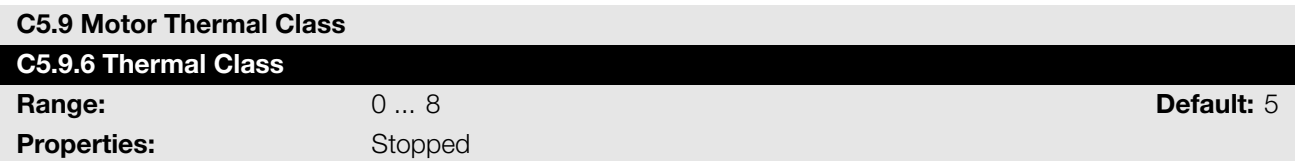

## Description:

!<br>=

Standard motor thermal classes.

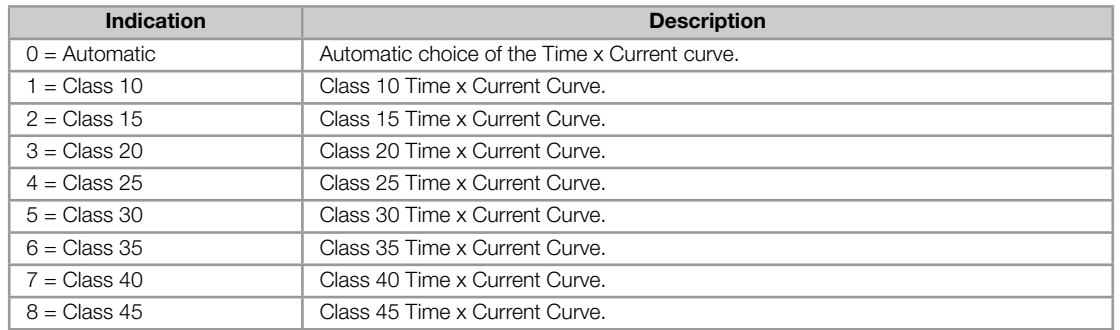

The Figure 11.22 presents the thermal class times according to the IEC 60947-4-2 standard.

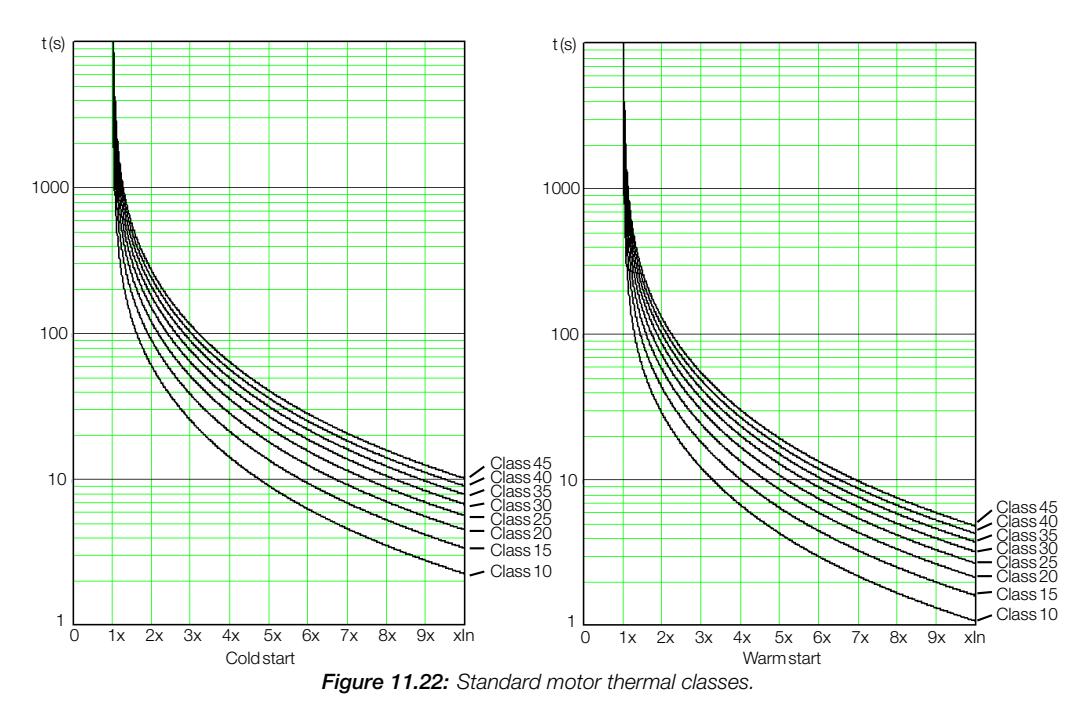

#### Thermal Classes from 10 to 45:

The thermal class that better adapts for the motor protection can be chosen, allowing its starting, as well as to protect certain parts of the motor feeding system.

The standard starting cold curves, shown in Figure 11.23, consider the motor cold temperature as ambient temperature, C5.9.7.3 =  $40^{\circ}$ C. That is, the cold motor temperature is ambient temperature of 40  $^{\circ}$ C.

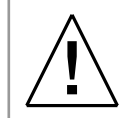

## WARNING!

The following data are only available in [the cu](#page-111-0)stomized programming mode. Use this mode only if you are qualified and have the data provided by the motor manufacturer.

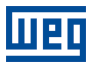

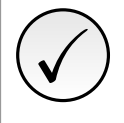

# NOTE!

In the customized programming mode: to use the Thermal Classes 10 to 45, standardized, the factory settings of the parameters must be kept,  $C5.9.7.1 = 3 = C$ lass F 155 °C,  $C5.9.7.2 = 60$  °C and  $C5.9.7.3 = 40 °C$ .

# Automatic Thermal Class:

The thermal class is calculated automatically, through the hot locked rotor current (C5.9.7.5) and the hot locked rotor time (C5.9.7.4). The thermal class is calculated approximately 10% below the motor thermal limit. Therefore, this tripping class is only for the motor protection, not taking into account the motor feeding electric system capacity.

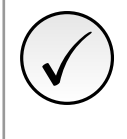

# NOTE!

To be able to use the Automatic Thermal Class,  $C5.9.6 = 0 =$  Automatic, it is necessary to program the heating time constant C5.9.7.6 and cooling time constant C5.9.7.7 according to the data supplied by the motor manufacturer.

# C5.9.7 Motor Data

It sets the Thermal Class according to the data provided by the motor manufacturer.

Through the data provided by the motor manufacturer, you can define the Thermal Class operation, according to the thermal capacity of the motor used, mainly for special motors.

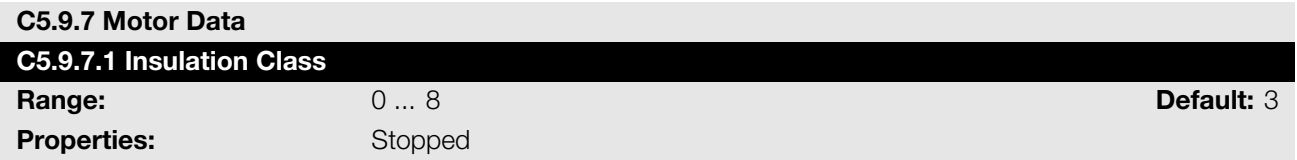

#### Description:

It defines insulation class of the insulating material used to produce the motor.

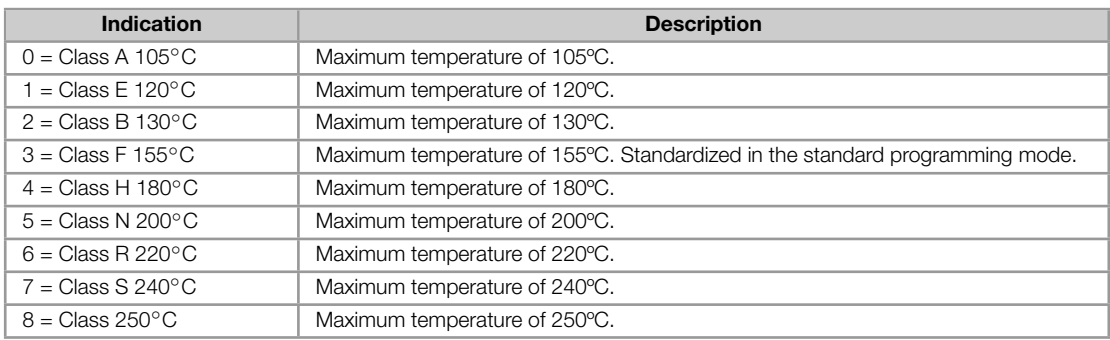

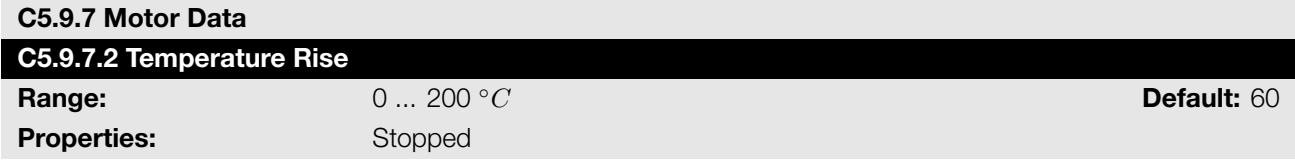

#### Description:

It defines the motor temperature variation, ∆t, when submited to full load.

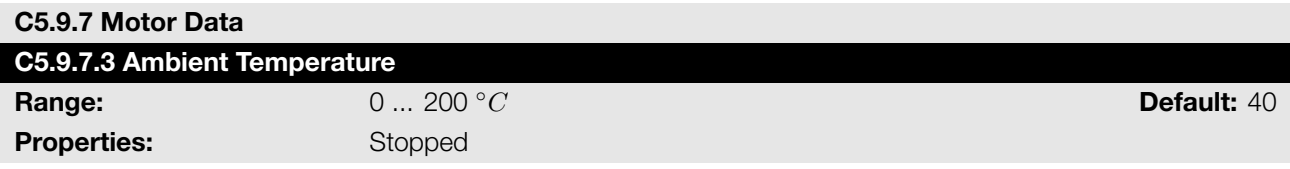

## Description:

It defines operating temperature for which the motor has been designed.

The factory settings for the parameters, C5.9.7.1 =  $3$  = Class F 155 °C, C5.9.7.2 = 60 °C and C5.9.7.3 = 40 °C, define the tripping times showed in the Figure 11.23. for thermal classes according to the IEC 60947-4-2 standard. These times are based on the typical characteristics of market standard motors, thus not being adequate to allow the starting of special motors, which have higher insulation classes, longer starting times with high currents and a variety of cooling system types.

<span id="page-111-0"></span>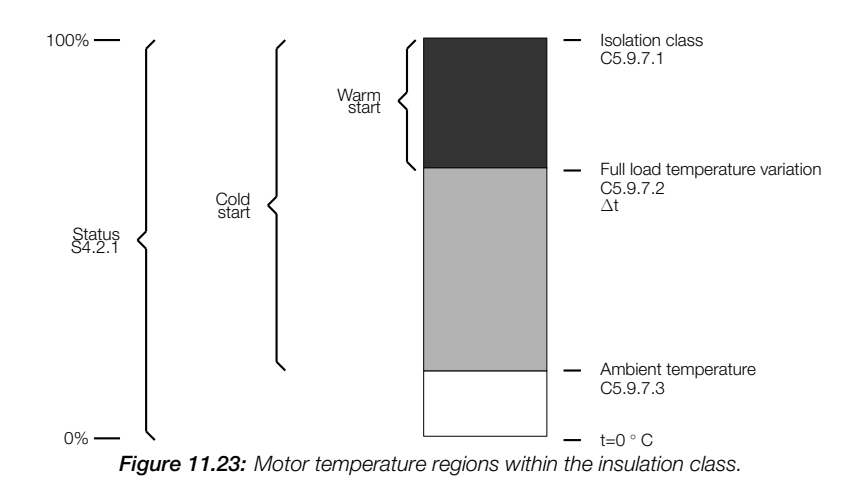

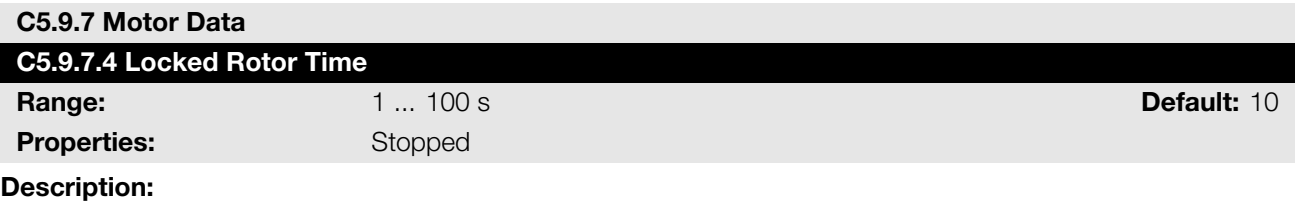

It adjusts the hot locked rotor time that the motor withstands.

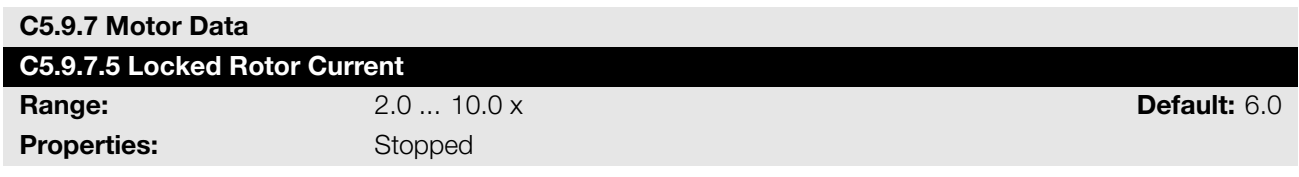

## Description:

It adjusts the motor locked rotor current.

Through the hot locked rotor time C5.9.7.4 and hot locked rotor current C5.9.7.5, you can use the Thermal Class automatic calculation function,  $C5.9.6 = 0 =$  Automatic, employing the data provided by the motor manufacturer.

<span id="page-112-0"></span>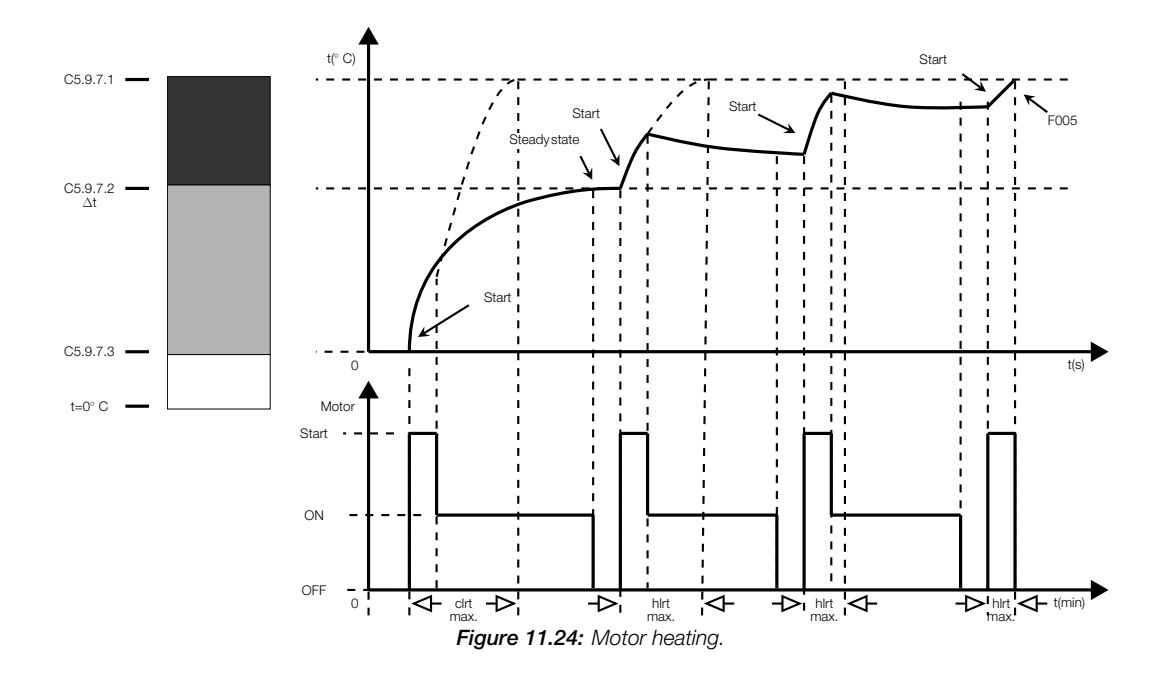

The Figure 11.24 shows the warming up of a motor caused by a working cycle with several starts.

At the first start the motor is at ambient temperature, thus withstanding a longer locked rotor time (clrt = cold locked rotor time).

The secon[d start](#page-112-0) occurs soon after switching off the motor, which was already operating at full load and with stabilized temperature. Therefore, the available time for a new start is the hot locked rotor time (hlrt).

At the third start, the available time is shorter than the hlrt because of the heating caused by the second start.

However, because of the excessive heating caused by the previous starts, which occurred without giving the necessary time for cooling the motor, at the fourth start the overload protection trips.

# NOTE!

To be able to use the Automatic Thermal Class,  $C5.9.6 = 0 =$  Automatic, it is necessary to program C5.9.7.4 and C5.9.7.5 according ot the data supplied by the motor manufacturer.

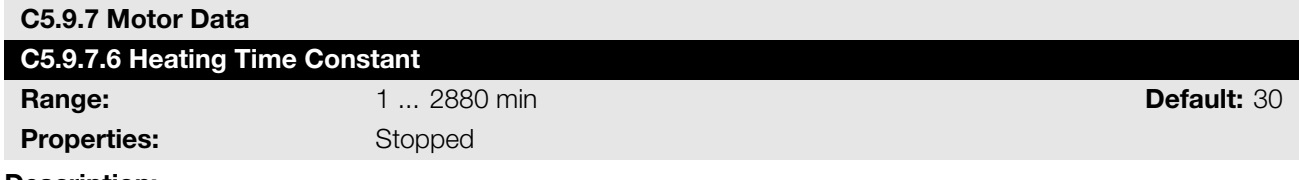

#### Description:

✓

It defines the motor heating thermal constant.

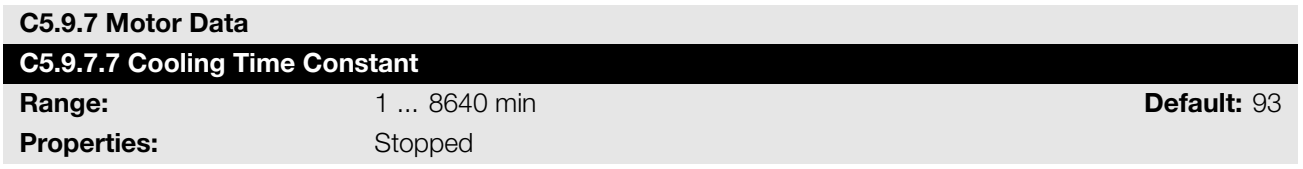

#### Description:

It defines the motor cooling thermal constant.

The heating and cooling times of a motor depend on several factors, such as its mass, power, total heat dissipation area, cooling type and room temperature. Therefore, in order to get a thermal image close to the actual motor temperature, it is necessary to program the heating and cooling thermal constant times supplied by the motor manufacturer.

The motor heating constant is shown in Figure 11.25.

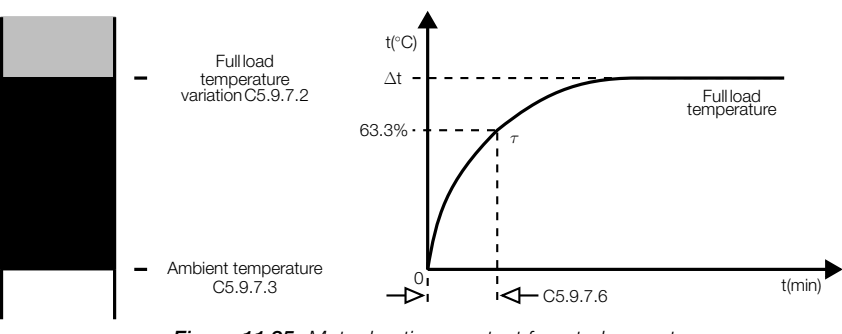

Figure 11.25: Motor heating constant for rated current.

<span id="page-113-0"></span>The motor cooling constant is shown in Figure 11.26.

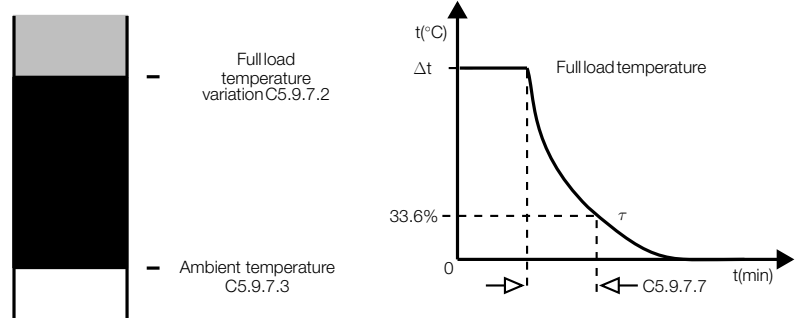

Figure 11.26: Deenergized motor cooling constant.

## C5.9.8 Thermal Image

The thermal image is a motor temperature estimation achieved by means of the thermal modeling, totally based on the current measurement.

The motor thermal image value is saved in a nonvolatile memory every time the control board power supply is removed. When the control board is powered up again, the thermal image is updated according to the motor cooling during the time the control remained off, by means of the real time clock information.

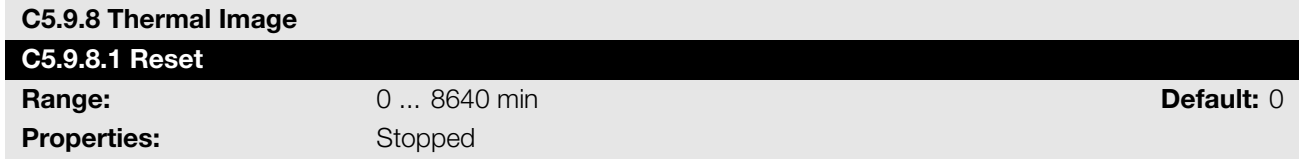

#### Description:

It allows resetting or erasing the motor thermal image in advance.

It defines a time to reset the motor thermal image. It can be used to reset the thermal image after a period with the motor switched off, as showed in the Figure 11.27.

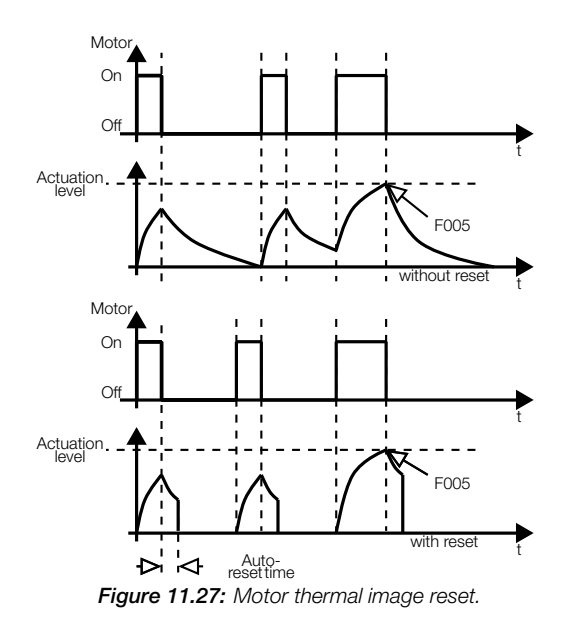

# C5.10 SSW Short Circuit

Its function is to detect some short circuit in the SSW power section, thyristors, bypass, cables or motor.

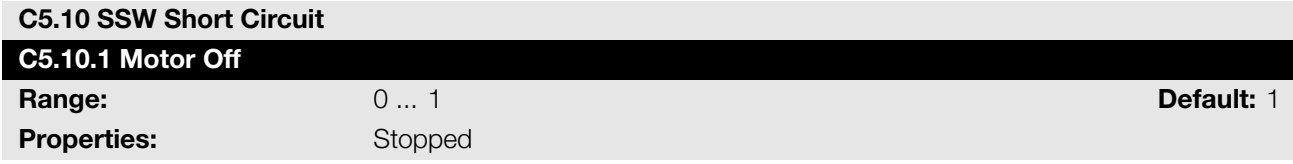

#### Description:

Protection against short circuit on the SSW power section. It trips with the motor stopped.

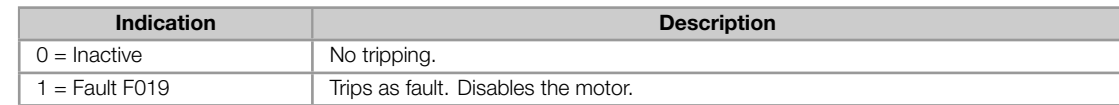

Its function is to protect the motor when a short circuit occurs on the SSW power circuit, thyristors or bypass with the motor stopped, that is, without the Run command.

This protection trips when some of the RMS three-phase current is at a value above 25% of the SSW rated current C9.1.1 with the motor stopped. And if these same phases do not present blocking voltage S1.4. by a period longer than 50ms (0.25 x InSSW @ 50ms).

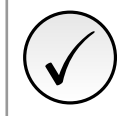

#### NOTE!

This protection will only be effective with the use of the contactor (K1) or main circuit breaker (Q1) for power isolation, being directed by the error output.

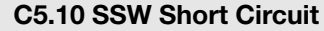

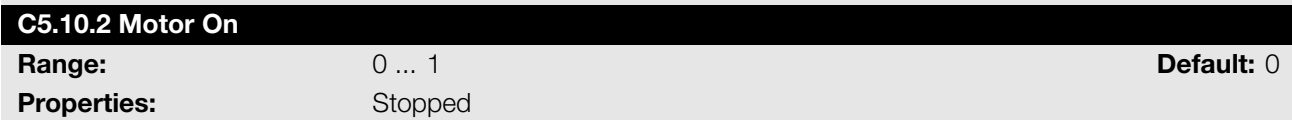

## Description:

Protection against short circuit on the SSW power section, cables or motor. It trips with the motor running.

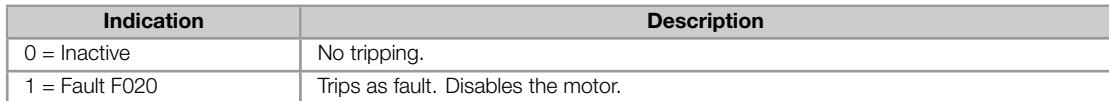

This protection trips when some of the three-phase currents remains above 5 x the SSW rated current C9.1.1 for a period longer than 0.75ms (5 x InSSW @ 0.75ms) with the motor running.

It may trip because of short circuit on the SSW power section, short circuit on the SSW cables, short circuit on the motor, locked rotor, defective motor, under momentary loads, oscillating loads.

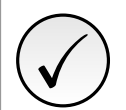

# NOTE!

This protection must only be used in applications with loads that remain within the nominal operating conditions.

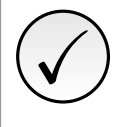

# NOTE!

If the short circuit in on the SSW power section, this protection will only be effective with the use of the contactor (K1) or main circuit breaker (Q1) for power isolation, being directed by the error output.

# C5.11 Fault Auto-Reset

When a fault occurs, the SSW is able to reset itself automatically.

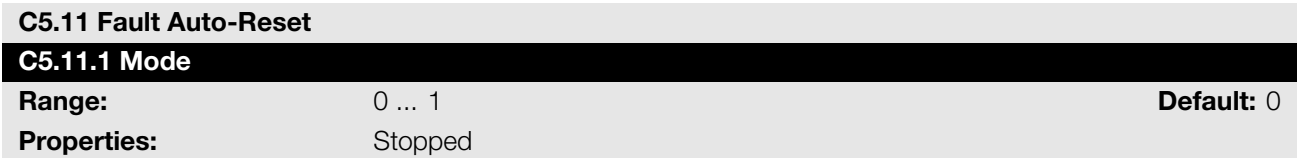

## Description:

It allows enabling the fault auto-reset.

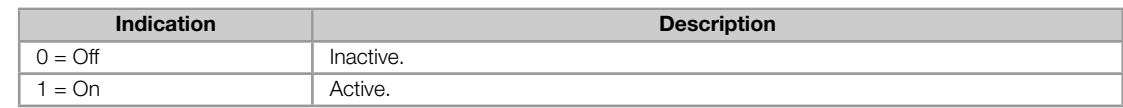

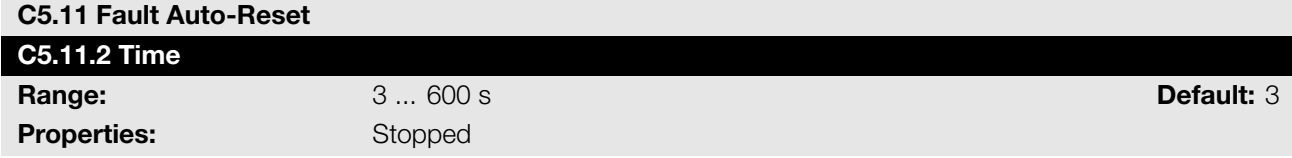

#### Description:

Time for the fault auto-reset. This time begins after the fault occurs.

If after the auto-reset the same fault occurs again three times consecutively, the auto-reset function will be inhibited. A fault is considered consecutive if it happens again within 30 seconds after the auto reset execution.

Therefore, if a fault occurs four consecutive times, it remains being indicated (and the SSW disabled) continuously until the power is cycled.

# C6 HMI

It allows changing the parameres related to the information presentation on the HMI display.

# C6.1 Password

It allows configuring the password operation.

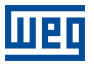

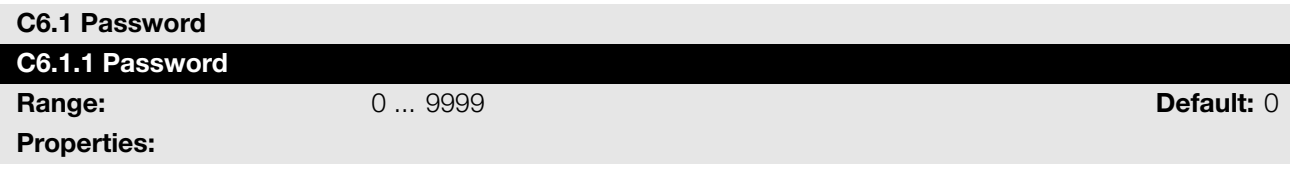

It allows access to change all SSW configuration parameters.

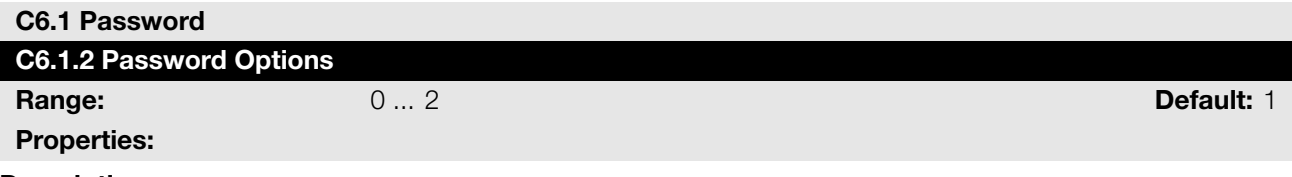

## Description:

It allows changing the password value and/or setting its status, configuring it as active or inactive.

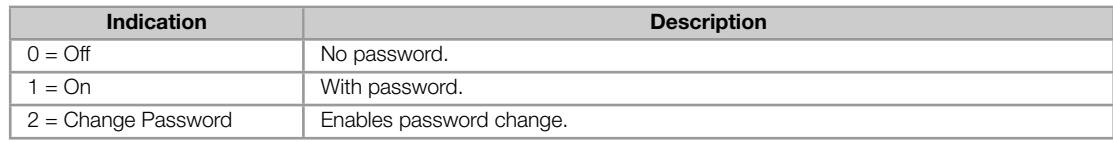

When option 2 is selected (Change Password), the HMI opens a window to change the password, enabling the selection of a new value for the it.

#### C6.2 Language

It determines the language in which the information will be displayed on the HMI.

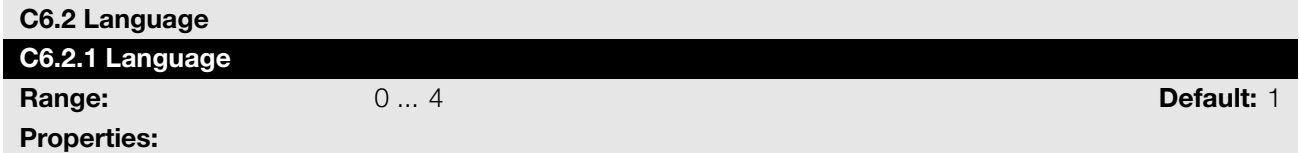

#### Description:

It determines the language in which the information will be displayed on the HMI.

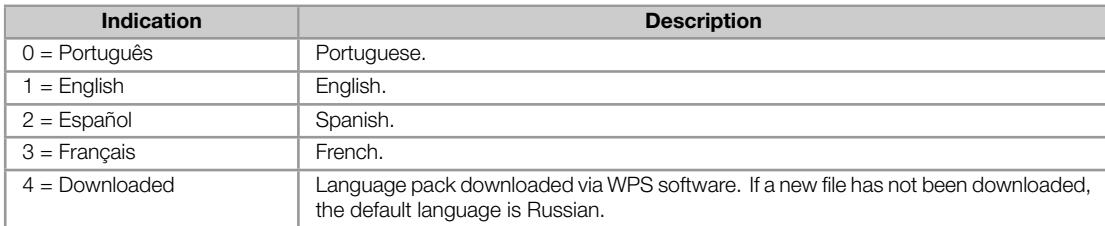

#### C6.3 Date and Time

These parameters set the date and time of the SSW real time clock.

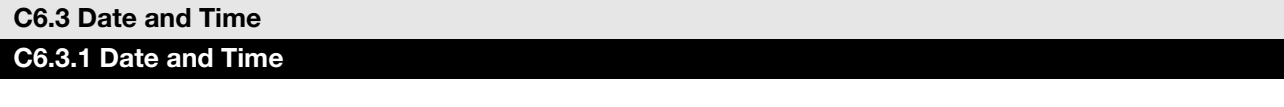

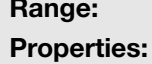

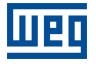

These parameters set the date and time of the SSW RTC (Real Time Clock).

It is important to set the correct date and time to record the fault with actual date and time information.

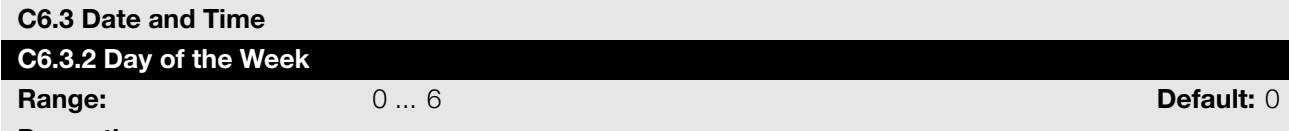

# Properties:

#### Description:

This parameter sets the SSW real time day of the week.

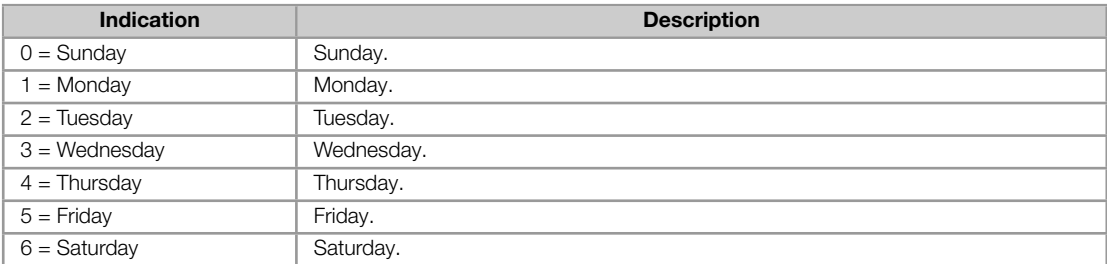

## C6.4 Main Screen

These parameters allow programming what will be displayed on the main monitoring screen.

The programming is done by selecting directly on the menu whose content you wish to display.

Only the Status numeric reading parameters are displayed. When you select a parameter whose content cannot be displayed, the respective area will be empty.

# C6.5 LCD Display

It allows setting the backlight and contrast level of the HMI display.

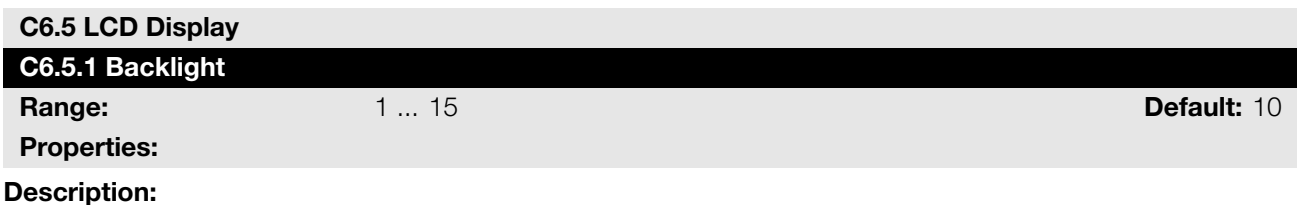

Higher values configure a higher backlight of the HMI display.

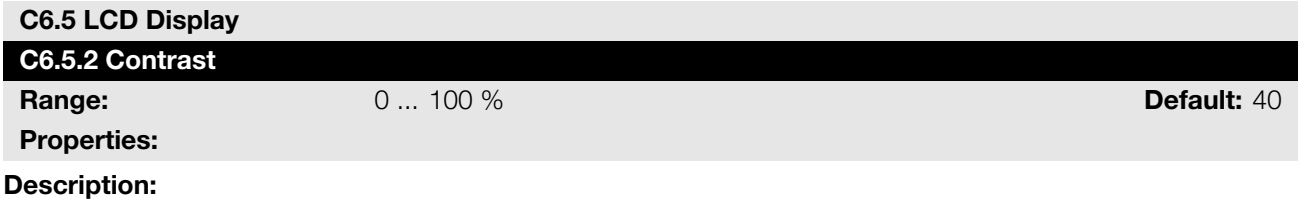

Higher values configure a higher contrast level of the HMI display.

## C6.6 Communication Timeout

It allows configuring a protection against loss of communication with the HMI.

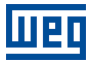

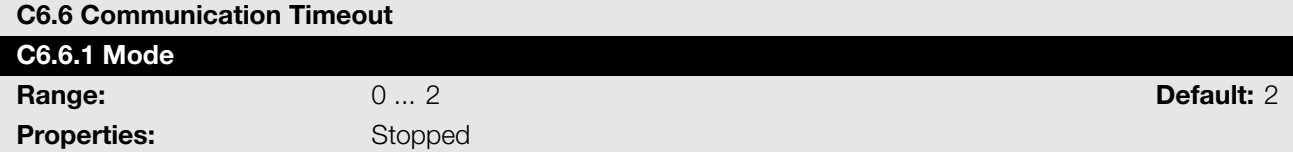

It allows configuring the tripping mode of the protection against timeout of the communication with the HMI.

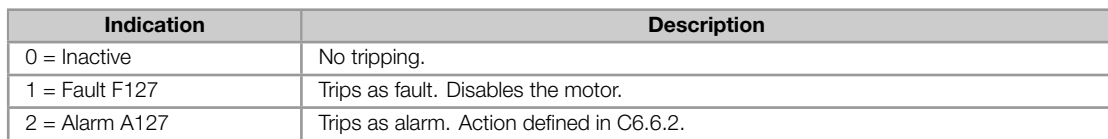

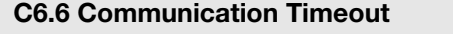

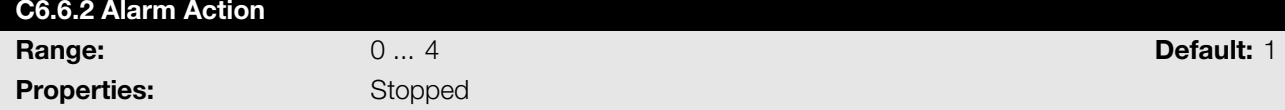

## Description:

Action for the alarm of timeout of the communication with HMI.

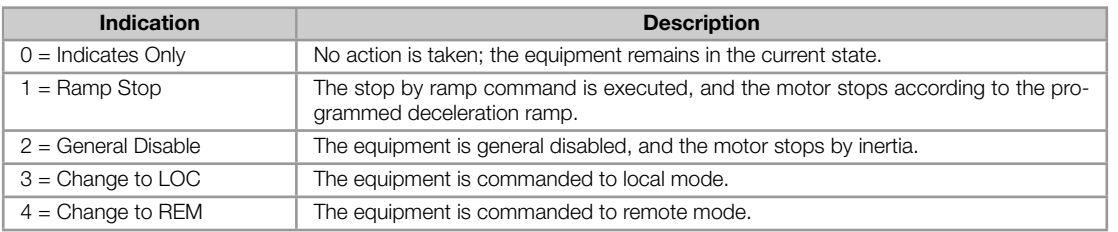

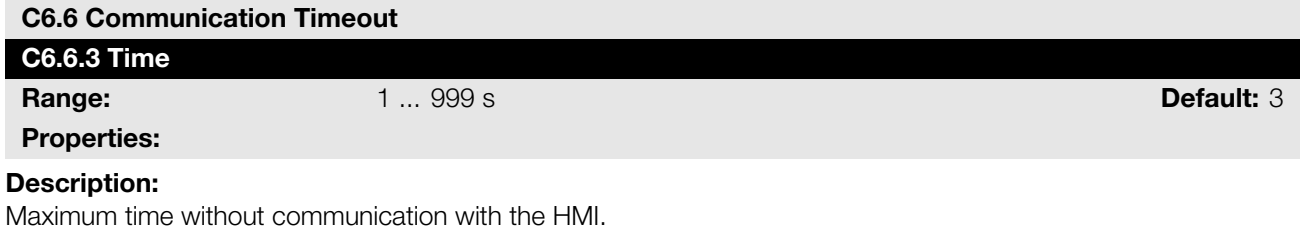

Normally, the HMI send 3 telegrams per second.

# C7 SPECIAL FUNCTIONS

It allows configuring special operating functions of the SSW.

# C7.1 Forward/Reverse

It makes possible the control of the rotation direction change.

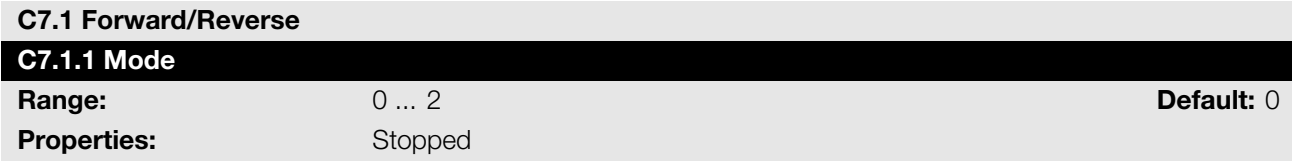

#### Description:

It enables and selects the type of motor rotation direction change.

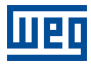

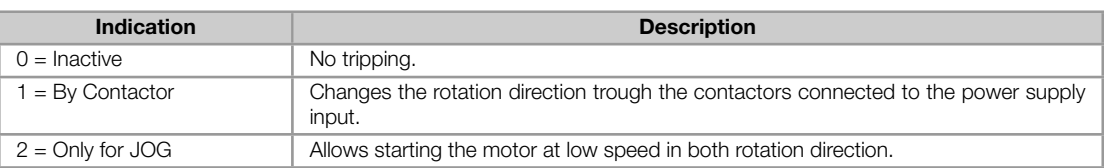

# By Contactor:

This option allows the rotation direction reversion through contactors connected at the line supply.

The method implemented in SSW allows the use of only two contactors for simultaneously alternating the rotation direction and isolating the power section from the supply line.

When the motor is stopped, both contactors stay open. When the motor is started, the respective contactor is closed.

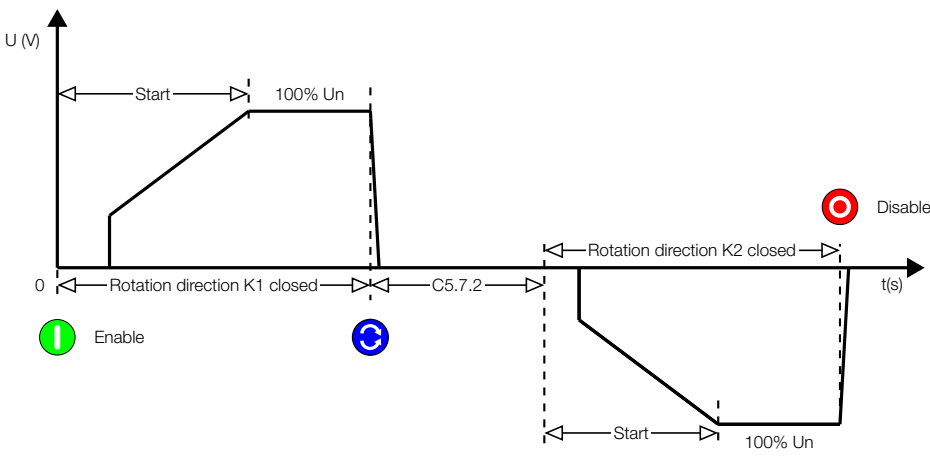

Figure 11.28: Motor rotation direction change via contactors.

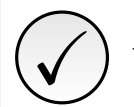

# NOTE!

The method used to restart the motor is the same used to start it in the other rotation direction.

# ✓

# NOTE!

The motor will only start again after the time programmed in C5.7.2 has elapsed (Time Interval after Motor Stopping).

# Only JOG:

This option allows the activation of the motor at low speed in both rotation directions without the need of using contactors.

For more information, refer to the parameters C7.3.1 and C7.3.2.

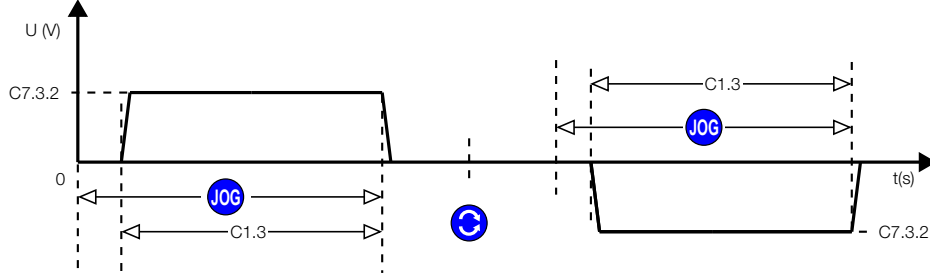

Figure 11.29: Motor rotation direction change only with JOG.

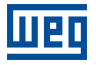

# C7.2 Kick Start

The SSW900 makes possible the use of a torque pulse for starting-up loads that present high initial resistance to the movement.

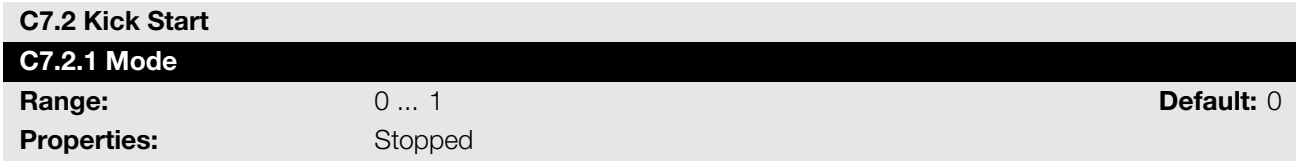

#### Description:

It enables the starting torque pulse.

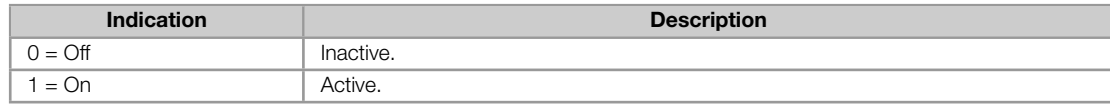

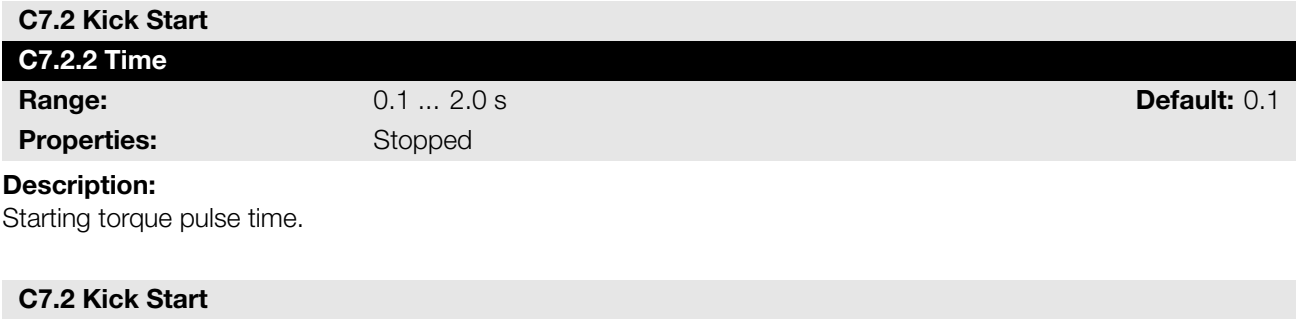

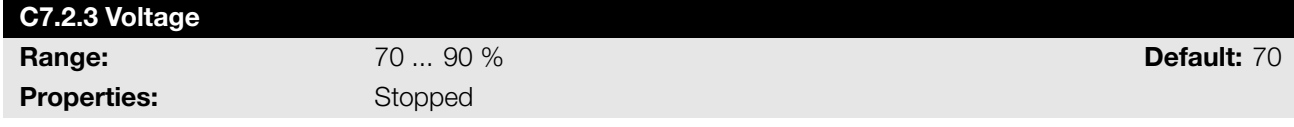

# Description:

Starting torque pulse level when it is with voltage ramp control.

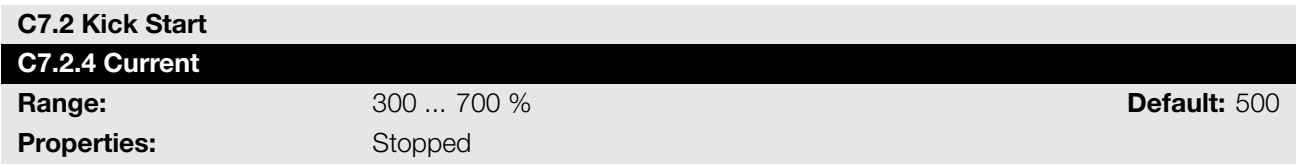

# Description:

Starting torque pulse level when it is with current limit control or current ramp.

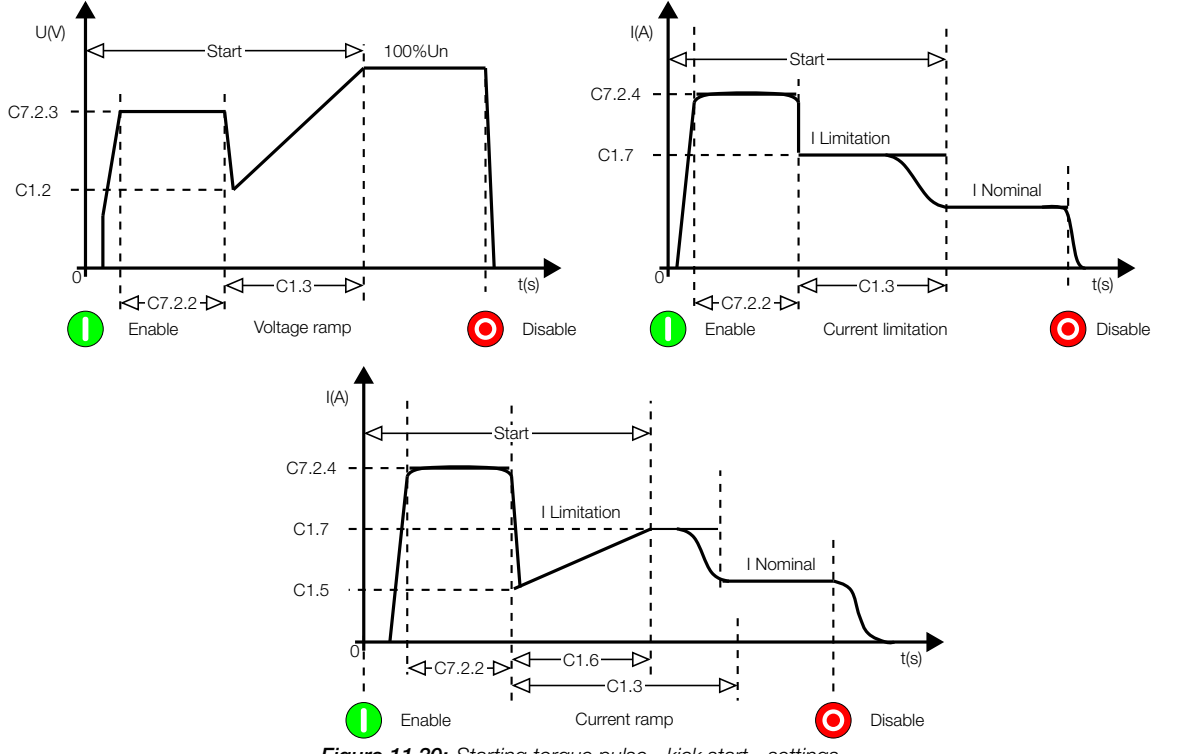

Figure 11.30: Starting torque pulse - kick start - settings.

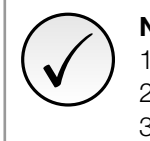

# NOTE!

- 1. Use this function only in specific applications where it is necessary.
- 2. This function is not necessary with torque control.
- 3. This function is not available with pump control.

# C7.3 Jog

It allows running the motor at low speed.

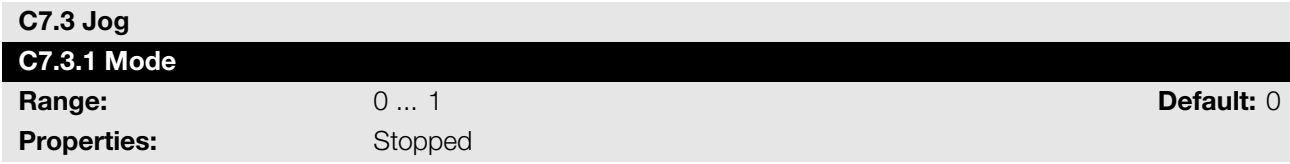

# Description:

This parameter enables the low speed Jog.

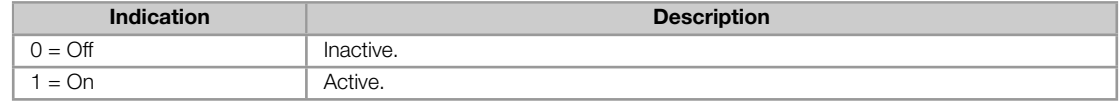

Low speed with Jog in the forward rotation direction is approximately 1/7 of the nominal speed.

Low speed with Jog in the reverse rotation direction is approximately 1/11 of the nominal speed.

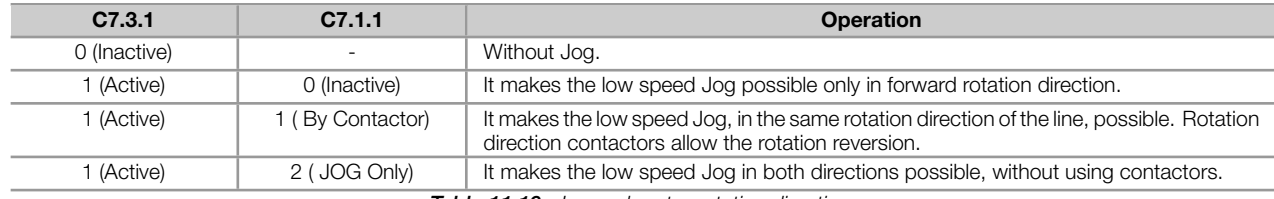

Table 11.10: Jog and motor rotation direction.

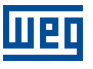

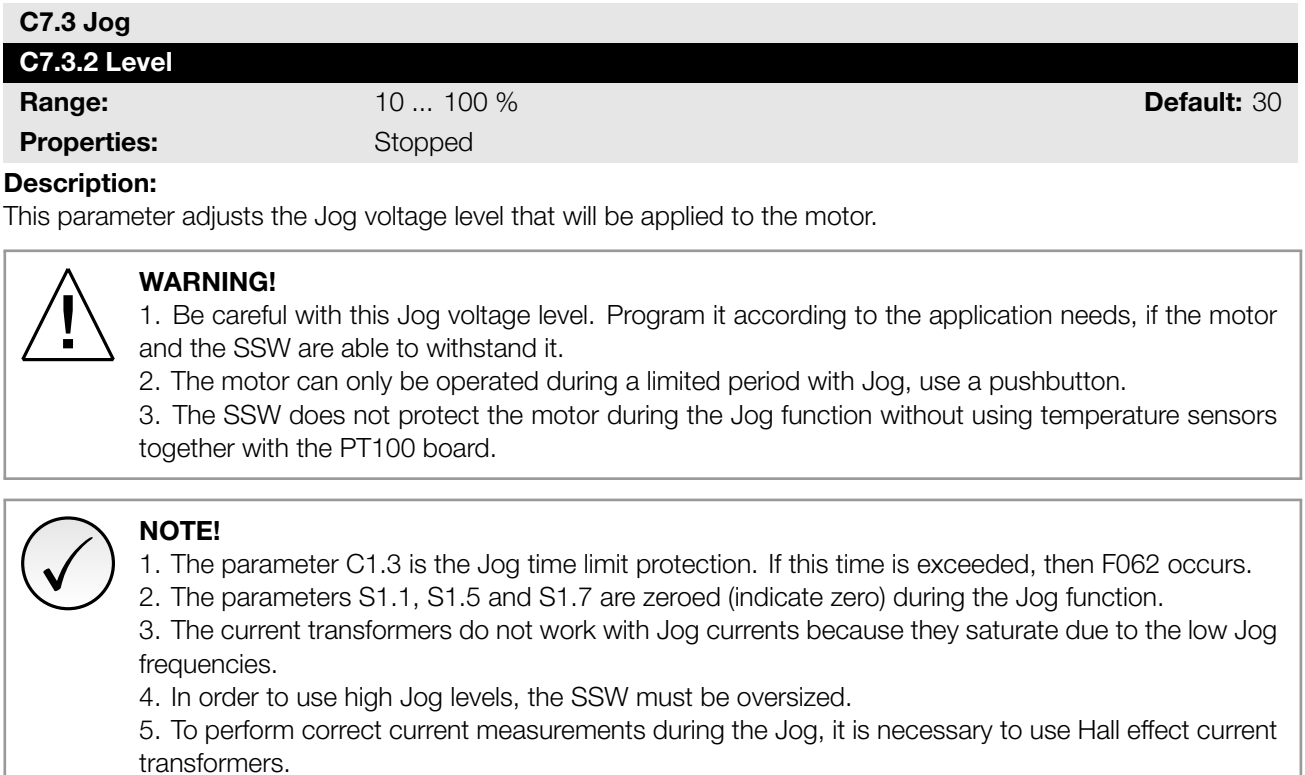

# C7.4 Braking

These methods are used where there is the need to reduce the motor stopping time.

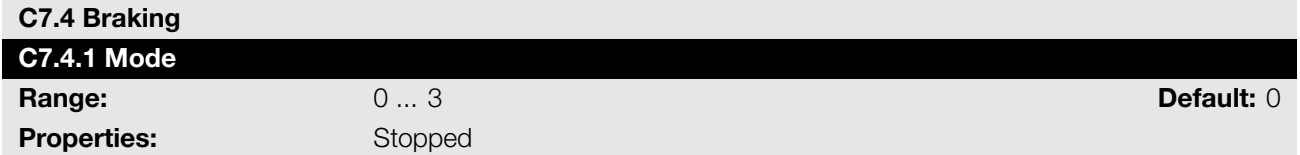

# Description:

It enables and selects the braking type that will be applied to the motor.

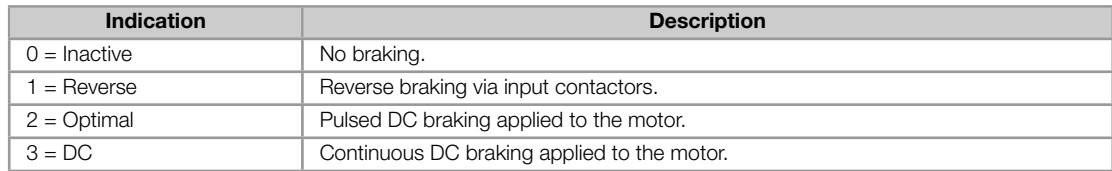

The SSW has three different braking methods.

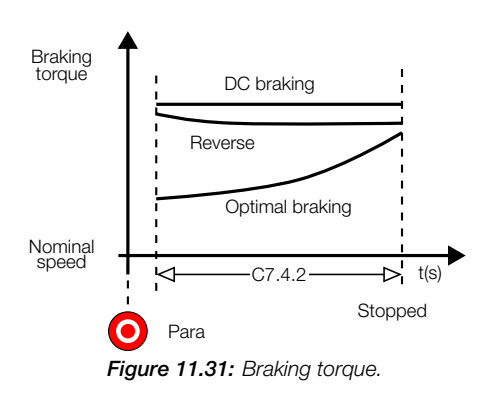

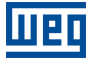

This is an efficient braking method, capable of stopping high inertia loads.

The motor will stop due to an AV voltage level, opposite to the rotation direction, applied to the motor until reaching approximately 20% of its rated speed, when the optimal braking is activated to stop the motor. C7.4.3 programs the AC voltage level and the optimal braking level, which will be applied to the motor.

Two contactors are necessary to invert the motor rotation direction.

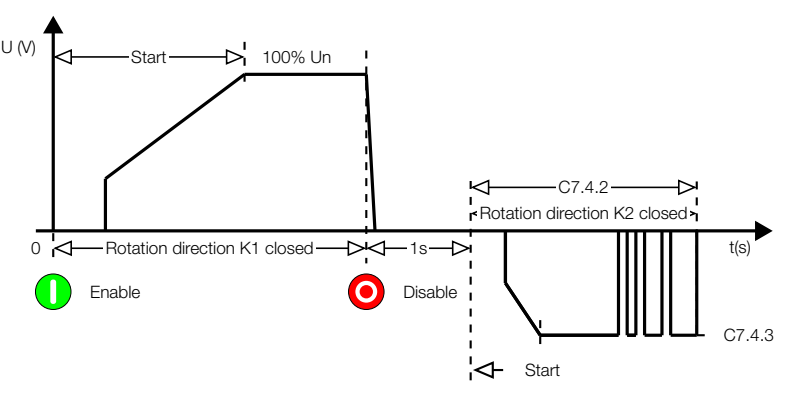

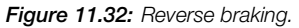

# NOTE!

1. Both contactors must be of the same model and they must withstand the motor starting current. For safety reasons, the auxiliary contacts must be used to prevent the two contactors to close simultaneously.

2. Use a digital input programmed for General Enable to stop the motor without the braking.

3. For safety reasons, use a digital input programmed for Braking Off in order to make it possible to use a motor stopping sensor, which disables the motor preventing it from rotating in the opposite direction.

4. The SSW does not protect the motor during the braking process without using temperature sensors together with the PT100 board.

# Optimal Braking:

✓

This is an efficient method to stop medium inertia loads.

A DC voltage is applied only as long as it is able to produce a braking effect. There is no need for contactors.

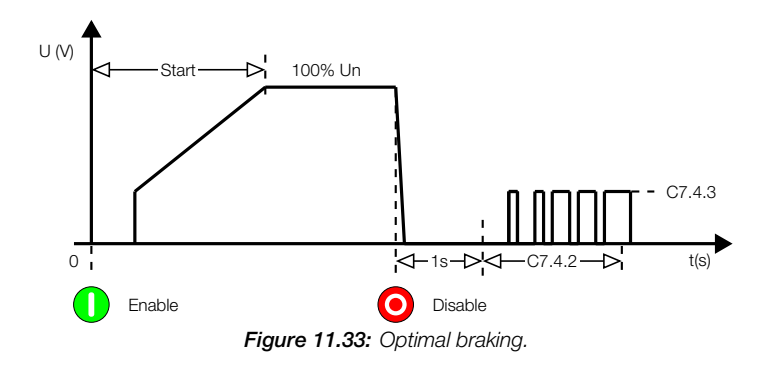

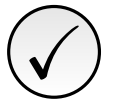

# NOTE!

1. Use a digital input programmed for General Enable to stop the motor without the braking.

2. For safety reasons, use a digital input programmed for Braking Off in order to make it possible to use a motor stopping sensor, which disables the motor immediately.

3. Optimal braking is not recommended for two and eight pole motors.

4. The SSW does not protect the motor during the braking process without using temperature sensors together with the PT100 board.

# DC Braking:

This is an old and efficient method, able to stop high inertia loads rapidly.

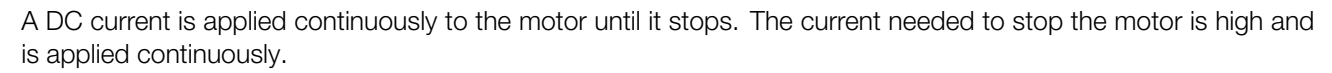

A contactor to short-circuit the U and V output phases is necessary.

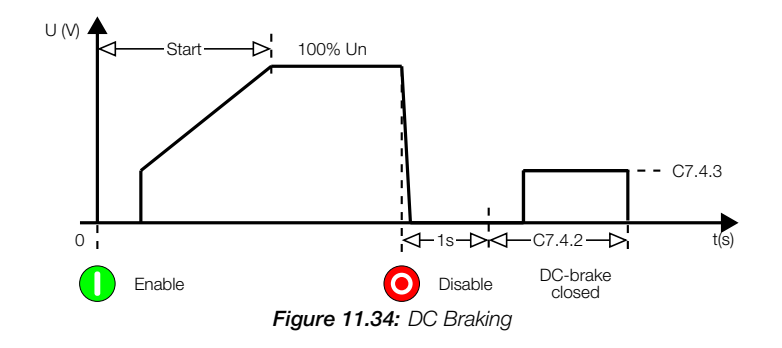

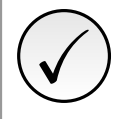

# NOTE!

1. Use a digital input programmed for General Enable to stop the motor without the braking. 2. Use a digital input programmed for Braking Off in order to make it possible to use a motor stopping sensor and disable the braking immediately.

3. The SSW does not protect the motor during the braking process without using temperature sensors together with the PT100 board.

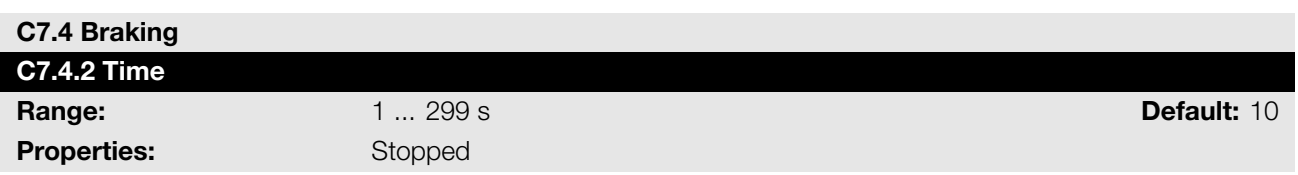

#### Description:

!<br>=

Adjusts the maximum time that the braking is applied.

# WARNING!

1. This is the main protection of all of the braking methods. Program it according to the application needs, if the motor and the SSW are able to withstand it.

2. The parameters status: S1.1, S1.5 e S1.7 are zeroed (indicate zero) during the optimal braking and the DC braking.

3. The current transformers do not work with DC due to their saturation.

4. The SSW does not protect the motor during the braking process without using temperature sensors together with the PT100 board.

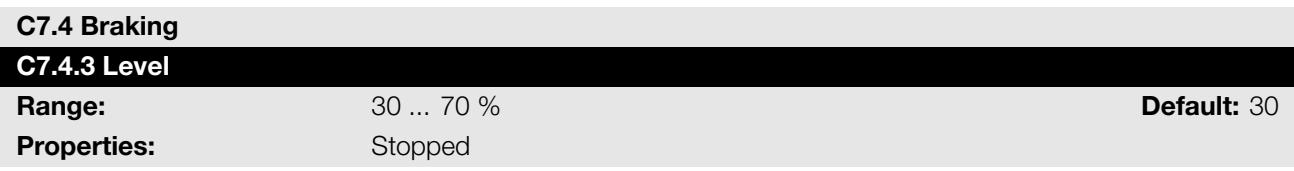

# Description:

Adjusts the DC voltage level that will be applied to the motor.

This level is based in the AC voltage that will be converter into DC. This parameter does also adjust the level of the AC voltage that will be applied during the reverse braking.

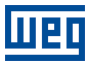

!<br>=

# WARNING!

1. Be careful with this braking voltage level. Program it according to the application needs, if the motor and the SSW are able to withstand it.

2. Begin with a low value and increase it until reaching the necessary level.

3. The current transformers do not work with DC due to their saturation.

4. The SSW does not protect the motor during the braking process without using temperature sensors together with the PT100 board.

5. In order to use high braking levels, the SSW must be oversized.

6. To perform correct current measurements during the braking, it is necessary to use Hall effect current transformers.

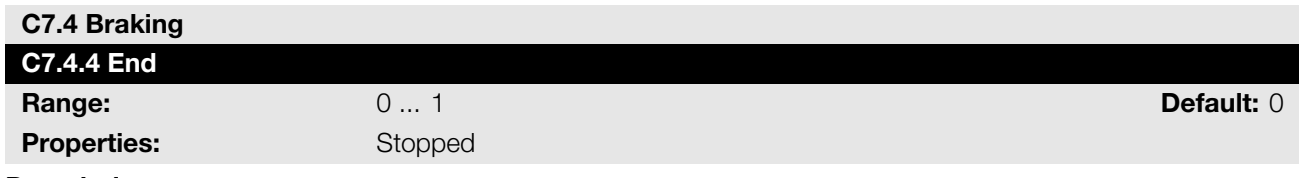

## Description:

This functions makes possible the motor standstill detection.

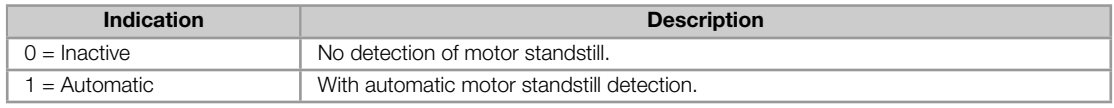

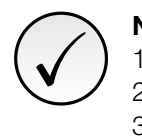

# NOTE!

- 1. This detection does not work with two pole or eight pole motors.
- 2. The motor standstill detection may vary according to the motor temperature.
- 3. Always use the maximum braking time, C7.4.2, as the main protection.

# C8 COMMUNICATION

To change information via communication network, the SSW has several standard protocols.

The following necessary accessories and protocols are available:

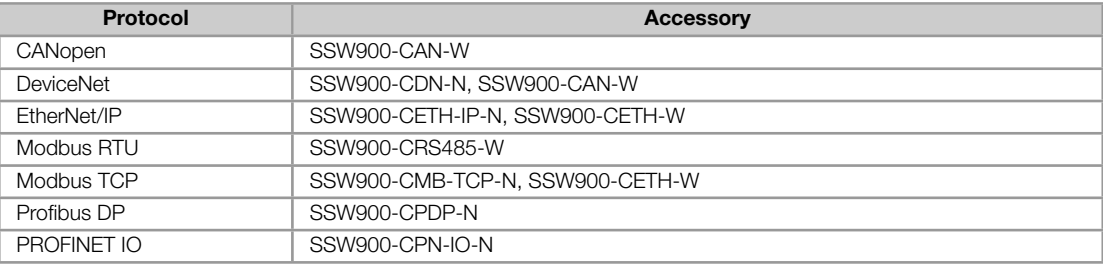

For further details regarding the SSW configuration to operate these protocols, refer to the SSW Communication Manual.

# C8.1 I/O Data

Configure network data exchange area.

Use this for cyclic communication over SSW900-CAN-W module (DeviceNet), SSW900-CPDP-N, SSW900-CDN-N, SSW900-CETH-IP-N, SSW900-CPN-IO-N and SSW900-CETH-W (EtherNet/IP). For SSW900-CRS485-W using Modbus RTU protocol or modules SSW900-CMB-TCP-N and SSW900-CETH-W using Modbus TCP protocol, a contiguous area of holding registers (@1500-@1549 and @1600-@1619) can be accessed using standard Modbus functions.

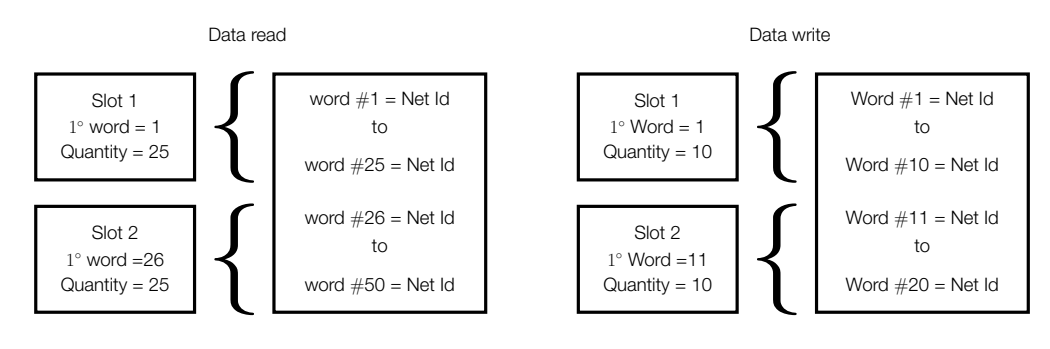

Figure 11.35: Example of data setting

# C8.1.1 Data Read

Configure a set of 16 bit parameters to read over the network.

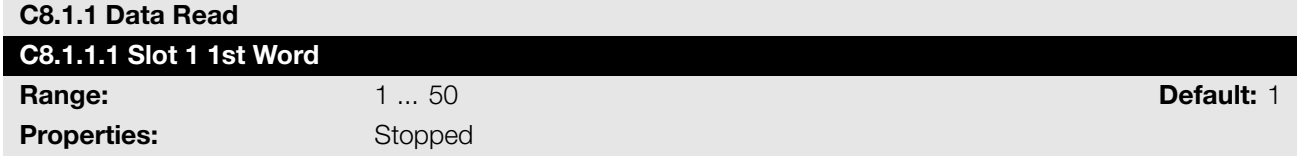

## Description:

It sets the index of the first programmable read word for data communication (inputs for master).

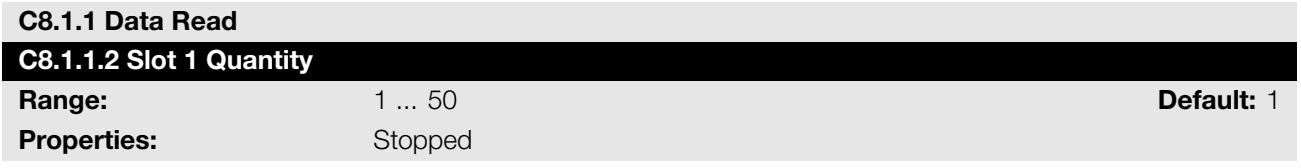

# Description:

It sets the number of read words for data communication (inputs for master), from the first word on.

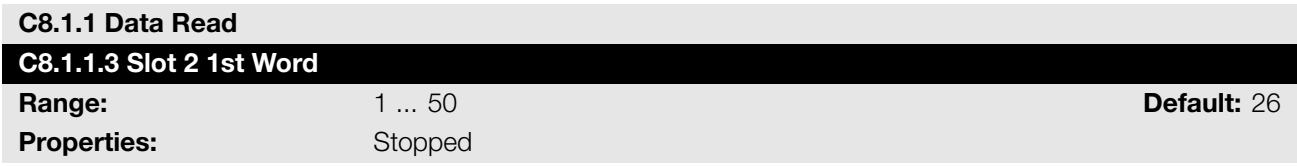

#### Description:

It sets the index of the first programmable read word for data communication (inputs for master).

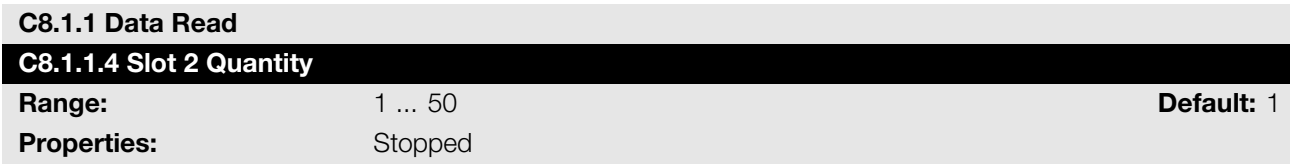

# Description:

It set the number of read words for data communication (inputs for master), from the first word on.

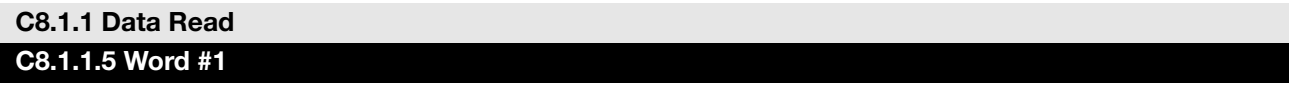

C8.1.1.5 to C8.1.1.54

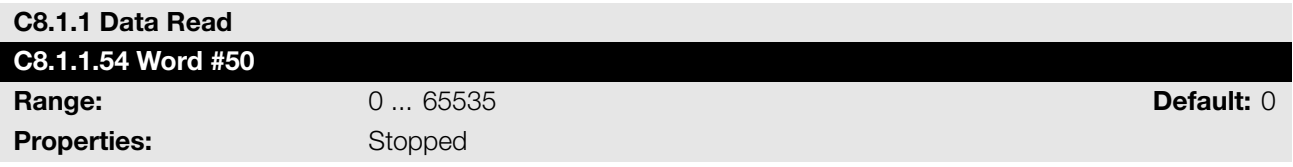

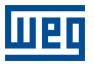

Select the net address of other parameter, which content will be available as reading data for fieldbus interfaces (inputs: sent to master).

The data size of the referenced parameter must be considered. If data size is bigger than 16 bits, the next data read word configuration must be set to the same net address.

# C8.1.2 Data Write

Configure a set of 16 bit parameters to write over the network.

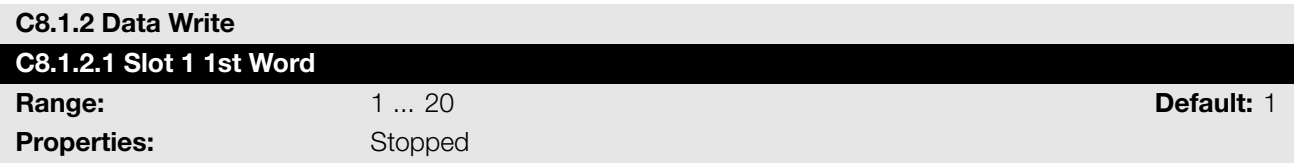

#### Description:

It sets the index of the first programmable write word for data communication (outputs for master).

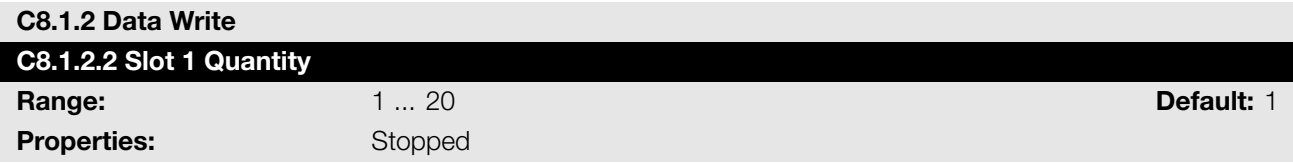

### Description:

It sets the number of write words for data communication (outputs for master), from the first word on.

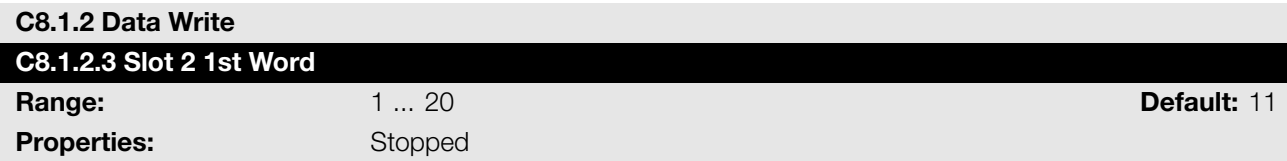

#### Description:

It sets the index of the first programmable write word for data communication (outputs for master).

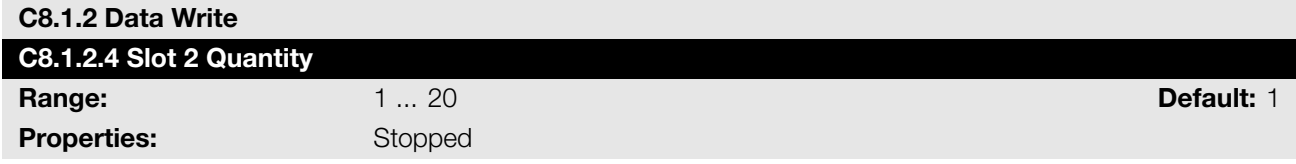

# Description:

It sets the number of write words for data communication (outputs for master), from the first word on.

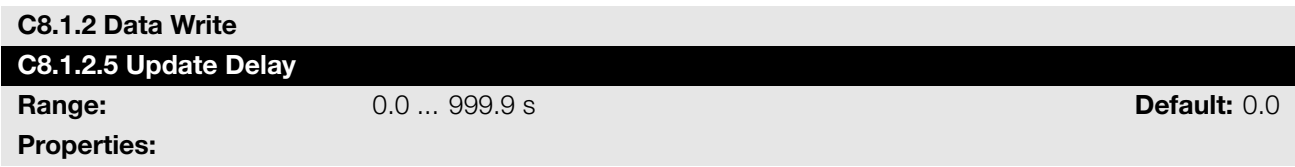

# Description:

Whenever there is a transition from offline (without cyclic data) to online (with cyclic write data), the data received via communication networks (write words) is ignored during this programmed time, remaining in the state it was before the beginning of the reception.

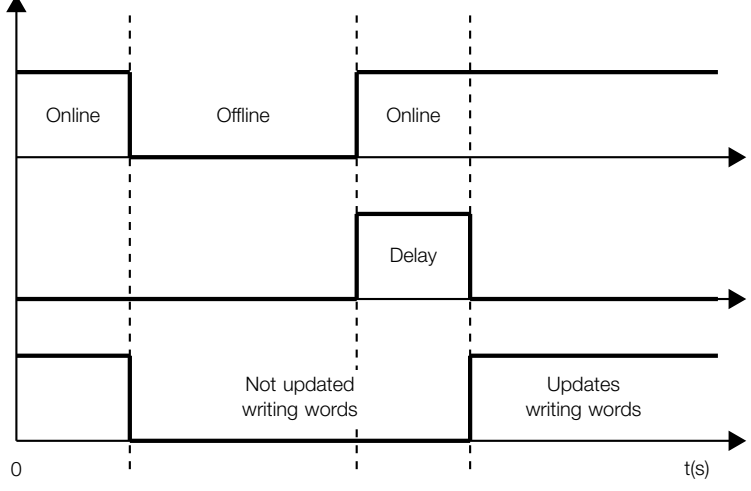

Figure 11.36: Delay in the update of the I/O words

# C8.1.2 Data Write C8.1.2.6 Word #1

C8.1.2.6 to C8.1.2.25

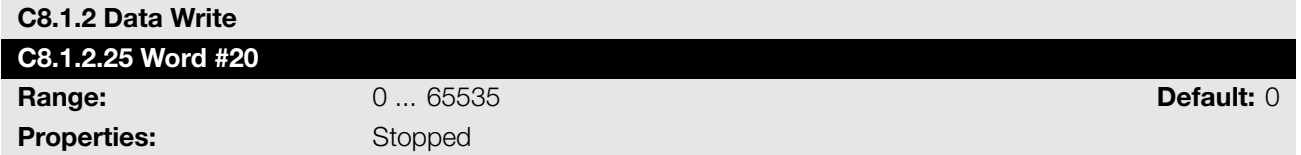

#### Description:

Select the net address of other parameter, which content will be available as writing data for fieldbus interfaces (outputs: received from master).

The data size of the referenced parameter must be considered. If data size is bigger than 16 bits, the next data write word configuration must be set to the same net address.

# C8.2 RS485 Serial

Configuration for RS485 accessory, and the protocols using this interface.

For a detailed description, refer to the SSW900 Modbus-RTU User's Manual, supplied in electronic format.

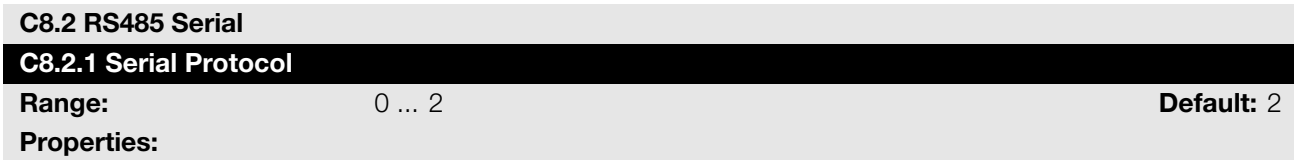

#### Description:

Select the desired protocol for the serial interface.

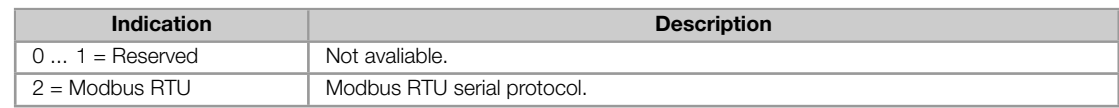

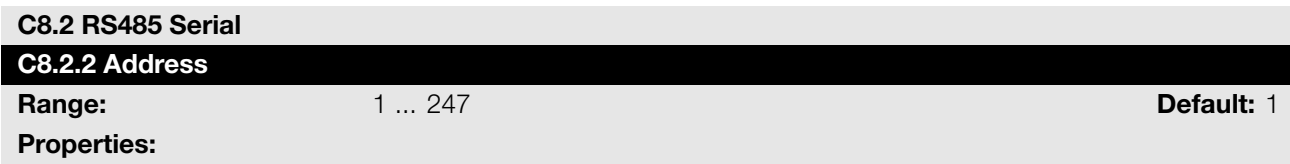

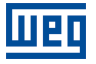

Select the address used for the serial communication.

It is necessary that each device in the network has an address different from all the others.

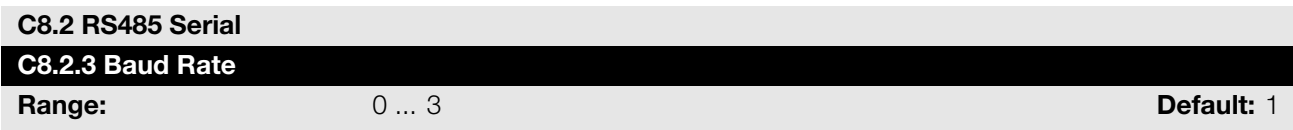

#### Properties:

#### Description:

Select the baud rate for the serial communication interface, in bits per second. This configuration must be identical for all the devices connected to the network.

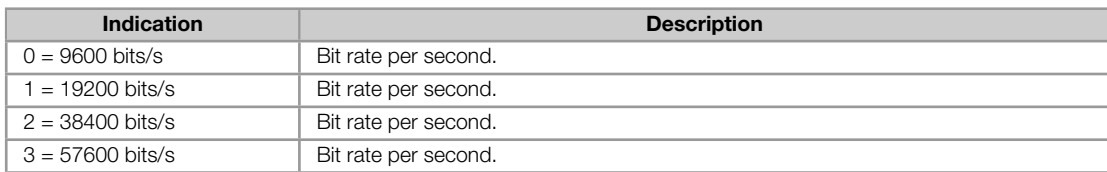

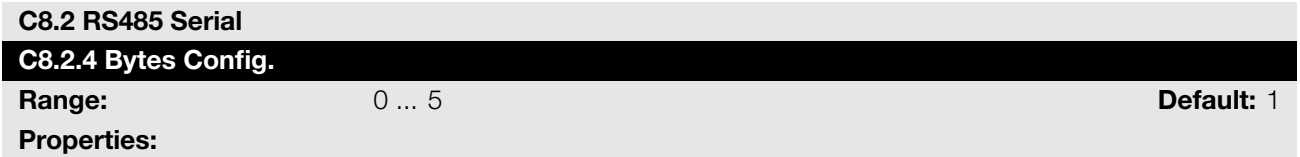

#### Description:

Select the number of data bits, parity and stop bits of the serial interface bytes. This configuration must be identical for all the devices connected to the network.

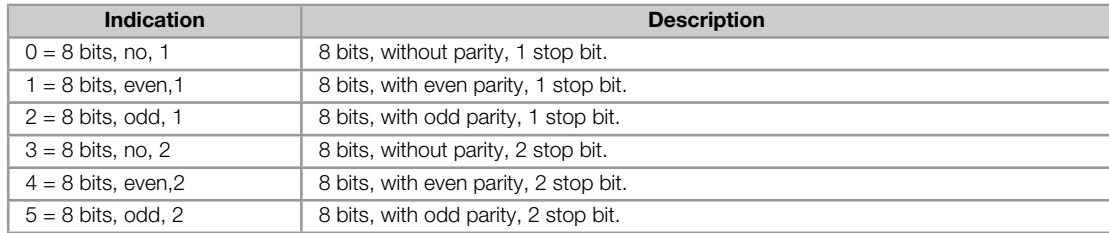

## C8.2.5 Timeout

Protection against fault in the RS485 communication.

In case the product does not receive valid telegrams for a period longer than the setting, a communication error will be indicated, alarm A128 or fault F128 will be displayed on the HMI, depending on the programming of C8.2.5.1, and the action programmed in C8.2.5.2 will be executed.

Time will start counting from the first valid telegram received.

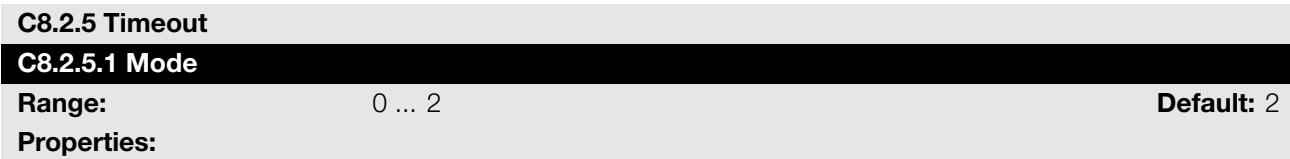

#### Description:

It allows configuring the protection tripping mode for RS485 communication timeout.

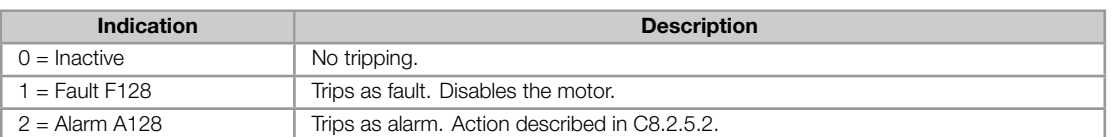

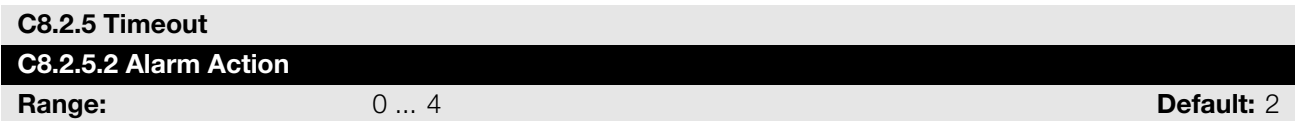

# Properties:

## Description:

Action for the RS485 communication timeout alarm.

The actions described in this parameter are executed through the writing of the respective bits in the control word of the SLOT to which the RS485 is connected. Thus, for the commands to be effective, the equipment must be programmed to be controlled by the network interface used. This programming is done through menu C3.

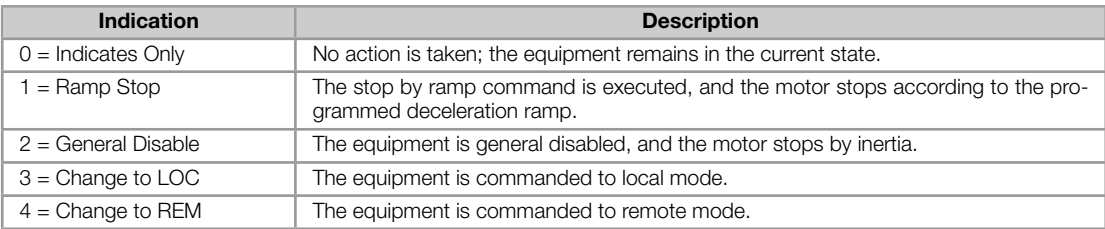

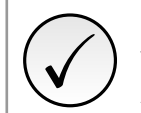

## NOTE!

The alarm action will only have a function if the timeout tripping mode C8.2.5.1 is programmed for Alarm A128.

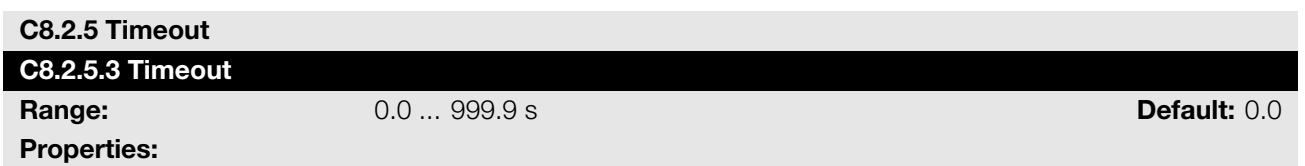

#### Description:

Maximum time without communication.

# C8.3 Anybus-CC

Configuration for the Anybus-CC communication and protocols that use this interface.

For a detailed description, refer to the SSW900 Anybus-CC User's Manual specific for the desired protocol, supplied in electronic format.

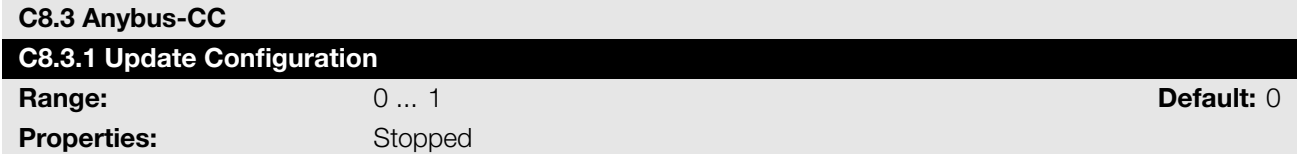

# Description:

It allows forcing a reinitialization of the Anybus-CC communication module for the configurations done in the parameters of menus C8.1 and C8.3 to be applied.

The reinitialization implies communication loss. After the process is completed, this parameter automatically goes back to Regular Operation.

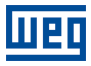

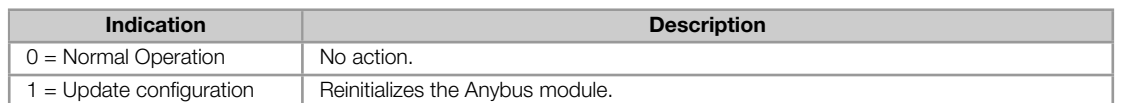

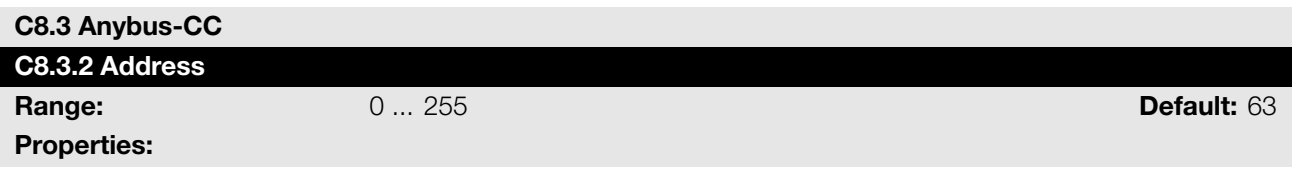

Select the address used for the anybus module in the network.

It is necessary that each device in the network has an address different from all the others. This configuration is used for the Anybus-CC Profibus and DeviceNet modules only. For DeviceNet the range is 0 to 63 and for Profibus it is 1 to 126.

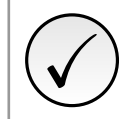

NOTE!

After changing this configuration, for the modification to be effective, the equipment must be turned off and then turned on again, or the configurations must be updated through C8.3.1.

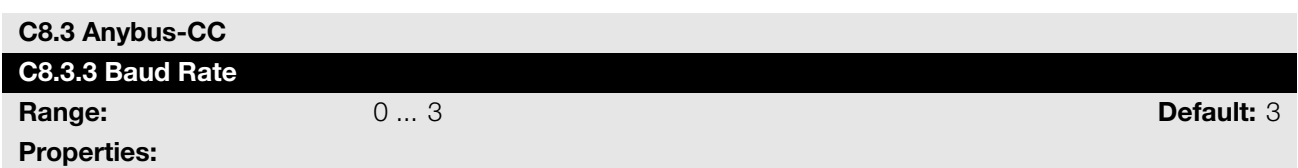

#### Description:

Select the baud rate for the Anybus module, in bits per second.

This configuration must be identical for all the devices connected to the network. This configuration is used for the Anybus-CC DeviceNet module only.

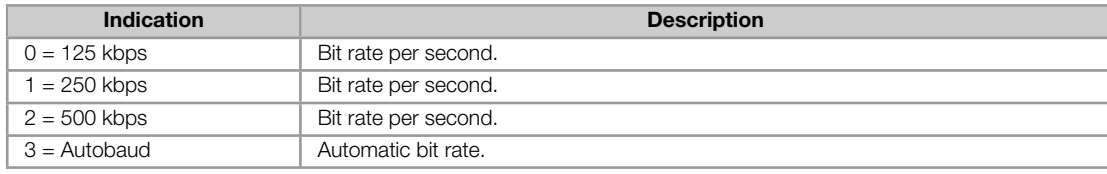

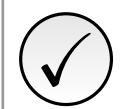

#### NOTE!

After changing this configuration, for the modification to be effective, the equipment must be turned off and then turned on again, or the configurations must be updated through C8.3.1.

#### C8.3 Anybus-CC

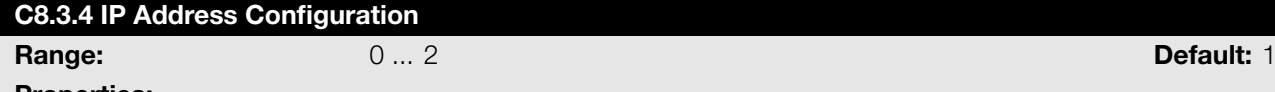

# Properties:

#### Description:

It allows to choose how to set the IP address for the modules Anybus-CC EtherNet/IP, Modbus TCP and PROFINET IO.

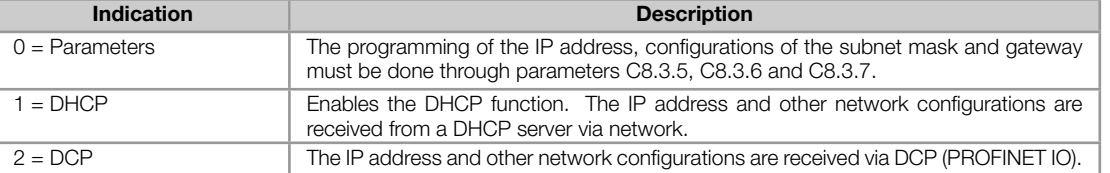

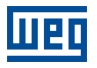

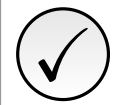

# NOTE!

After changing this configuration, for the modification to be effective, the equipment must be turned off and then turned on again, or the configurations must be updated through C8.3.1.

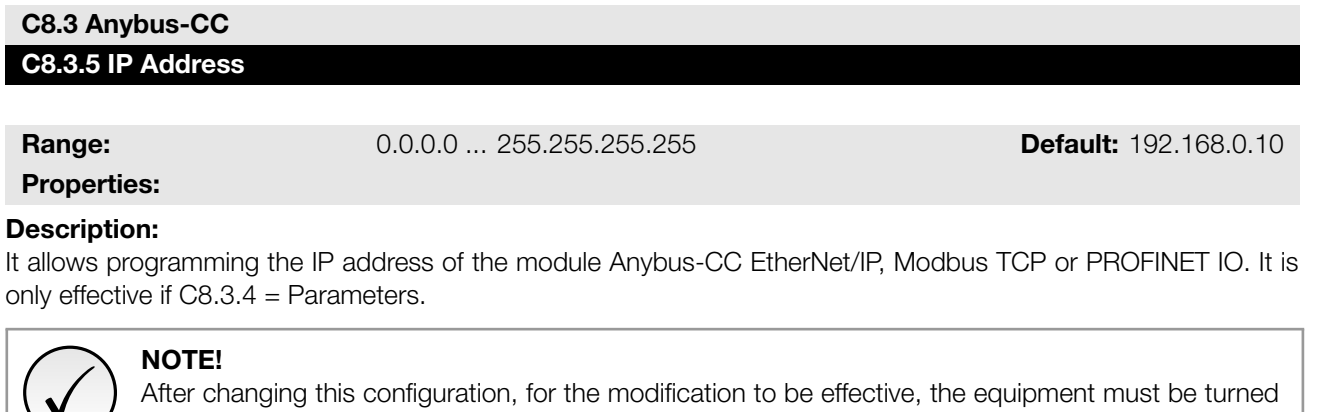

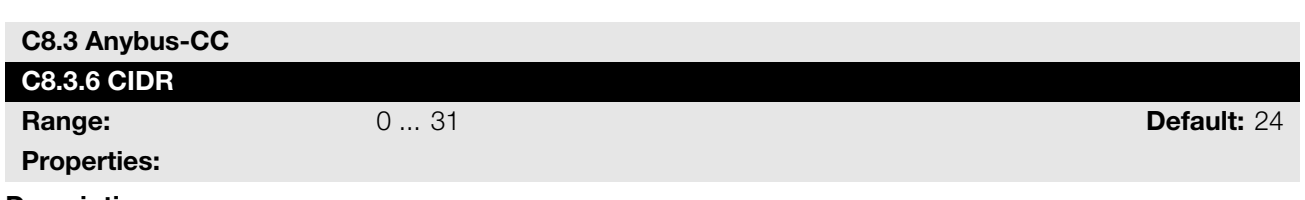

off and then turned on again, or the configurations must be updated through C8.3.1.

## Description:

✓

It allows programming the subnet mask used by the module Anybus-CC EtherNet/IP, Modbus TCP or PROFINET IO. It is only effective if C8.3.4 = Parameters.

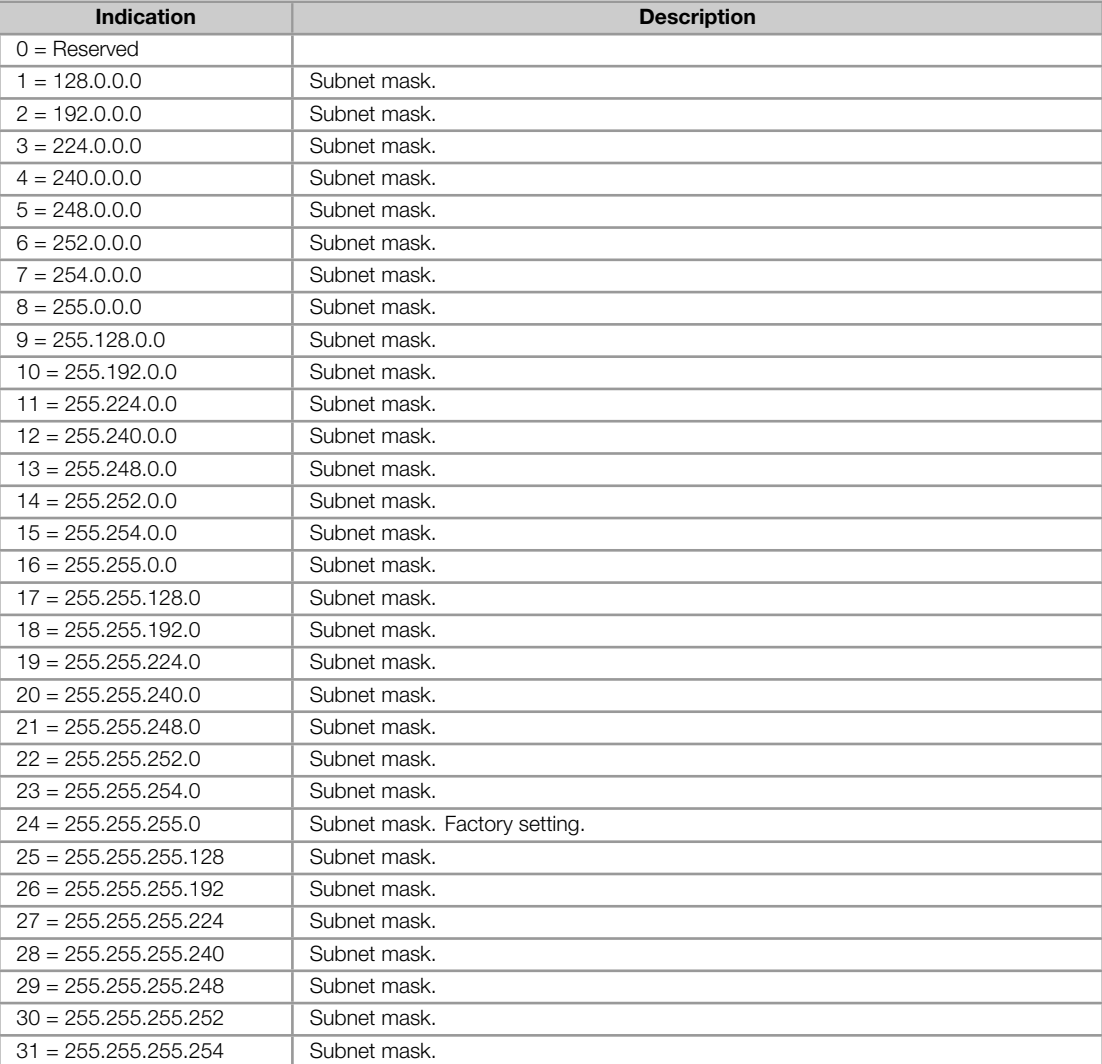

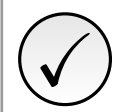

# NOTE!

After changing this configuration, for the modification to be effective, the equipment must be turned off and then turned on again, or the configurations must be updated through C8.3.1.

# C8.3 Anybus-CC C8.3.7 Gateway

Properties:

**Range:** 0.0.0.0 ... 255.255.255.255 **Default:** 0.0.0.0

# Description:

It allows programming the IP address of the standard gateway used by the module Anybus-CC EtherNet/IP, Modbus TCP or PROFINET IO. It is only effective if C8.3.4 = Parameters.

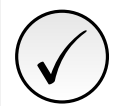

# NOTE!

After changing this configuration, for the modification to be effective, the equipment must be turned off and then turned on again, or the configurations must be updated through C8.3.1.

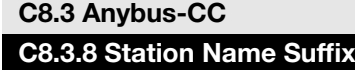

Range: 0 ... 254 Default: 0 Properties:

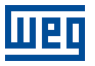

Alolws defining the PROFINET IO Station Name suffix. The Station Name has the format SSW900-xxx, where xxx is the number set in this parameter. Example:  $C8.3.8 = 42 -$  Station Name = SSW900-042.

The value 0 (zero) disables the assignment of the Station Name, allowing the Station Name to be assigned via DCP.

# C8.3.9 Modbus TCP Timeout

Protection against fault in the Modbus TCP communication.

In case the product does not receive valid Modbus TCP telegrams for writing in the I/O data area (C8.1) or in the SLOT command word a period longer than the setting, a communication error will be indicated, alarm A131 or fault F131 will be displayed on the HMI, depending on the programming of C8.3.9.1, and the action programmed in C8.3.9.2 will be executed.

Time will start counting from the first valid telegram received. This error is only generated for the Anybus-CC Modbus TCP module.

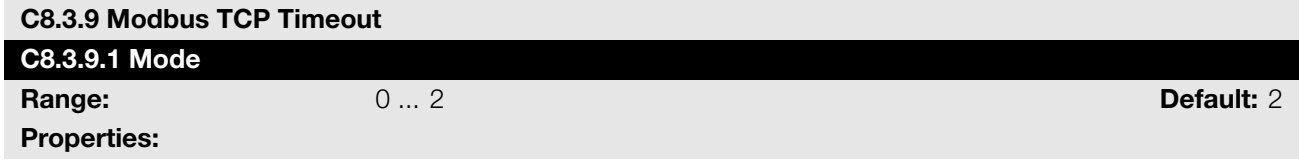

#### Description:

It allows configuring the protection tripping mode for Modbus TCP communication timeout.

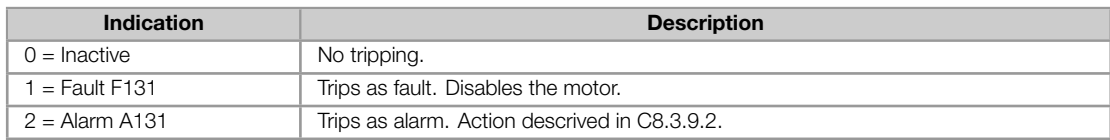

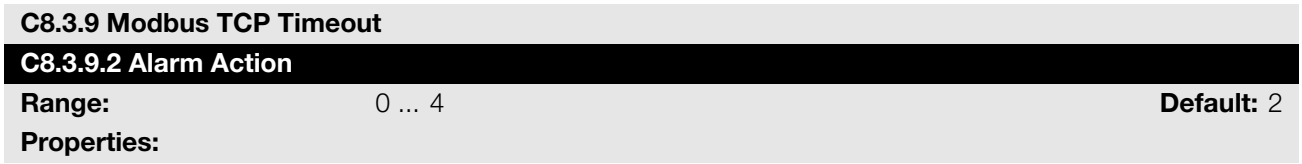

#### Description:

Action for the Modbus TCP communication timeout alarm.

The actions described in this parameter are executed through the writing of the respective bits in the control word of the SLOT to which the Anybus-CC Modbus TCP accessory is connected. Thus, for the commands to be effective, the equipment must be programmed to be controlled by the network interface used. This programming is done through menu C3.

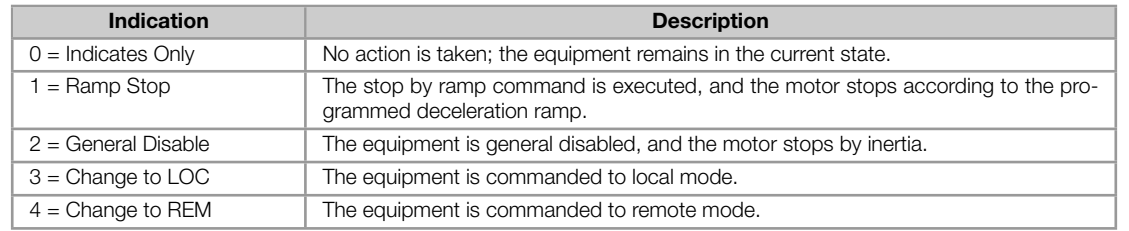

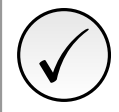

# NOTE!

The alarm action will only have a function if the timeout tripping mode C8.3.9.1 is programmed for Alarm A131.

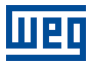

## C8.3.9 Modbus TCP Timeout

## C8.3.9.3 Modbus TCP Timeout

Range: 0.0 ... 999.9 s Default: 0.0

# Properties: Description:

Maximum time without communication.

## C8.3.10 Off Line Error

Protection against interruption in the communication with the network master.

If for some reason there is an interruption in the communication between the product and the network master, a communication error will be indicated, alarm A129 or fault F129 will be shown on the HMI, depending on the programming of C8.3.10.1, and the action programmed in C8.3.10.2 will be executed.

It only occurs after the equipment is online. This error is generated for the modules Anybus-CC DeviceNet, EtherNet/IP, Profibus DP and PROFINET IO.

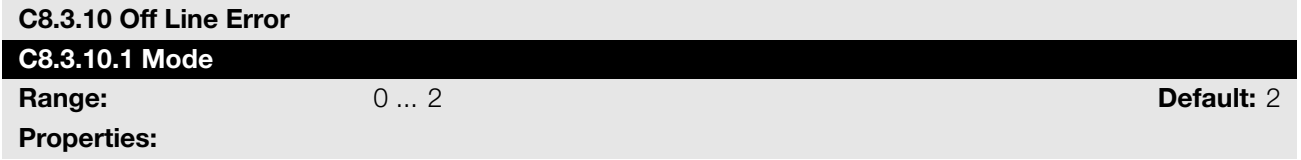

#### Description:

It allows configuring the tripping mode of the protection against interruption in the communication with the network master.

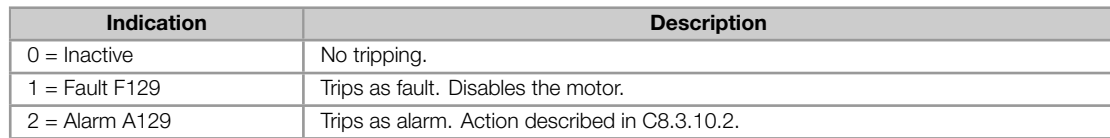

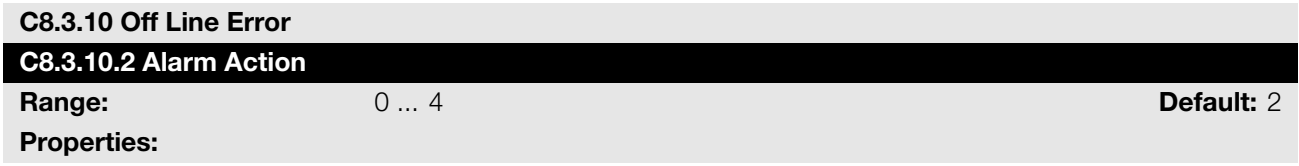

#### Description:

Action for the Anybus-CC Offline communication alarm.

The actions described in this parameter are executed through the writing of the respective bits in the control word of the SLOT to which the accessory Anybus-CC DeviceNet, EtherNet/IP, Profibus DP or PROFINET IO is connected. Thus, for the commands to be effective, the equipment must be programmed to be controlled by the network interface used. This programming is done through menu C8.3.10.

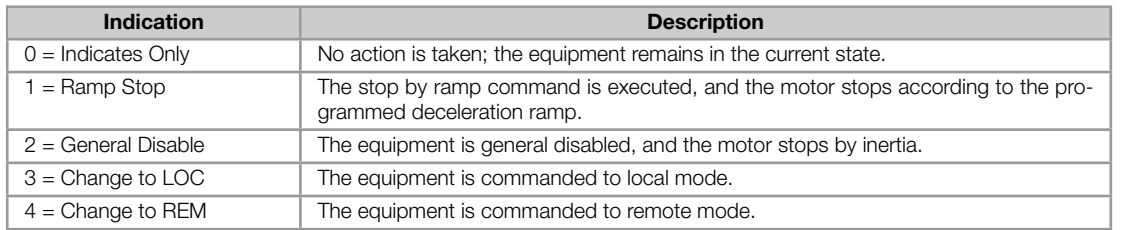

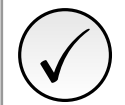

NOTE!

The alarm action will only have a function if the error tripping mode C8.3.10.1 is programmed for Alarm A129.

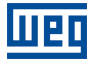

## C8.4 CANopen/DeviceNet

Configuration for the SSW900-CAN-W communication accessory and protocols that use this interface.

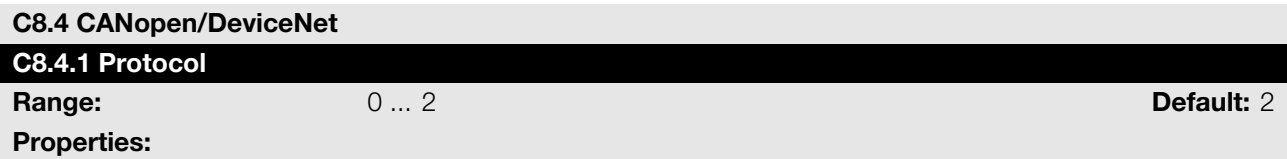

#### Description:

It allows selecting the desired protocol for the CAN interface.

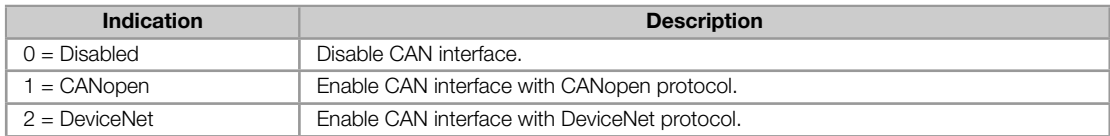

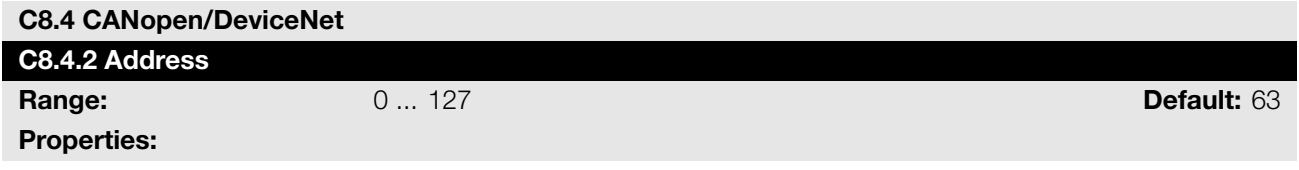

#### Description:

It allows programming the address used for the CAN communication. It is necessary that each element of the network has an address different from the others. The valid addresses for this parameter depend on the protocol programmed in P0700:

- P0700 = 1 (CANopen): valid addresses: 1 to 127.
- P0700 = 2 (DeviceNet): valid addresses: 0 to 63.

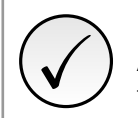

# NOTE!

After changing this configuration, for the modification to be effective, the change takes effect only if the CAN interface is not exchanging cyclic data with the network.

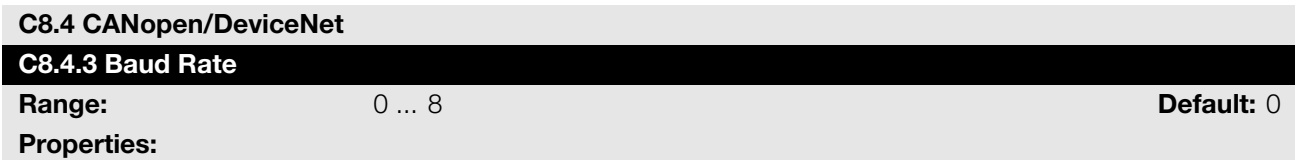

#### Description:

It allows programming the desired baud rate for the CAN interface, in bits per second. This rate must be the same for all the devices connected to the network. The supported bauld rates for the device depend on the protocol programmed in the parameter C8.4.1:

- C8.4.1 = 1 (CANopen): It is possible to use any rate specified in this parameter, but it does not have the automatic baud rate detection function – autobaud.
- C8.4.1 = 2 (DeviceNet): only the 500, 250 and 125 Kbit/s rates are supported. Other options will enable the automatic baud rate detection function – autobaud.

After a successful detection, the baud rate parameter (C8.4.3) changes automatically to the detected rate. In order to execute the autobaud function again, it is necessary to change the parameter C8.4.3 to one of the 'Autobaud' options.

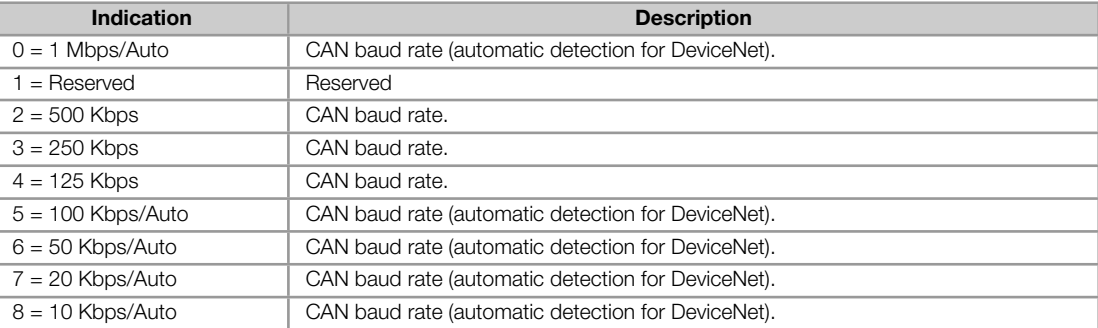

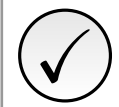

# NOTE!

After changing this configuration, for the modification to be effective, the change takes effect only if the CAN interface is not exchanging cyclic data with the network.

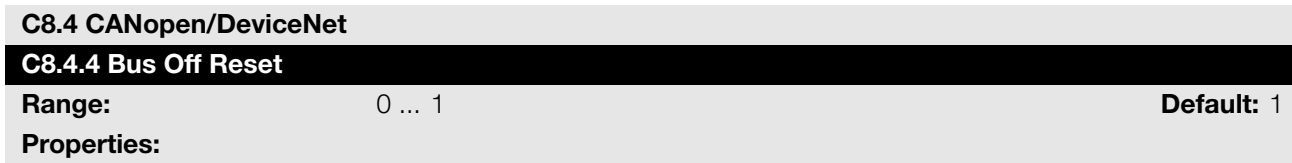

# Description:

It allows programming the inverter behavior when detecting a bus off error at the CAN interface.

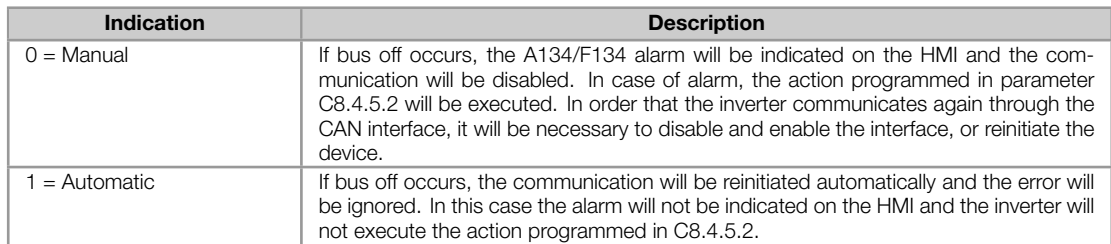

# C8.4.5 CAN Error

Protection against interruption in the CAN communication.

If for some reason there is an interruption in the CAN communication, a communication error will be indicated, alarm A133...A137 or fault F133...F137 will be shown on the HMI, depending on the programming of C8.4.5.1, and the action programmed in C8.4.5.2 will be executed.

It only occurs after the equipment is online. This error is only generated for the SSW900-CAN-W module.

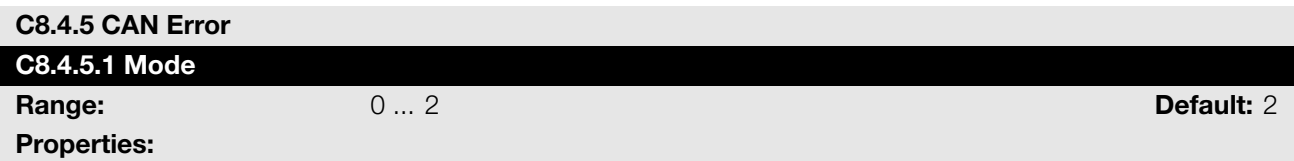

#### Description:

It allows configuring the tripping mode of the protection against interruption in the CAN communication.

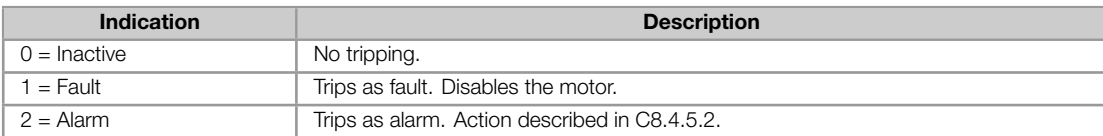

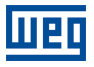

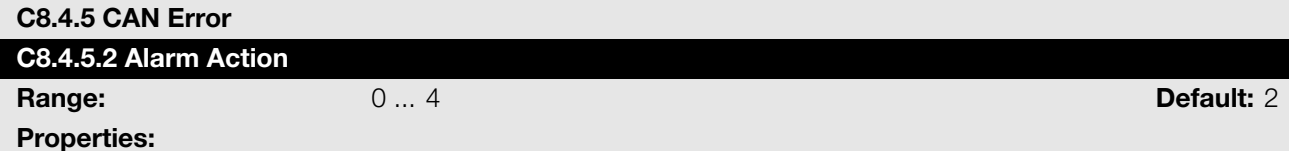

Action for the CAN communication interruption alarm.

The actions described in this parameter are executed through the writing of the respective bits in the control word of the SLOT to which the accessory SSW900-CAN-W is connected. Thus, for the commands to be effective, the equipment must be programmed to be controlled by the network interface used. This programming is done through menu C3.

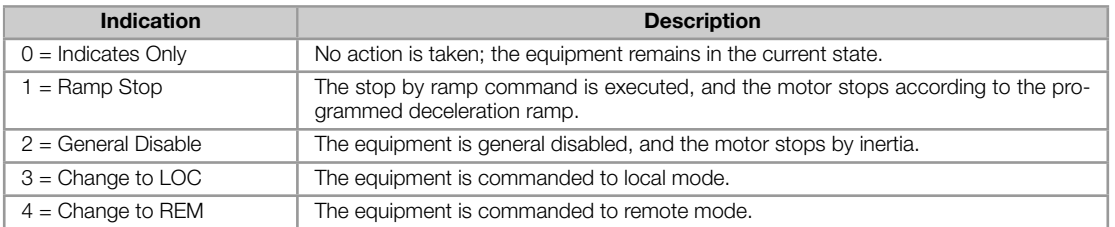

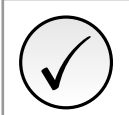

# NOTE!

The alarm action will only have a function if the error tripping mode C8.4.5.1 is programmed for Alarm.

#### C8.5 Ethernet

Parameters for configuration and operation of the Ethernet interface using SSW900-CETH-W accessory. For a detailed description, refer to the manual of Ethernet communication, available for download on: www.weg.net.

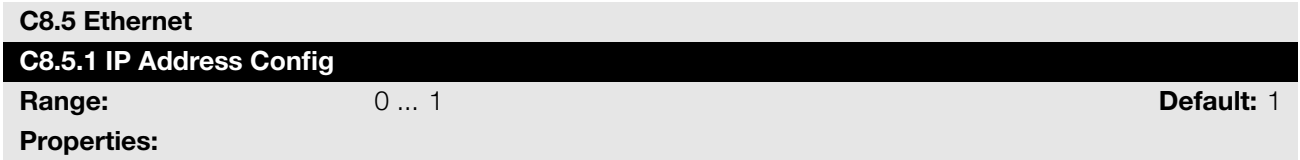

#### Description:

It allows to choose how to set the IP address for SSW900-CETH-W accessory.

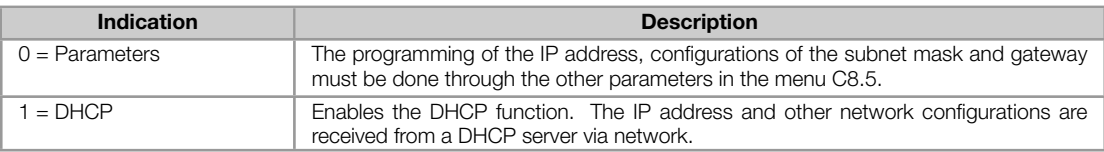

# C8.5 Ethernet

## C8.5.2 IP Address

**Range:** 0.0.0.0 ... 255.255.255.255 **Default:** 192.168.0.10

# Properties:

#### Description:

It allows programming the IP address for SSW900-CETH-W accessory. It is valid only if C8.5.1 = Parameters.

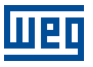

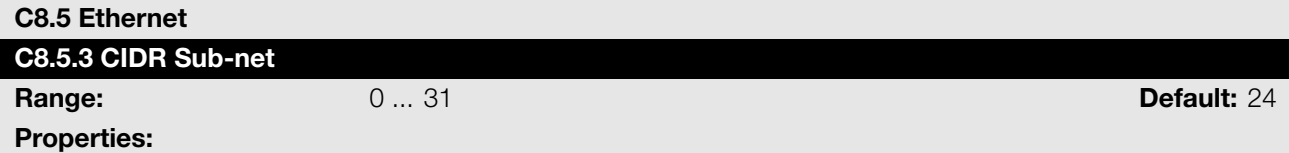

This parameters allow you to program the sub-net mask for SSW900-CETH-W accessory. It is valid only if C8.5.1 = Parameters.

The following table shows the allowed values for the CIDR notation and equivalent dot notation for the subnet mask:

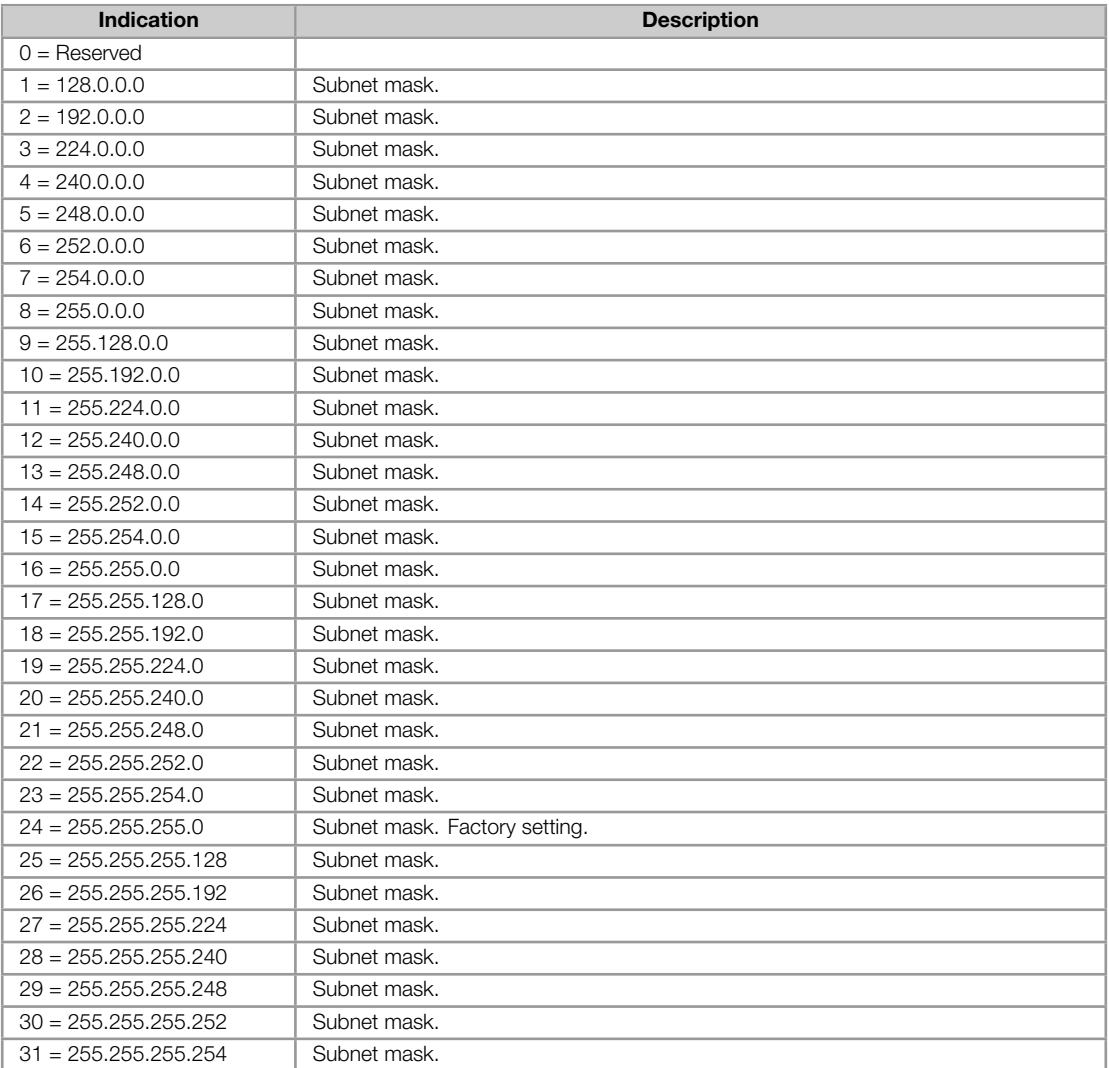

# C8.5 Ethernet C8.5.4 Gateway

**Range:** 0.0.0.0 ... 255.255.255.255 **Default:** 0.0.0.0

# Properties:

# Description:

These parameters allow you to program the IP address of the default gateway for SSW900-CETH-W accessory. It is valid only if  $C8.5.1$  = Parameters.

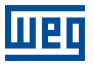

# C8.5 Ethernet

# C8.5.5 MBTCP: TCP Port

Range: 0 ... 65535 Default: 502

# Properties: Description:

This parameter allow you to program the TCP port for Modbus TCP connections.

Port 502 is the default TCP port for Modbus TCP connections, and is always available. If it is required to have any additional port to establish Modbus TCP connections, you can program the number of another TCP port in this parameter.

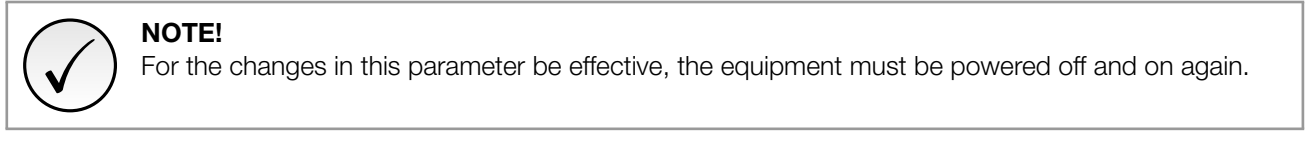

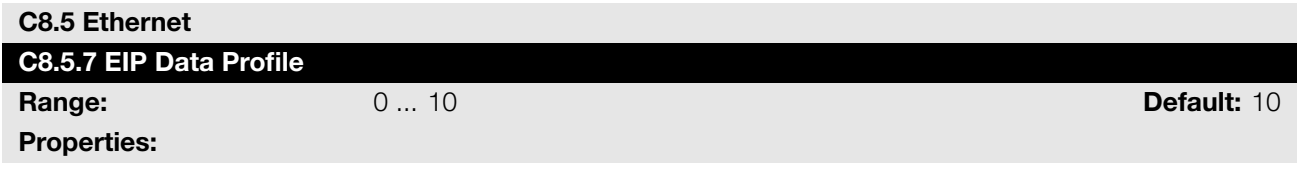

## Description:

It allows you to select which instance of the Assembly class is used when exchanging I/O data with EtherNet/IP network master.

The instance of the selected Assembly class defines the format of the cyclic data (I/O) to communicate with the device.

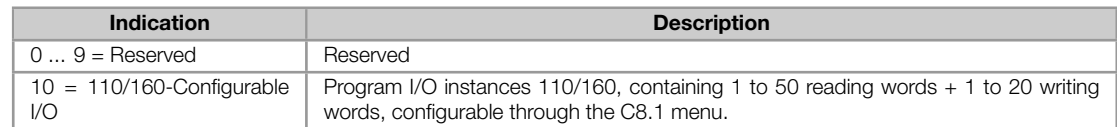

# C8.5.9 Modbus TCP Error

Protection against Modbus TCP communication interruption using SSW900-CETH-W accessory.

In case the product does not receive valid Modbus TCP telegrams for a period longer than the setting at C8.5.9.3, a communication error will be indicated, alarm A149 or fault F149 will be displayed on the HMI, depending on the programming of C8.5.9.1, and the action programmed in C8.5.9.2 will be executed.

Time will start counting from the first valid telegram received.

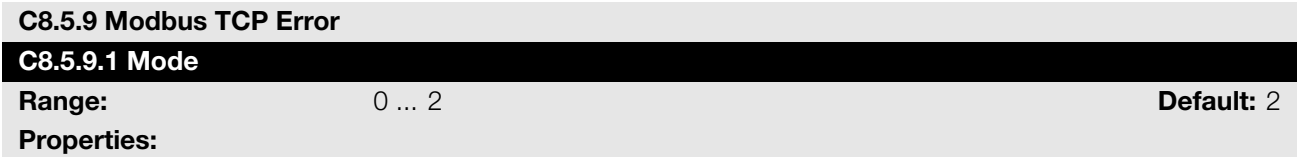

#### Description:

It allows configuring the tripping mode of the protection against interruption in the communication with the network master.

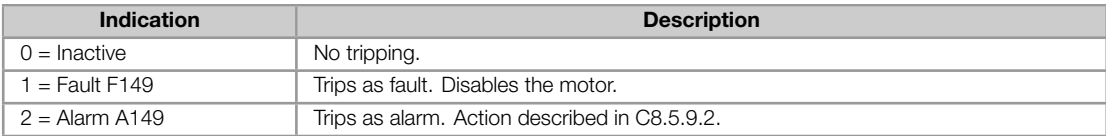

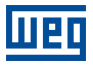

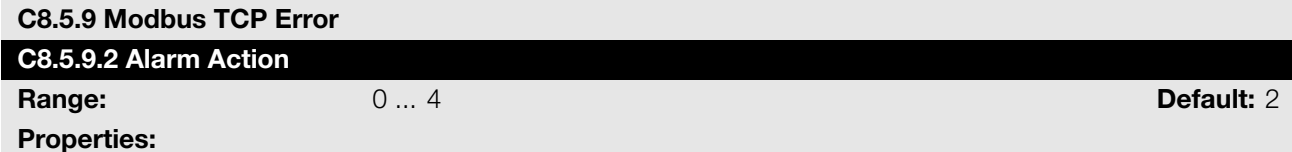

Action for Modbus TCP communication error.

When programmed the tripping mode of the protection for Alarm option, this action is performed if, after starting the Modbus TCP communication, the product does not receive valid Modbus TCP telegrams for longer than the programmed time.

The actions described in this parameter are executed through the writing of the respective bits in the control word of the SLOT to which the accessory Ethernet. Thus, for the commands to be effective, the equipment must be programmed to be controlled by the network interface used.

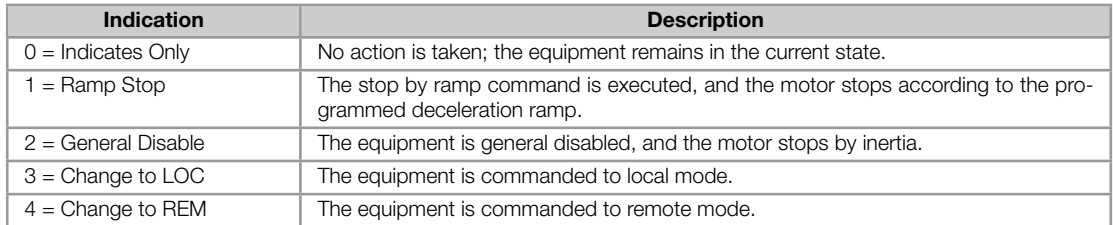

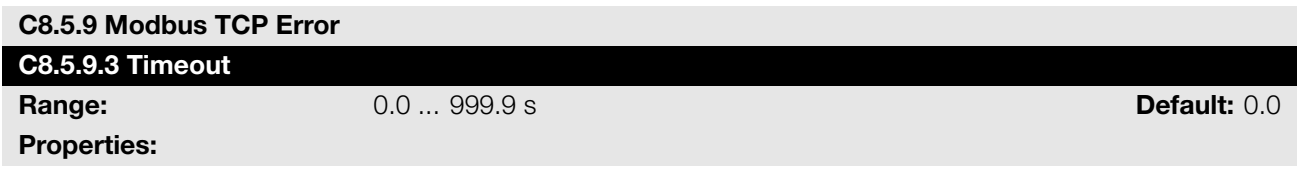

#### Description:

Time to detect interruption in Modbus TCP communication.

Time will start counting from the first valid telegram received. This error is only generated for SSW900-CETH-W accessory.

The value 0.0 disables this function.

# C8.5.10 EtherNet/IP Error

Protection against interruption in the communication with EtherNet/IP network master using SSW900-CETH-W accessory.

If for some reason there is an interruption in the communication between the product and the network master, a communication error will be indicated, alarm A147 or fault F147 will be shown on the HMI, depending on the programming of C8.5.10.1, and the action programmed in C8.5.10.2 will be executed.

This action is performed in two situations:

- If the communication between product and network master using EtherNet/IP protocol is active and with cyclic data exchange, and this communication is interrupted.
- If the communication between product and network master using EtherNet/IP protocol is active in RUN mode, and the transition to IDLE mode occurs.

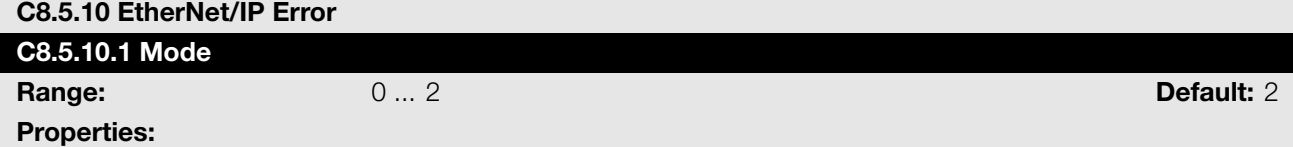

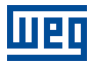

It allows configuring the tripping mode of the protection against interruption in the communication with the network master.

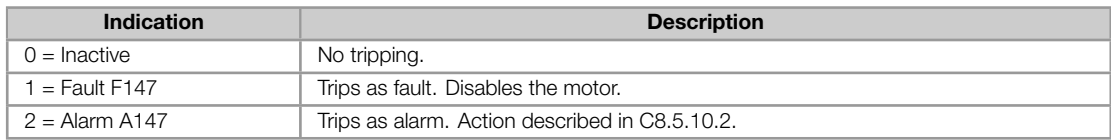

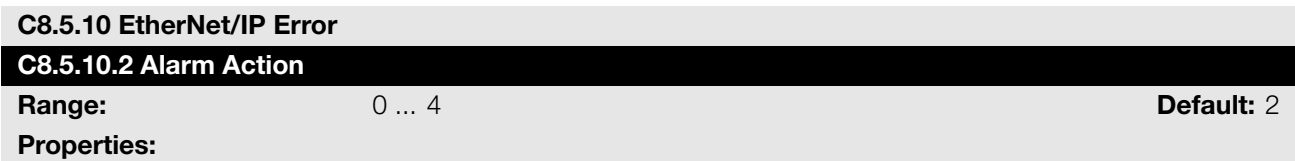

#### Description:

Action for the EtherNet/IP Offline communication alarm.

When programmed the tripping mode of the protection for Alarm option, this action is performed if, after starting communication with network master, this communication is interrupted.

The actions described in this parameter are executed through the writing of the respective bits in the control word of the SLOT to which the accessory Ethernet. Thus, for the commands to be effective, the equipment must be programmed to be controlled by the network interface used.

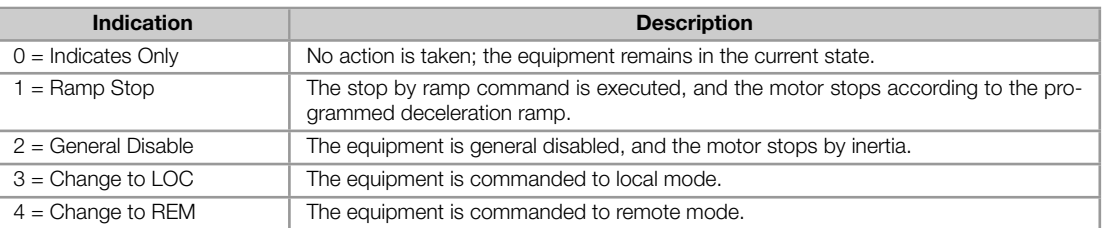

#### C8.6 Bluetooth

The following configurations are available for products that have HMI interface with integrated bluetooth technology.

In order to use this product with another bluetooth enabled device, the two device need to be paired.

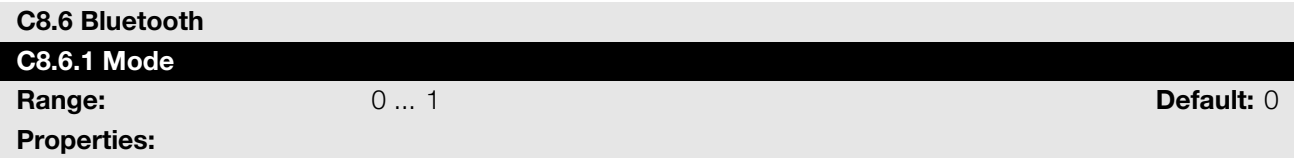

#### Description:

The bluetooth setting is disabled by default. This setting must be enabled in order to use bluetooth wireless interface.

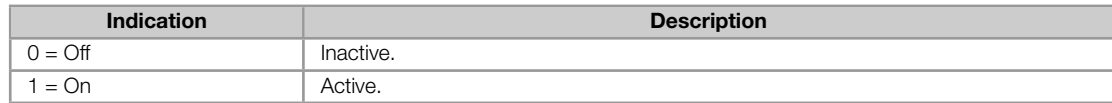

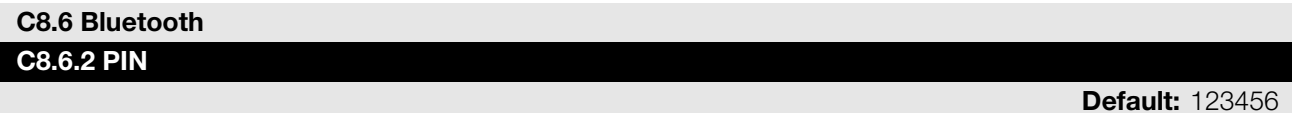

Properties:

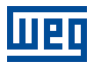

Default: SSW9x

#### Description:

Before you use the product with another bluetooth enabled device for the first time, pair it using the six digit PIN configured in this parameter.

The PIN must have 6 digits from 0 to 9.

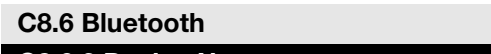

## C8.6.3 Device Name

#### Properties:

#### Description:

You can configure the bluetooth device name.

By default the bluetooth name of the product is SSW9x plus product serial number (e. g. SSW9x0123456789).

The device name must have from 1 to 15 alphanumeric digits.

# C9 SSW900

This group contains the necessary configurations for the correct operation of the SSW.

## C9.1 Nominal Data

Characteristics that identify the SSW model.

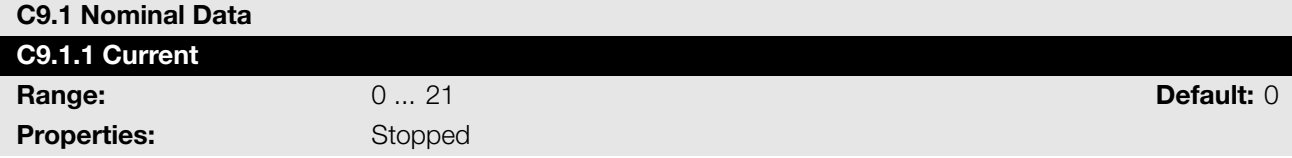

#### Description:

It programs the SSW rated current.

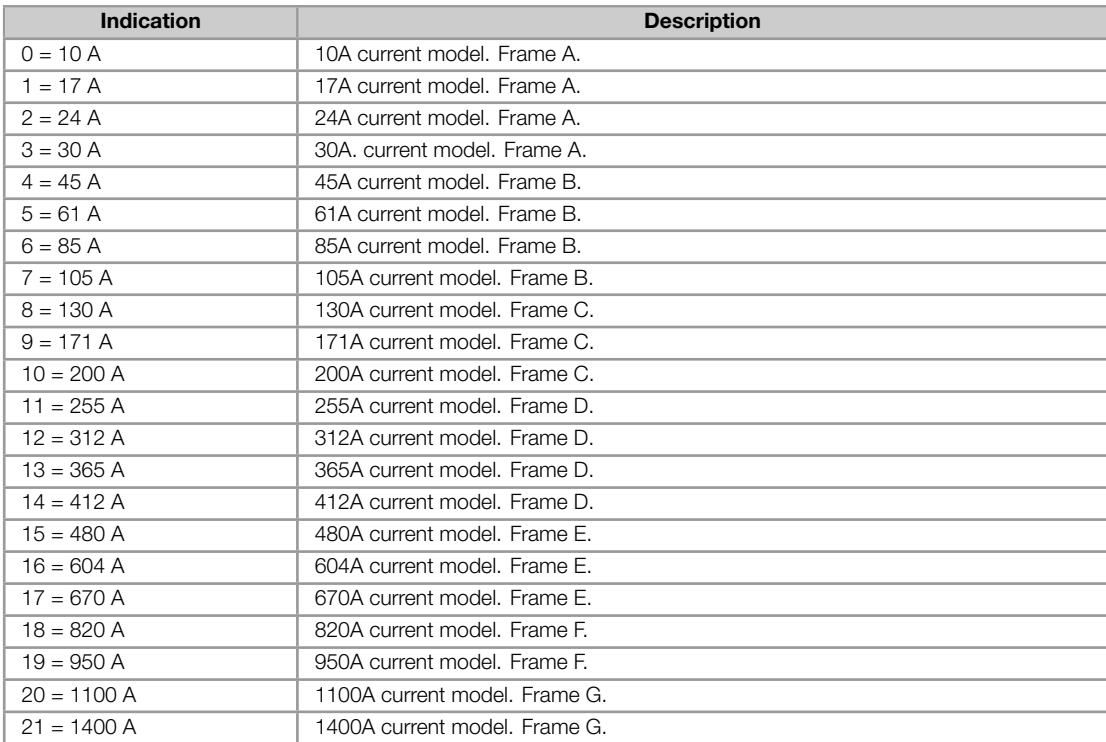
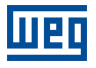

## ✓ NOTE! The programmed rated current must be exactly the one indicated on the SSW identification label.

## C9.2 Types of Connections

It configures the SSW to operate according to the connection types made in the electrical installation.

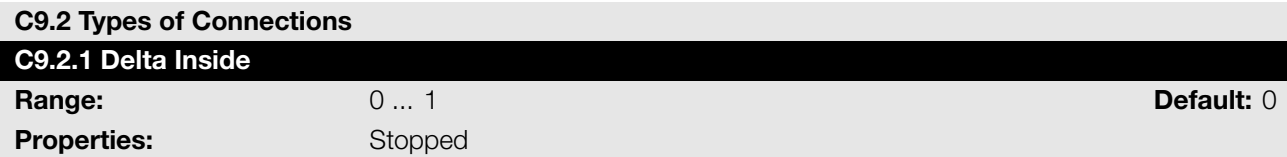

#### Description:

It allows enabling the SSW operation within the Motor Delta connection.

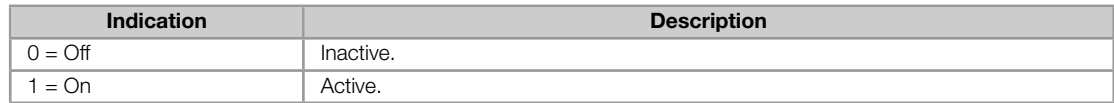

SSW offers two operation modes: Standard Connection or Inside Delta Motor Connection.

When a **Standard Connection** (0=Inactive) is used, the motor is connected in series to the SSW through three cables.

When an Inside Delta Connection (1=Active) is used, the SSW is connected separately in each winding through six cables (see the user manual). In this type of connection, the current that flows through the SSW is only the current of the inside delta motor connection, in other words, 58% of the nominal motor current. This characteristic changes the relation between the SSW nominal currents and those of the motor. In this connection, the SSW can be used with its nominal current dimensioned in the following way:

- 1.5 times the nominal motor current during start;
- 1.73 times the nominal motor current during full voltage.

During the start, the relation is lower due to the characteristics that are common to this type of connection (inside delta) the Thyristors of the SSW need to conduct the same current for a lower time period, increasing with this the losses in the Thyristor during the start.

The Inside Delta Motor Connection requires double wiring, but for short distances, this will be a cheaper option for the  $SSW + motor + wiring set.$ 

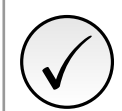

## NOTE!

Do not start the motor with the wrong connection. If this parameter is incorrectly programmed, the SSW may be damaged.

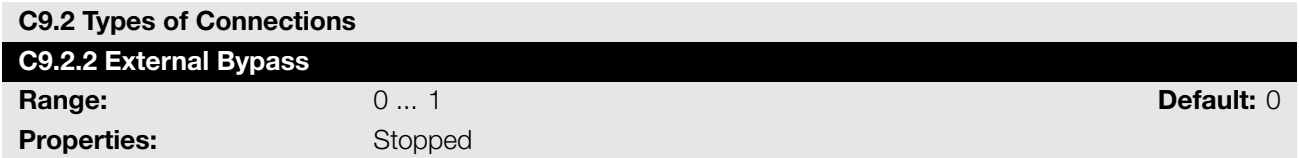

#### Description:

This function is enabled when the installation of an external bypass contactor is required that must be connected in parallel to the SSW.

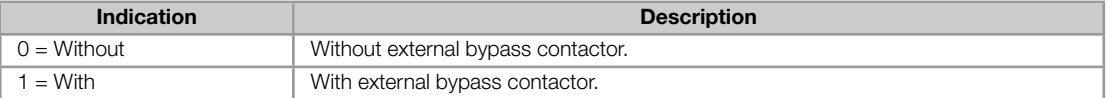

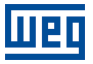

With the external bypass programmed in C9.2.2, the internal bypass will not enable.

#### The external bypass contactor is used:

(1) For instance when a direct start is required in case of an emergency. The internal bypass contactors do not permit a direct start. These contactors can be enabled only after the motor start has been realized by the thyristors; (2) If the motor stalls frequently during bypass condition.

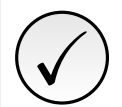

## NOTE!

See the recommended setup at the user manual for more information.

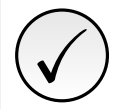

## NOTE!

In order to maintain the protections based on the current readings, it is necessary to use the external accessory for current measurement.

## C9.3 Accessories Config.

It allows the use of a certain accessory.

If the accessory is not installed or is removed , the SSW will indicate a fault.

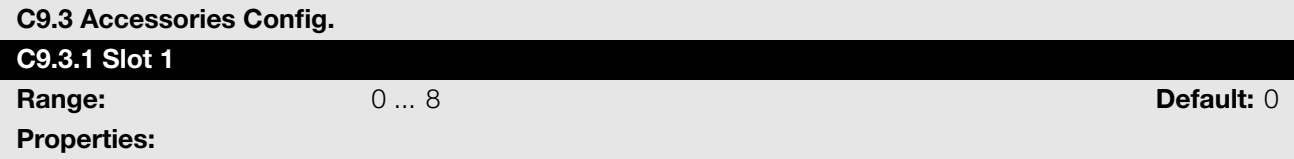

#### Description:

It configures the mandatory accessory for Slot 1.

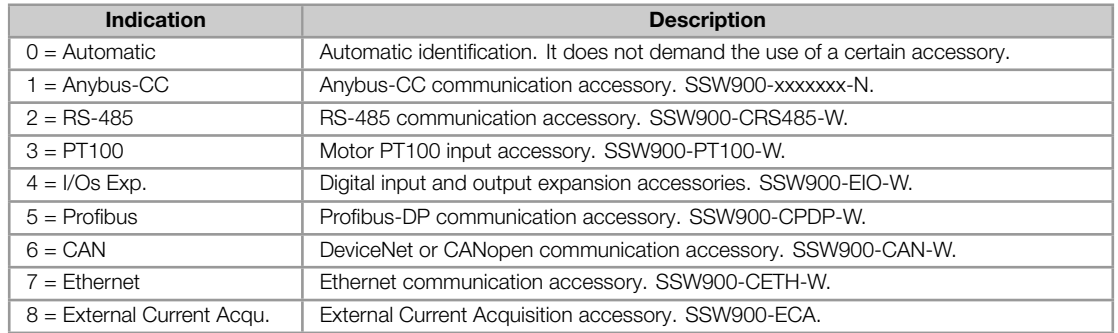

#### C9.3 Accessories Config.

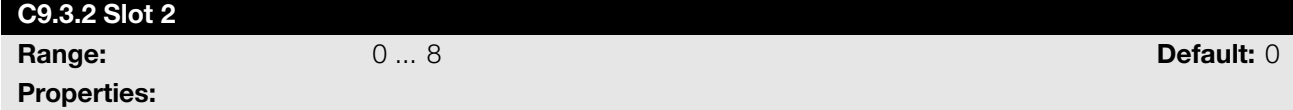

#### Description:

It configures the mandatory accessory for Slot 2.

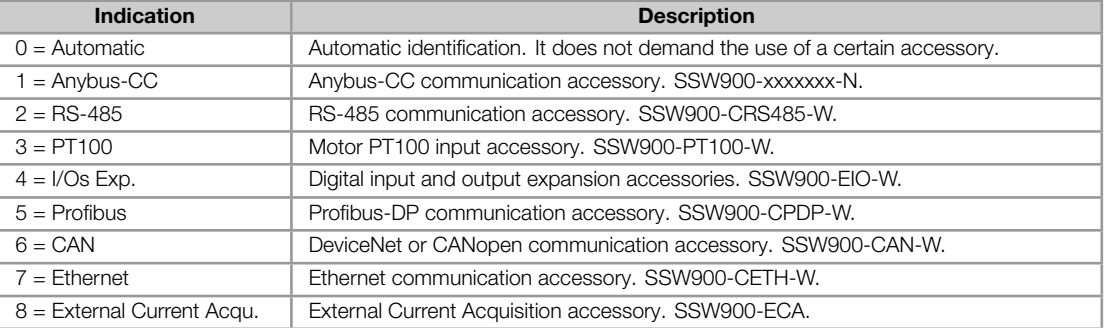

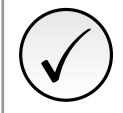

The accessories can be installed in any slot, but they cannot be duplicated. Only one of a kind can be used.

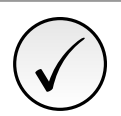

NOTE!

Accessories can not be installed or removed with the SSW energized.

## C9.4 Fan Configuration

It allows configuring the fan operation.

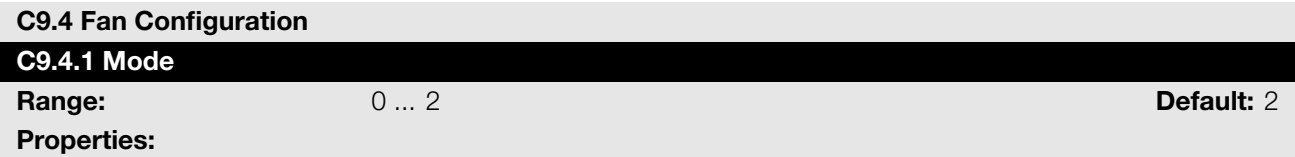

#### Description:

It defines the operation of the fan control.

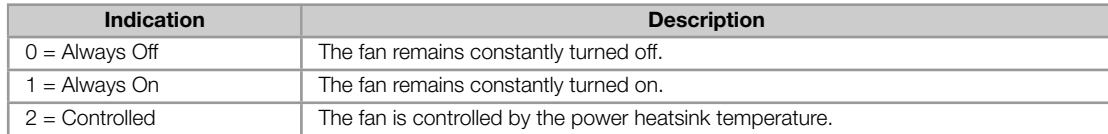

## C10 LOAD / SAVE PARAMETERS

The SSW BACKUP functions allow changing, saving or loading the content of the configurations and/or diagnostics.

## C10.1 Load / Save User

It allows saving the content of the SSW current configurations in a specific memory or overwriting the current configurations with the content of this memory.

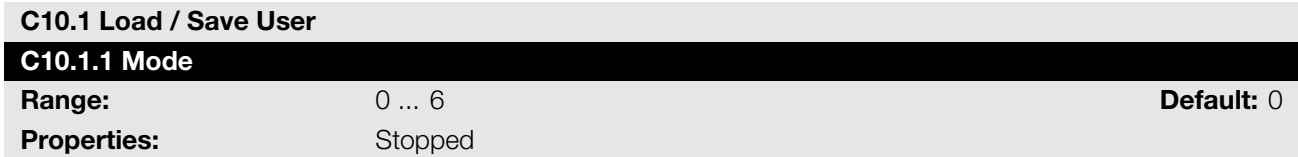

## Description:

It selects what to load or save on the SSW configurations.

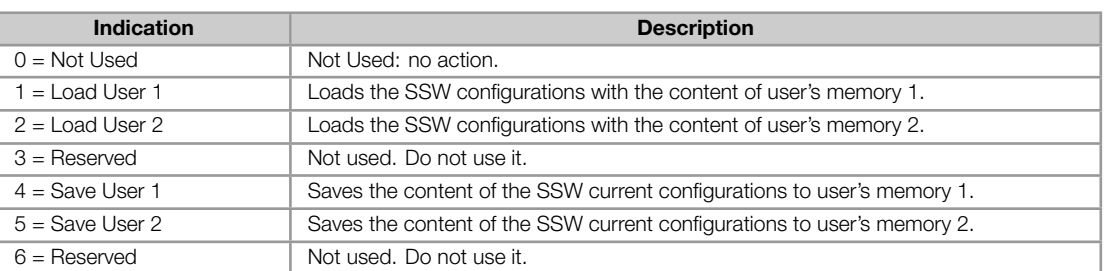

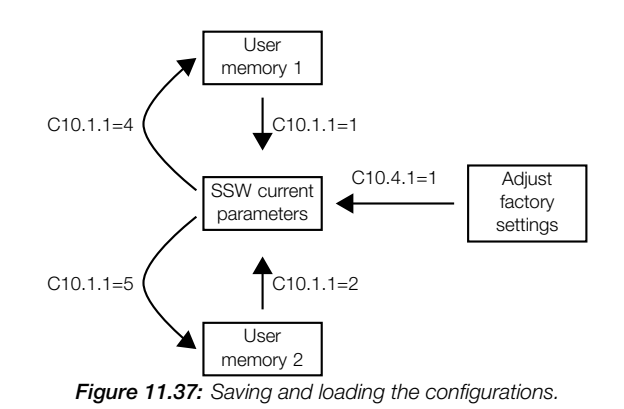

To load the configurations of User 1, User 2 to the SSW, these areas must be previously saved.

The operation of loading one of those memories can also be done via digital inputs (DIx). Refer to Chapter C4.1.

## C10.2 Copy Function HMI

The Copy HMI function is used to transfer the content of the configurations from one SSW to another (or others).

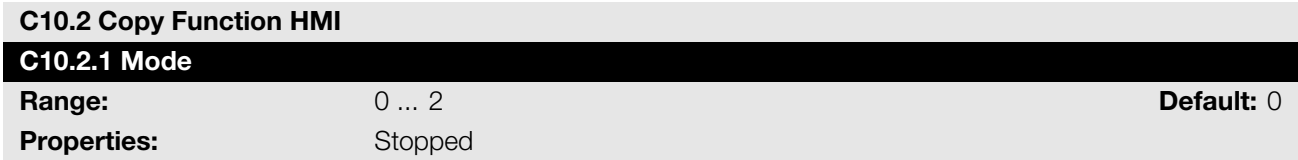

## Description:

It selects the source and destination for the Copy HMI function.

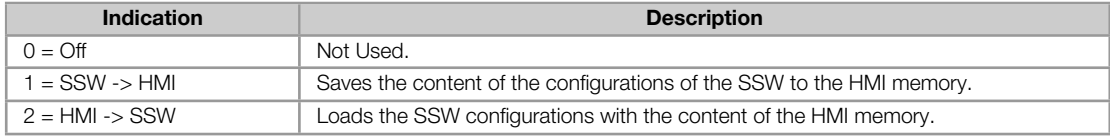

It is not necessary that SSWs have the same sofware version. If copying between SSWs with different software versions, nonexistent or incompatible parameters will not be copied.

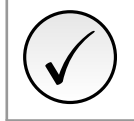

NOTE!

The Copy function HMI does not copy the user memories 1 and 2.

To copy the configurations of one SSW to another, you must proceed as follows:

- 1. Connect the HMI to the SSW from which you want to copy the parameters (SSW A);
- 2. Set C10.2.1 = 1 (SSW -> HMI) to transfer the configurations from the SSW A to the HMI;
- 3. Press Enter. C10.2.1 automatically returns to 0 (Inactive), when the transfer is completed;
- 4. Disconnect the HMI from the SSW;
- 5. Connect this HMI to the SSW to which you want to transfer the configurations (SSW B);

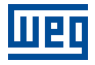

6. Set C10.2.1 = 2 (HMI -> SSW) to transfer the content from the HMI non-volatile memory (containing the configurations of SSW A) to SSW B;

7. Press Enter. C10.2.1 returns to 0 when the transfer of the configurations is completed. From this moment, SSWs A and B will have the same configuration content.

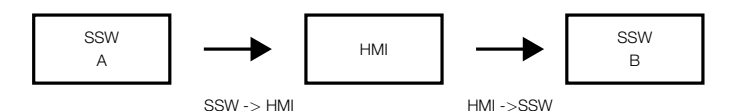

Figure 11.38: Copy configurations of "SSW A" to "SSW B".

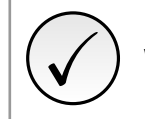

## NOTE!

While the HMI is performing the reading or writing procedure, it is not possible to operate it.

## C10.3 Erase Diagnostics

It allows erasing some diagnostics thar were recorded.

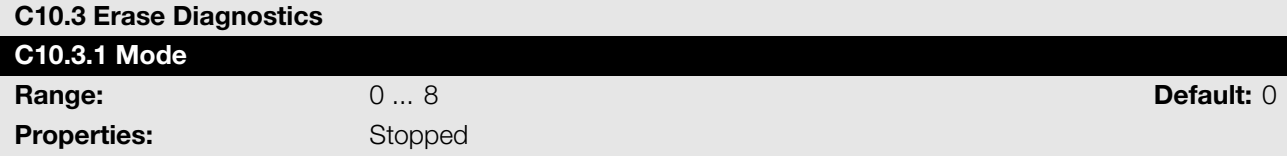

#### Description:

It selects which diagnostics will be erased.

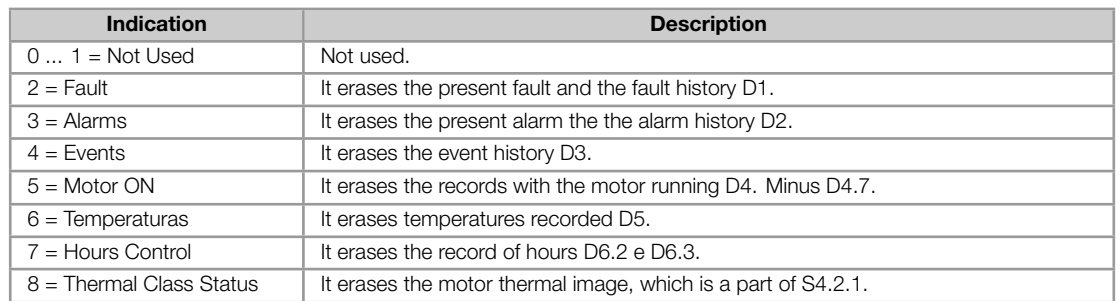

#### C10.4 Load Factory Default

It loads the factory settings, resets to the factory settings, loads the SSW configurations with the factory settings.

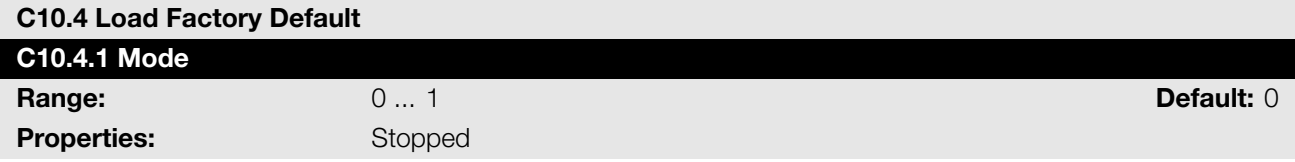

#### Description:

It loads the factory settings.

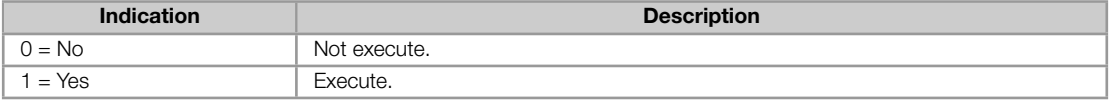

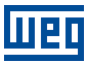

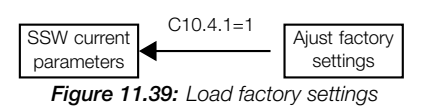

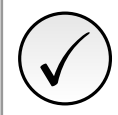

In the Load Factory Settings, reset to factory settings, no change will be made to: Date, Time and Day of the Week C6.3, motor inside delta connection C9.2.1 and rated current of the SSW C9.1.

## C10.5 Save Changed Param.

It manually saves all the configurations that have been changed since the electronics was de-energized.

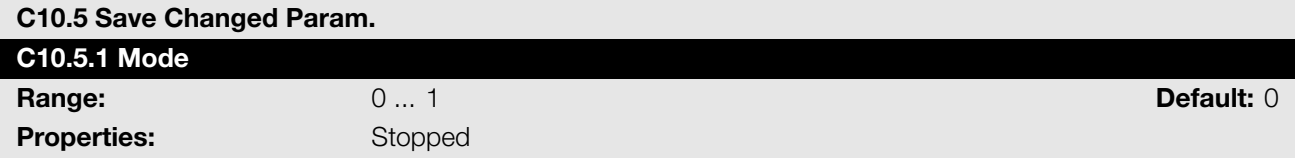

## Description:

It saves the configurations changed.

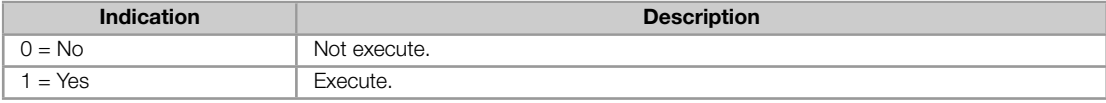

In the SSW normal operation, all the configurations are changed on the volatile memory, RAM. When you deenergize the electronics, the configurations are saved in non-volatile FLASH memory. Thus, the configurations changed are automatically saved.

On the SSW with electronics power supply of +24Vdc, such automatic saving is not available. Therefore, whenever you make any changes in the configuration, you must save the changed parameters.

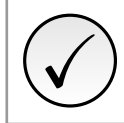

## NOTE!

With electronics power supply of +24Vdc, the changed parameters must be saved manually.

## C11 SOFTPLC

The SoftPLC function enables the SSW to execute PLC functions (Programmable Logic Controller).

The total memory size available for the SoftPLC ladder is 12k bytes.

For further details regarding the programming of those functions on the SSW, refer to the Help text of WPS (WEG Programming Suite) Software.

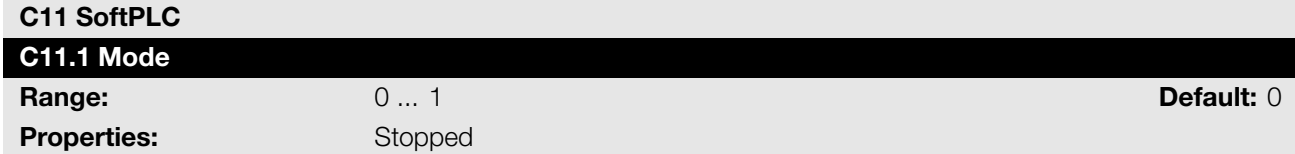

#### Description:

It allows stopping or running an installed applicative. Therefore, the motor must be disabled.

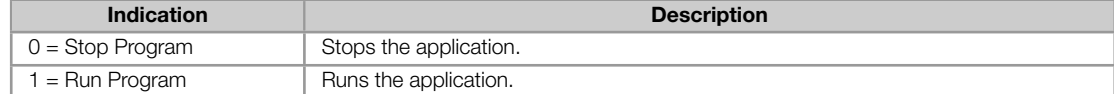

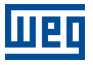

## C11 SoftPLC

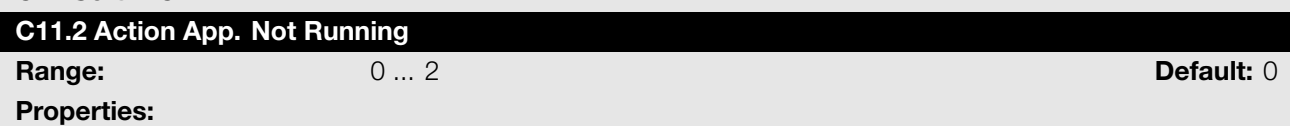

## Description:

It defines which action will be taken by the product in case the SoftPLC not running condition is detected, and it may generate alarm A708, fault F708 or neither of the previous actions, remaining inactive.

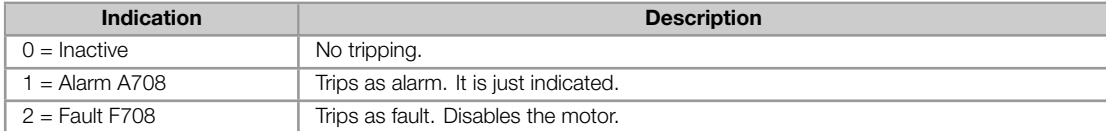

## C11.3 Parameter

They are usage parameters defined by the user via WPS software. The user can also configure those parameters.

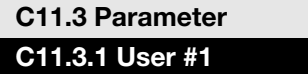

## C11.3.1 to C11.3.50

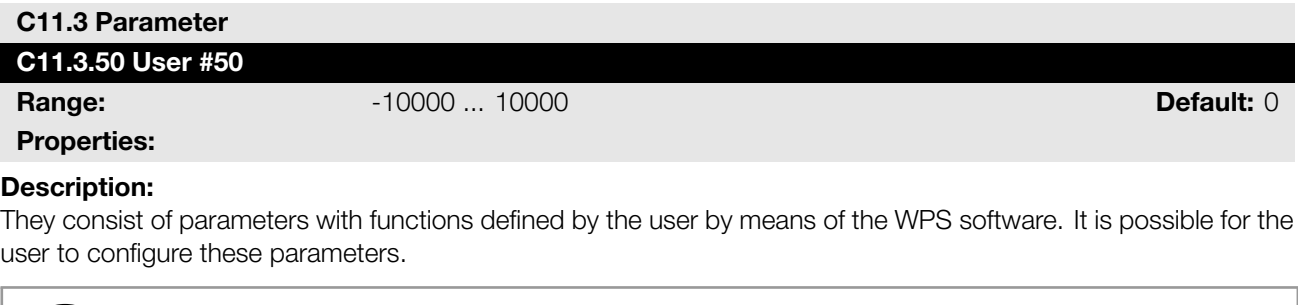

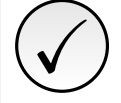

## NOTE!

The user parameters set to writing (Configurations - C11.3.X) are always retentive. The user parameters set to Read Only (Status - S6.4.X) are not retentive.

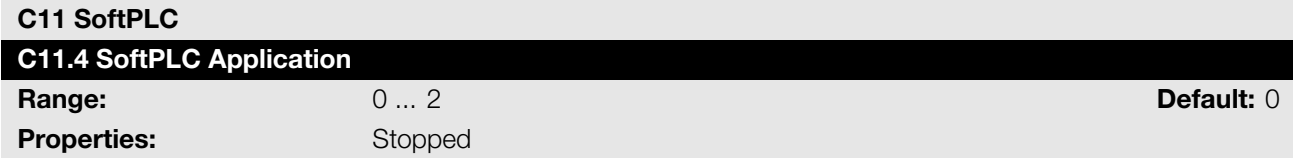

## Description:

It allows the user to select which application to run.

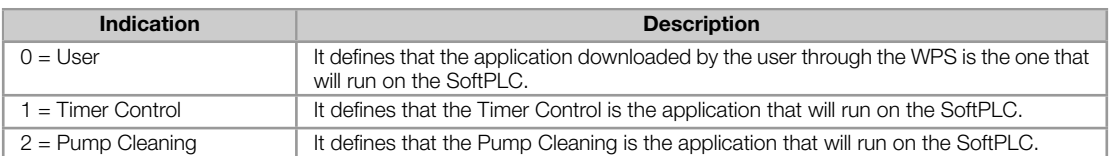

## 12 A ASSISTANT

Assistant for oriented programming of some functions.

## A1 ORIENTED START-UP

The function of the oriented start-up is to present a minimum programming sequence, necessary to put the motor in operation.

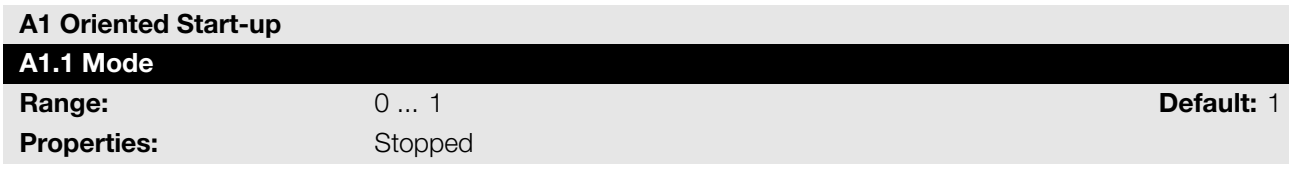

## Description:

Perform or leave the oriented start-up.

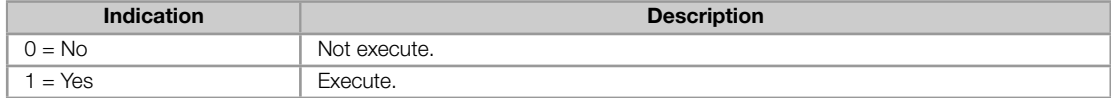

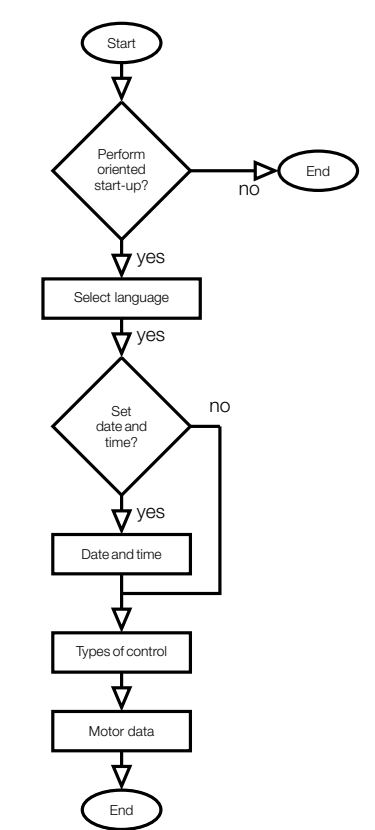

Figure 12.1: Oriented start-up programming sequence.

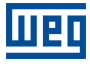

## 13 PROGRAMMING INFORMATION AND SUGGESTIONS

This chapter assists the user in adjusting and programming the types of starting control according to the application.

## 13.1 APPLICATIONS AND PROGRAMMING

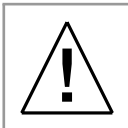

## WARNING!

Important hints and notes for each control type.

# !<br>=

## WARNING!

For the correct parameter setting, have the load data at hand and use the WEG Sizing Software - SDW - available at the WEG wedsite (http://www.weg.net). If you are not able to use it, however, this chapter describes some practical principles.

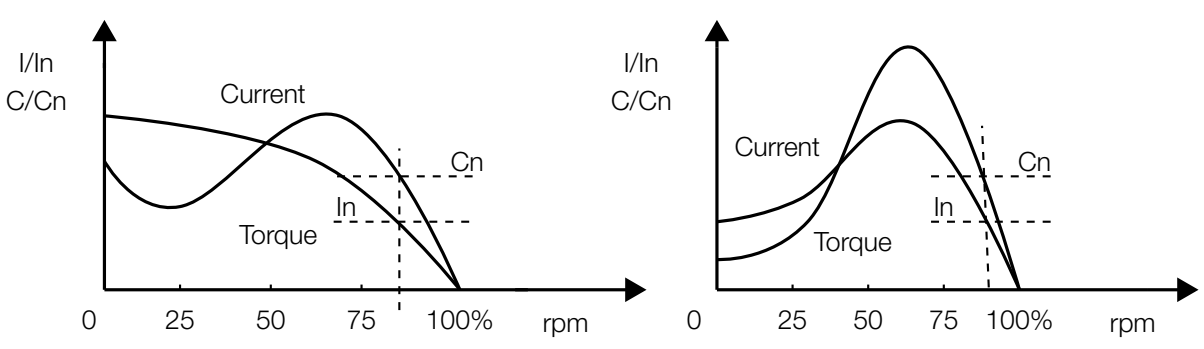

Figure 13.1: Torque and current characteristic curves of a direct on line start and of a Voltage Ramp start.

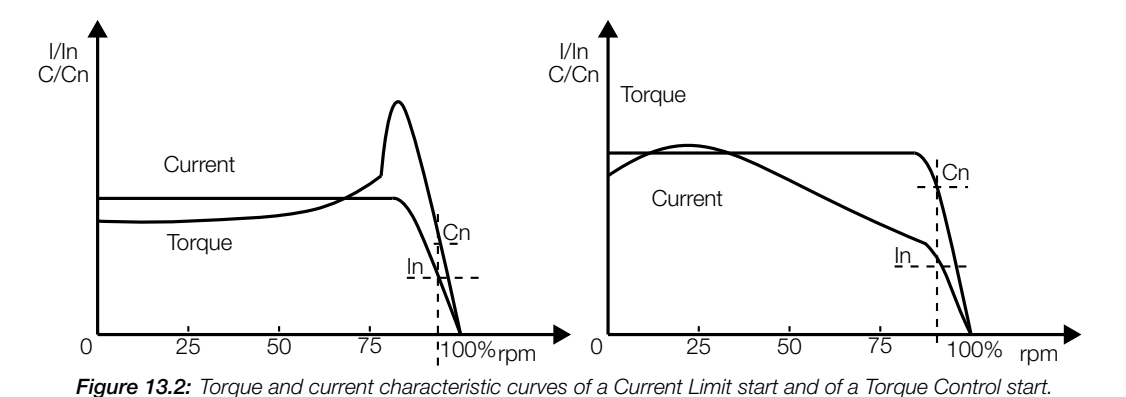

Some characteristic curves are presented next, with the starting torque behavior according to the load types and to recommended control types.

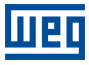

| Alternative Pumps<br>100<br>80<br>60<br>40<br>20<br>$\mathbb O$<br>20 30 40 50 60 70 80 90 100<br>10                               | 3 Point Torque Control                                                 | Screw Compressors<br>100<br>80<br>60<br>40<br>20<br>$\circ$<br>20 30 40 50 60 70 80 90 100<br>10                          | 3 Point Torque Control<br>Current Limit + Kick Starter                                          |
|----------------------------------------------------------------------------------------------------|------------------------------------------------------------------------|----------------------------------------------------------------------------------------------------|-------------------------------------------------------------------------------------------------|
| Conveyor Belts<br>100<br>80<br>60<br>40<br>20<br>$\circ$<br>30 40 50 60 70 80 90 100<br>20<br>10                                   | 3 Point Torque Control<br>Limitação de Current Limit +<br>Kick Starter | Axial Fans<br>100<br>80<br>60<br>40<br>20<br>$\circ$<br>10 20 30 40 50 60 70 80 90 100                                    | <b>Current Limit</b><br><b>Current ramp</b><br>2 Point Torque Control<br>3 Point Torque Control |
| Extruders<br>Vertical Sand Mills<br>Wood Peeler<br>100<br>80<br>60<br>40<br>20<br>$\circ$<br>10<br>20 30 40 50 60 70 80<br>90 100  | 3 Point Torque Control<br>Current Limit +<br>Kick Starter              | Centrifugal Fans<br><b>Exhausting Fans</b><br>100<br>80<br>60<br>40<br>20<br>$\circ$<br>20 30 40 50 60 70 80 90 100<br>10 | Current Limit<br>Current Ramp                                                                   |
| Piston Vacuum Pump<br>Piston Compressors<br>100<br>80<br>60<br>40<br>20<br>$\mathbb O$<br>10 20 30 40 50 60 70 80 90 100           | Constant Torque Control                                                | Centrifugal Pumps<br>Vane Vacuum Pump<br>100<br>80<br>60<br>40<br>20<br>$\circ$<br>10 20 30 40 50 60 70 80 90 100         | Pump Control<br>2 Point Torque Control<br>3 Point Torque Control                                |
| Crushers<br>Wood Peele<br>100<br>80<br>60<br>40<br>20<br>$\circ$<br>10 20 30 40 50 60 70 80 90 100                                 | Current Limit<br>Current Ramp                                          | Submersible Centrifugal Pumps<br>100<br>80<br>60<br>40<br>20<br>$\circ$<br>10 20 30 40 50 60 70 80 90 100                 | 3 Point Torque Control                                                                          |
| Centrifuges<br>Hammer Mills<br>100<br>80<br>60<br>40<br>20<br>$\Omega$<br>10 20 30 40 50 60 70 80 90 100                           | Current Limit<br>2 Point Torque Control                                | Ball Mills - Ceramics<br>100<br>80<br>60<br>40<br>20<br>0<br>10 20 30 40 50 60 70 80 90 100                               | Current ramp + Kick Starter<br>Current Limit + Kick Starter                                     |
| Barley - Starch Processing<br>Wood Chipper<br>100<br>80<br>60<br>40<br>20<br>. .<br>٠<br>$\circ$<br>10 20 30 40 50 60 70 80 90 100 | Current Limit<br>Current Ramp                                          | Mixers<br>100<br>80<br>60<br>40<br>20<br>٠<br>٠<br>٠<br>$\mathbb O$<br>10 20 30 40 50 60 70 80 90 100                     | Current ramp + Kick Starter<br>Current Limit + Kick Starter                                     |
| Cellulose Refiners<br>100<br>80<br>60<br>40<br>20<br>$\mathbb O$<br>10 20 30 40 50 60 70 80 90 100                                 | 3 Point Torque Control                                                 | Torque (%)                                                                                                    | Rotation                                                                                        |

Figure 13.3: Typical staring torque characteristic curves of some loads, with suggested control types.

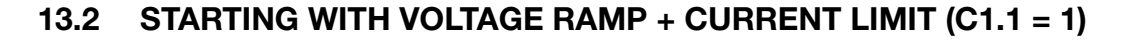

1. Adjust the Initial Voltage (C1.2) initially at a low value.

2. When load is applied to the motor, adjust C1.2 so that the motor begins rotating smoothly at the moment it is started.

3. In C1.3, set the necessary time for starting the motor, initially with short times, 20 to 25 seconds, and later determine the best condition for your load.

4. Program C1.7 with a current limit value allowed by your supply line and that delivers enough torque to start the motor. Initially, it may be set to values between three times to four times the motor rated current (Motor In).

5. Parameters related to this example: C1.1 = 1, C1.2, C1.3, C1.4, C1.7, C2.1 e C2.2.

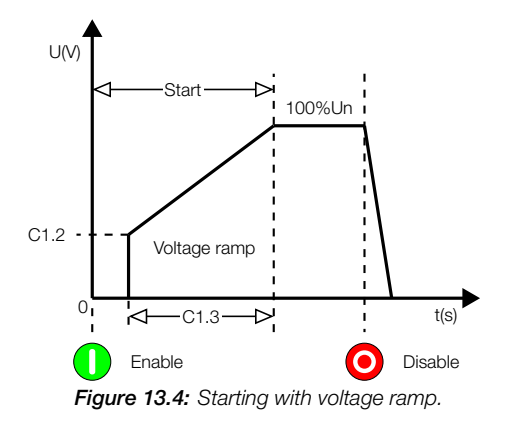

## NOTE!

✓

1. With long starting times or with no load at the motor, vibrations may occur during the motor starting, therefore, reduce the starting time.

2. The C9.1.1 value must be correct, according to used motor rated current.

3. Too low current limit values do not provide enough torque to start the motor. Make sure the motor begins rotating since the moment it is started.

4. If errors occur while starting, check all the connections from the SSW to the supply line, the motor connections, the supply line voltage levels, the fuses, circuit breakers and disconnect switches.

## 13.3 STARTING WITH CURRENT LIMIT (C1.1 = 2)

1. For starting with current limit, the load must be coupled to the motor. Tests without load can be performed with voltage ramp;

2. In C1.3, set the necessary time for starting the motor, initially with short times of 25 to 30 seconds. This time will be used as locked rotor time if the motor does not start;

3. Program C1.7 with a current limit value allowed by your supply line and that delivers enough torque to start the motor. It can be initially programmed with values between 3 to 4 times the motor rated current (Motor In).

4. Parameters related to this example:  $C1.1 = 2$ ,  $C1.3$ ,  $C1.7$ ,  $C2.1$  e  $C2.2$ .

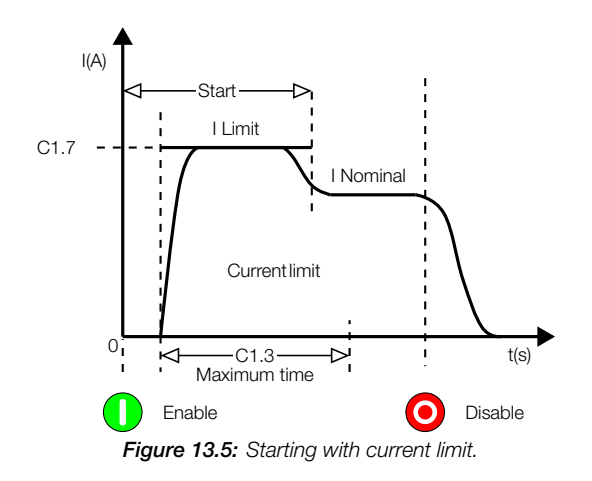

✓

1. If the current limit is not reached, the motor accelerates to full speed immediatelly.

2. The C2.2 value must be correct, according to used motor rated current.

3. Too low currrent limit values do not provide enough torque to start the motor. Make sure the motor begins rotating since the moment it is started.

4. For loads that require a higher initial starting torque, the kick start function (C7.2), or the current ramp  $(C1.1 = 3)$  can be used.

5. If errors occur while starting, check all the connections from the SSW to the supply line, the motor connections, the supply line voltage levels, the fuses, circuit brakers and disconnect switches.

## 13.4 STARTING WITH CURRENT RAMP AND HIGHER INITIAL VALUE (C1.1 = 3)

1. For starting with current ramp, the load must be coupled to the motor. Tests without load can be performed with voltage ramp.

2. Use this control type for starting loads that require a high initial starting torque, as conveyor belts for instance.

3. By starting this type of load with a fixed current limit, it can be observed that the motor takes some time to start rotating and then accelerates rapidly.

4. The solution would be programming an initial current limit to overcome this resistance and start moving the motor, and then programming a current limit value that keeps the acceleration up to the starting end. Therefore, it is possible to improve the starting smoothness.

5. In C1.5, set the current value necessary to start moving the motor.

- 6. Adjust C1.6 initially with 10 % of C1.3 (20 s) = 2 s, and later increase it.
- 7. The motor must start moving as soon as it is started.
- 8. In C1.7, set the current limit that keeps the motor accelerating.
- 9. Parameters related to this example: C1.1 = 3, C1.3, C1.5, C1.6, C1.7, C1.12, C2.1 e C2.2.

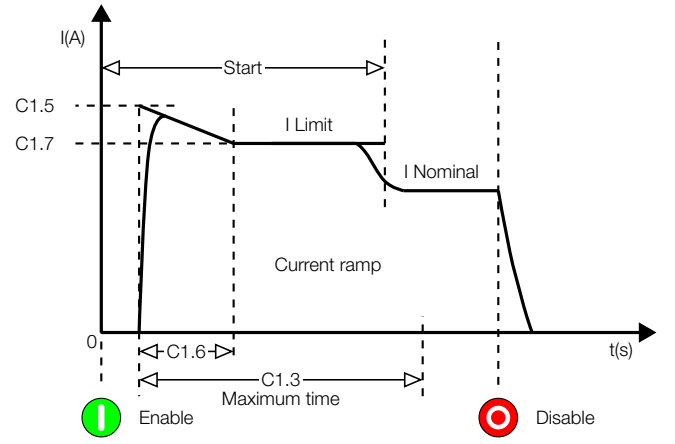

Figure 13.6: Starting with current ramp and higher initial value.

## ✓

## NOTE!

1. If the current limits are not reached, the motor accelerates to full speed immediatelly.

- 2. The C2.2 value must be correct, according to used motor rated current.
	- 3. Too low currrent limit values do not provide enough torque to start the motor. Make sure the motor begins rotating since the moment it is started.

4. If errors occur while starting, check all the connections from the SSW to the supply line, the motor connections, the supply line voltage levels, the fuses, circuit brakers and disconnect switches.

## 13.5 STARTING WITH CURRENT RAMP AND LOWER INITIAL VALUE (C1.1 = 3)

1. For starting with current ramp, the load must be coupled to the motor.Tests without load can be performed with voltage ramp.

2. Use this control type for starting loads that present a lower initial starting torque, as fans or exhausting fans, or to smoother the initial starting current.

3. By starting this type of load with a fixed current limit, it can be observed that the motor begins the movement accelerating, and then it stops.

4. The solution would be programming a lower initial current limit only to let the motor begin the movement, and then, gradually, increase the current limit until the starting end. Therefore, it is possible to improve the starting smoothness.

- 5. In C1.5, set the current value necessary just to start moving the motor.
- 6. Adjust C1.6 initially with 75 % of C1.3 (20 s) = 15 s, and later increase it.
- 7. The motor must start moving as soon as it is started.
- 8. In C1.7, set the current limit that keeps the motor accelerating.
- 9. The motor must remain in acceleration until the end of the start.
- 10. Parameters related to this example: C1.1 = 3, C1.3, C1.5, C1.6, C1.7, C2.1 e C2.2.

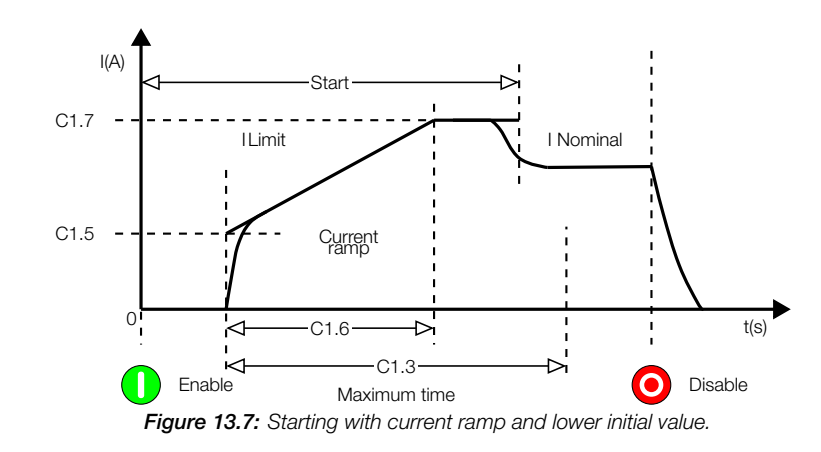

✓

1. If the current limits are not reached, the motor accelerates to full speed immediatelly.

2. The C2.2 value must be correct, according to used motor rated current.

3. Too low currrent limit values do not provide enough torque to start the motor. Make sure the motor begins rotating since the moment it is started.

4. If errors occur while starting, check all the connections from the SSW to the supply line, the motor connections, the supply line voltage levels, the fuses, circuit brakers and disconnect switches.

## 13.6 STARTING WITH PUMP CONTROL (C1.1 = 4)

1. For starting with pump control, the load must be coupled to the motor. Tests without load can be performed with voltage ramp.

2. The starting parameter settings depend very much on the hydraulic installation type, thus, it is always convenient to optimize the factory settings.

3. Verify the correct motor rotation direction, as indicated on the pump frame. If necessary, use the phase sequence protection (C5.5).

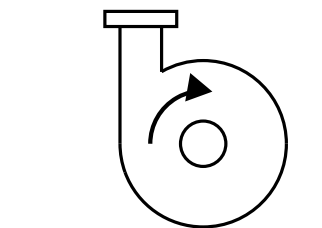

Figure 13.8: Centrifugal hydraulic pump rotation direction.

4. Adjust the Initial Voltage (C1.2) so that the motor begins rotating smoothly at the moment it is started.

5. Adjust an acceleration time (C1.3) long enough for the application, i.e., which allows a smooth pump starting, without exceeding the necessary. Long programmed acceleration times may cause vibrations or unecessary motor overheating.

6. Always uses a pressure gauge in the hydraulic installation to verify the proper behavior during the motor starting. The pressure increase must not present oscillations and must be as linear as possible.

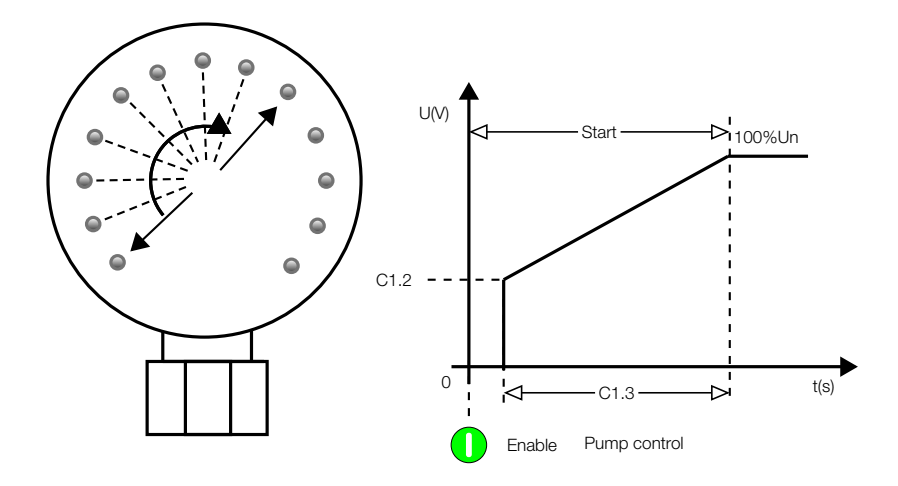

Figure 13.9: Manometer showing the pressure increase.

7. Program the deceleration voltage step (C1.14) only when in is noticed that there is no pressure reduction at the first instant of the deceleration. The deceleration voltage step can improve the pressure decrease linearity.

8. Adjust a deceleration time (C1.13) long enough for the application, i.e., which allows a smooth pump stopping, without exceeding the necessary. Long programmed deceleration times may cause vibrations or unecessary motor overheating.

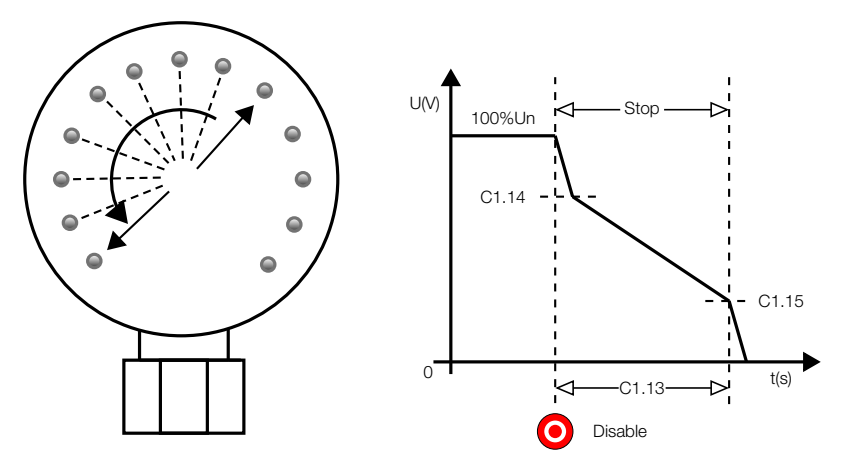

Figure 13.10: Manometer showing the pressure drop.

9. It is common that the current increases at the end of the deceleration time, at this point the motor requires more torque to keep the water flow reducing smoothly. However, if the motor has already stopped and remains enabled, the current will increase considerably, and to avoid this, increase the value of C1.15 up to the ideal value, so that as soon as it stops the motor stops it is disabled.

10. Program C5.2 with current level and time that prevent your hydraulic pump from operating without load.

11. Parameters related to this example: C1.1 = 4, C1.2, C1.3, C1.13, C1.14, C1.15, C2.1, C2.2, C5.2.1, C5.2.2, C5.2.3.

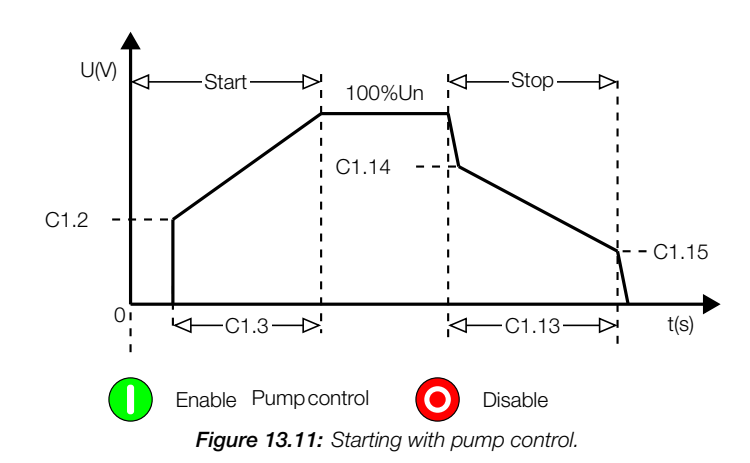

✓

1. The C2.1 and C2.2 values must be correct, according to the supply line voltage and to the used motor rated current.

2. If there are no pressure gauges in the piping system, water hammer effects can be observed at the pressure relief valves.

3. Notice that sudden voltage drops in the supply line cause torque reductions in the motor, therefore, keep the supply line characteristics within the allowed limits of your motor.

4. If errors occur while starting, check all the connections from the SSW to the supply line, the motor connections, the supply line voltage levels, the fuses, circuit brakers and disconnect switches.

## 13.7 STARTING WITH TORQUE CONTROL (C1.1 = 5)

## 13.7.1 Constant Torque Loads

1. Adjust C1.9 with the percentage of the motor rated torque that is necessary to set the motor+load group in motion.

2. In C1.3, set the necessary time for starting the motor, initially with short times of 25 to 30 seconds.

3. With the torque control it is possible to start the load smoothly and with short starting times, due to the good speed acceleration linearity.

4. Parameters related to this example: C1.1 = 5, C1.3, C1.8 = 1, C1.9, C2.1, C2.2, C2.3, C2.4 e C2.5.

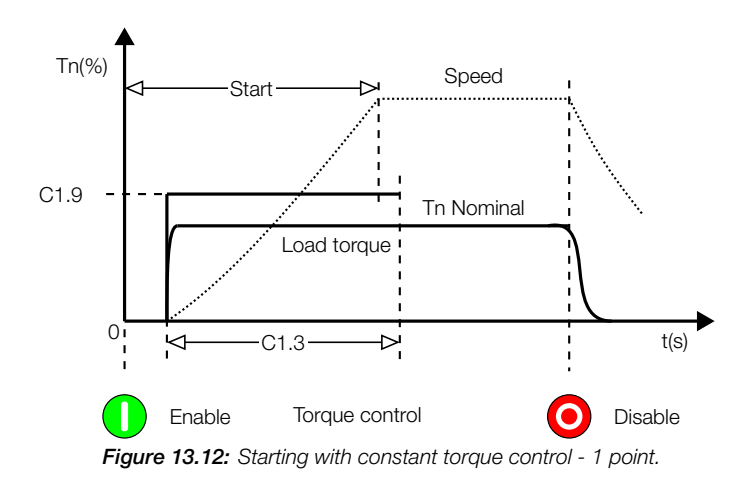

## 13.7.2 Loads with Higher Initial Torque

1. By using this control type, a very smooth and linear acceleration ramp can be obtained, being it a good solution for starting conveyor belts.

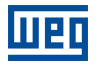

2. With the use of the load curve, the starting torque for each of the C1.9, C1.11 and C1.10 points can be adjusted 10 % to 20 % above the starting torque, and the times in C1.3 and C1.12.

3. An instrument can also be used for measuring the speed during the first start, making sure the desired acceleration or speed curve are met.

4. If there are no load curves available, a method similar to the one described for current ramp can be used. It could also be used the torque limit  $(C1.8 = 1)$  for the first starting attempts, and then improve to this control type.

5. Parameters related to this example: C1.1 = 5, C1.3, C1.8 = 3, C1.9, C1.11, C1.10, C1.12, C2.1, C2.2, C2.3, C2.4 e C2.5.

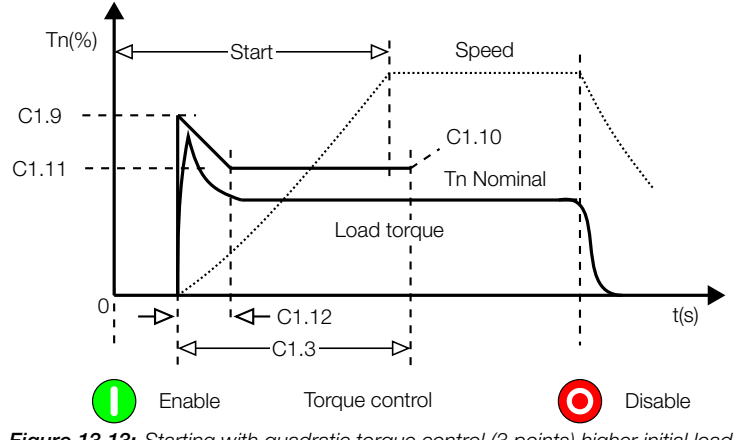

Figure 13.13: Starting with quadratic torque control (3 points) higher initial load.

## 13.7.3 Constant Torque Loads with S Speed Curve

1. Using the load curve, the torque can be set to 10% to 20% above the load torque for the initial and end points, Initial Starting Torque (C1.9) and End Starting Torque (C1.10), and 30% to 40% above the load torque for the middle point, Minimum Starting Torque (C1.11).

2. Keep C1.12 between 45 % and 55 % and set C1.3 according to the required starting time.

3. An instrument can also be used for measuring the speed during the first start, making sure the desired acceleration or speed curve are met.

4. If there are no load curves available, but there is the certainty that the load torque is constante, the torque limit (C1.8=1) can be used for the first starting attempts, and then improve to this control type.

5. Parameters related to this example: C1.1 = 5, C1.3, C1.8 = 3, C1.9, C1.11, C1.10, C1.12, C1.17, C2.1, C2.2, C2.3, C2.4 e C2.5.

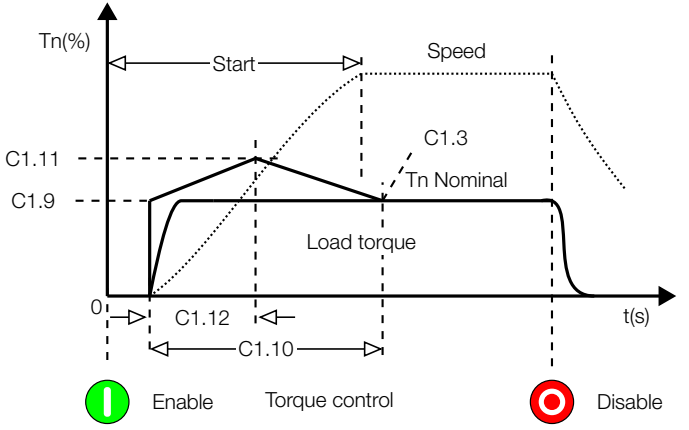

Figure 13.14: Starting with quadratic torque control (3 points) constant load.

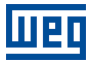

## 13.7.4 Quadratic Torque Loads with S Speed Curve

1. With the linear torque ramp, a speed curve very close to an S curve can be obtained, as long as the quadratic loads are not very accentuated.

2. With the use of the load curve, the initial starting torque, (C1.9), can be adjusted 10 % to 20 % above the load torque, and the end starting torque (C1.10) 20 % to 30 % above the load torque.

3. If there are no load curves available, the next suggestions can be followed:

- adjust C1.9 with the torque that is necessary to set the motor+load group in motion;
- adjust C1.10 with 110 % to 130 % of the motor rated torque;
- initially set short times in C1.3, 10 s to 15 s, and later determine the best value.
- 4. Parameters related to this example: C1.1 = 5, C1.3, C1.8 = 2, C1.9, C1.10, C2.1, C2.2, C2.3, C2.4 e C2.5.

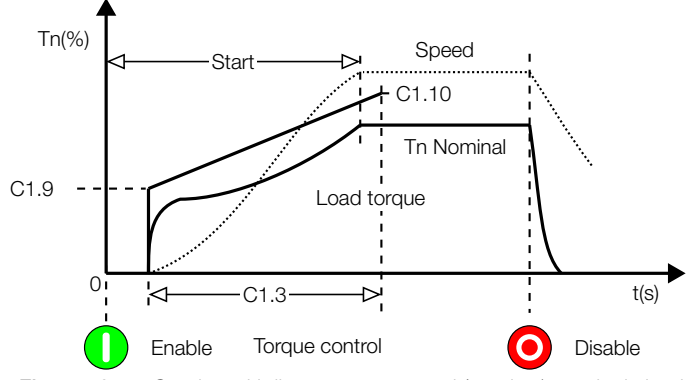

Figure 13.15: Starting with linear torque control (2 points) quadratic load.

#### 13.7.5 Quadratic Torque Loads with Linear Speed Curve

1. With strongly quadratic loads, an intermediate point can be adjusted to improve the starting speed curve linearity.

2. With the use of the load curve, the torque for all the points (C1.9, C1.11 e C1.10) can be adjusted 20 % to 30 % above the load torque, and C1.12 set with the starting time percentage for the intermediate point.

3. If there are no load curves available, program initially linear torque control, C1.8 = 2 points, and later adjust the intermediate torque and time.

4. Parameters related to this example: C1.1 = 5, C1.3, C1.8 = 3, C1.9, C1.11, C1.10, C1.12, C2.1, C2.2, C2.3, C2.4 e C2.5.

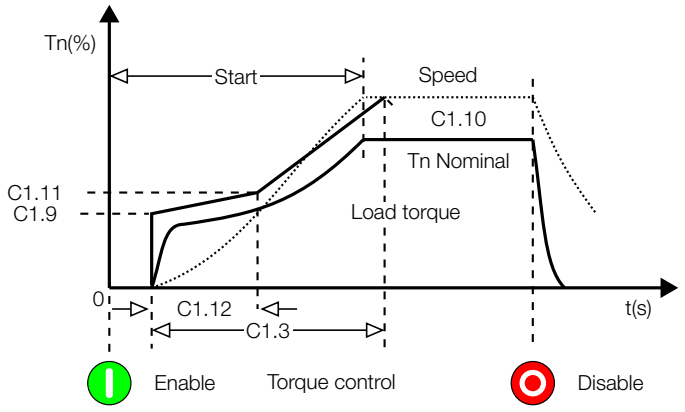

Figure 13.16: Starting with quadratic torque control (3 points) quadratic load.

#### 13.7.6 Quadratic Loads with Higher Initial Torque

1. With very accentuated quadratic loads presenting very high initial torque, an intermediate point can be adjusted to improve the starting speed curve linearity.

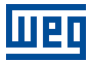

2. With the use of the load curve, the torque for all the points (C1.9, C1.11 e C1.10) can be adjusted 20 % to 30 % above the load torque, and C1.12 set with the starting time percentage for the intermediate point.

3. If there are no load curves available, program initially linear torque control, C1.8 = 2 points, and later adjust the intermediate torque and time.

4. Parameters related to this example: C1.1 = 5, C1.3, C1.8 = 3, C1.9, C1.11, C1.10, C1.12, C2.1, C2.2, C2.3, C2.4 e C2.5.

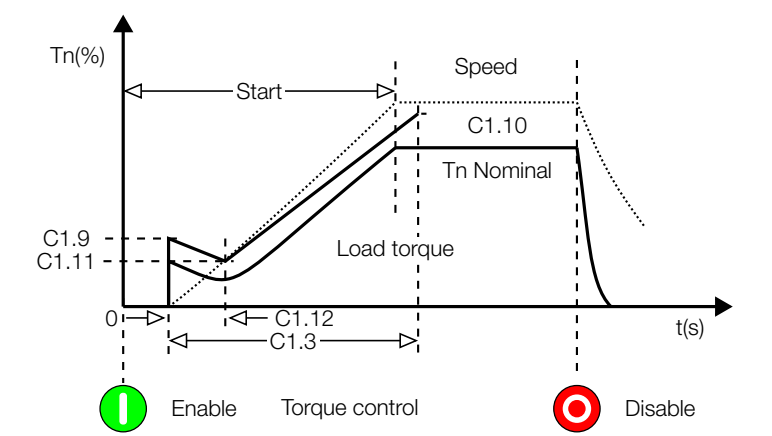

Figure 13.17: Starting with quadratic torque control (3 points) quadratic load with higher initial torque.

## 13.7.7 Hydraulic Pump Type Loads

#### Starting  $(C1.8 = 2 \text{ ou } C1.8 = 3)$ :

1. First, read the Starting with Pump Control steps.

2. If the pump control does not fulfill your application needs, or if you wish to have a better performance control, use the torque control.

3. With the linear torque ramp and quadratic loads as centrifugal pumps, a speed curve very close to an S curve can be obtained.

4. With the use of the load curve, the initial starting torque (C1.9) can be adjusted 10 % to 20 % above the load torque and the end starting torque (C1.10) 20 % to 30 % above the load torque.

5. Even using the load curve, a fine-tuning at the application is recommended. Suggestions:

- Adjust C1.9 with the torque that is necessary to set the motor+load group in motion;
- Adjust C1.10 with 110 % to 130 % of the motor rated torque;

- Initially set short times in C1.3, 20 s to 25 s, and later determine the best value.

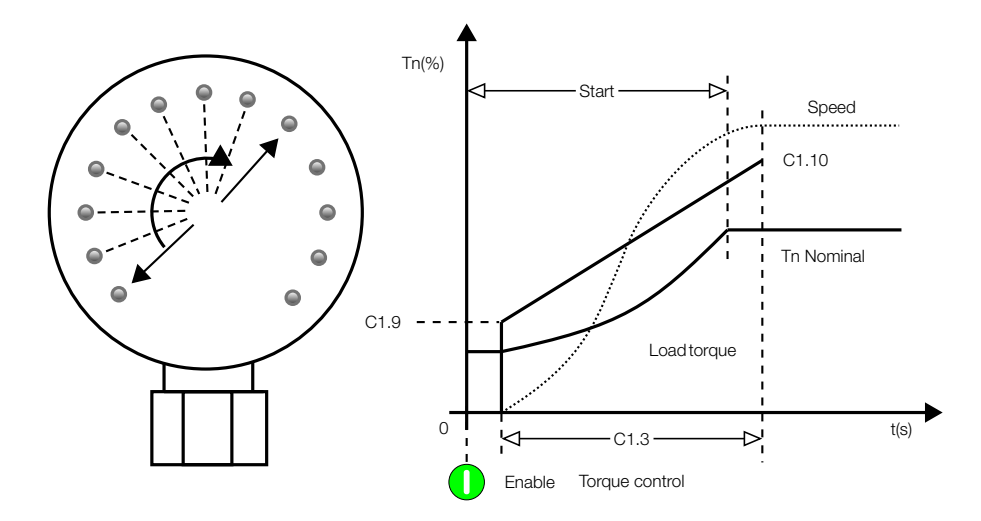

Figure 13.18: Manometer showing pressure rise with linear torque.

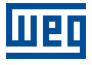

Tn(%) Speed Start C1.10  $\epsilon$ Tn Nominal  $\triangleright$ C1.9 C1.11 Load torque  $\circ$   $\rightarrow$  C1.12  $\rightarrow$  t(s)  $C1.3$ Enable Torque control

6. If the load presents a higher initial torque, use the quadratic torque control (C1.8 = 3).

Figure 13.19: Manometer showing pressure rise with quadratic torque.

7. The main objective in both cases is to keep the pressure ramp as linear as possible, increasing gradually and without any type sudden oscillation.

8. As described in the pump control section, a pressure gauge measuring that pressure is always necessary for the optimization of the settings.

9. Parameters related to this example: C1.1 = 5, C1.3, C1.8 = 2 ou 3, C1.9, C1.10, C1.11, C1.12, C2.1, C2.2, C2.3, C2.4 e C2.5.

#### Stopping (C1.13  $\neq$  0 e C1.16 = 1):

- 1. In most of the applications it is only necessary to use constant torque to stop the pump.
- 2. This method is applied for not very high water columns.
- 3. C1.17 can be initially adjusted with the same value as C1.9, if this value is correct.

4. C1.17 must also be adjusted so that when the pump stops the motor does not remain energized for a long period.

5. A gradual pressure decrease must be observed while stopping the pump, without any abrupt oscillation, especially when the retention valve closes at the stopping end.

6. Parameters related to this example: C1.1 = 5, C1.3, C1.8 = 2, C1.9, C1.10, C1.13 ≠ 0, C1.16 = 1, C1.17, C2.1, C2.2, C2.3, C2.4 e C2.5.

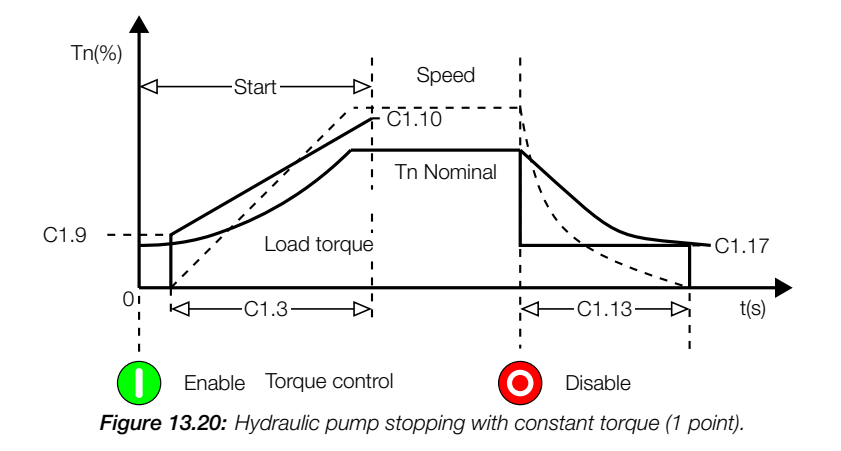

## Stopping (C1.13  $\neq$  0 e C1.16 = 2):

- 1. Linear deceleration torque, 2 points = linear.
- 2. This method is applied for high water columns.

3. C1.17 can be initially adjusted with 10 % to 15 % below the C1.9 value, if this value is correct.

4. Adjust C1.18 so that when beginning the pump stopping, the pressure decreases gradually, without any abrupt oscillation.

5. C1.17 must also be adjusted so that when the pump stops the motor does not remain energized for a long period.

6. Parameters related to this example:  $C1.1 = 5$ ,  $C1.3$ ,  $C1.8 = 2$ ,  $C1.9$ ,  $C1.10$ ,  $C1.13 ≠ 0$ ,  $C1.16 = 2$ ,  $C1.17$ , C1.18, C2.1, C2.2, C2.3, C2.4 e C2.5.

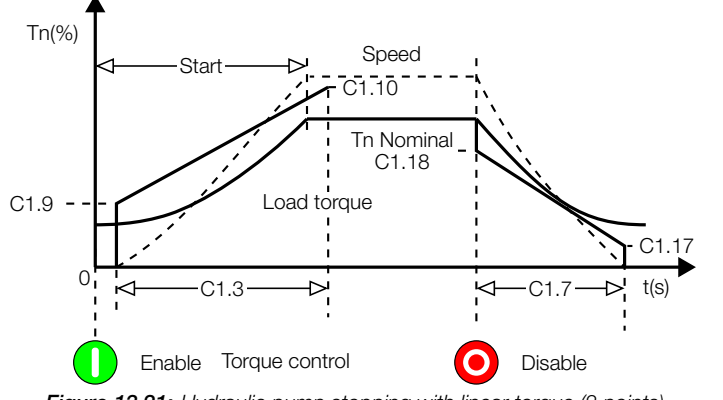

Figure 13.21: Hydraulic pump stopping with linear torque (2 points).

#### Stopping (C1.13 ≠ 0 ou C1.16 = 3):

1. Quadratic deceleration torque (3 points = quadratic).

2. This method is applied for high pressure water columns.

3. This control is used when it is difficult to keep the pressure decrease gradual, without any type of abrupt oscillation, especially at the beginning of the deceleration.

4. The best way to adjust it is based on the starting curve, setting the 3 points 10 % to 15 % below.

5. C1.19 can be initially set at 50 %.

6. Adjust C1.18 so that when beginning the pump stopping, the pressure decreases gradually, without any abrupt oscillation.

7. C1.17 must also be adjusted so that when the pump stops the motor does not remain energized for a long period.

8. Parameters related to this example:  $C1.1 = 5$ ,  $C1.3$ ,  $C1.8 = 2$ ,  $C1.9$ ,  $C1.10$ ,  $C1.13 \ne 0$ ,  $C1.16 = 3$ ,  $C1.17$ , C1.18, C1.19, C2.1, C2.2, C2.3, C2.4 e C2.5.

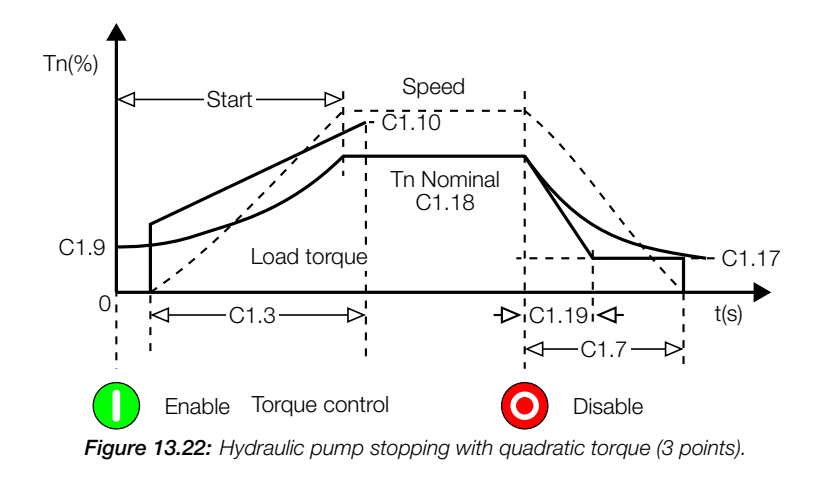

9. If the load presents a higher initial torque, use the quadratic torque control C1.8 = 3 points.

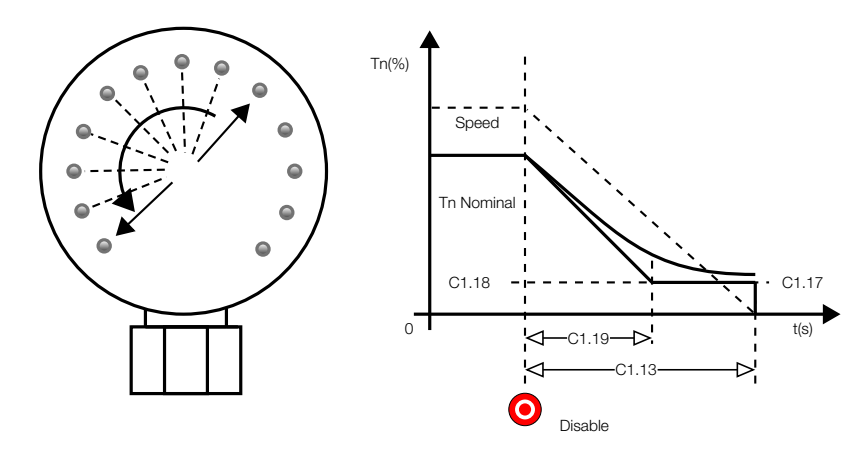

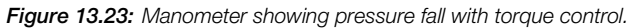

✓

1. The main objective of the stopping torque control methods is to keep the decrease of the pressure ramp as linear as possible, decreasing gradually and without any abrupt oscillation at the beginning, at the middle, or at deceleration end.

2. As described in the pump control section, a pressure gauge measuring that pressure is always necessary for the optimization of the settings.

3. Notice that the constant torque control works for the majority of the applications, that it is simple and easy to program.

## 13.8 UNDER AND OVER PROTECTIONS

For the sake of simplicity, all the under- and over- protections of the SSW are adjusted as a percentage of the motor rated values.

#### 13.8.1 Undervoltage and Overvoltage Protections

These functions are normally used for the motor protection.

Initially, the following information is necessary:

1. Motor rated voltage adjusted in C2.1, motor nameplate information;

2. Voltage tolerance withstood by the motor, motor catalog information. It is normally -15 % to +10 % of the rated voltage.

#### Setting example:

Motor rated voltage of 440V. Voltage tolerance of -15% a +10%.

Configuration/Nominal Motor Data/Voltage (C2.1) = 440V

Configuration/Protections/Voltage Protection/Motor Undervoltage/Mode (C5.1.1.1) ≠ 0 (Fault or Alarm); Configuration/Protections/Voltage Protection/Motor Undervoltage/Level (C5.1.1.2) = 15%; Configuration/Protections/Voltage Protection/Motor Undervoltage/Time (C5.1.1.3) ≠ 0 (3s);

Configuration/Protections/Voltage Protection/Motor Overvoltage/Mode (C5.1.2.1) ≠ 0 (Fault or Alarm); Configuration/Protections/Voltage Protection/Motor Overvoltage/Level (C5.1.2.2) = 10%; Configuration/Protections/Voltage Protection/Motor Overvoltage/Time (C5.1.2.3) ≠ 0 (3s);

Therefore, when there is a voltage drop greater than 15 % in the motor supply voltage, regarding its rated voltage, the undervoltage protection will trip. When there is an increase greater than 10 % in the motor supply voltage, regarding its rated voltage, the overvoltage protection will trip.

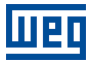

## 13.8.2 Underload Protection

This protection is normally used for detecting dry pump, but it can also be used for the detection of loads beneath the minimum allowed value.

It can be configured, according to the user needs and knowledge, as Undercurrent, Undertorque or Underpower. All these functions present the same form of protection, however, Undertorque and Underpower are more sensitive and detect both current and voltage variations.

## Undercurrent setting example:

Motor rated current of 100A.

There is a normal load oscillation of  $\pm$ 10A in the motor current in this application. With no load the current drops to 60A.

As a percentage: There is a normal load oscillation of  $\pm 10\%$  of the motor rated current. There must be a drop of 40% of the motor rated current, to be considered with no load.

Underload (%)= $\frac{100A-60A}{100A} \times 100\% = 40\%$ 

In order to assure the no load detection, the undercurrent detection must be programmed between 10 % and 40 % (e.g., 30 %).

Configuration/Nominal Motor Data/Current (C2.2) = 100A.

Configuration/Protections/Current Protection/Motor Undercurrent/Mode (C5.2.1.1) ≠ 0 (Fault or Alarm); Configuration/Protections/Current Protection/Motor Undercurrent/Level (C5.2.1.2) = 30%; Configuration/Protections/Current Protection/Motor Undercurrent/Time (C5.2.1.3) ≠ 0 (3 s);

Therefore, when there is a current drop greater than 30 % in the motor current, regarding its rated current, the protection will trip.

The same sequence demostrated above is also valid for the Undertorque and Underpower protections, but programming the values and parameters for the respective function.

## 13.8.3 Overload Protection

It can be configured, according to the user needs and knowledge, as Overcurrent, Overtorque or Overpower. All these functions present the same form of protection, however, Overtorque and Overpower are more sensitive and detect both current and voltage variations.

## Overcurrent setting example:

Motor rated current of 100A. There is a normal load oscillation of  $\pm$ 10A in the motor current in this application. The motor service factor (S.F.) is 1.15.

#### As a percentage:

There is a normal load oscillation of  $\pm 10\%$  of the motor rated current. The motor is able to withstand a 15% overload, according to the service factor, S.F..

Overcurrent (%)= $\frac{115A-100A}{100A} \times 100\% = 15\%$ 

In order to detect a heavy load, the overcurrent protection can be programmed above 15%. For example 20%. Configuration/Nominal Motor Data/Current (C2.2) = 100A

Configuration/Protections/Current Protection/Motor Overcurrent/Mode (C5.2.2.1)  $\neq$  0 (Fault ou Alarm); Configuration/Protections/Current Protection/Motor Overcurrent/Level (C5.2.2.2) = 20%;

Configuration/Protections/Current Protection/Motor Overcurrent/Time (C5.2.2.3) ≠ 0 (3 s);

Therefore, when there is a current increase greater than 20 % of the motor current, regarding is rated current, the protection will trip.

The same sequence demostrated above is also valid for the Overtorque and Overpower protections, but programming the values and parameters for the respective function.

## 13.9 THERMAL CLASSES

Suggestions on how to set thermal class for factory setting  $(C5.9.1 = 0)$  mode are described next.

## 13.9.1 How to choose the thermal class

1) Initially start the motor some times in the standard thermal class (class 30), but without heating it up excessively;

2) Obtain the average starting current and the correct starting time.

Motor starting data are available in the diagnostics menu.

- Starting current/Medium (D4.1.2)

- Real starting time/Final (D4.2.2)

#### For example:

When an 80A motor is started by voltage ramp. starts at 100A and increases to 300A and after 20s decreases to the nominal current.

- Starting current/Medium (D4.1.2) = 200A

- Real starting time/Final (D4.2.2) = 20s

 $200A/80A = 2.5 \times \ln 0$  of the motor then: 2,5 x In @ 20s.

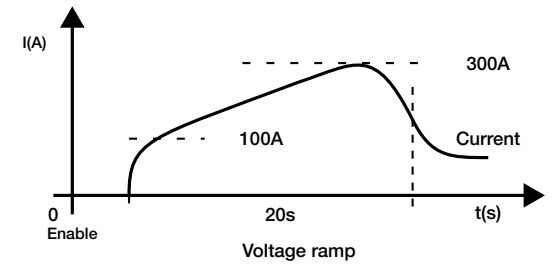

Figure 13.24: Typical current curve when started by voltage ramp.

3) Use this time to find the minimum class necessary to start a cold motor according to the descriptions of C5.9 in chapter 11, figure 11.22.

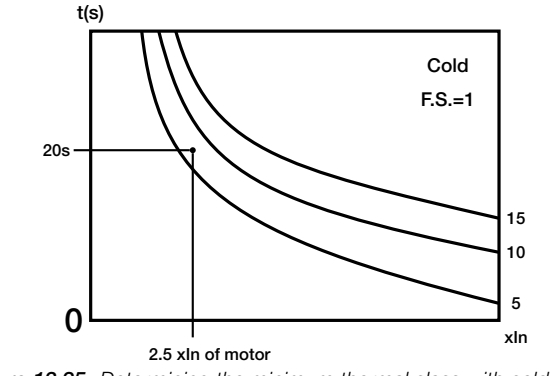

Figure 13.25: Determining the minimum thermal class with cold motor.

Thus the minimum required thermal class for starting the motor is the Class 10. The Class 5 requires a shorter time for this current. This Thermal Class allows motor cold start.

4) To determine the thermal class for starting at hot motor, the motor thermal class must be known. For this we must determine the allowed locked rotor time (hrlt) and starting current (Ip/In) of the motor.

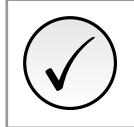

## NOTE!

To program the Thermal Class that your motor will withstand, the allowed locked rotor time (hrlt) must be available. For this data, please refer to the manufacturer catalog.

With the locked rotor time (hrlt) and stating current (Ip/In) of the motor, we can find the maximum thermal class that will protect the motor for hot starting, according to the descriptions in chapter 11, figure 11.22. For example:

6,6 x In @ 6s

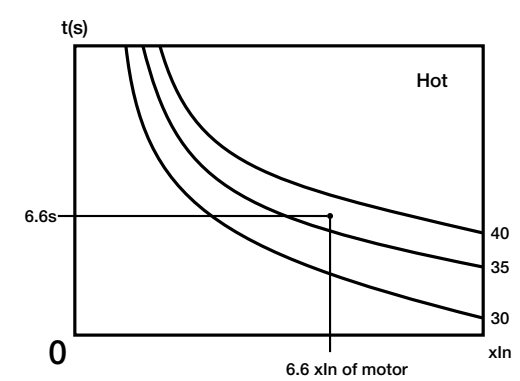

Figure 13.26: Determining the maximum thermal classes through the hot starting curves.

Thus, the maximum thermal class that will protect the motor is Class 35, Class 40 has too long time for this current. This thermal class allows the motor to start at hot motor, in other words, it can be started in any condition.

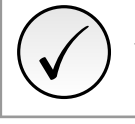

## NOTE!

Please consider that this protection adopts WEG standard three-phase IP55 motor as a standard. Thus, if your motor is different, do not program the maximum allowed thermal class, but program the thermal class near the minimum thermal class required for the start.

## 13.9.2 Example of how to program the Thermal Class

Motor data: Power: 50cv Voltage: 380V Nominal current (In): 71A Service factor (F.S.): 1,00 Starting current (Ip/In) : 6,6 locked rotor time (hrlt): 12s RPM: 1770

Data about the motor + load Starting: Starting by Voltage Ramp, average starting current: 3 x the nominal motor current during 25s (3 x In @ 25s).

1) In the chart, at hot, we can find the maximum Thermal that the motor will withstand:

- hot locked rotor time (hrlt) = 12s

- starting current  $(Ip/In) = 6,6x$ 

For 6,6 x In @ 12s, we select the closest lower Class: Class 40.

1) In the chart, at cold, we can find the minimum required thermal class that allows motor start with reduced voltage:

- Staring current/Medium (D4.1.2) = 213A

- Real starting time/Final (D4.2.2) = 25s

For 3 x In @ 25s, we select the closest higher one: Class 10.

Now it is known that Thermal Class 10 allows one cold starting and Thermal Class 40 is the upper limit.

Thus you must select a Thermal Class between these two Thermal Classes by considering the number of starts per hour and the time interval between motor Off-On procedures.

The closer to Class 10 you select, more protected will be your motor, less starts per hour are allowed and longer time intervals between motor Off-On procedures are required.

The closer to Class 40 you select, you will be nearer the upper motor limit, thus more starts per hour are allowed and shorter time intervals between motor Off-On procedures can be used.

We have chosen the thermal class 30. If improper actuation of the protection occurs, we know we can still set above.

## 13.9.3 Time Reduction When Changing from Cold Starting to Hot Starting

The times of the cold thermal class curves are based on one start with the motor at ambient temperature.

The times of the hot thermal class curves consider the motor running at nominal conditions long enough to reach the full operating temperature.

Therefore, the difference between both is automatically controlled by the motor thermal image, which simulates the motor heating and cooling based on the current.

As well as when the motor current at full voltage is below the rated current. The times are also automatically adjusted by the motor thermal image, thus providing more time for the new motor start.

## 13.9.4 Service Factor

When the Service factor (S.F.) is different from 1.00, but its use is required, you can find in the chart, at cold, the points for the S.F.  $= 1.15$  and a table for S.F.  $= 1.15$ .

If you want to know the thermal protection activation time for other Service Factor (S.F.), displace the line xIn proportionally to the left.

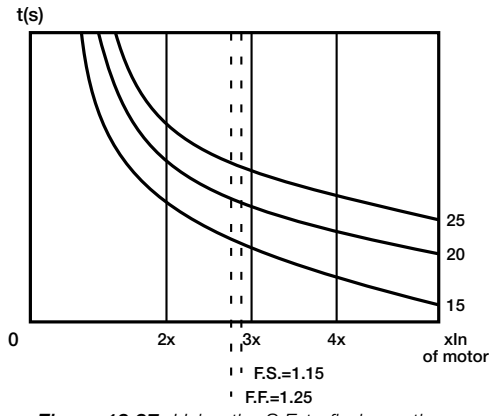

Figure 13.27: Using the S.F. to find new times.

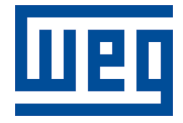

WEG Drives & Controls - Automation LTDA. Jaraguá do Sul - SC - Brazil Phone 55 (47) 3276-4000 - Fax 55 (47) 3276-4020 São Paulo - SP - Brazil Phone 55 (11) 5053-2300 - Fax 55 (11) 5052-4212 automacao@weg.net www.weg.net